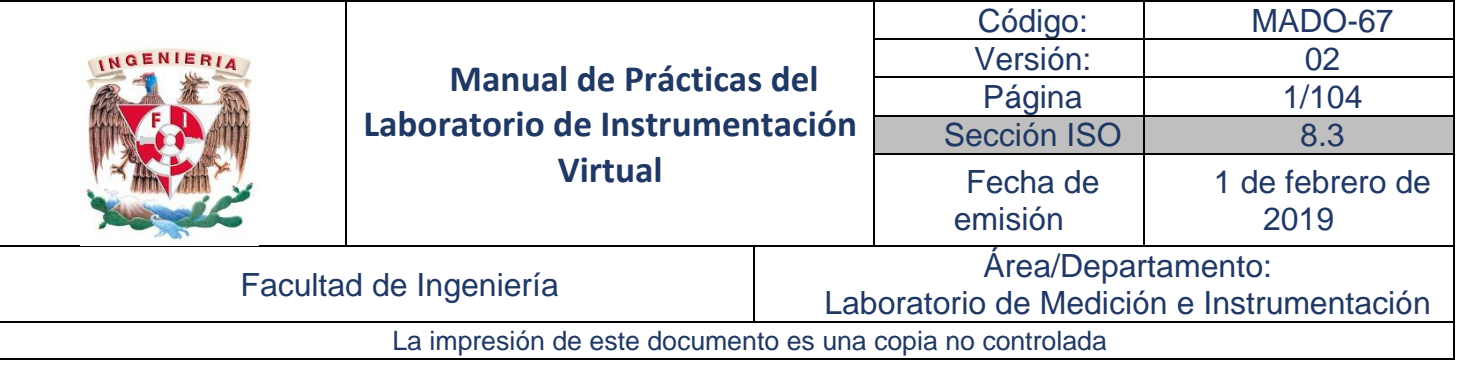

# **Manual de Prácticas del Laboratorio de Instrumentación Virtual**

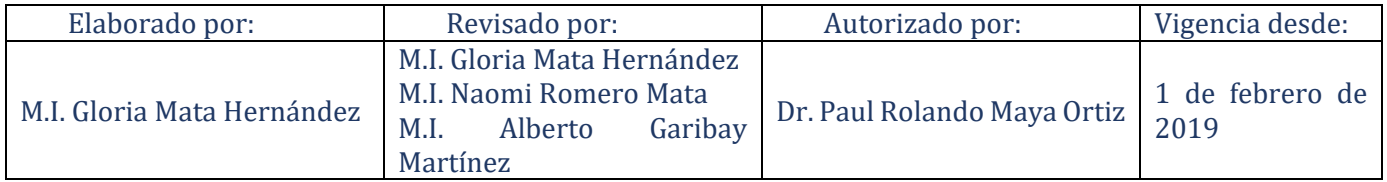

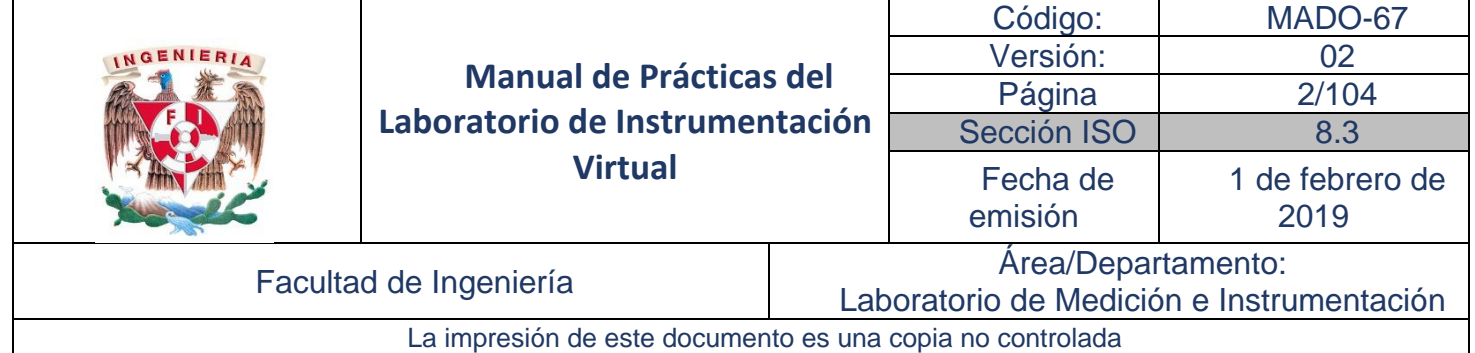

#### Contenido

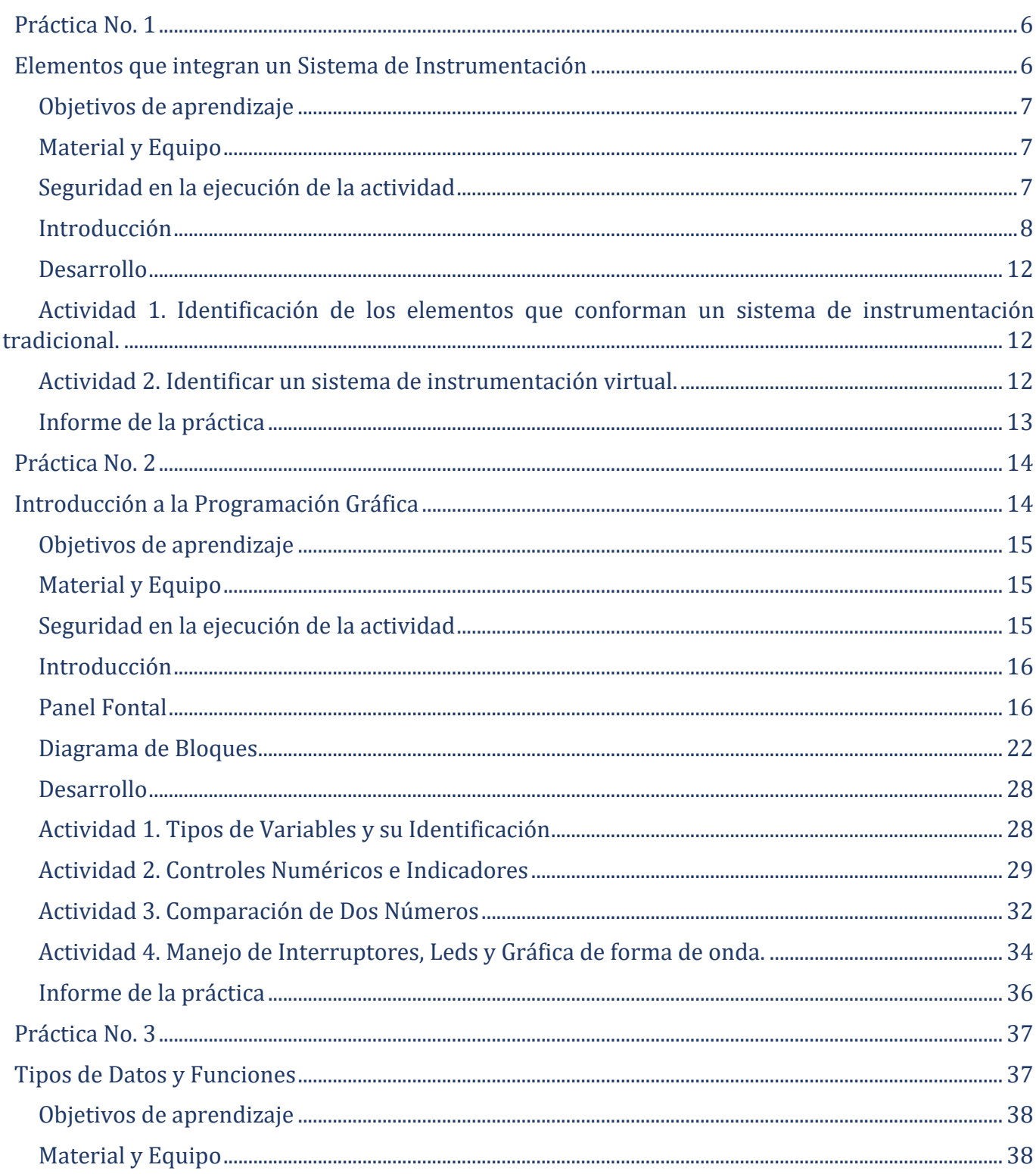

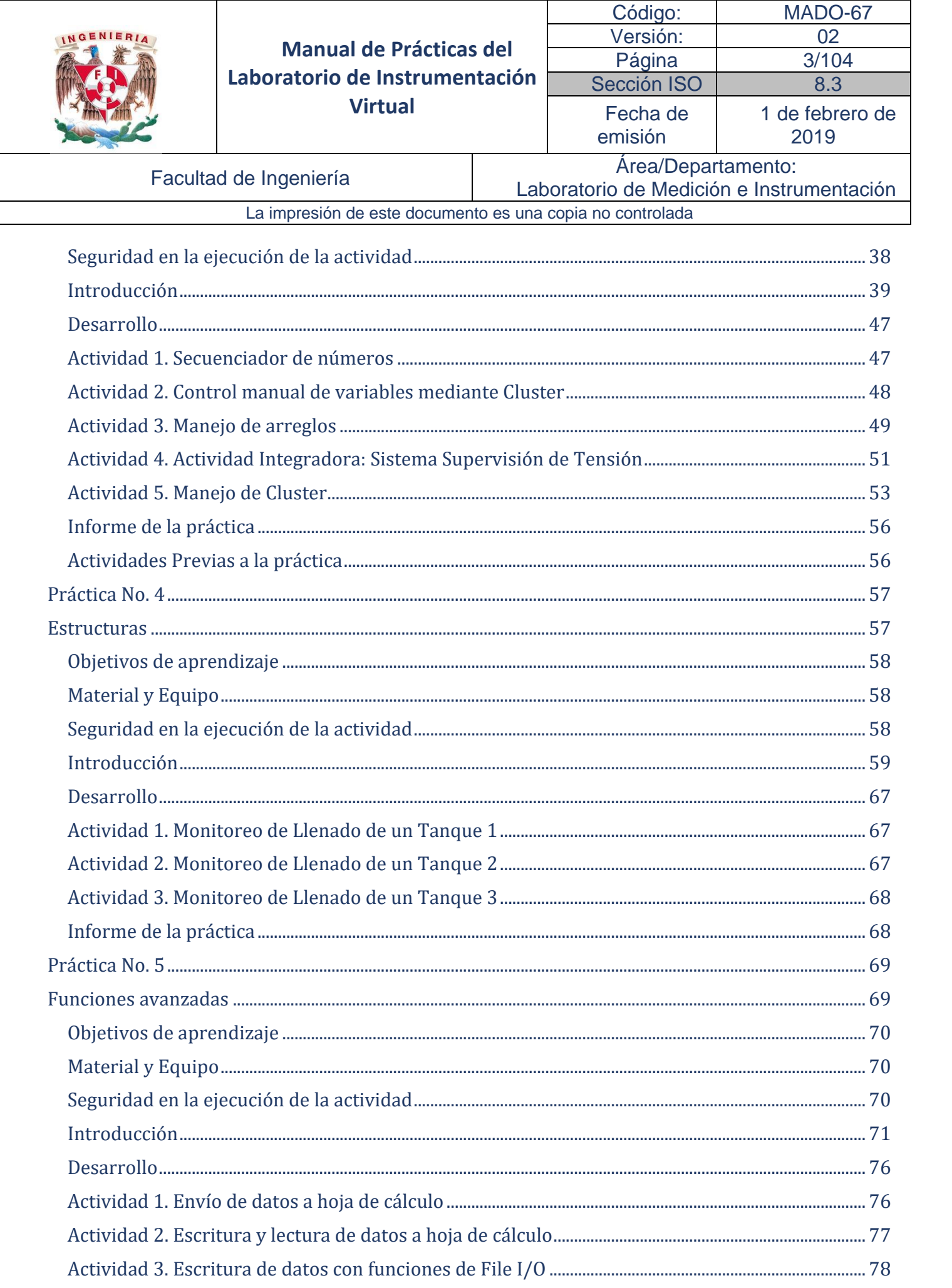

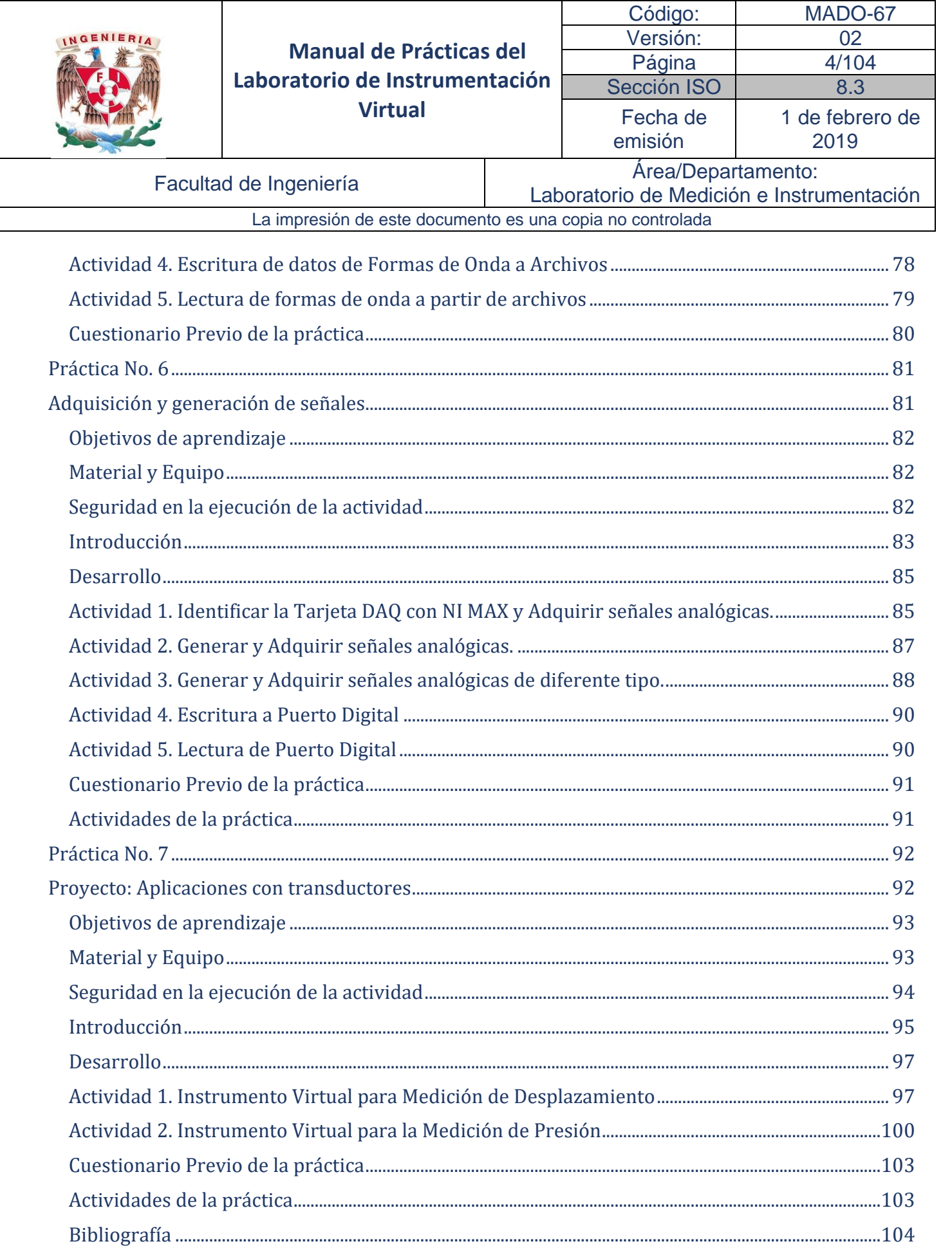

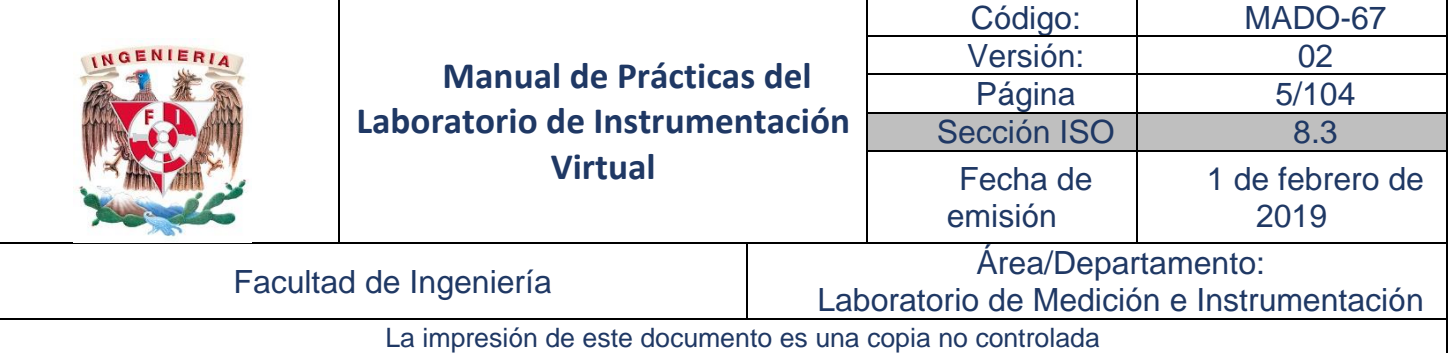

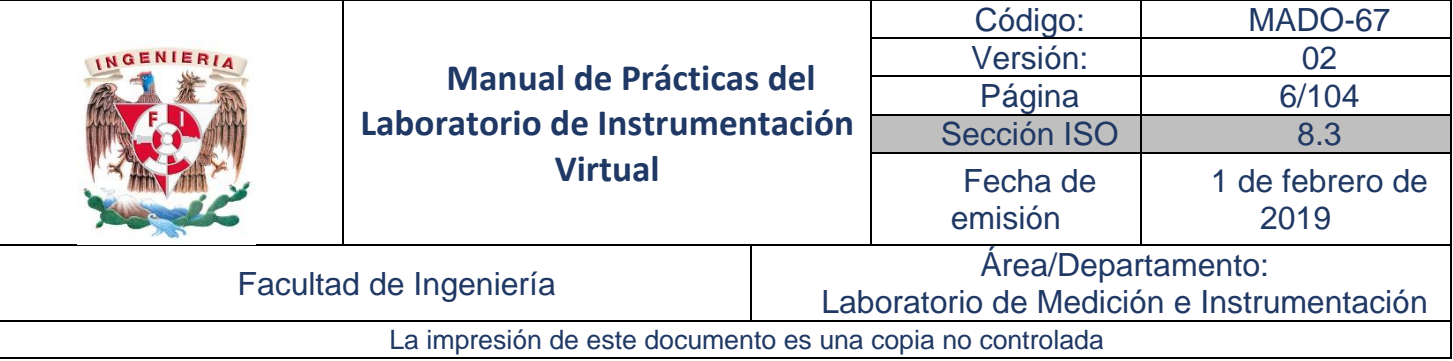

## Práctica No. 1

## <span id="page-5-1"></span><span id="page-5-0"></span>Elementos que integran un Sistema de Instrumentación

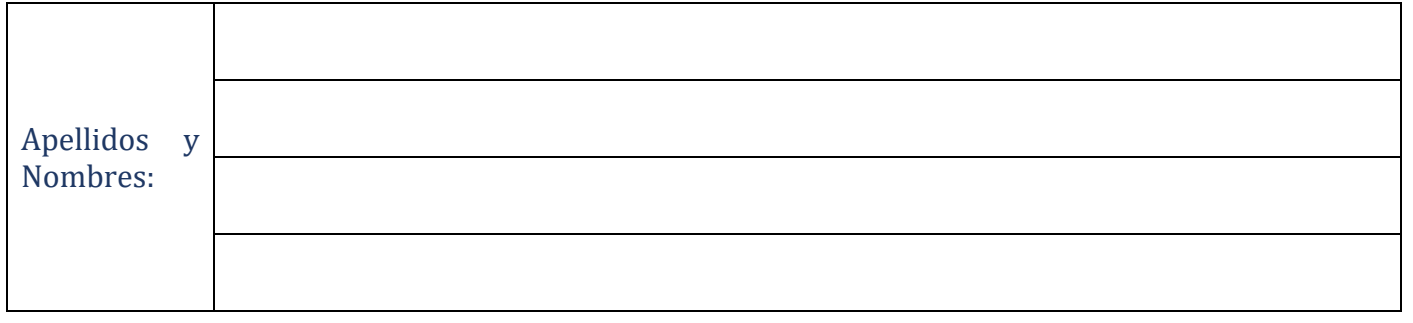

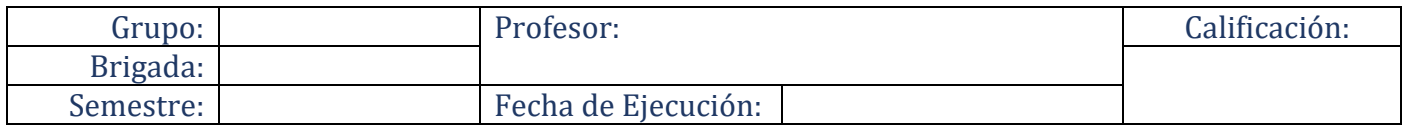

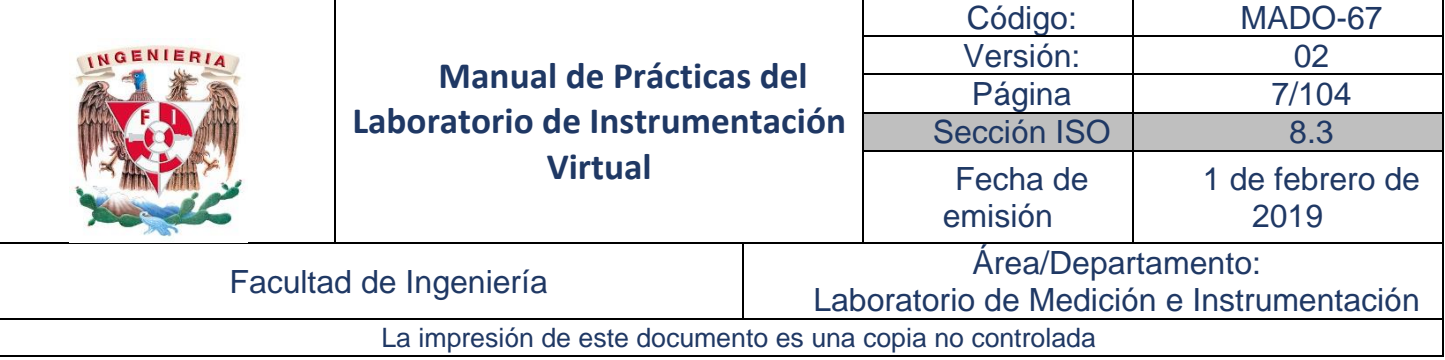

## <span id="page-6-0"></span>Objetivos de aprendizaje

Objetivo general:

El objetivo fundamental de esta práctica es proporcionar a los alumnos un panorama general de conocimientos que a lo largo del curso irán adquiriendo y desarrollando, de manera que les permita diseñar diversos sistemas de instrumentación específicos basados en PC, haciendo uso de la instrumentación virtual, mediante el uso de transductores y elementos primarios que contemplen una diversidad de manejo de variables físicas.

Objetivos específicos:

- Conocer e identificar los elementos que conforman un sistema de instrumentación.
- Identificar un sistema de instrumentación tradicional.
- Identificar un sistema de instrumentación virtual.
- Familiarizarse con la operación de diversos instrumentos virtuales.

#### <span id="page-6-1"></span>Material y Equipo

- 1. Computadora
- 2. Software de programación gráfica LabVIEW 15 ™
- 3. Módulo G22: Transductor potenciométrico de desplazamiento
- 4. Unidad MIL27
- 5. Módulo G24: Transductor de presión
- 6. Monofasico.exe
- 7. TransdDesplaza.exe
- 8. TransdPresion.exe

#### <span id="page-6-2"></span>Seguridad en la ejecución de la actividad

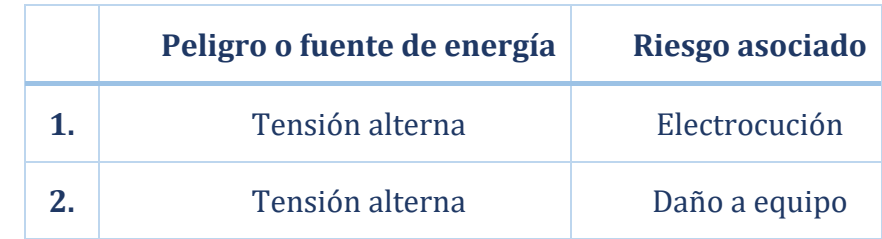

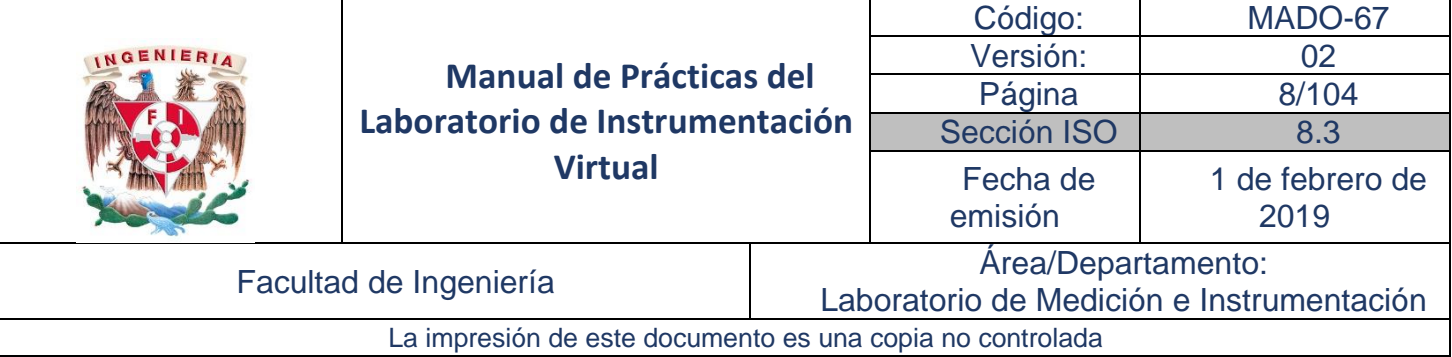

### <span id="page-7-0"></span>Introducción

Un sistema de instrumentación es un conjunto de elementos que realizan determinadas funciones que permiten medir variables físicas de interés. Las mediciones pueden desplegarse en pantallas incorporadas en el propio instrumento, o bien, pueden presentarse en otros dispositivos externos.

Arquitecturas de los Sistemas de Instrumentación

El propósito de un sistema de instrumentación es proporcionar información acerca del comportamiento de un sistema, de un fenómeno físico o de una señal y presentarla en forma útil para su interpretación. Este proceso se compone de dos etapas fundamentales: una corresponde a la conversión de la variable física de interés a un dominio fácilmente manipulable e interpretable y la segunda corresponde a la reconstrucción de la señal a partir de la información 'cruda' recibida.

Para llevar a cabo esta tarea se utiliza un instrumento de medición, el cual está constituido por los elementos que se muestran en la siguiente figura. Esta estructura corresponde a un sistema de medición tradicional y está contenido en un solo empaque o dispositivo.

Cada uno de los bloques incluidos son fundamentales para el buen desempeño del instrumento. El sistema o fenómeno físico de interés corresponde prácticamente a cualquier variable física que se desea conocer sus comportamiento y características. El bloque sensor contiene el transductor para detectar la variable de interés. El acondicionamiento se lleva a cabo mediante circuitos electrónicos para adecuar la variable a un nivel que sea posible visualizarlo en un osciloscopio, pantalla, dial, registro en papel, etc., representando éstos el medio de despliegue de la señal.

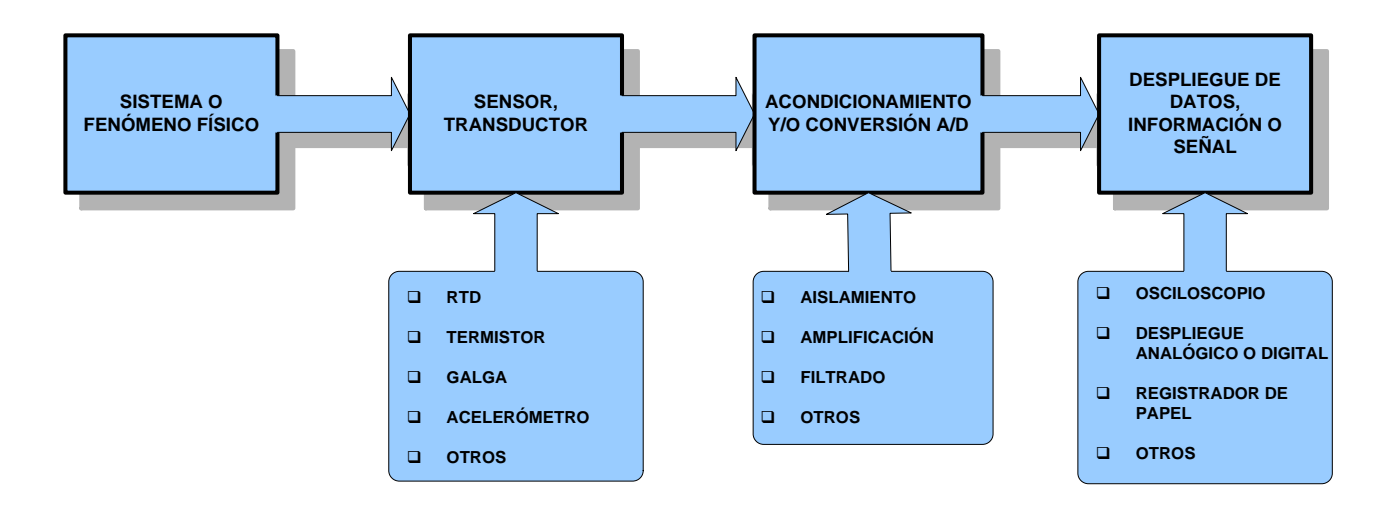

Los instrumentos tradicionales, por lo general, miden una sola variable y son pocos los que miden más de una. Entre mayor sea el número de variables que puedan medir, mayor es el costo del equipo.

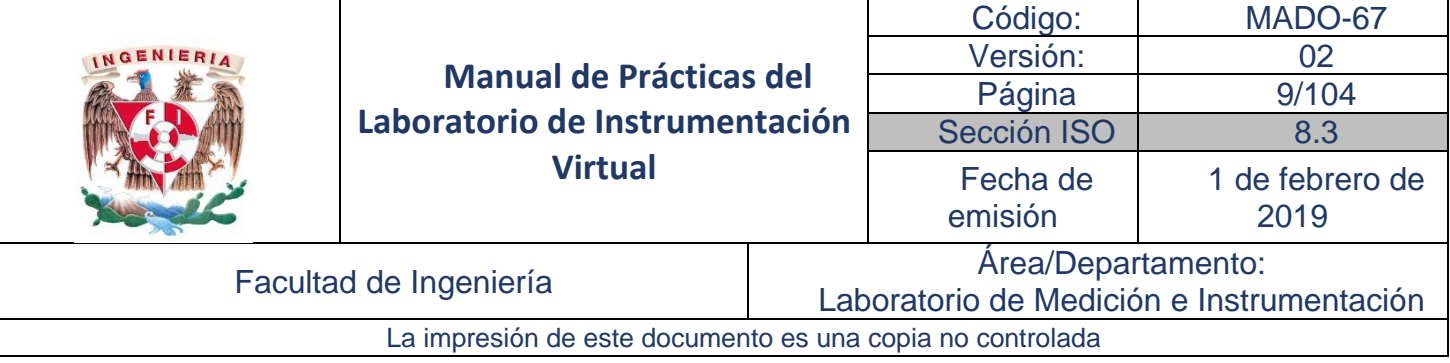

De manera general los podemos considerar como un instrumento 1 a 1 (una variable – un instrumento) como se indica en la figura.

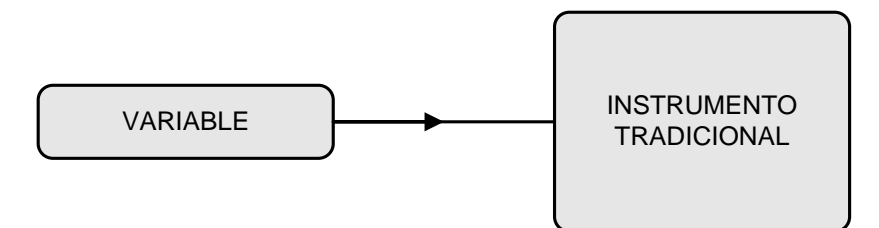

Sistema de instrumentación basado en PC

Todo sistema de medición se basa en la estructura general del sistema de instrumentación, y con base en ella se han diseñado los sistemas de instrumentación basados en PC, en donde cada uno de los bloques se ha ido transformando para lograr mayor capacidad de medición y procesamiento a menor costo. El sistema de medición basado en PC está integrado bajo el esquema que se muestra en la siguiente figura.

El sensor sigue siendo el medio de transducción para detectar el fenómeno físico, la etapa de acondicionamiento de señal, la adecua a niveles apropiados, para posteriormente realizar una conversión analógico-digital a través de tarjetas de adquisición de datos y/o equipos con interfase GPIB, RS232, USB u otra interface estándar como medio de comunicación hacia la PC, en donde se aprovechan sus capacidades de velocidad y procesamiento, para manipular la señal según se requiera (escalamiento, linealización, análisis, etc.) y visualizarla en diversas representaciones en el tiempo, en la frecuencia, en formato digital o continuo, etc., por medio de interfaces gráficas (llamadas ahora instrumentos virtuales) y/o reportes impresos.

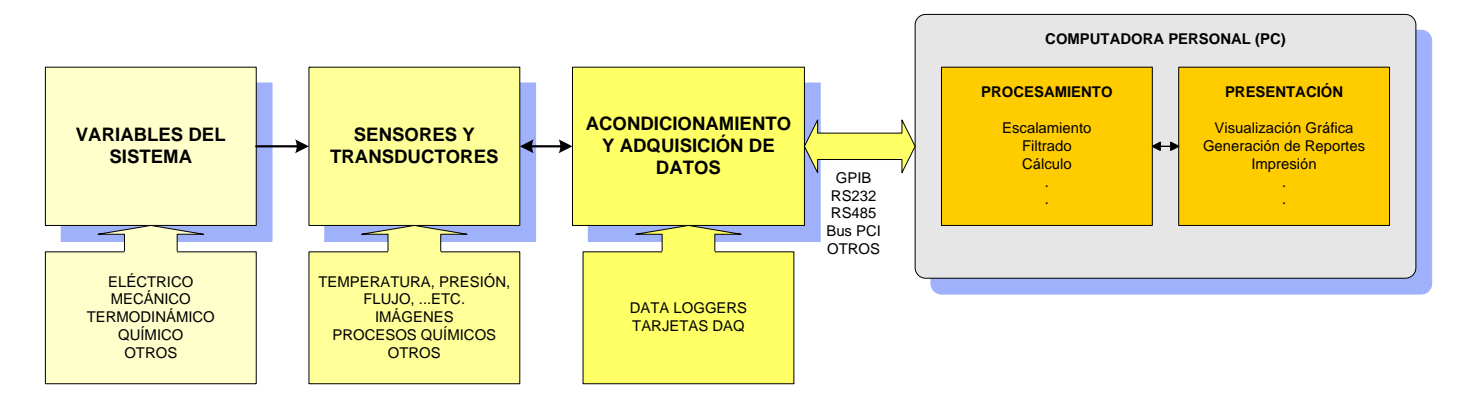

Así, los sistemas de instrumentación se han revolucionado con el uso de las computadoras, convirtiéndose en sistemas, ya sea manual o automatizado, de medición y prueba, en el cual se tiene un control exacto de los parámetros involucrados.

Los instrumentos virtuales son dispositivos para la medición, procesamiento, generación y control de señales, presentándolas en uno o en varios despliegues de una misma interfaz gráfica, es decir, se considera un instrumento M a 1 (Muchas variables – un instrumento) como se muestra en la figura, en

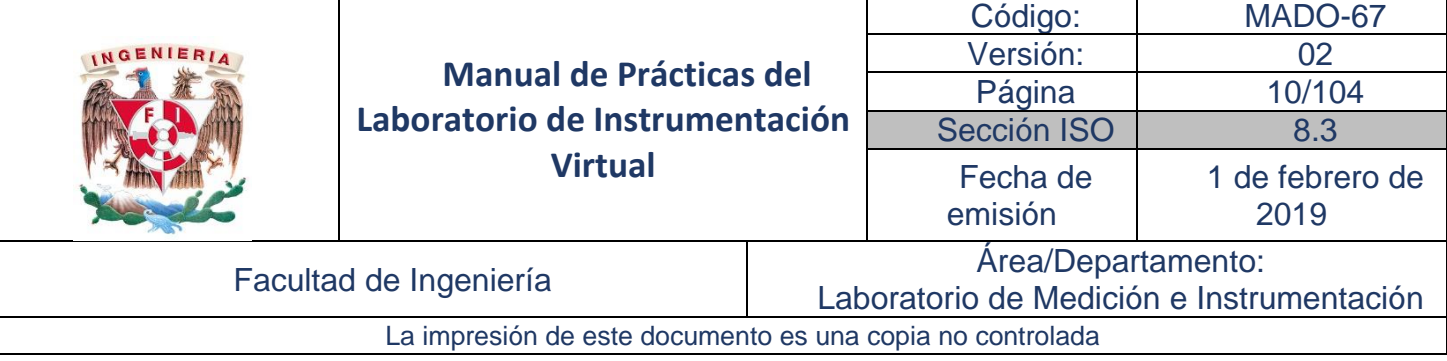

donde los elementos en conjunto con la PC constituyen el instrumento virtual diseñado con las características específicas requeridas por el usuario. La modularidad de estos sistemas les hace ser instrumentos muy flexibles.

La gran disponibilidad y capacidades de los sistemas de cómputo les ha permitido, cada vez más, su incorporación en los procesos de adquisición de datos, de mediciones automatizadas, de simulación y control de procesos, así como de generación de señales. El esquema del sistema de medición basado en PC haciendo uso de la instrumentación virtual se compacta notablemente, ya que la PC integra los diferentes instrumentos de medición y generación de señales, transformándose en un instrumento para la medición de variables adecuadas a las necesidades del usuario.

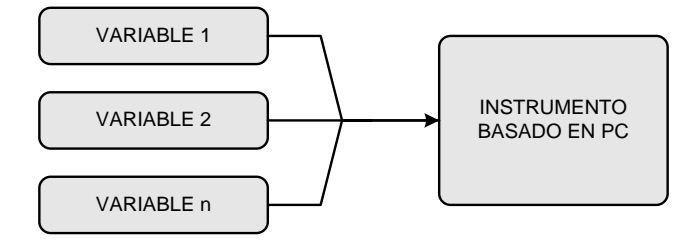

Los instrumentos son herramientas para cuantificar o visualizar un fenómeno físico, sin importar la forma en que se lleve a cabo. Los instrumentos virtuales realizan esta función, y son una evolución de la tecnología que se han desarrollado de manera natural.

#### **Sistema de Instrumentación Multivariable de uso local y remoto**

Tomando la arquitectura del Sistema de instrumentación basado en PC, se pueden desarrollar Sistemas de Instrumentación Multivariable de uso local y remoto. La disponibilidad de las computadoras, cada vez con mayores capacidades y de menor costo, y los servicios de la Web, dan la posibilidad de tener acceso de manera local y remota a los laboratorios, es decir, se utilizan procesos, sensores y circuitos eléctricos reales localizados en los laboratorios, pero operados remotamente.

El uso de las redes de cómputo es fundamental, ya que a través de estas se realiza el procesamiento de la información adquirida, se transfiere, se comparte y almacena la información en bases de datos y se presenta, parcial o totalmente a través visualizadores Web. La arquitectura general se muestra en la siguiente figura.

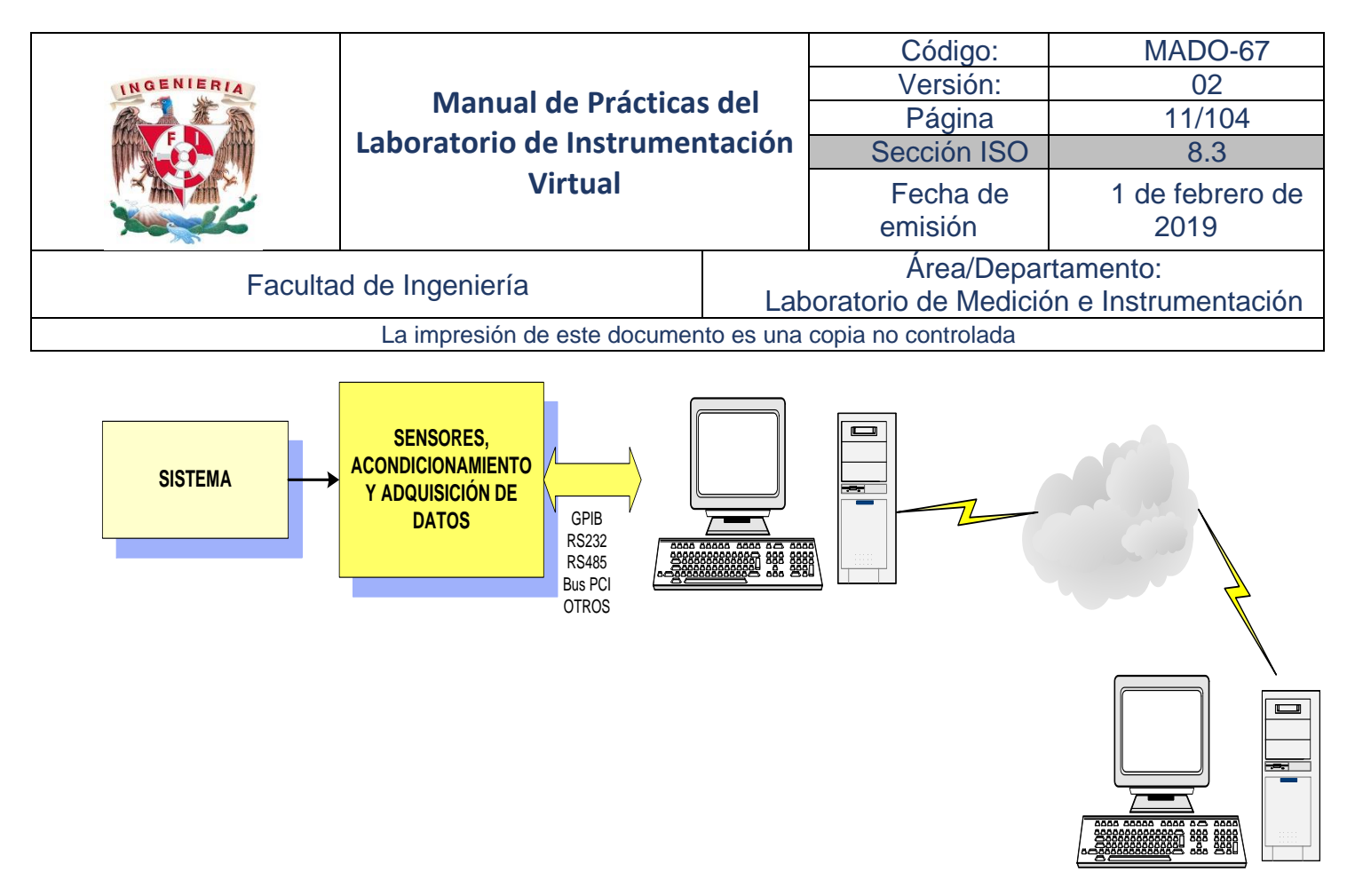

#### **Sistemas de Instrumentación Virtuales**

Los sistemas de instrumentación que se abordan en este laboratorio se desarrollan con LabView <sup>1</sup> el cual es un lenguaje de programación gráfica, optimizado para crear aplicaciones de medición, control, supervisión y pruebas, especialmente para programas con interfaces gráficas de usuario. Proporciona gran rapidez por medio de su compilador al igual que con su interface I/O.

Los programas se crean con facilidad mediante la conexión de iconos que realizan tareas y funciones específicas; al contrario del lenguaje textual de programación en el que se usan instrucciones siguiendo las reglas de sintaxis correspondientes. El resultado de esta programación gráfica es un diagrama de flujo, que es mucho más sencillo de usar y comprender que las tradicionales líneas de código. No es necesario un laborioso ciclo de editar-compilar-ejecutar, y existen iconos para crear arreglos de datos y registros, y diversas funciones para el procesamiento de los datos. Los resultados se presentan a través de las interfaces gráficas de usuario las cuales son altamente profesionales.

El concepto de instrumentación virtual surge a partir del uso de las computadoras como instrumento de medición, utilizando tarjetas de adquisición de datos y puertos de entrada en los que se pueda adquirir o generar señales.

La siguiente figura muestra un ejemplo sencillo de un segmento de diagrama de bloques deun instrumento para la medición de presión diferencial y el correspondiente medidor virtual.

 $\overline{a}$ 

<sup>1</sup> De National Instruments

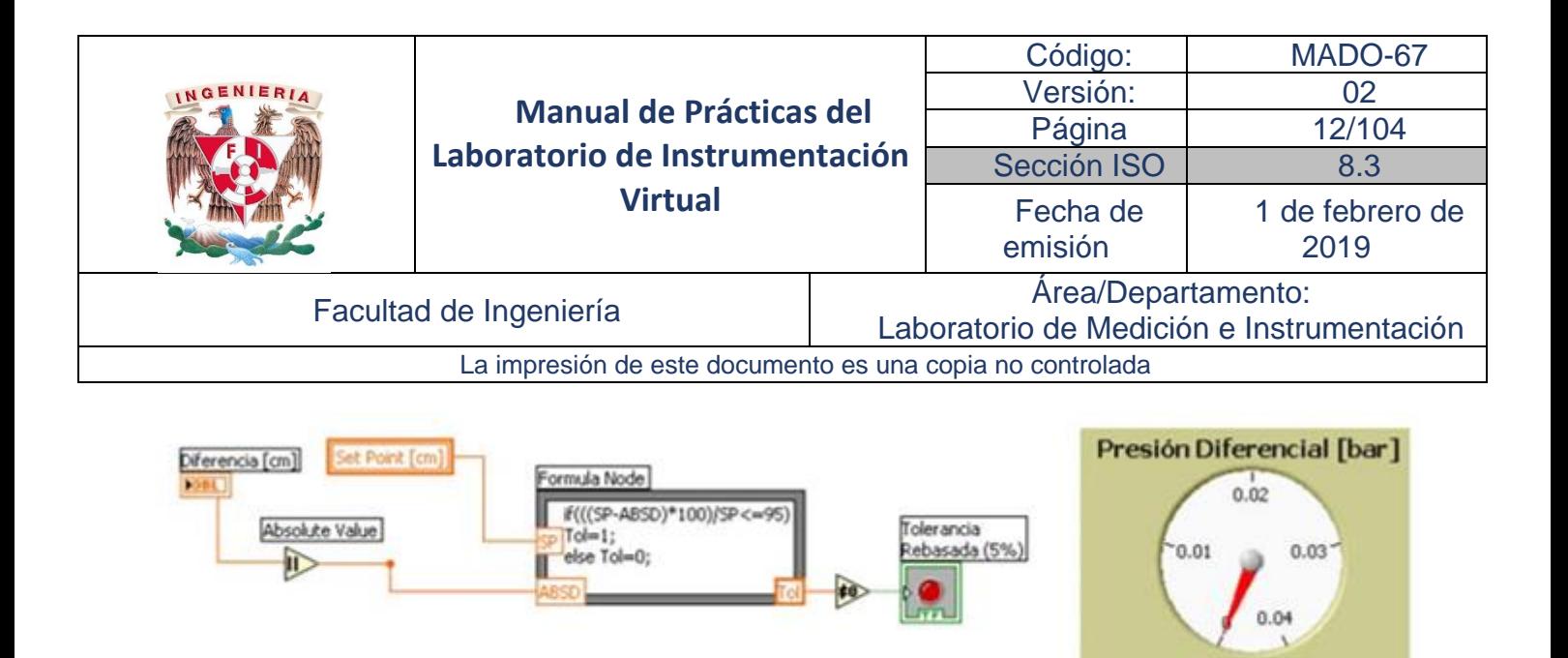

### <span id="page-11-0"></span>Desarrollo

<span id="page-11-1"></span>Actividad 1. Identificación de los elementos que conforman un sistema de instrumentación tradicional.

- 1. En el sistema de instrumentación para la medición de desplazamiento, Módulo G22, sin realizar conexión alguna:
	- a. Identifique el transductor y las características de sus elementos como tipo de sensor, variable de entrada y de salida del sensor.
	- b. Identifique el acondicionador de señal y analice la función que realiza.
	- c. Identifique las terminales de salida para la medición de la variable medida y proponga un dispositivo de despliegue de la variable.
- 2. Repita el punto 1. Con el sistema de instrumentación para la medición de presión: la Unidad MIL 27 y el módulo G24. Adicionalmente, explique el funcionamiento de la Unidad MIL 27.

#### Actividad 2. Identificar un sistema de instrumentación virtual.

- <span id="page-11-2"></span>1. El profesor compartirá con sus estudiantes algunas aplicaciones ejecutables (\*.exe)
- 2. Sin realizar conexión alguna, ejecute las aplicaciones proporcionadas, analícelas e identifique la funcionalidad de cada una.

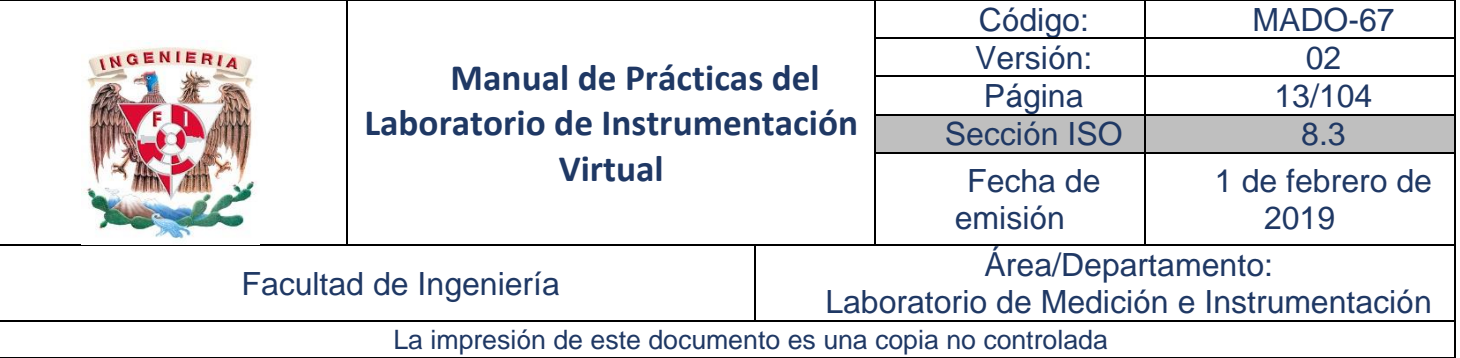

## <span id="page-12-0"></span>Informe de la práctica

En el sistema de instrumentación para la medición de desplazamiento:

- 1. Explique el principio de funcionamiento del transductor potenciométrico de desplazamiento.
- 2. Explique la función que realiza el acondicionamiento de señal.
- 3. Identifique al menos tres dispositivos de despliegue de la señal medida.

En el sistema de instrumentación para la medición de presión:

- 4. Explique el principio de funcionamiento del transductor de presión.
- 5. Explique la función que realiza el acondicionamiento de señal.
- 6. Identifique al menos tres dispositivos de despliegue de la señal medida.

Con respecto a las aplicaciones ejecutables \*.exe:

- 7. Explique la funcionalidad de cada aplicación virtual.
- 8. Describa los elementos que requiere un sistema de instrumentación virtual.
- 9. Explique la diferencia de un sistema de instrumentación tradicional y uno virtual.

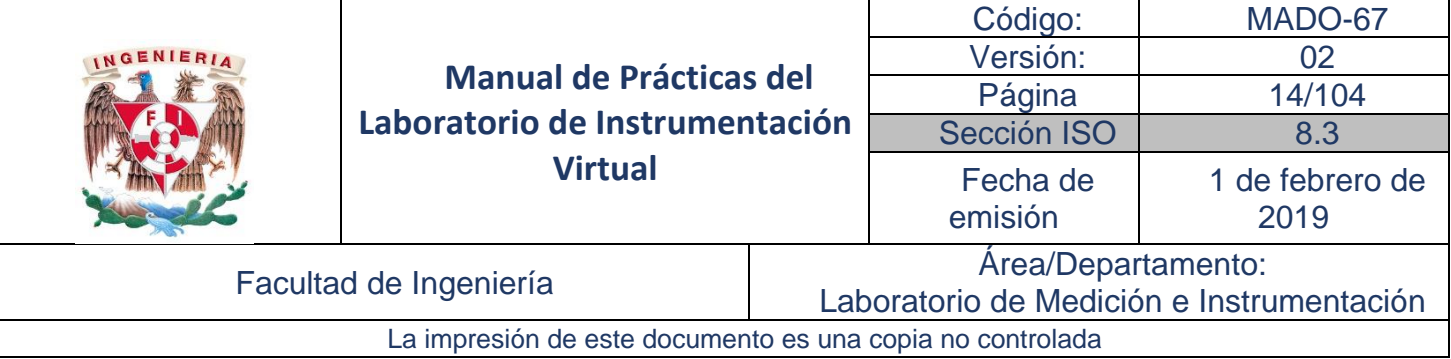

## Práctica No. 2

## <span id="page-13-1"></span><span id="page-13-0"></span>Introducción a la Programación Gráfica

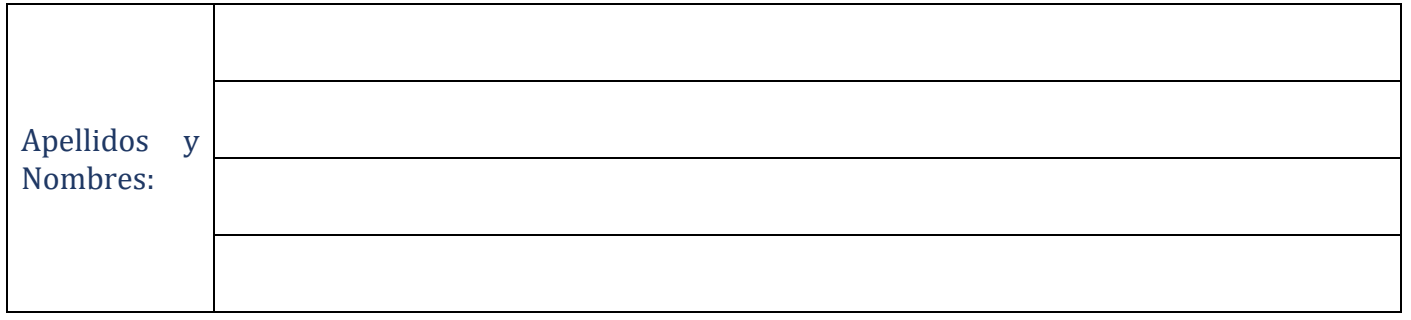

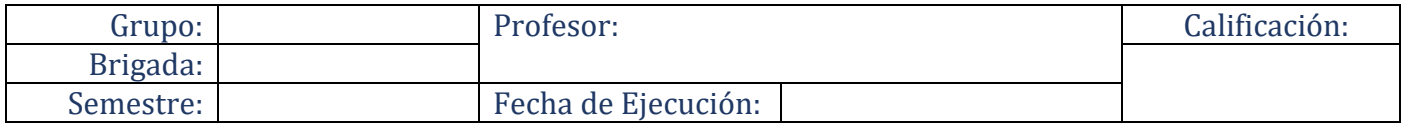

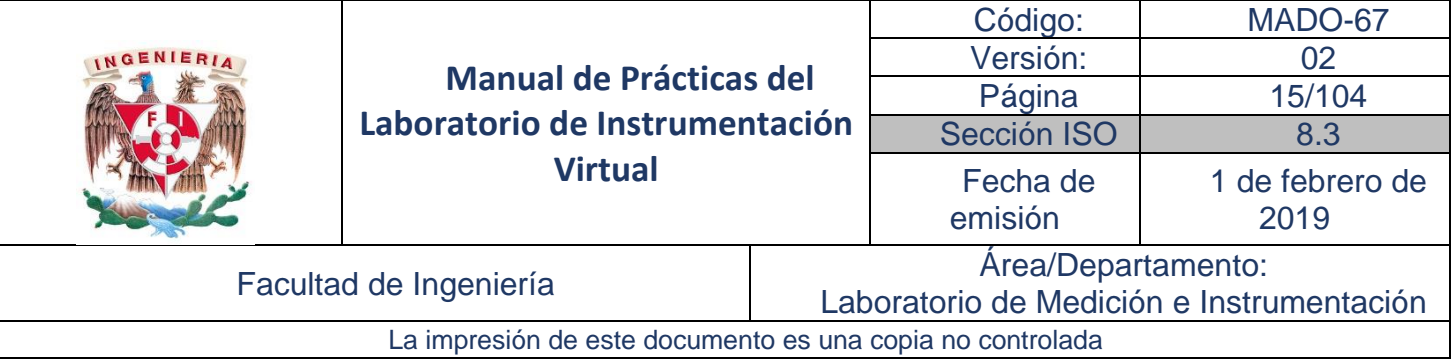

## <span id="page-14-0"></span>Objetivos de aprendizaje

Objetivos generales:

• Familiarizarse con el entorno de programación de lenguaje gráfico.

Objetivos específicos:

- Conocer los elementos del panel frontal y del diagrama de bloques.
- Identificar y utilizar diversos controles e indicadores y reconocer el tipo de datos que manejan.
- Construir una interfase gráfica o panel frontal mediante el uso de controles numéricos e indicadores, editar textos y cambiar las propiedades de estos.

### Material y Equipo

- <span id="page-14-1"></span>1. Computadora
- 2. Software de programación gráfica LabVIEW 15 ™

## <span id="page-14-2"></span>Seguridad en la ejecución de la actividad

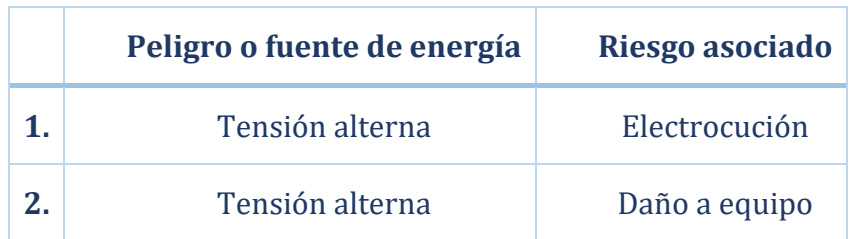

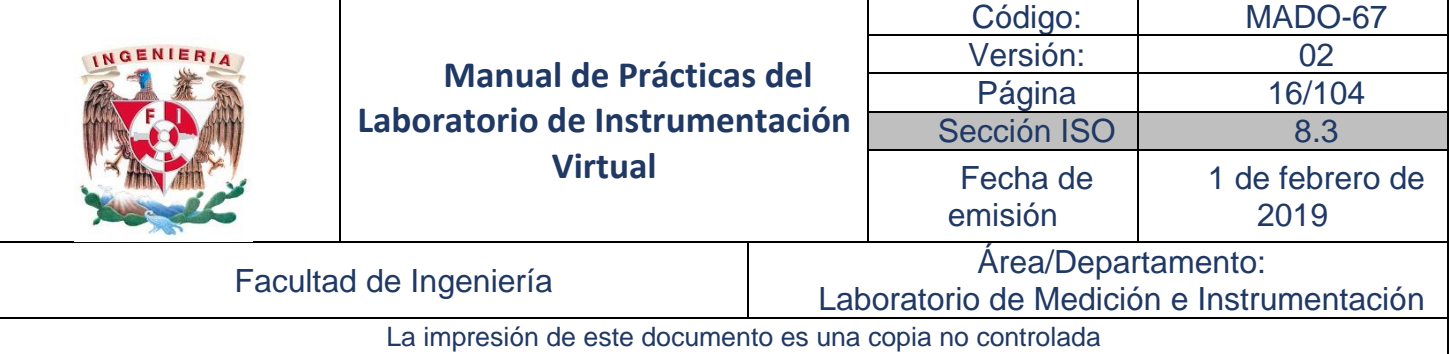

#### <span id="page-15-0"></span>Introducción

#### Panel Fontal

<span id="page-15-1"></span>El Panel Frontal es la interface de usuario, es la VI'sta del programa. Por lo que se debe diseñar adecuada y armoniosamente para que cumpla con los requisitos y especificaciones del usuario y sea de fácil manejo.

El panel frontal cuenta básicamente con tres tipos de elementos: controles, indicadores y decoraciones, los cuales se encuentran en la paleta de Controles.

En el panel frontal se consideran los controles como las entradas del usuario y los indicadores como las salidas o despliegues de interés para el usuario.

En este tema se abordan las características, el uso y las aplicaciones del panel frontal de LabVIEW™ y los elementos que lo integran, es decir, se presentan los diversos dispositivos virtuales y las modificaciones que se pueden hacer a ellos.

Cuando se inicia **LabVIEW** aparece la ventana de *Getting Started*, se da clic sobre "Blank VI" para iniciar una nueva aplicación.

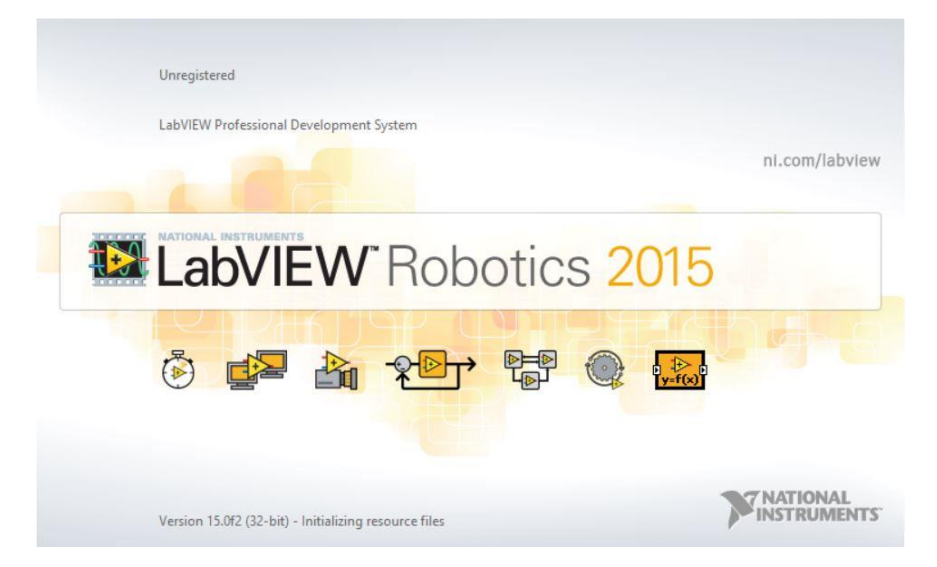

Se despliegan dos ventanas, la de color gris se llama "Panel Frontal" y la blanca "Diagrama de Bloques", en esta práctica se conocerán ambos.

Los programas generados en LabVIEW son llamados instrumentos virtuales (VI's), razón por la cual la extensión con la que se guarda el programa es \*.vi.

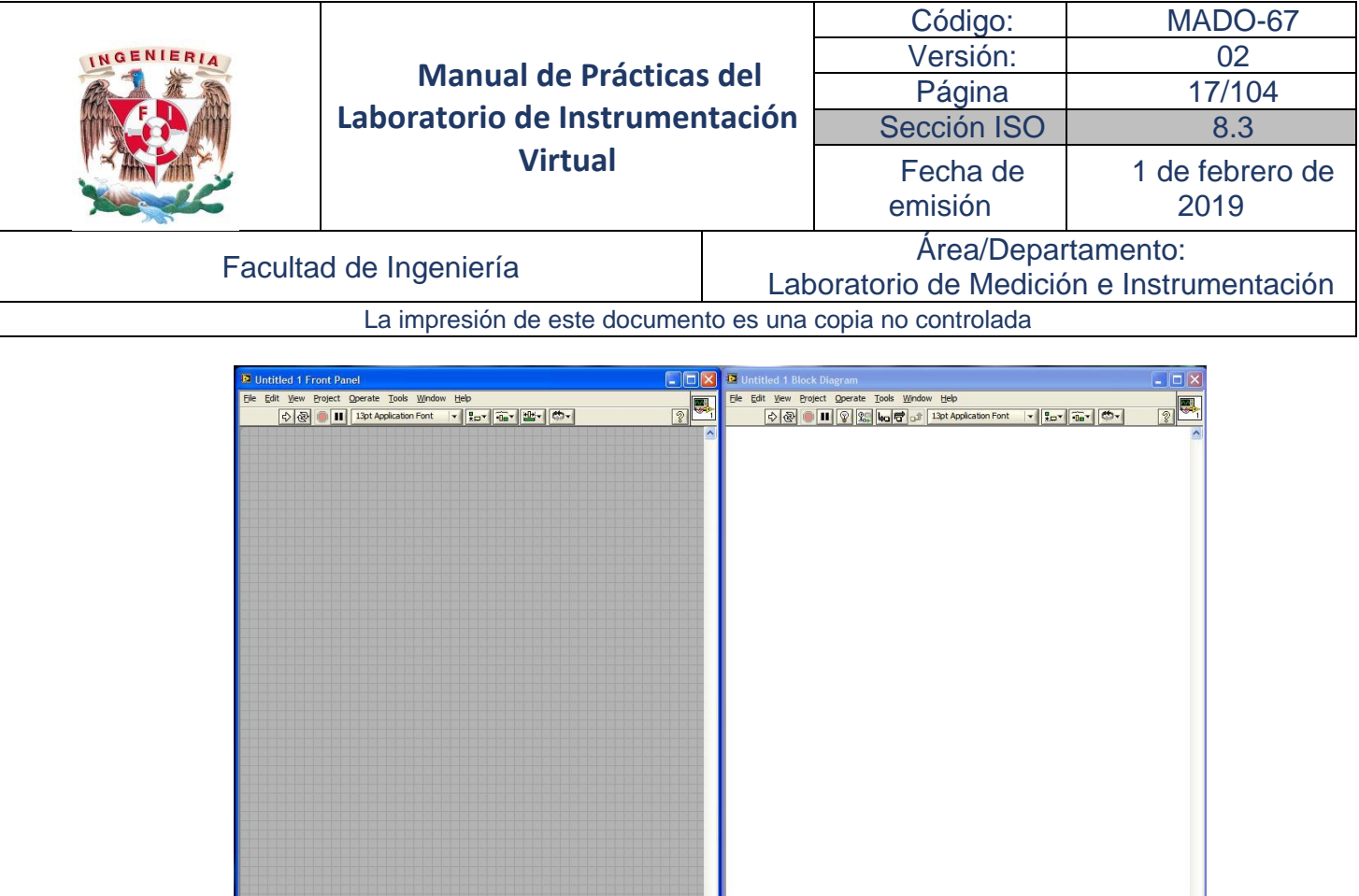

El panel frontal es la interfaz gráfica del usuario, por lo que debe diseñarse adecuada y armoniosamente en aspecto, colores y funcionalidad. Debe incluir exclusivamente los elementos virtuales que se desee que opere el usuario, con el fin de evitar una mala operación del programa.

 $\frac{1}{\sqrt{2}}$ 

 $\frac{1}{2}$ 

En el panel frontal se colocan los controles (que corresponden a parámetros de entrada que el usuario ingresa) y los indicadores (que corresponden a parámetros de salidas que el usuario ingresa).

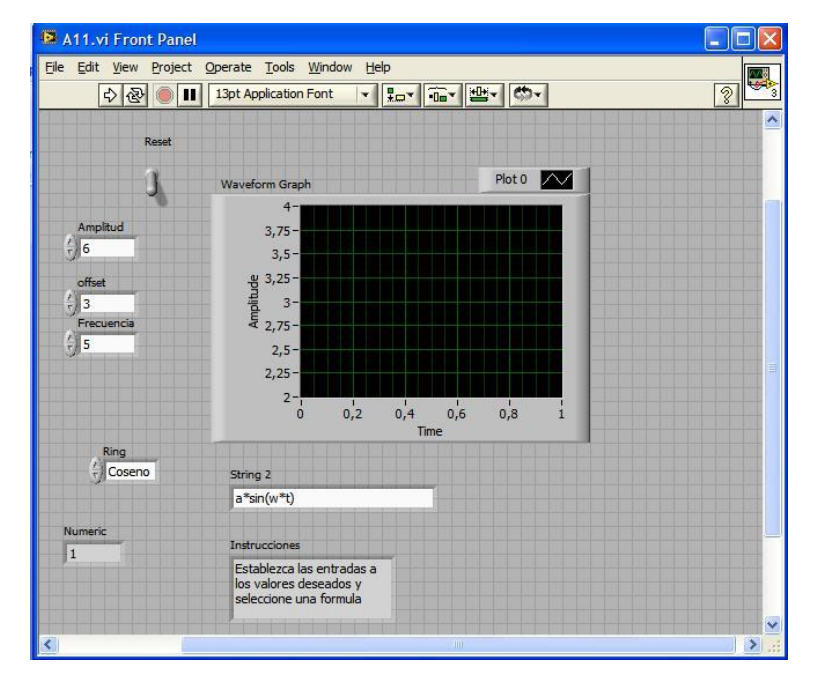

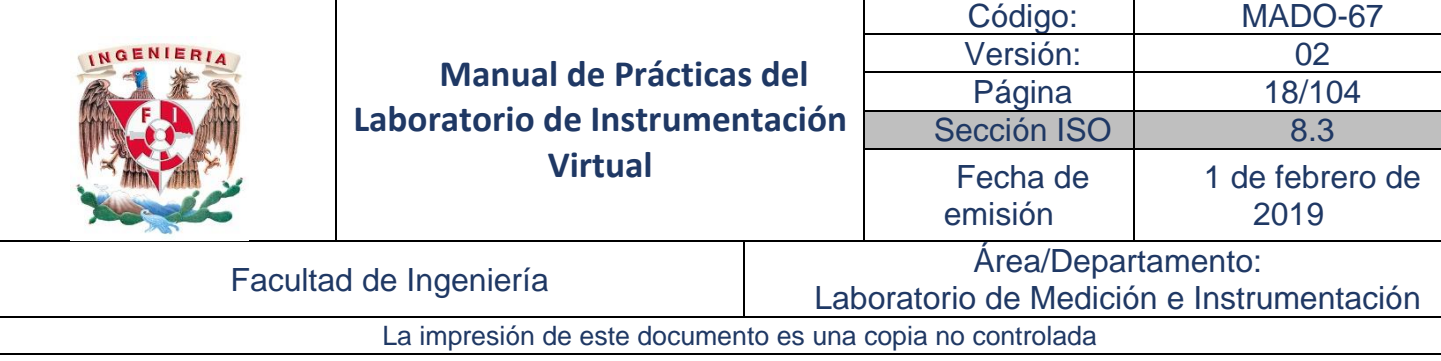

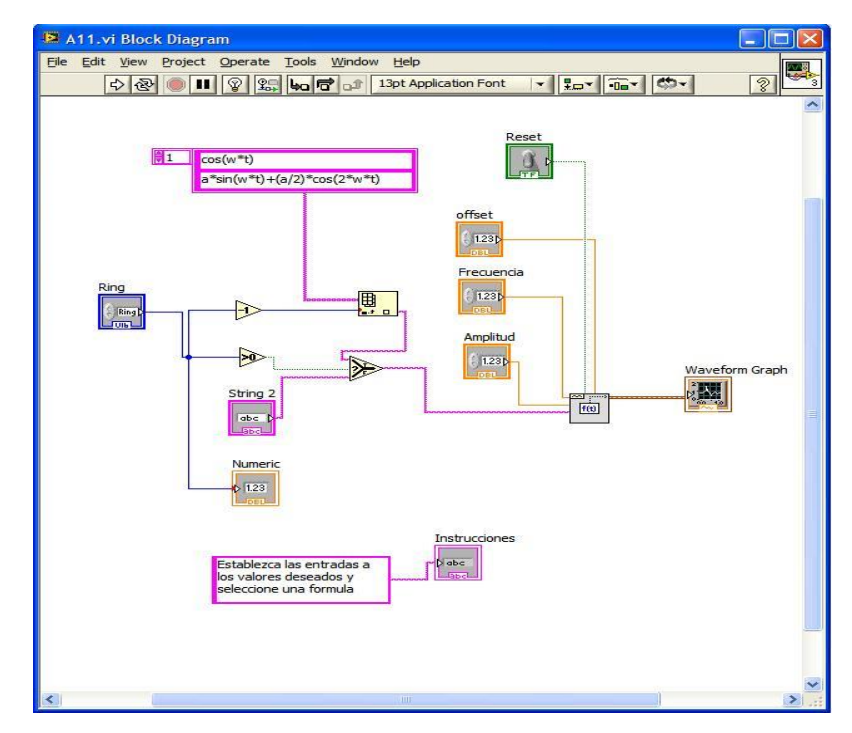

El "Diagrama de Bloques" es el programa que acompaña al panel frontal y es donde se alambran los componentes para que realice la funcionalidad deseada. Cada control e indicador en el panel frontal le corresponde un icono en el diagrama de bloques. Por ejemplo, la interfaz de usuario anterior está asociada su correspondiente diagrama de bloques.

El panel frontal es la interface con el usuario, se usa para VI'sualizar los datos en tiempo real y ajustar entradas y salidas de acuerdo con las necesidades que así requiera el proceso o la medición. Esto se puede hacer mediante controles, como por ejemplo los *Knobs* (perillas), *switch* (interruptores), tables (tablas), etcétera. Los indicadores como los *termometers* (termómetros), *LED´s, graphs* (gráficas), son muy importantes ya que muestran el desarrollo del proceso de medición y deben ser bien elegidos.

Los controles e indicadores están asociados con íconos que contienen terminales que se muestran en el "Diagrama de Bloques". Además, cuando se ejecuta un VI, en el Diagrama de Bloques se puede VI'sualizar el flujo de datos y los valores que van tomando en cada paso.

La figura muestra un panel frontal que incluye algunos controles e indicadores.

En el panel frontal se muestra la paleta *Controls* que incluye controles e indicadores que son únicamente para esta área de trabajo. Para VI'sualizarla seleccione *Window*→*Show Controls Palette* o con el botón derecho sobre el área de trabajo del panel frontal.

Para desplegar todos los controles se oprime el botón en el área de extensión que se marca con un ovalo en color rojo en la figura.

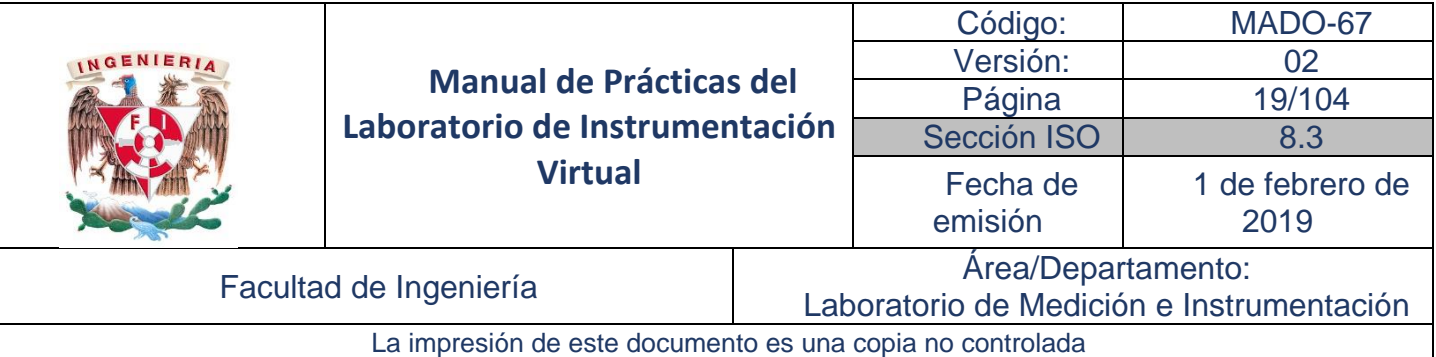

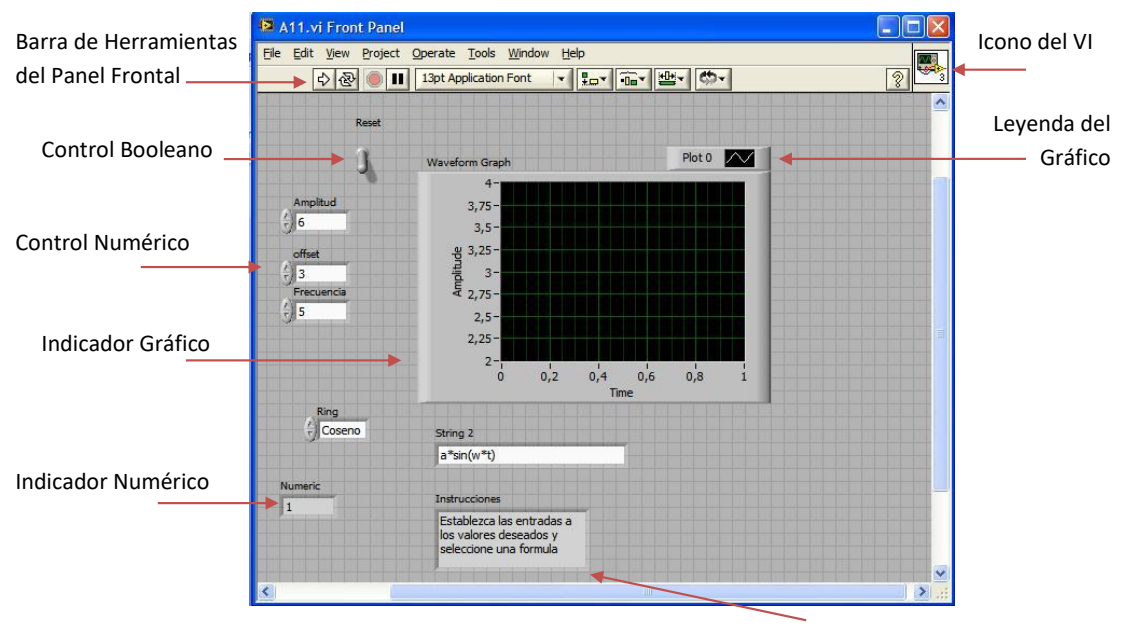

Indicador Textual

Una vez desplegada se observan todos los componentes y dejando el cursor sobre cualquiera de los cuadros con relieve, inmediatamente aparecerá una subpaleta con los controles o indicadores del mismo.

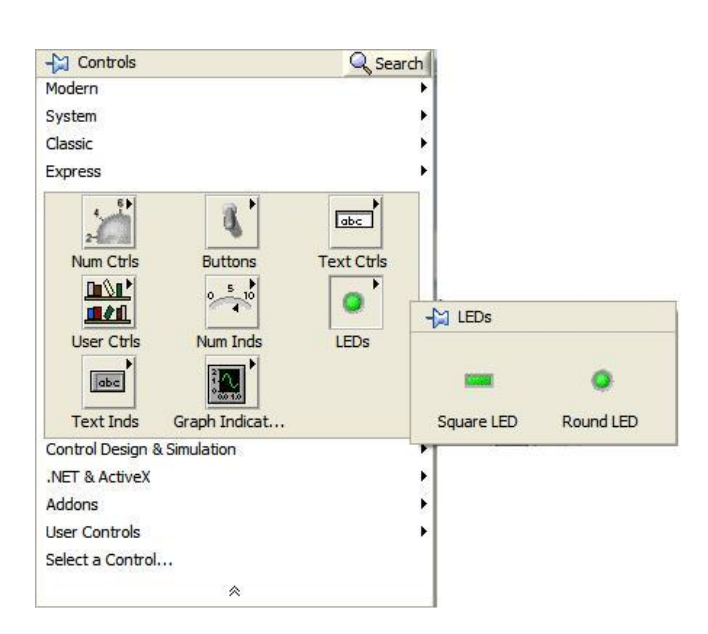

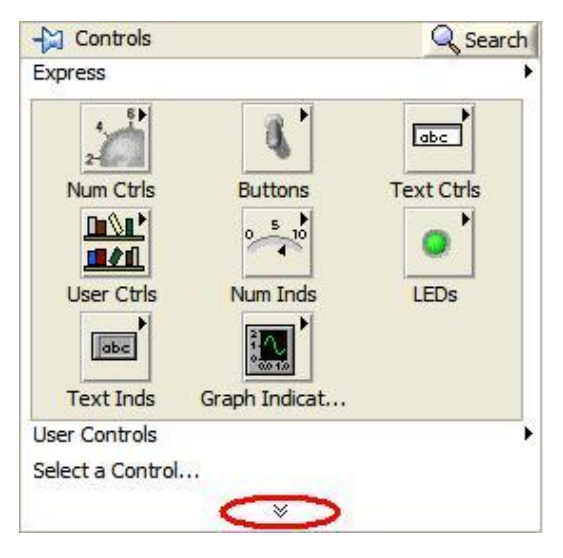

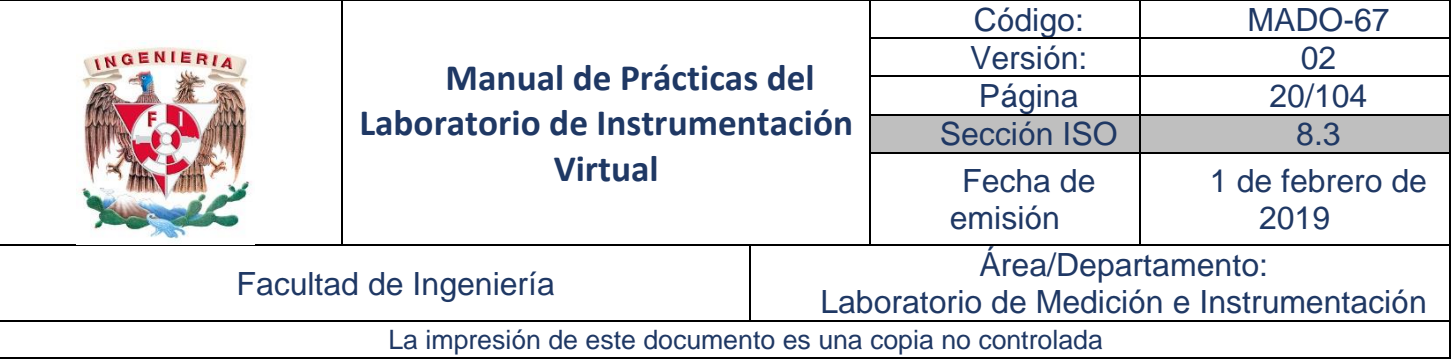

Además, se cuenta con la paleta de herramientas, que se VI'sualiza seleccionando *View*→*Tools Palette*, conteniendo los iconos para la manipulación automática o manual de herramientas:

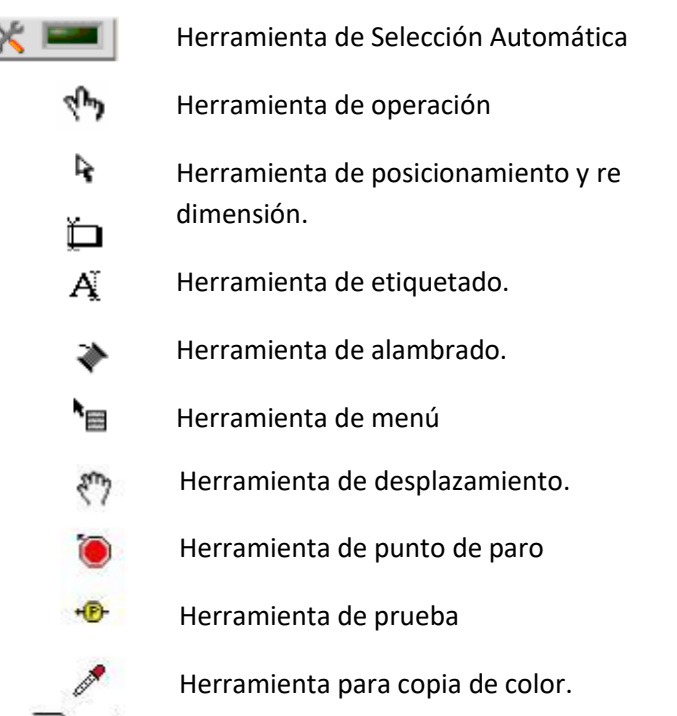

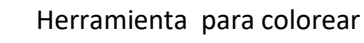

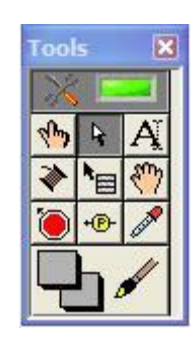

Cuando se habilita la herramienta de selección automática y se desplaza a través de las áreas de trabajo, ésta selecciona la herramienta adecuada para cada caso, esta herramienta es muy útil en el uso diario de LabVIEW ya que permite tener un cursor dinámico, es decir, cambia su función dependiendo de donde se coloque en el panel frontal o el diagrama de bloques.

La herramienta de operación básicamente se utiliza para modificar valores o seleccionar el texto de algún control.

**E** La herramienta de posicionamiento sirve para seleccionar, mover o redimensionar objetos.

 $\mathbf{A}$   $\mathbf{L}$   $\mathbf{L}$  herramienta de etiquetado como su nombre lo indica edita textos y crea etiquetas donde así lo desee el usuario.

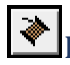

La herramienta de alambrado permite a partir de una terminal alambrar a otra.

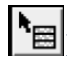

La herramienta de menú abre el menú desplegable de un objeto.

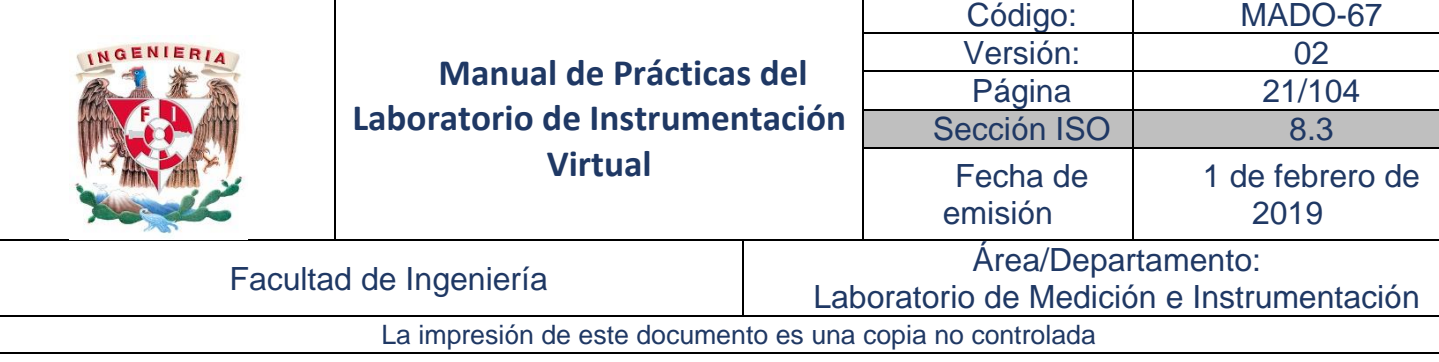

La herramienta de desplazamiento permite desplazarse en la pantalla sin necesidad de usar barras de desplazamiento.  $\Box$  Fija puntos de interrupción de la ejecución del programa en VI's, funciones y estructuras.

Crea puntos de prueba en los alambres, en los que se puede VI'sualizar el valor del dato que fluya por dicho cable en cada instante.

Copia el color para después establecerlo mediante la siguiente herramienta.

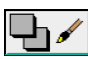

Establece el color de fondo y el de los objetos.

Finalmente, la Barra de Estado del Panel Frontal.

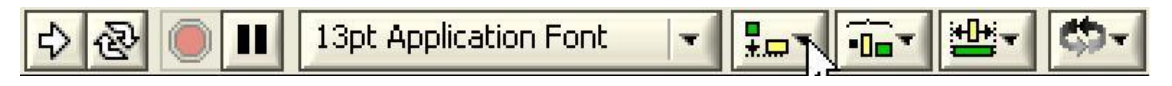

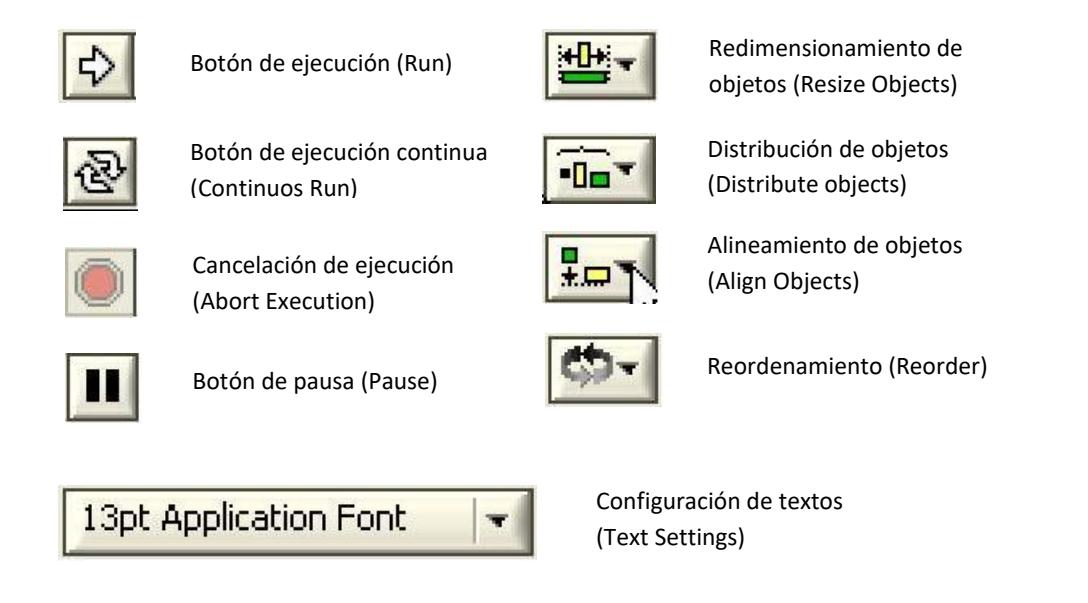

Este icono sirve para ejecutar el VI, mientras se ejecuta, el botón cambiará y aparecerá con una flecha negra.

Pulsar para ejecutar el VI hasta que el botón de cancelación de ejecución o de pausa sea presionado. También se puede pulsar este botón nuevamente para deshabilitar la ejecución continua.

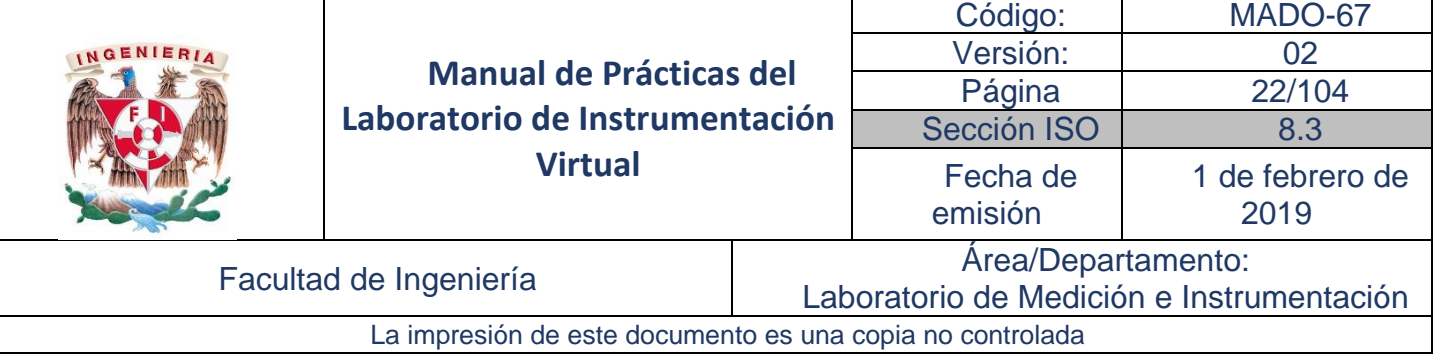

Mientras el VI se está ejecutando, El botón de cancelación de ejecución (Abort Execution) aparece. Presionar este botón para detener el VI inmediatamente.

Nota: Se debe evitar usar el botón de cancelación de ejecución (Abort Execution) para detener el VI. Es conveniente dejar que el VI complete su flujo de datos o diseñe un método para detener el VI desde el programa. Por ejemplo, se puede colocar un botón en el panel frontal que detenga el VI cuando sea presionado.

Pulsar para detener momentáneamente la ejecución de un VI. En esta situación LabVIEW señala la posición donde se detuvo la ejecución en el diagrama de bloques. Pulsar el botón de Pausa nuevamente para que el VI continúe ejecutándose.

Ispt Application Font v Seleccionar para cambiar el tipo de fuente (letra) del VI, incluyendo el tamaño, estilo y color.

Seleccionar para alinear objetos con respecto a los ejes, incluyendo eje vertical, superior, izquierdo, etc.

Seleccionar para espaciar objetos uniformemente, incluyendo espacios vacíos, compresiones, etc.

Seleccionar para cambiar el tamaño de los elementos que conforman el panel frontal.

Seleccionar cuando se tengan objetos superpuestos unos con otros y se quiera definir cual está enfrente y cual atrás. Seleccionar uno de los objetos con la herramienta de posicionamiento y seleccione entre *Move* Forward (mover hacia adelante), *Move Backward* (mover hacia atrás), Move to Front (mover al frente) y Move to Back (mover hacia atrás).

#### Diagrama de Bloques

<span id="page-21-0"></span>El diagrama de bloques es el área de trabajo para realizar la aplicación mediante la programación gráfica de LabVIEW™.

LabVIEW es un lenguaje de programación gráfica que utiliza iconos en lugar de líneas de texto para crear aplicaciones. En contraste con el lenguaje de programación basado en texto, en donde las instrucciones determinan el orden de la ejecución de programa, LabVIEW utiliza la programación del flujo de datos a través de funciones. Los instrumentos virtuales o VI's, son los programas LabVIEW que emulan instrumentos físicos.

Una vez que se construye el panel frontal se agrega el código usando representaciones gráficas de funciones para controlar los objetos del panel frontal. El diagrama de bloques contiene el código fuente gráfico, también conocido como código G o código del diagrama de bloque.

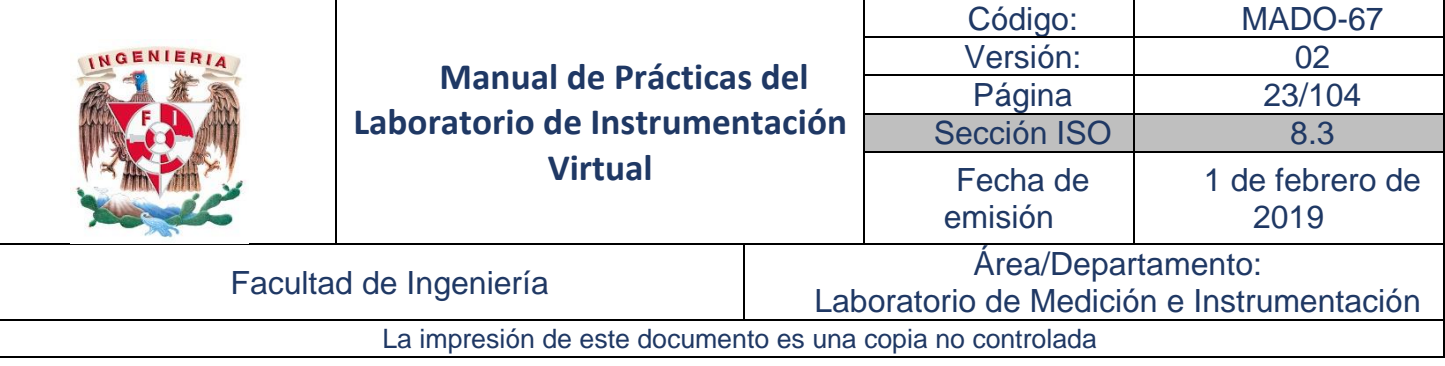

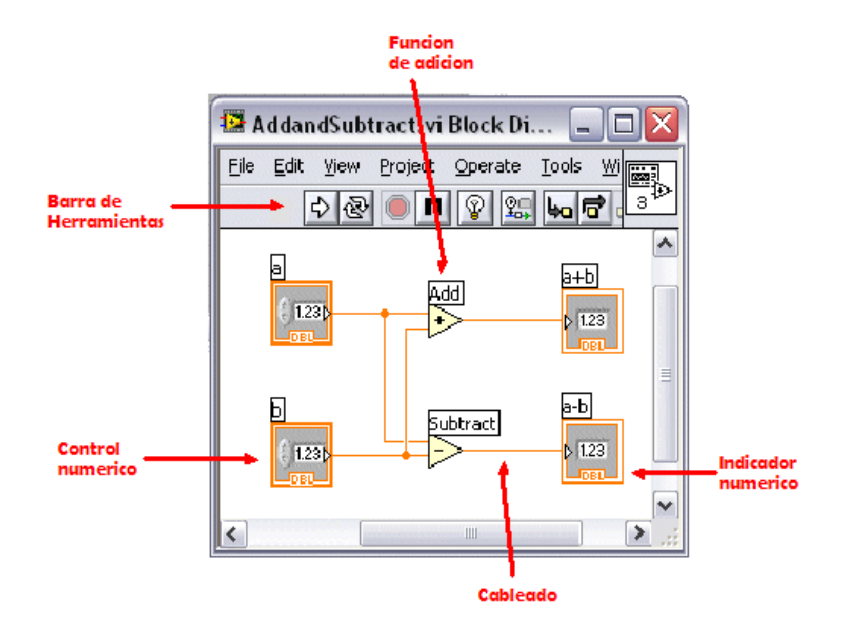

Cuando un VI (programa de LabVIEW) se ejecuta, los valores de los controles fluyen a través del diagrama de bloques, en donde se usan como parámetros en las funciones del diagrama, y los resultados son pasados a otras funciones o indicadores.

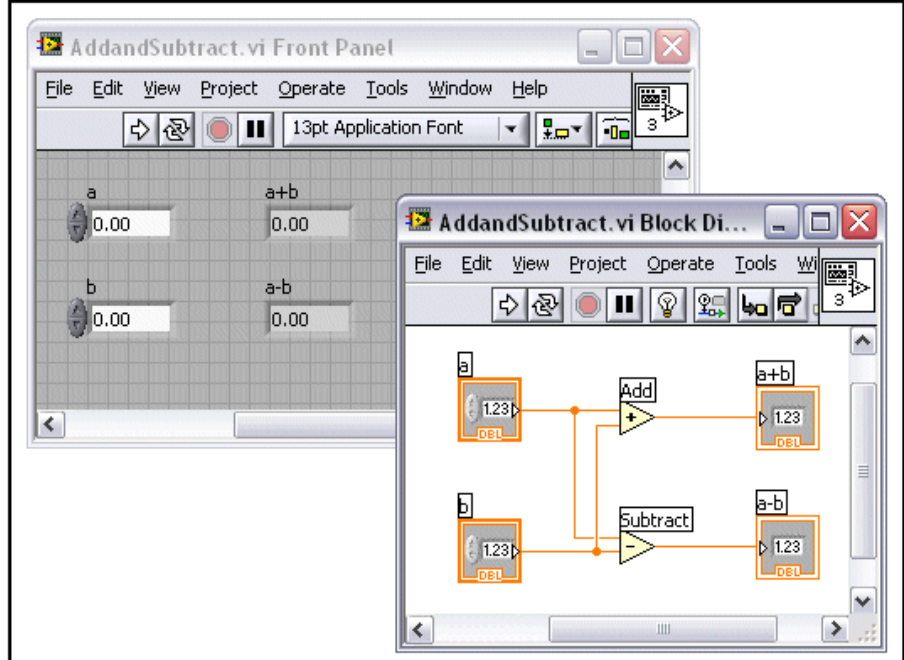

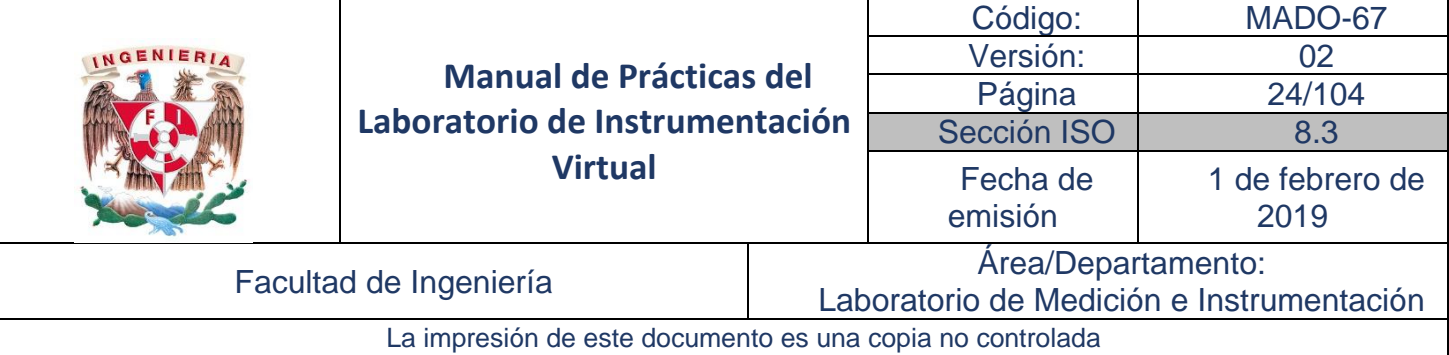

#### **Bloque-Objeto**

Un *bloque-objeto* incluye terminales, con él se construye el *Diagrama de Bloques* conectando los objetos por medio de cables. En el *Diagrama de Bloques* el bloque-objeto aparece por default como un icono, aunque se puede cambiar su apariencia presionando el botón derecho del mouse sobre el icono y deshabilitando la opción *view as icon*.

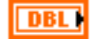

#### **Terminales**

La terminal en el bloque-objeto indica si es un control o un indicador. La flecha que sale del bloque indica que se trata de un control, mientras que para los indicadores la flecha entra al bloque Por ejemplo, un icono *Knob* se observa como sigue, y representa un control *knob* en el *Panel Frontal*.

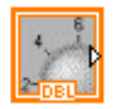

El DBL en el icono muestra el tipo de datos que el control puede manejar, en este caso DBL representa un dato de doble precisión.

#### **Alambrado**

Los datos se transfieren de un bloque-objeto a otro, a través del alambrado. En el diagrama mostrado están conectados dos controles (a,b) a las funciones de "suma" y "resta" y de ahí a dos indicadores (a+b, a-b). Cada cable tiene solo una fuente para obtener el dato, aunque es posible conectar varias funciones o indicadores para leer este dato. Existen alambres de diferentes colores y estilos dependiendo del tipo de dato que manejan. En ocasiones los alambres no permiten alguna conexión, por ejemplo cuando se trata de conectar dos bloques-objeto con tipos de dato incompatibles.

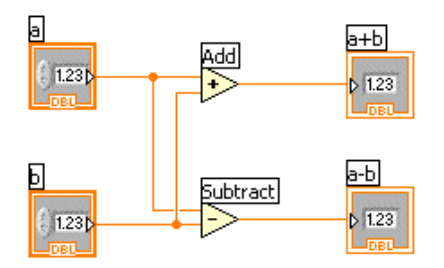

#### **Funciones**

Las funciones son operadores esenciales de LabVIEW, sirven para efectuar tareas específicas. Los iconos de funciones se encuentran en la "paleta de funciones" y tienen el fondo en amarillo pálido.

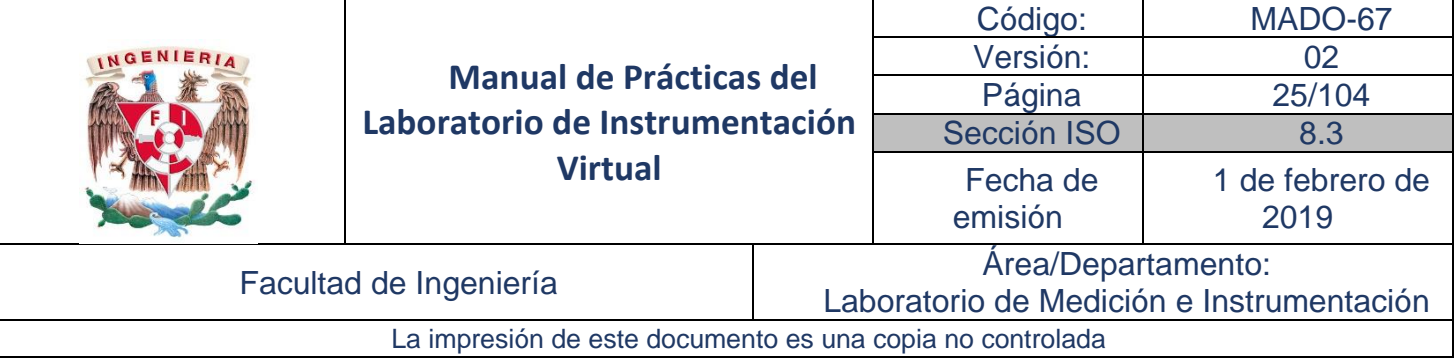

Para acceder a la paleta de funciones se presiona el botón derecho del mouse en cualquier área libre del *Diagrama de Bloques,* entonces aparece la paleta *Functions,* una vez que se selecciona la función que se desea la paleta desaparece para que poder continuar trabajando en el *Diagrama de Bloques.* 

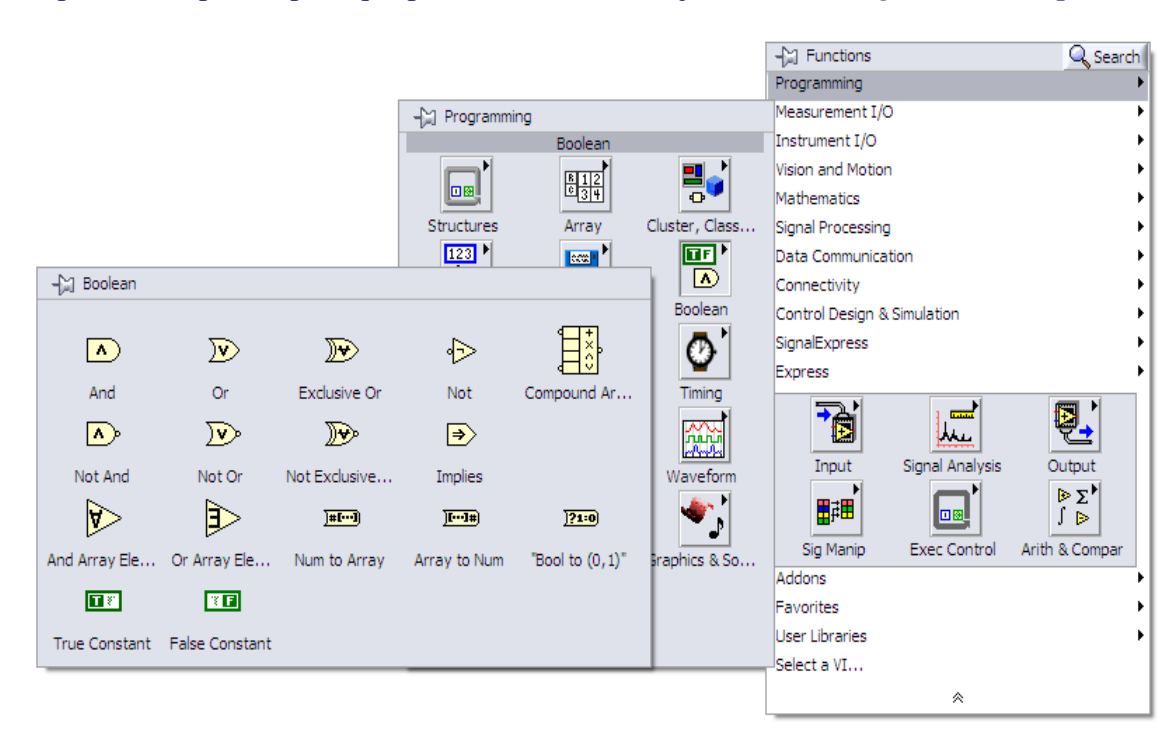

La *paleta de funciones* está disponible sólo en el *Diagrama de Bloques.* Contiene las funciones que se utilizan para la construcción de VI´s (programas de LabVIEW). Las funciones están localizadas en subpaletas clasificadas de acuerdo con su aplicación.

#### **Herramientas de Ayuda**

En un principio el conocer el uso y aplicación de las funciones es algo complicado, además el memorizar la ubicación de todas estas funciones puede causar algo de confusión y en algunos casos problemas, sin embargo, existen herramientas que auxilian con estos inconvenientes.

Una vez que se abre la paleta *Functions,* se presiona el botón en la tachuela que se encuentra en la parte superior izquierda, de esta forma la ventana queda permanentemente en la pantalla, y se tiene acceso a la función *Search,* la cual permite ingresar el nombre de la función o el tema a buscar.

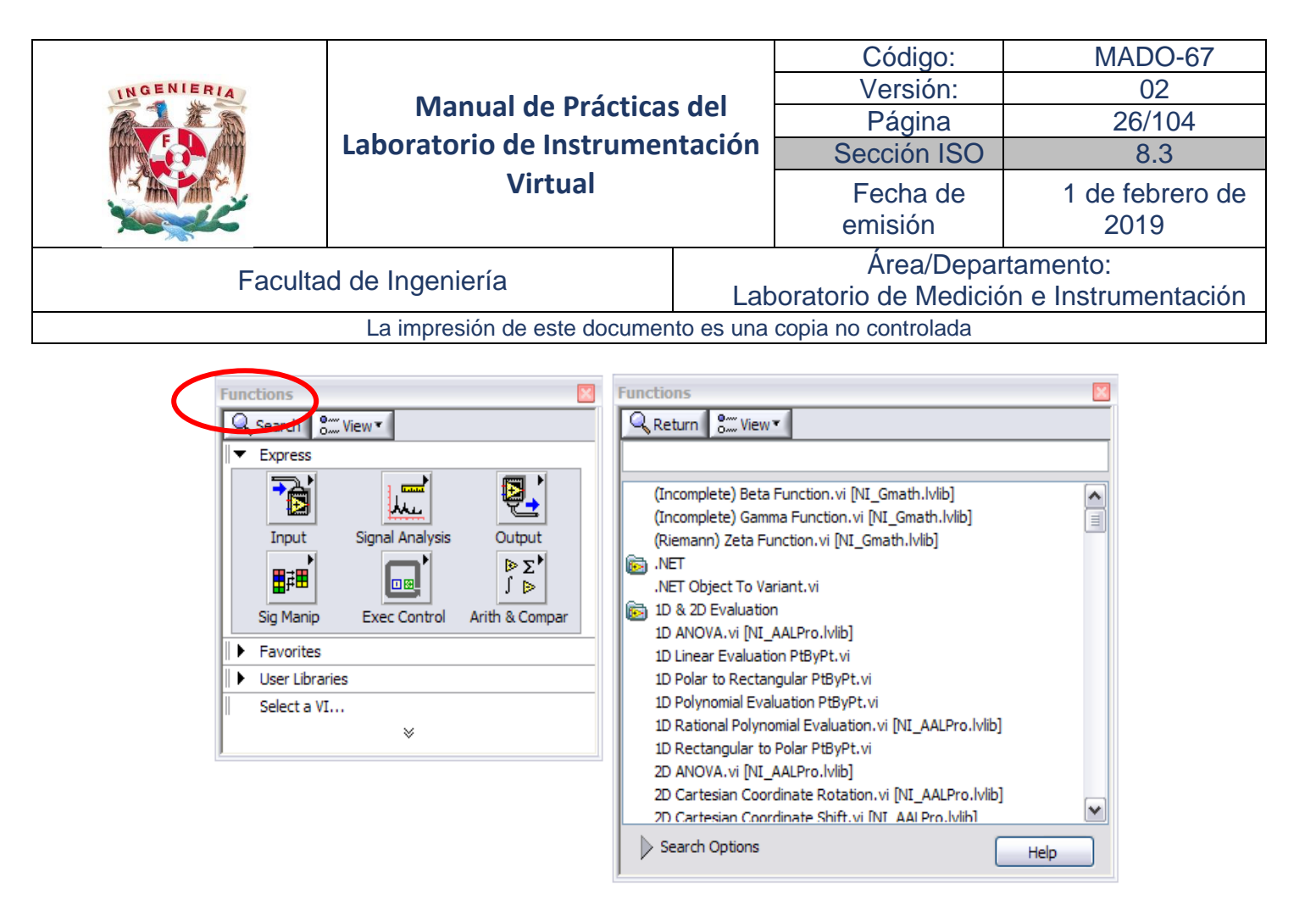

Una vez que la base de datos encontró la palabra, presionar dos veces el botón izquierdo del mouse en ella para que muestre la ruta en donde está ubicada esa función o bien, se puede arrastrar la función directamente al área de trabajo.

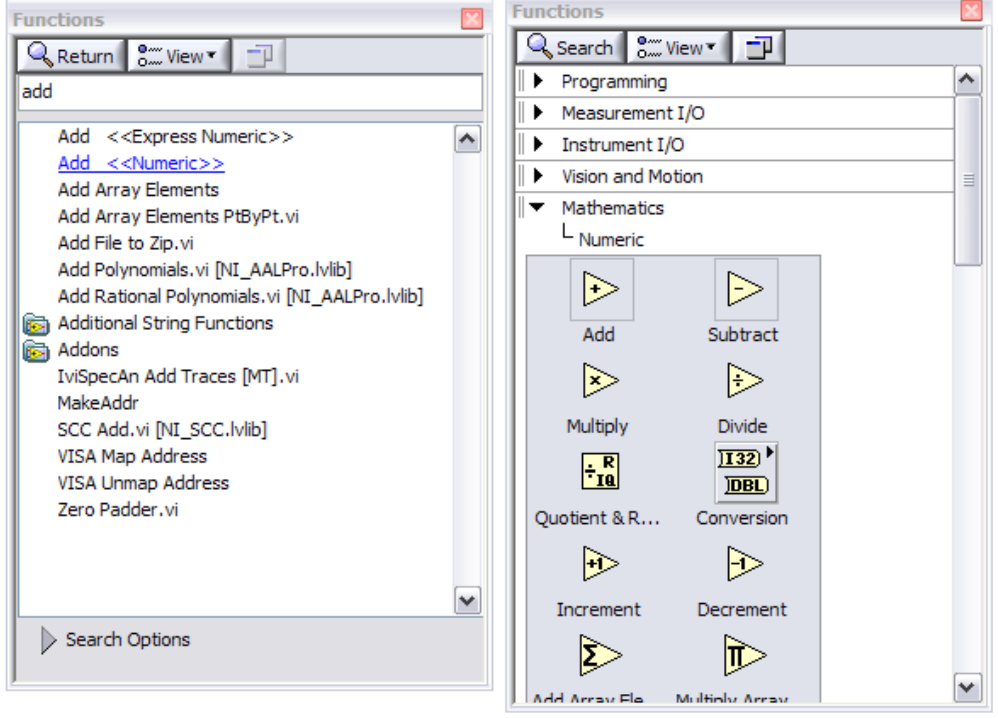

Otra de las herramientas de ayuda de las que se dispone, es la ventana "S*how context help",* sirve para dar una explicación general del uso de las *funciones. Show context help* se encuentra en la pestaña de *Help*  en la barra de herramientas, o bien, presionando el icono de interrogación en la parte superior derecha

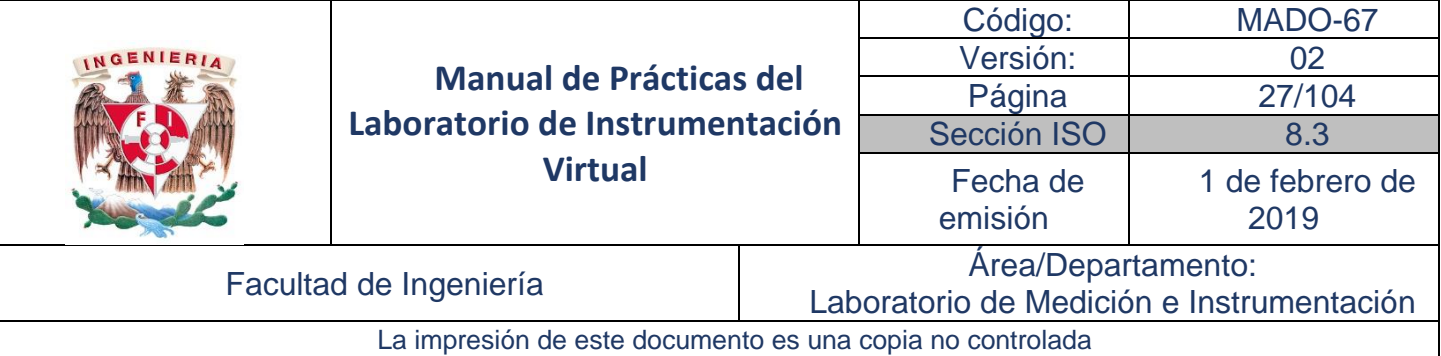

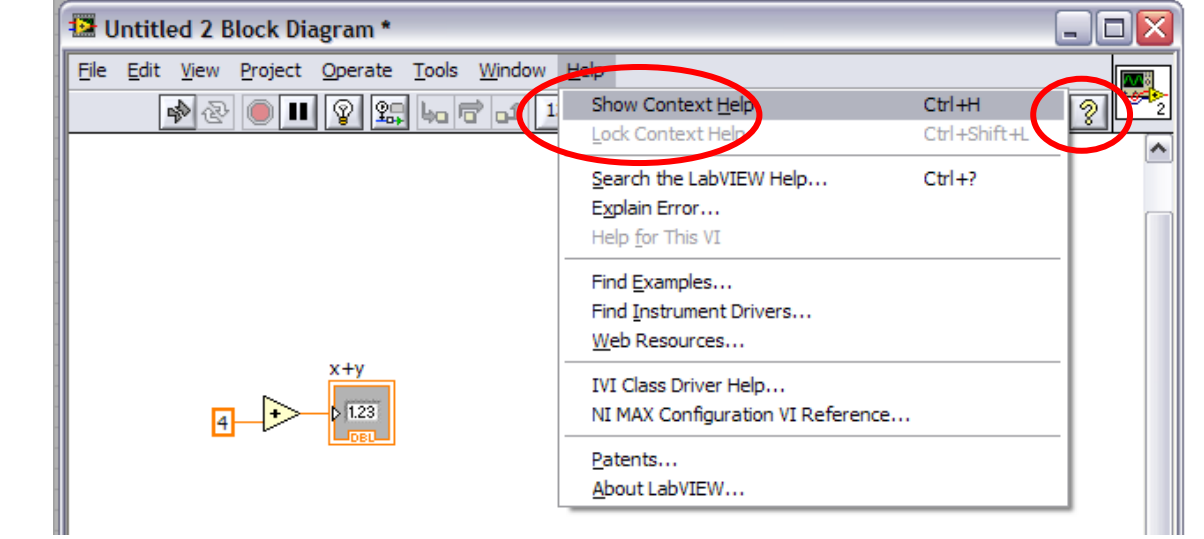

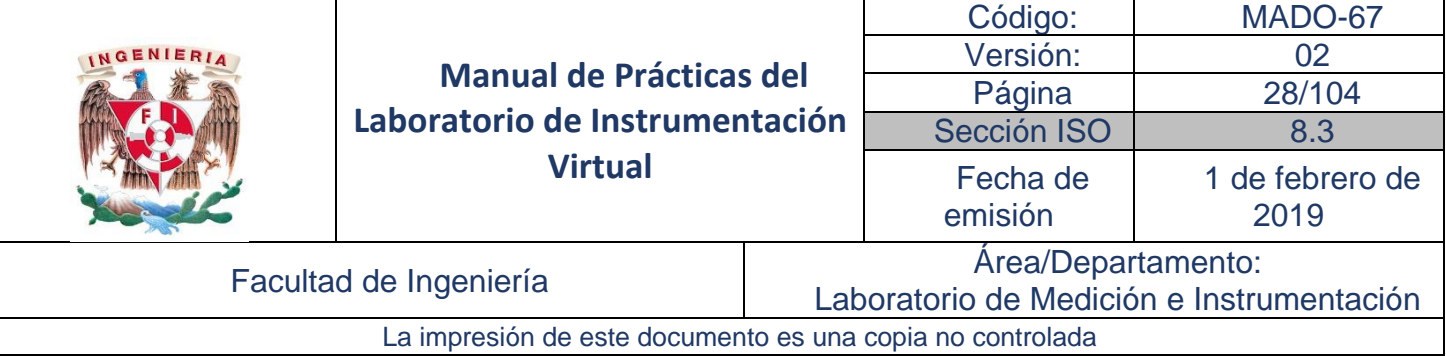

## <span id="page-27-1"></span><span id="page-27-0"></span>Desarrollo Actividad 1. Tipos de Variables y su Identificación

En esta actividad el estudiante conocerá los tipos de variables más comunes y los identificará de acuerdo con su color.

1. Construya el Panel Frontal de la figura 1 con los controles indicados:

*Controls* <sup>→</sup> *Numeric Controls* <sup>→</sup> *Numeric Control*

*Controls* <sup>→</sup> *Numeric Indicators* <sup>→</sup> *Numeric Indicator (2)*

*Controls* <sup>→</sup> *All Controls*<sup>→</sup> *Boolean* <sup>→</sup> *Slide Switch*

*Controls* <sup>→</sup> *LED's* <sup>→</sup> *Square LED*

*Controls* <sup>→</sup> *All Controls*→ *String & Path*<sup>→</sup> *String Control*

*Controls* <sup>→</sup> *All Controls*<sup>→</sup> *String & Path* <sup>→</sup> *String Indicator (2)*

*Controls* <sup>→</sup> *All Controls*<sup>→</sup> *String & Path* <sup>→</sup> *File Path Control*

*Controls* <sup>→</sup> *All Controls*<sup>→</sup> *String & Path* <sup>→</sup> *File Path Indicator*

*Controls* <sup>→</sup> *All Controls*<sup>→</sup> *Array & Cluster* <sup>→</sup> *Array (2)*

Incluir en cada arreglo respectivamente:

*Controls* <sup>→</sup> *Numeric Indicators* <sup>→</sup> *Numeric Indicator*

*Controls* <sup>→</sup> *All Controls*→ *String & Path* <sup>→</sup> *String Indicator*

No es necesario introducir cinco *Numeric Indicator* o tres String Indicator dentro de los arreglos; solo basta con ingresar un solo indicador y con el Mouse agrandar el arreglo hasta que se tenga la cantidad de elementos deseados.

2. Construya en Diagrama de Bloques con las funciones indicadas y realice el alambrado correspondiente.

*Functions* <sup>→</sup> *All Functions*<sup>→</sup> *Numeric* <sup>→</sup> *Numeric Constant*

*Functions* <sup>→</sup> *All Functions*<sup>→</sup> *String* <sup>→</sup> *String Constant*

Con el botón derecho del mouse, dar clic en la parte izquierda del arreglo *Array*, y en el menú *Create* seleccionar Control.

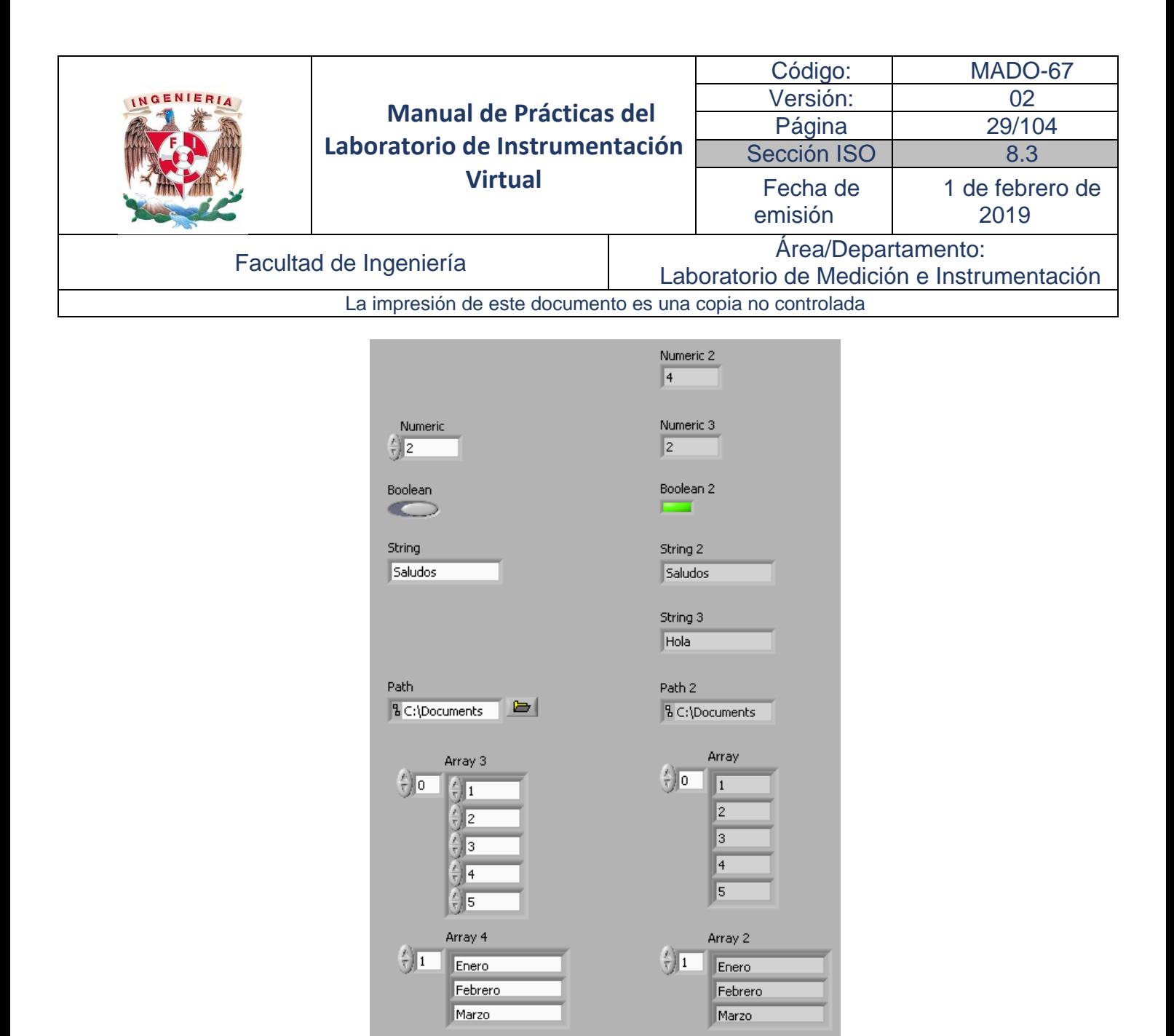

Figura 1. Panel frontal con controles e indicadores

3. Ejecute Run *Continuosly* y verifique la operación.

#### <span id="page-28-0"></span>Actividad 2. Controles Numéricos e Indicadores

En esta actividad se construirá una interfase gráfica o panel frontal mediante el uso de controles numéricos e indicadores; editar textos y cambiar escalas de estos.

1. En el panel frontal, obtenga a través de la paleta *Controls* lo siguiente:

*Controls* <sup>→</sup> *Numeric Controls* <sup>→</sup> *Vertical Pointer Slide Controls* <sup>→</sup> *Numeric Controls* <sup>→</sup> *Knob Controls* <sup>→</sup> *Numeric Indicators* <sup>→</sup> *Numeric Indicator*

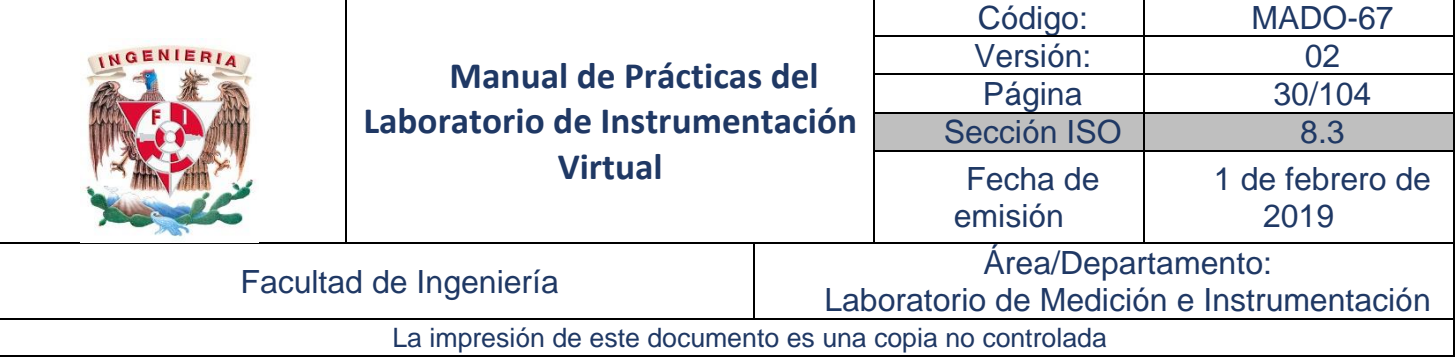

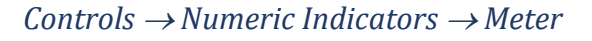

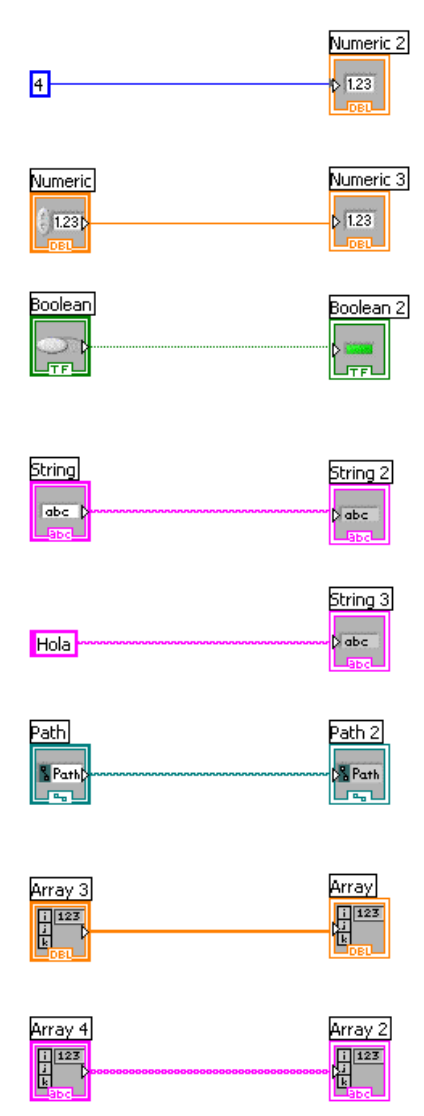

Figura 2. Diagrama de bloques correspondiente al panel frontal de la figura 1.

Para cambiar la escala del indicador *Meter* sólo haga doble clic sobre el último número de la escala.

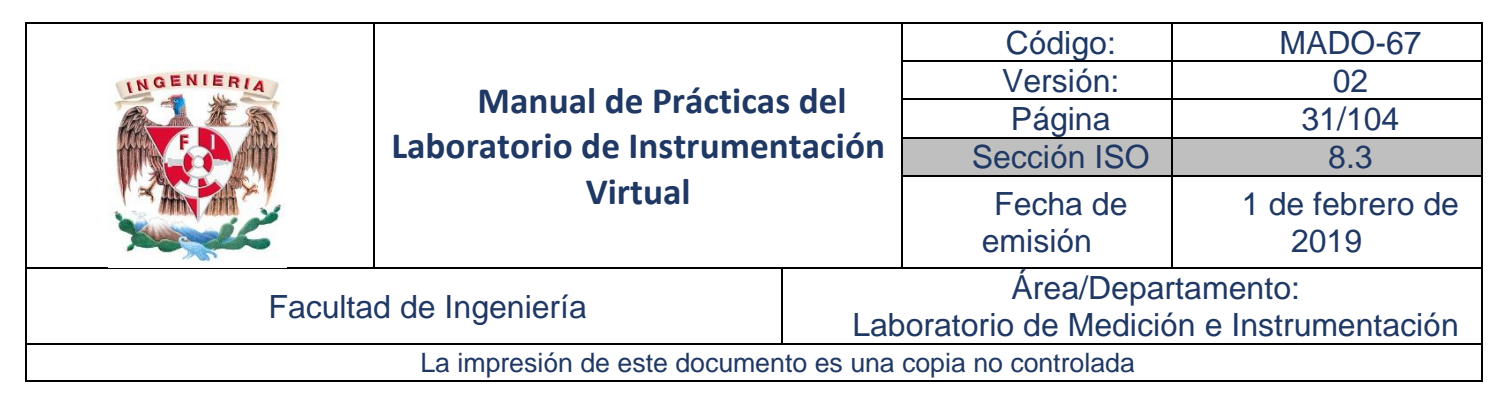

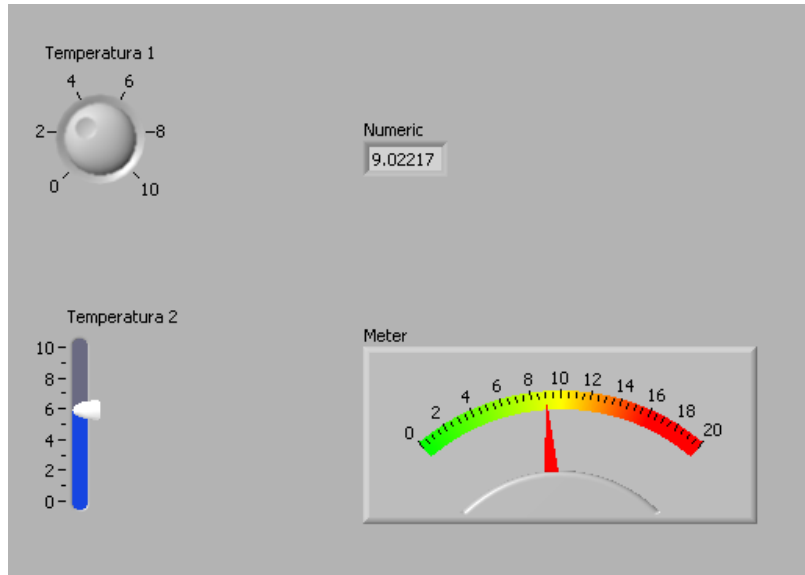

Figura 3. Panel frontal con controles e indicadores numéricos

2. En el Diagrama de Bloques, obtenga el ícono de Suma y realice el alambrado

*Function* <sup>→</sup> *All Functions*<sup>→</sup> *Numeric* <sup>→</sup> *Add*

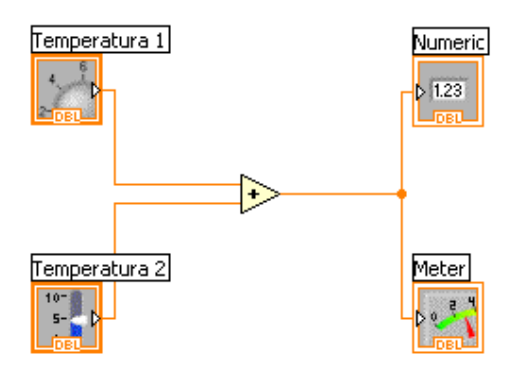

Figura 4. Suma de dos valores numéricos y despliegue

- 3. Ejecute RUN y pruebe su VI.
- 4. Incluya ahora en el Panel frontal lo siguiente:

*Controls* <sup>→</sup> *All Controls*<sup>→</sup> *Boolean* <sup>→</sup> *Stop Button*

5. En el Diagrama de Bloques incluya una estructura While Loop que contenga todos los elementos de su diagrama, y alambre como se indica.

*Function* <sup>→</sup> *All Functions* <sup>→</sup> *Structures* <sup>→</sup> *While Loop*

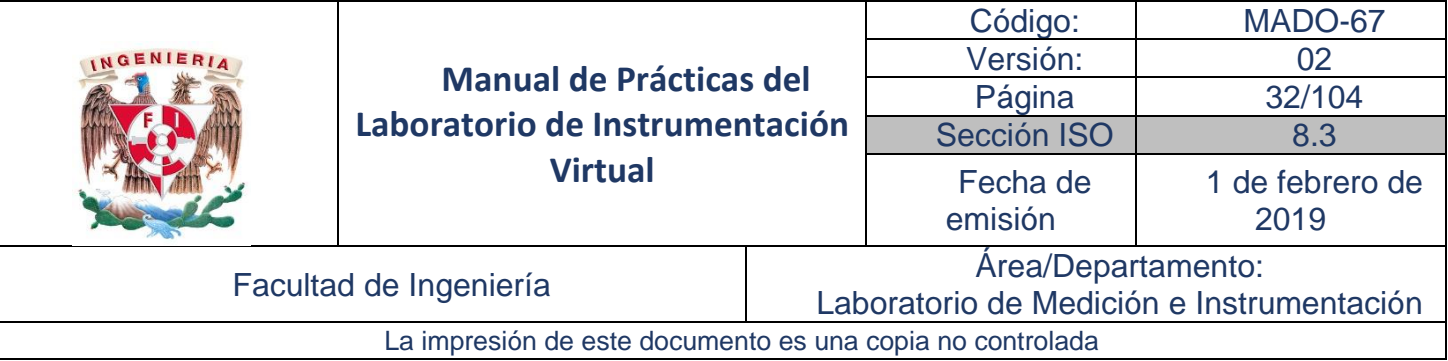

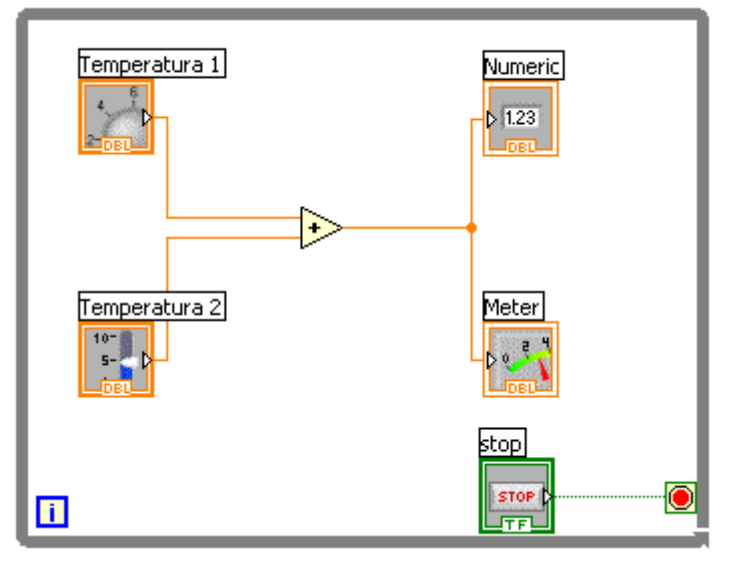

Figura 5. Suma de dos valores numéricos y despliegue con ciclo *While*.

6. Ejecute RUN y pruebe la operación continua de su VI.

## <span id="page-31-0"></span>Actividad 3. Comparación de Dos Números

En esta actividad se comparan dos números, se encienda un led cuando el primero sea mayor o igual que el segundo.

1. Integre un panel frontal con controles como muestra

*Controls* <sup>→</sup> *Numeric Controls* <sup>→</sup> *Horizontal Pointer Slider*

*Controls* <sup>→</sup> *Numeric Controls* <sup>→</sup> *Numeric Control*

*Controls* <sup>→</sup> *LED's* <sup>→</sup> *Round Led*

*Controls* <sup>→</sup> *Buttons & Switches* → *OK Button*

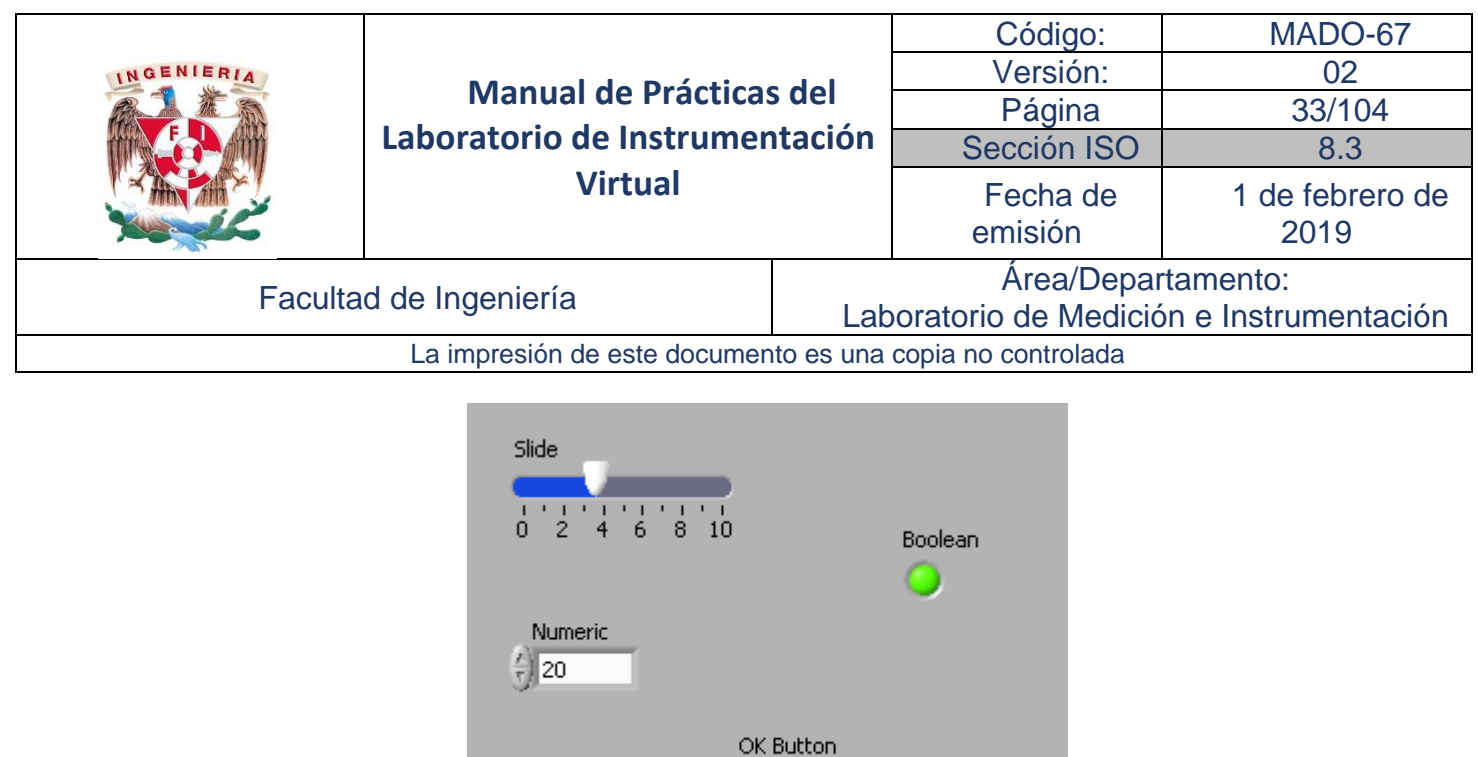

Figura 6. Panel frontal para la comparación de dos números

 $| \n or \n$ 

2. Con el botón derecho del mouse, haga clic sobre el Digital Control, modifique sus propiedades para que los incrementos sean de 0.1.

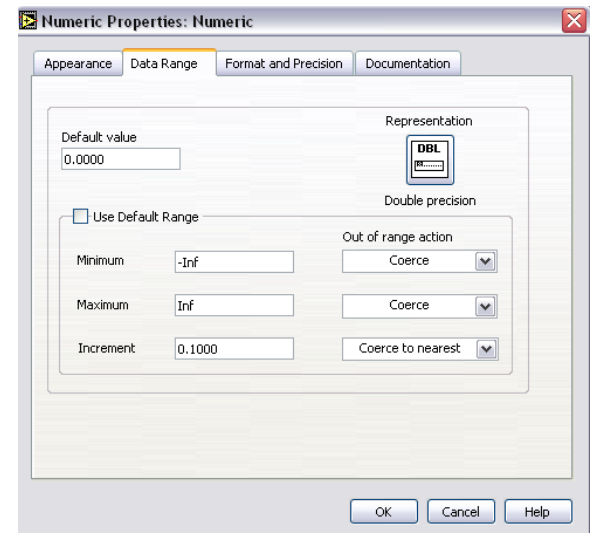

Figura 7. Ventana de Propiedades de Control Digital

3. Alambre el diagrama de bloques con las siguientes funciones:

*Functions* <sup>→</sup> *All Functions* <sup>→</sup> *Numeric* <sup>→</sup> *Numeric Constant Functions* <sup>→</sup> *All Functions* <sup>→</sup> *Numeric* <sup>→</sup> *Divide Functions*<sup>→</sup> *Arithmetic & Comparison* <sup>→</sup> *Comparison* <sup>→</sup> *Greater or Equal? Functions* <sup>→</sup> *All Functions* → *Structures* <sup>→</sup> *While Loop*

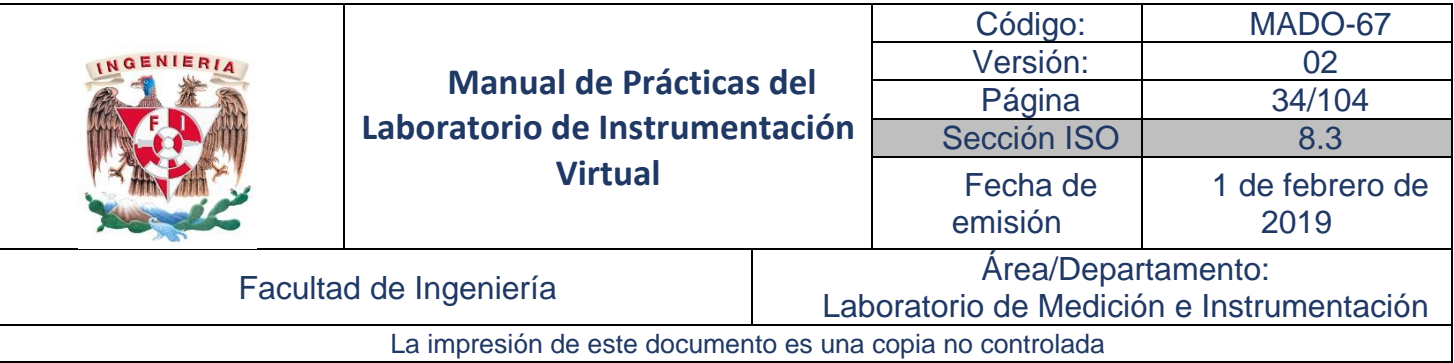

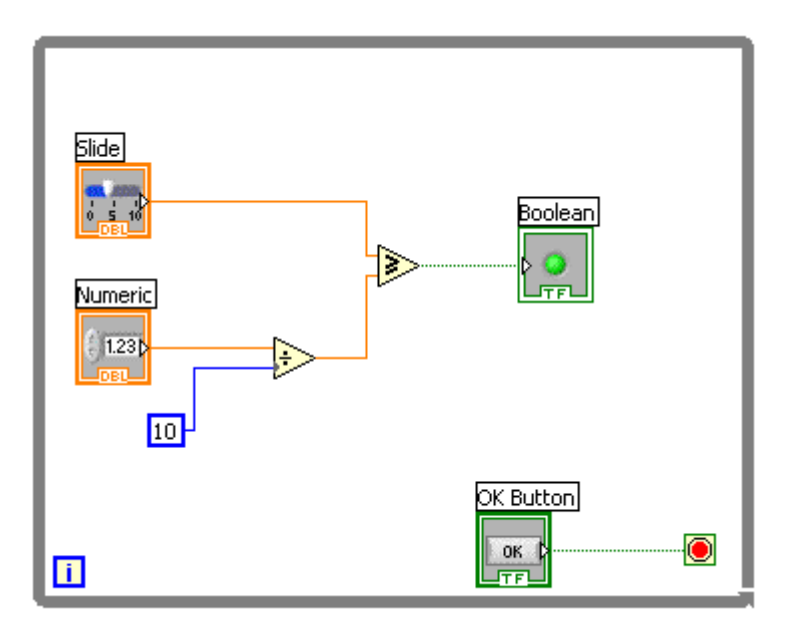

Figura 8. Diagrama de bloques del panel de la figura 6.

4. Verifique la operación con Run en el Menú principal.

## <span id="page-33-0"></span>Actividad 4. Manejo de Interruptores, Leds y Gráfica de forma de onda.

En esta actividad se familiariza con el uso de interruptores, leds y grafica de forma de onda, así como su edición de etiquetas y propiedades.

1. Construya el panel frontal, con los controles e indicadores siguientes:

*Controls* <sup>→</sup> *All Controls* <sup>→</sup> *Boolean* <sup>→</sup> *Vertical Toogle Switch (3)*  $Contents \rightarrow LED's \rightarrow Round$  *Led* (4) *Controls* → *Graph Indicators* <sup>→</sup> *Waveform Graph*

Cambie las etiquetas de los controles e indicadores haciendo doble clic sobre ellas.

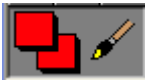

Dando clic derecho sobre el led más grande, en el menú propiedades, **UTIPLA Del** Utilizando la herramienta de color, seleccione el color rojo para cambiar el estado ON del led.

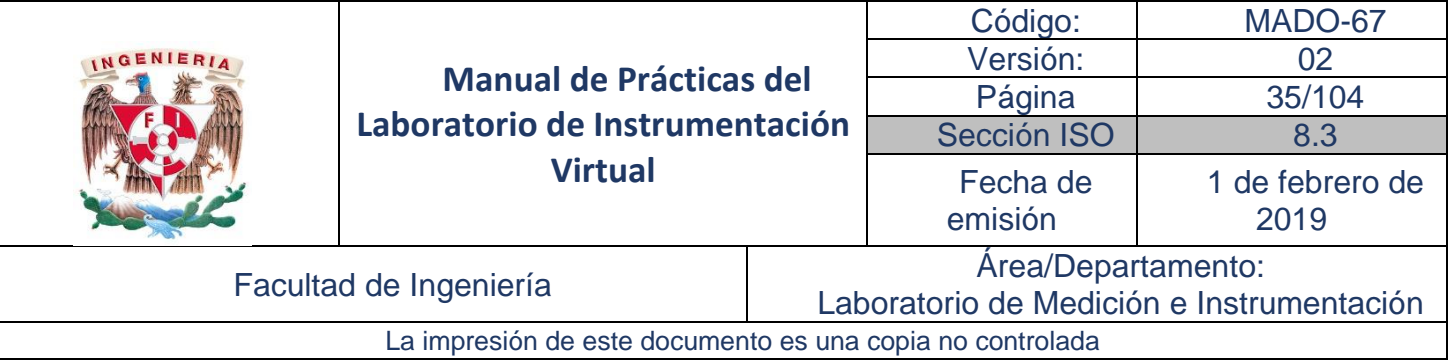

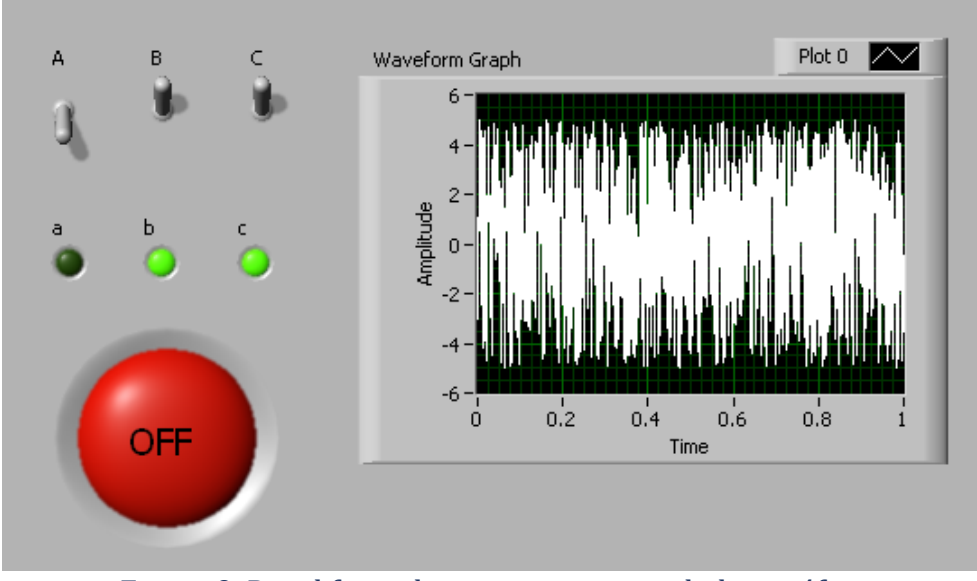

Figura 9. Panel frontal con interruptores, leds y gráfica.

2. Construya el diagrama de bloques con las funciones indicadas y alambre.

*Function* <sup>→</sup> *All Functions* <sup>→</sup> *Numeric* <sup>→</sup> *Numeric Constant*

*Function* <sup>→</sup> *All Functions* <sup>→</sup> *Analyze* <sup>→</sup> *Waveform Generation* <sup>→</sup> *Uniform White Noise Waveform.vi*

*Function* <sup>→</sup> *All Functions* <sup>→</sup> *Boolean* <sup>→</sup> *Not*

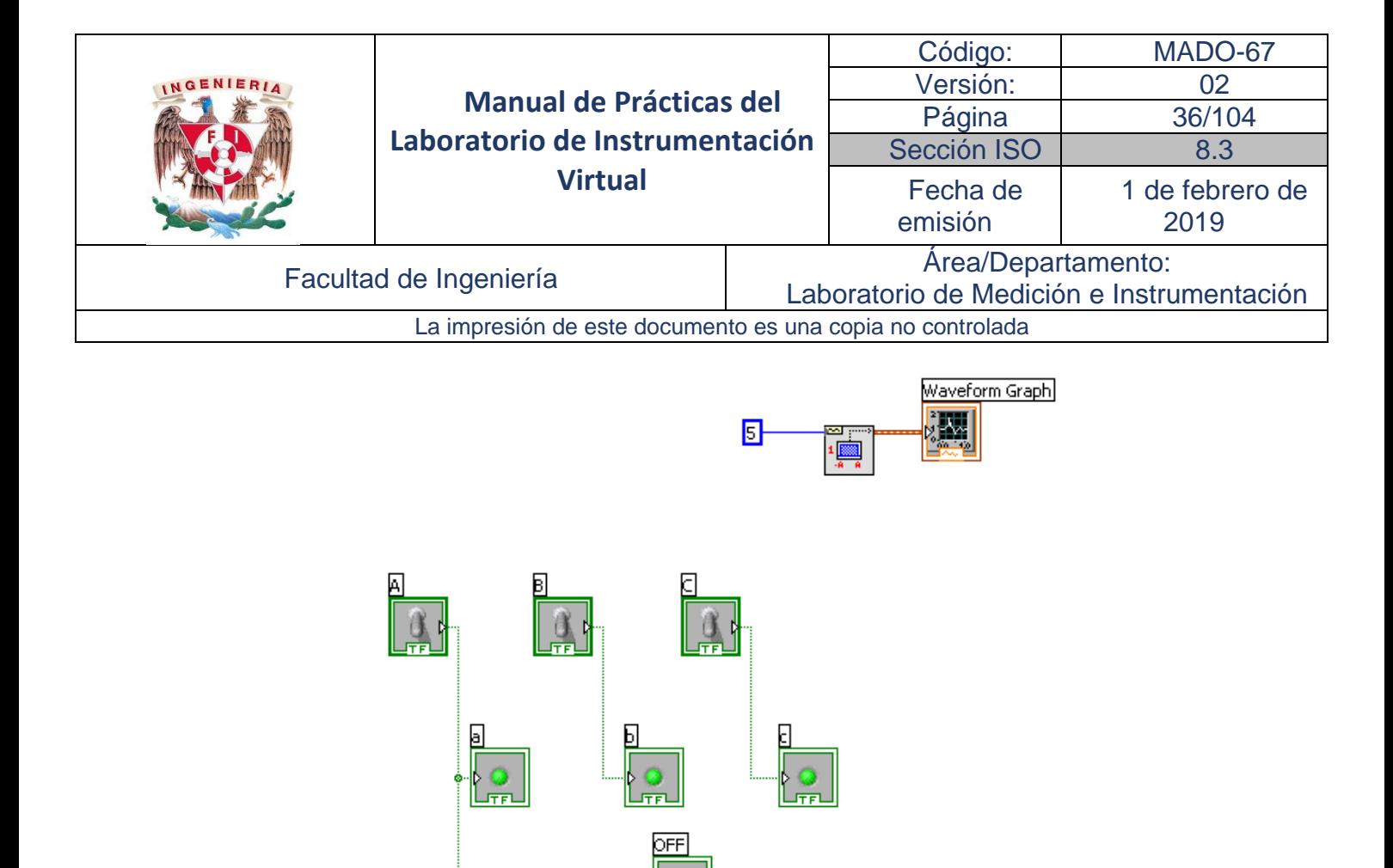

Figura 10. Diagrama de bloques correspondiente al panel de la figura 9.

3. Verifique la operación activando Run Continuosly en la barra de menú.

∱∋

#### Informe de la práctica

- <span id="page-35-0"></span>1. Describa la funcionalidad de las aplicaciones virtuales de las figuras 1, 6, 9.
- 2. Documente los diagramas de bloques de las figuras 2, 4, 5, 8, 10
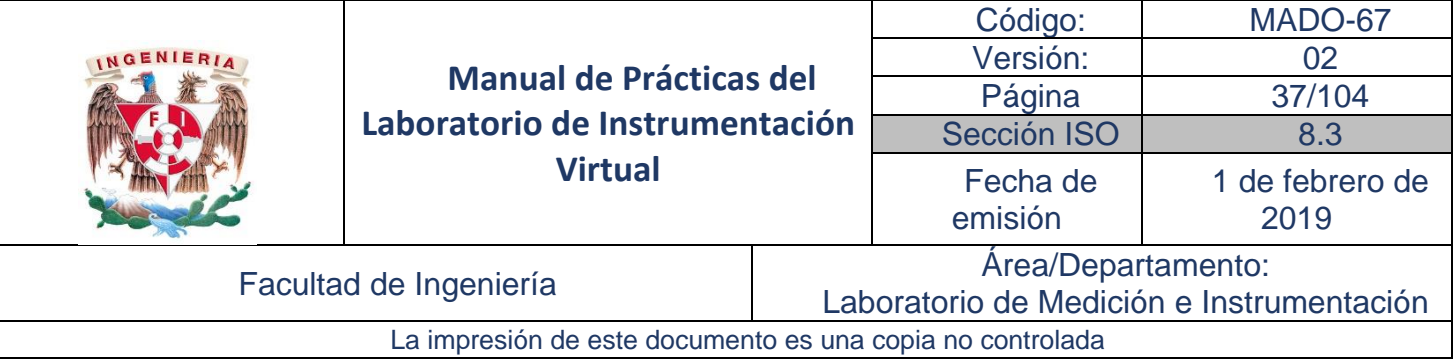

# Práctica No. 3 Tipos de Datos y Funciones

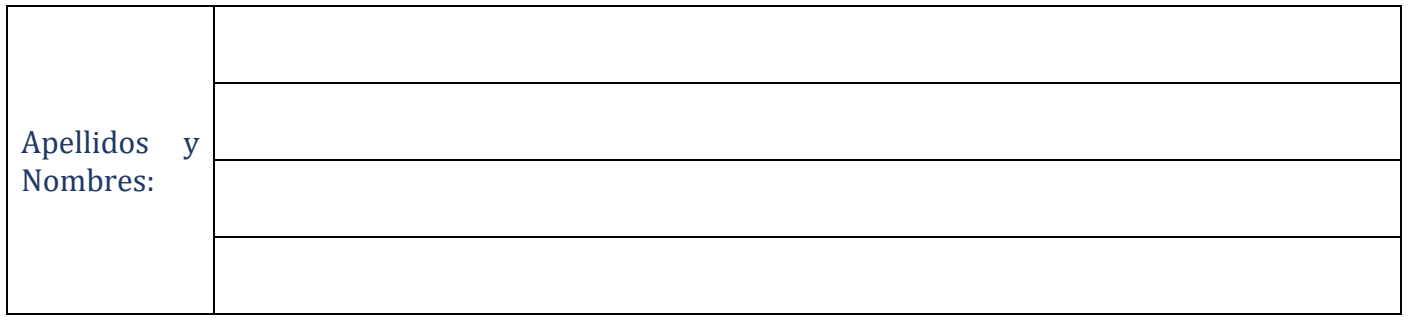

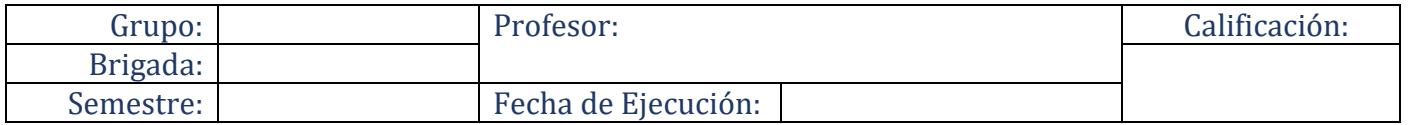

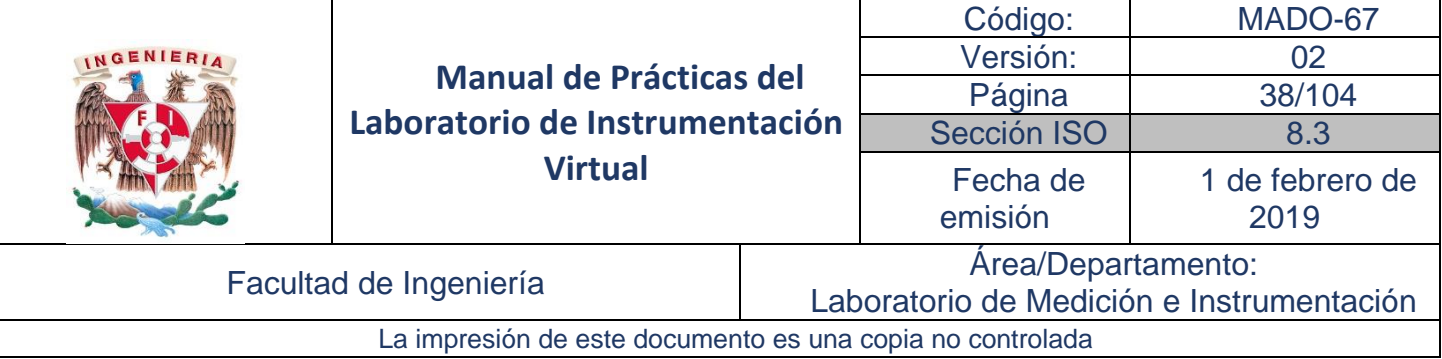

## Objetivos de aprendizaje

Objetivos generales:

• Con la realización de esta práctica el alumno conocerá, utilizará y aplicará los aspectos relacionados con el agrupamiento de datos mediante cadenas, arreglos y clusters, tal como su funcionamiento, lógica y propiedades de estas herramientas. Además, adquirirá el conocimiento y habilidad necesarios para emplearlos en simulaciones prácticas.

Objetivos específicos:

• Utilizar los conceptos y funciones asociadas de cluster, cadenas y arreglos y los aplicará para realizar un Sistema de Supervisión de Tensión.

## Material y Equipo

- 1. Computadora
- 2. Software de programación gráfica LabVIEW 15 ™

## Seguridad en la ejecución de la actividad

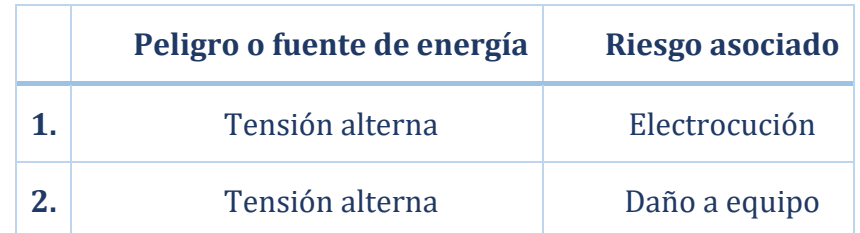

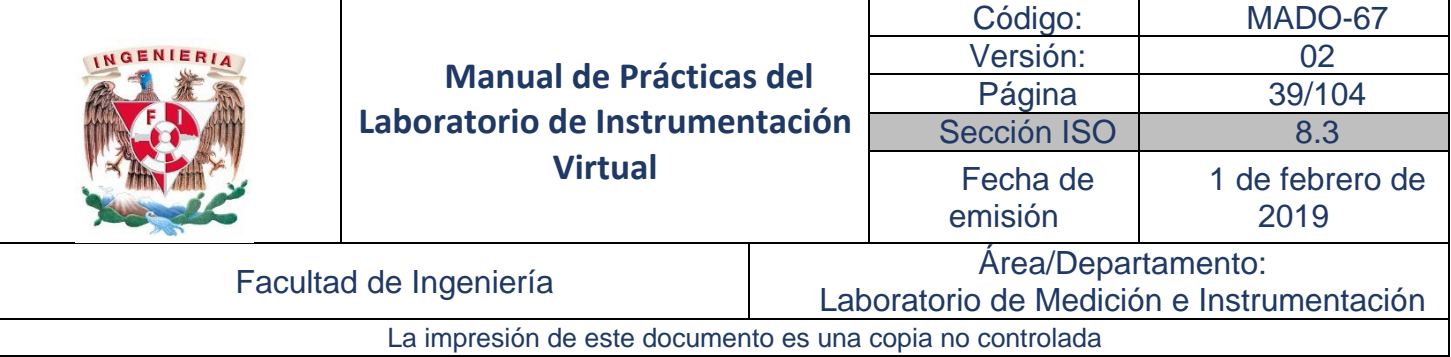

## Introducción

Los tipos de datos estudiados en la Práctica 2 junto con el tipo de datos de cadenas (string), ahora se utilizan de forma agrupada en arreglos y clusters.

#### **Cadenas**

Una cadena (*String*) es una secuencia de caracteres desplegables o no desplegables (ASCII).

Algunas de las aplicaciones más comunes para las cadenas son:

- Crear mensajes de texto
- Convertir caracteres de cadena a datos numéricos para ser utilizados por instrumentos
- Presentar al usuario cajas de dialogo para el ingreso de información (como el nombre del operador y la fecha)

En el *Panel frontal* las cadenas aparecen como tablas, textos dentro de cajas y letreros. LabVIEW incluye funciones que se pueden usar para manipular cadenas, incluidos el formato y apariencia de la cadena.

Los Controles e indicadores de Cadena se encuentran en la subpaleta *Text Control o Text Indicator* de la paleta de *Controls*, en el *Panel Frontal*.

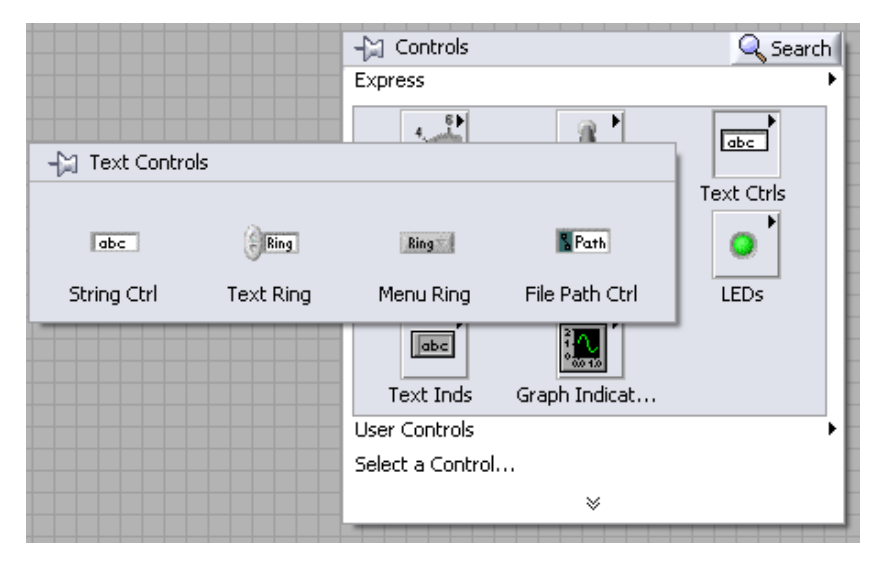

#### **Formato y análisis de Cadenas**

El uso de las funciones de *String* para editar las cadenas permite:

- Buscar, recuperar y reemplazar caracteres o subcadenas dentro de una cadena.
- Cambiar todo el texto de una cadena a mayúsculas o minúsculas.
- Buscar y recuperar patrones de concordancia dentro de una cadena.
- Invertir el texto dentro de una cadena.

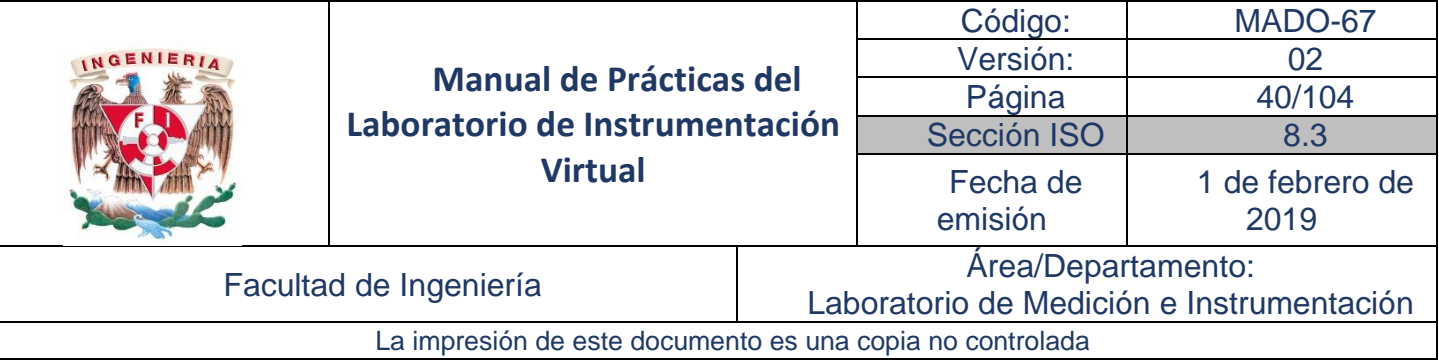

- Concatenar dos más cadenas.
- Borrar caracteres de una cadena.

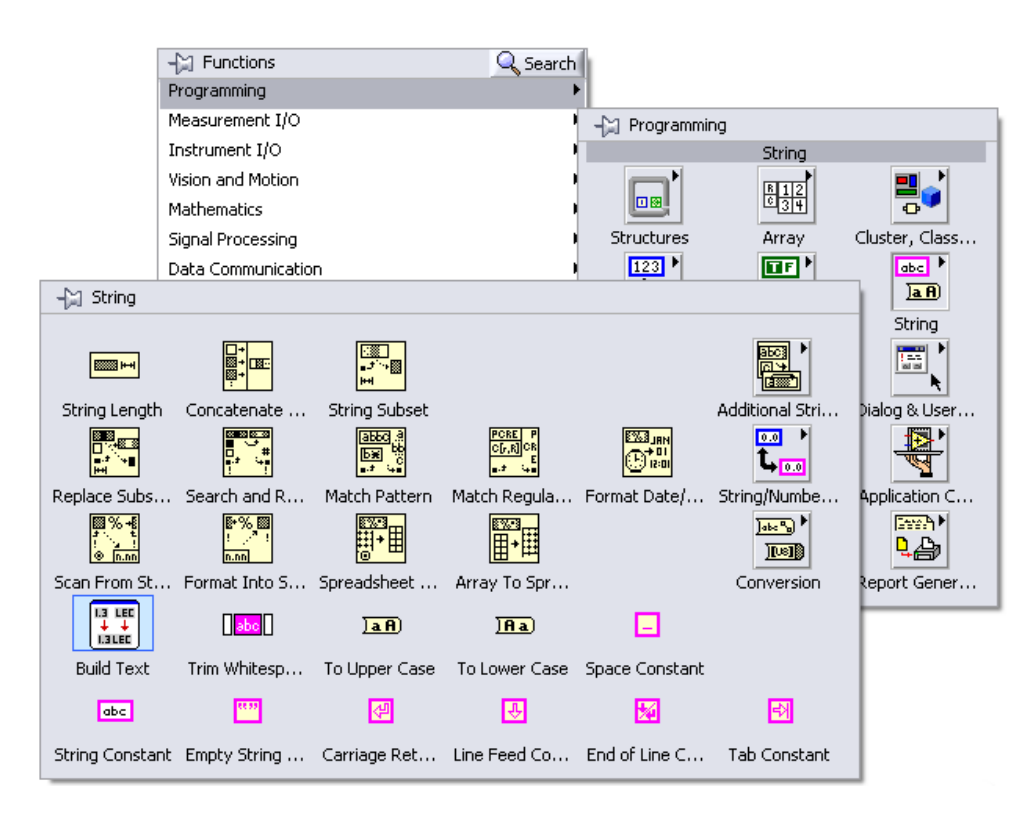

#### **Agrupando datos con Arreglos y Clusters**

El uso de A*rreglos* y *Clusters* permite controlar y dar funcionalidad a un grupo de datos. Los arreglos agrupan elementos de un mismo tipo de dato, mientras que los *Clusters* agrupan elementos de diferentes tipos de datos.

#### **Arreglos**

Un arreglo está compuesto de elementos y dimensiones. Los elementos son los datos que contiene el arreglo, la dimensión es la longitud, altura y profundidad de una matriz. La matriz puede tener una o más dimensiones y uno o más elementos por dimensión.

Se pueden construir los arreglos con tipo de datos *Numeric, Boolean, Path, String, Waveform,* y *Cluster*. Es conveniente el uso de matrices cuando se trabaja con un conjunto de datos similares, para realizar cálculos repetitivos. Los arreglos son ideales para almacenar los datos que se obtienen de graficas o bien, datos generados en ciclos, en el que cada iteración de un ciclo produce un elemento de la matriz.

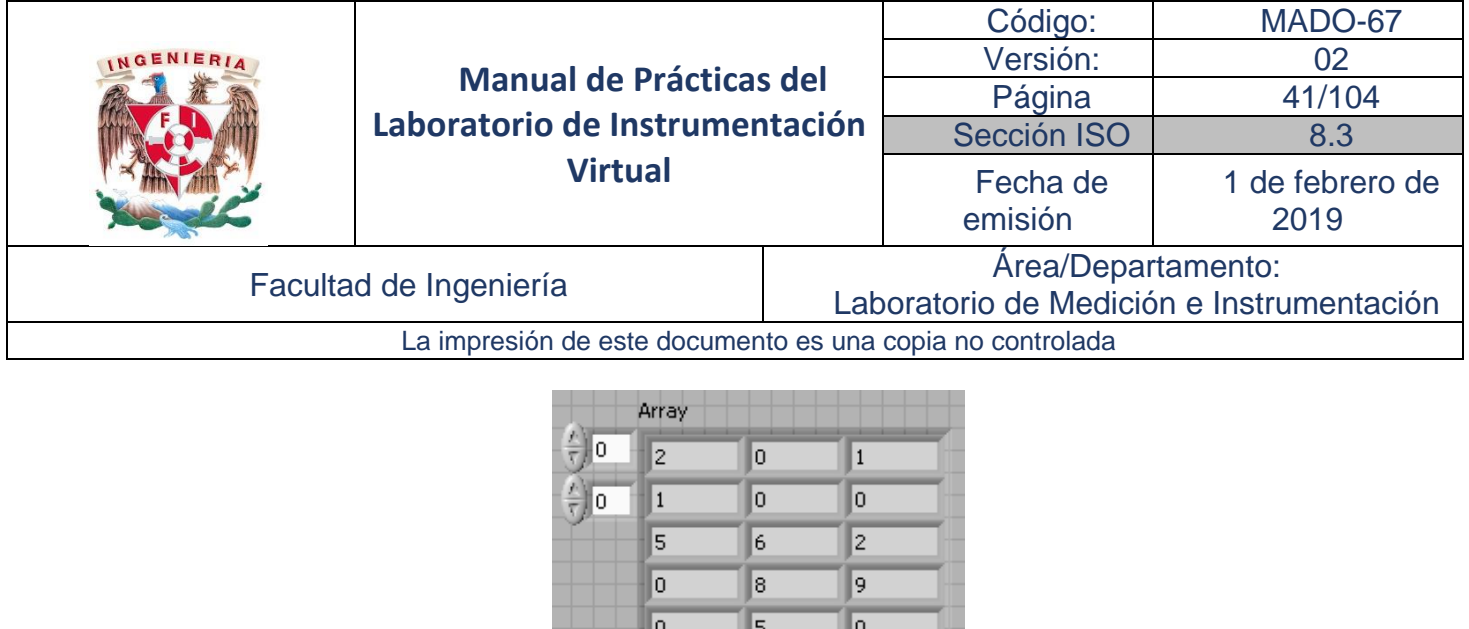

No se pueden crear arreglos de arreglos, aunque si se puede tener arreglos multidimensionales.

 $\sqrt{6}$ 

17

IF

Los elementos de los arreglos son ordenados. Un arreglo utiliza un índice para tener acceso rápido a cualquier elemento del arreglo. El índice inicia en cero, lo que significa que tiene un rango de 0 a n-1, donde n es el número de elementos en el arreglo.

#### **Creación de Controles, Indicadores y Constantes tipo arreglo**

Para crear un control o indicador de un arreglo, se selecciona un A*rray* en la paleta *Controls*→ *All Controls* → *Arrays & Cluster*.

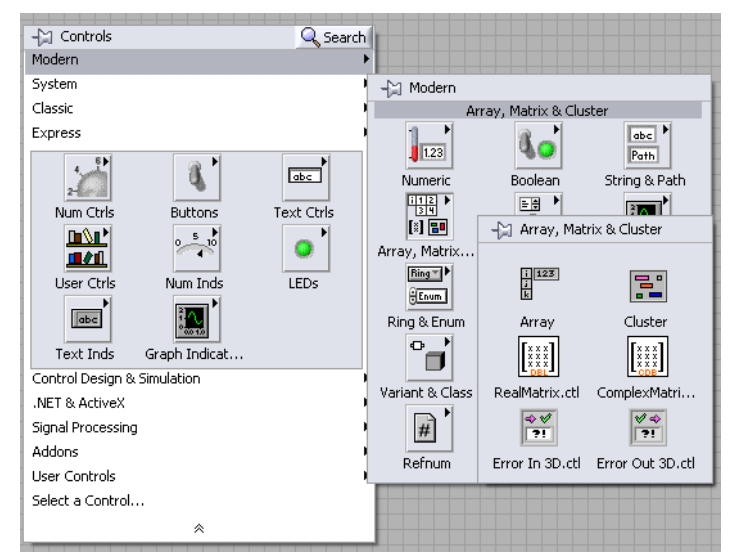

Se coloca en el *Panel frontal* y se arrastra un control o un indicador del tipo de dato deseado, dentro de la estructura del arreglo. Cuando se intenta arrastrar un control o indicador inválidos tales como una gráfica XY dentro de la estructura del arreglo, no se puede insertar el control o el indicador en la estructura del arreglo.

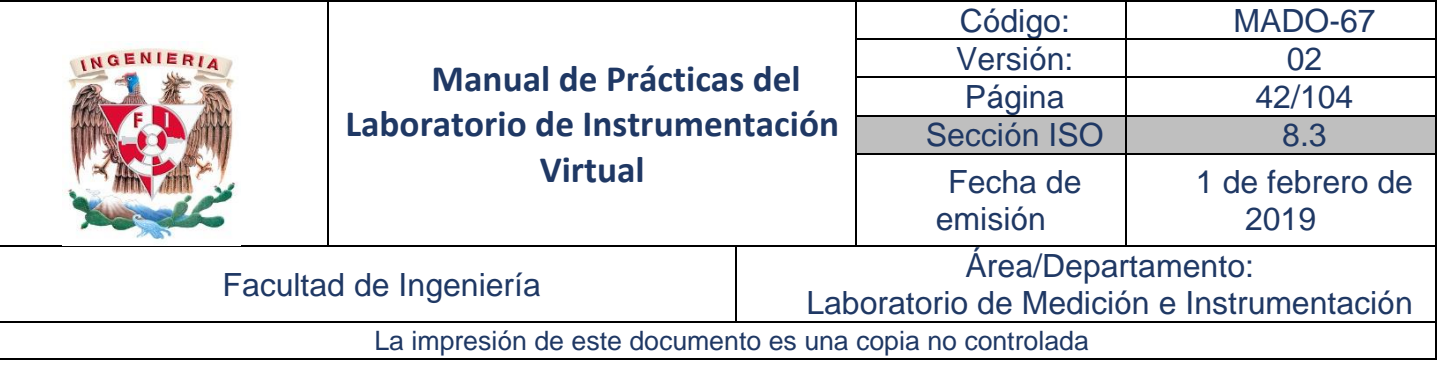

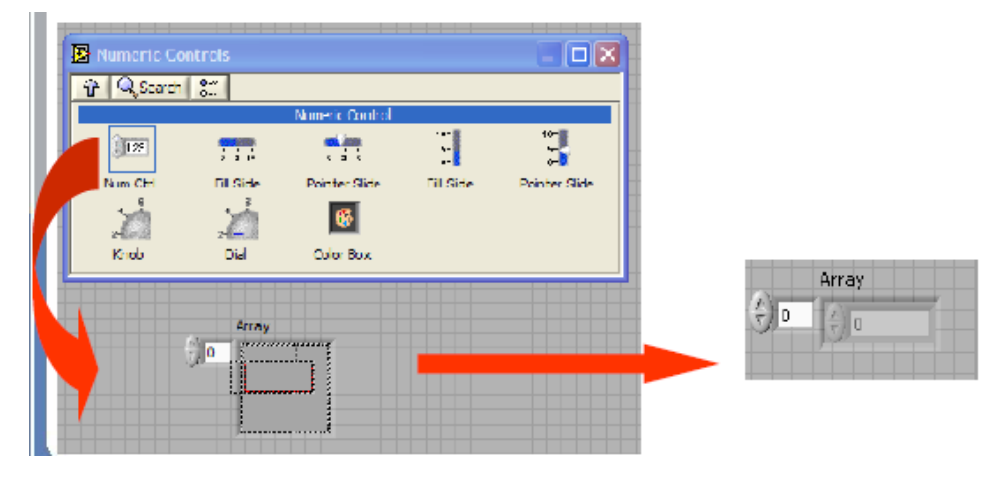

#### **Funciones de Arreglos**

Entre las funciones de Arreglos se encuentran las siguientes:

- *Array Size* (Tamaño del Arreglo) devuelve el número de elementos en cada dimensión de un arreglo. Si el arreglo es de n-dimensiones, el tamaño (*size*) de la salida es un arreglo de n elementos.
- *Initialize Array* (Inicializar el Arreglo) crea un arreglo de n dimensiones en donde cada elemento ha sido inicializado al valor del elemento (*element*).
- *Build Array* (Construcción del Arreglo) concatena arreglos múltiples o añade elementos a un arreglo de n dimensiones.
- *Array Subset* (Subconjunto de Arreglo) devuelve parte de un arreglo que comienza en el índice y que contiene elementos de la longitud.
- *Index Array* (Índice del Arreglo) devuelve un elemento de un arreglo en el índice. También se puede utilizar la función *Index Array* para extraer una fila o una columna de un arreglo bidimensional para así crear un subarreglo del original.

#### **Creando Arreglos con ciclos**

Si se conecta un arreglo a un *tunel* (marcado con una elipse) de un ciclo *For Loop* o un ciclo *While Loop,* se puede acumular cada elemento en un arreglo, siempre y cuando este activada la función *Indexing,* la cual dimensiona de forma automática el arreglo. La función *Indexing* está habilitada como valor predeterminado.

La función *Indexing* se desactiva al presionar el botón derecho del mouse en el túnel y se selecciona *Disable Indexing* (desactivar índice). Esto es, se desactiva la función *Indexing* si necesita únicamente el último valor que pasa al túnel.

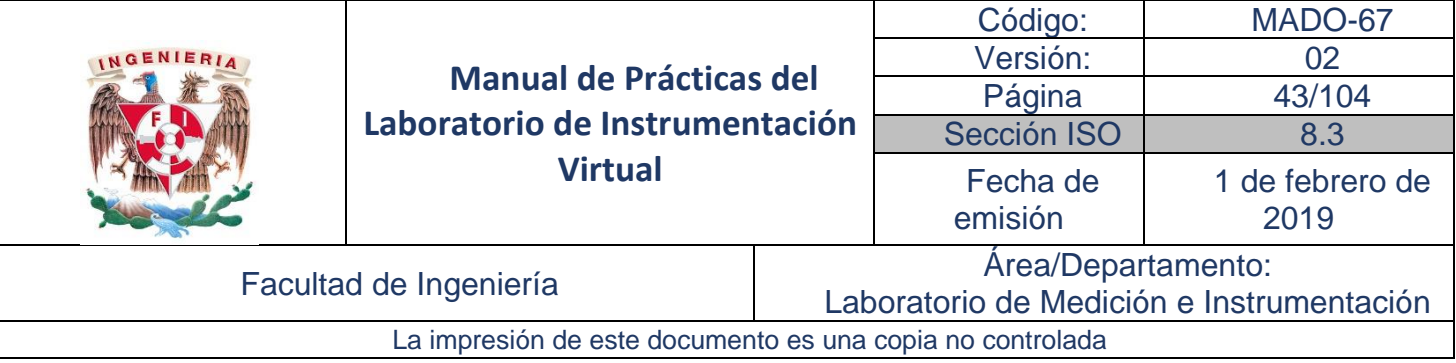

El diagrama de bloques mostrado genera un arreglo unidimensional de 3 elementos de valor numérico aleatorio mostrados en el indicador *Array* al término de las iteraciones del ciclo.

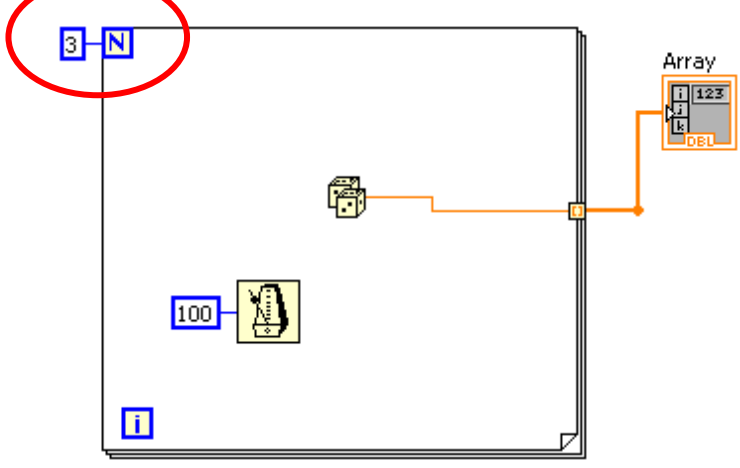

#### **Clusters**

Los *Clusters* agrupan componentes que pueden ser de diferentes tipos de datos. La mayoría de los *Clusters* se muestran en el diagrama de bloques con un patrón de tipo de datos de color rosa. Las agrupaciones de componentes de valores numéricos se identifican con un patrón de datos de color marrón.

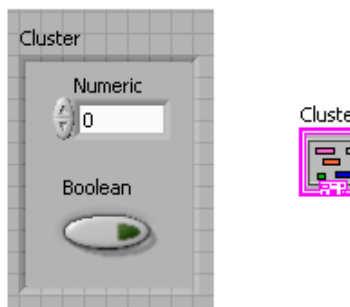

La agrupación de varios elementos de datos en clústeres evita más cableado en el *Diagrama de bloques* y reduce el número de terminales en un SubVI.

Todos los elementos de un Cluster deben ser ya sea Indicadores o Controles, no se puede tener un Control de Cadena y un Indicador Booleano. Los Clusters se pueden considerar como un conjunto de alambres individuales (datos) en un cable (cluster).

Los elementos de *Cluster* tienen un orden lógico que no tiene relación con su posición dentro del *cluster*. El primer objeto que se coloca en el grupo es el elemento 0, el segundo es el elemento 1, y así sucesivamente. Si se elimina un elemento, el orden se ajusta automáticamente.

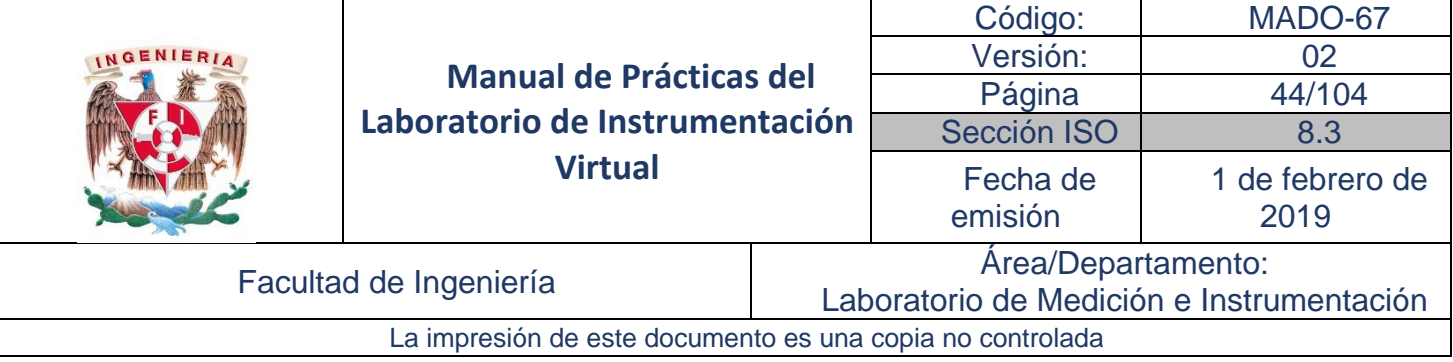

Para ver y modificar el orden de los elementos en el clúster se presiona el botón derecho del mouse en el borde del *Cluster,* en el *Panel frontal* y se selecciona *Reorder Controls*.

Para conectar *clusters* entre sí, ambos todos los clusters deben tener el mismo número de elementos y ser compatible el tipos de datos.

#### **Funciones de Cluster**

Las funciones de clusters se encuentran en la subpaleta *Cluster, Class, & Variant* como se muestra.

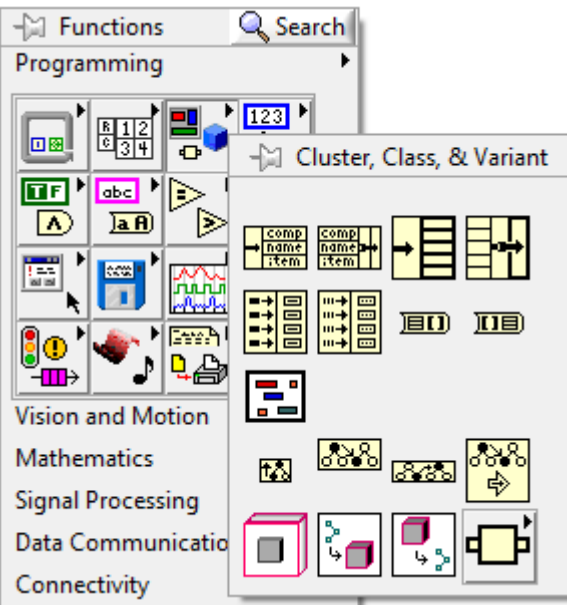

Las funciones principales que manejan los clusters son las siguientes:

- *Bundle* **(agrupación)** Forma un *cluster* a partir de los elementos individuales
- *Bundle by Name* **(agrupación por nombre)** Hace referencia a los elementos del cluster por su nombre en lugar de la posición del elementos en el cluster

Se debe de tener un *cluster* existente cableado a la terminal superior de en medio de la función para poder utilizarlas.

- *Unbundle (desagrupar) Se utiliza para tener acceso a los elementos del cluster.*
- *Unbundle by Name (desagrupar por nombre) Se utiliza para tener acceso a los elementos (uno o más) del cluster* cuyo nombre se ha especificado, en lugar de la posición del elemento en el cluster*.*

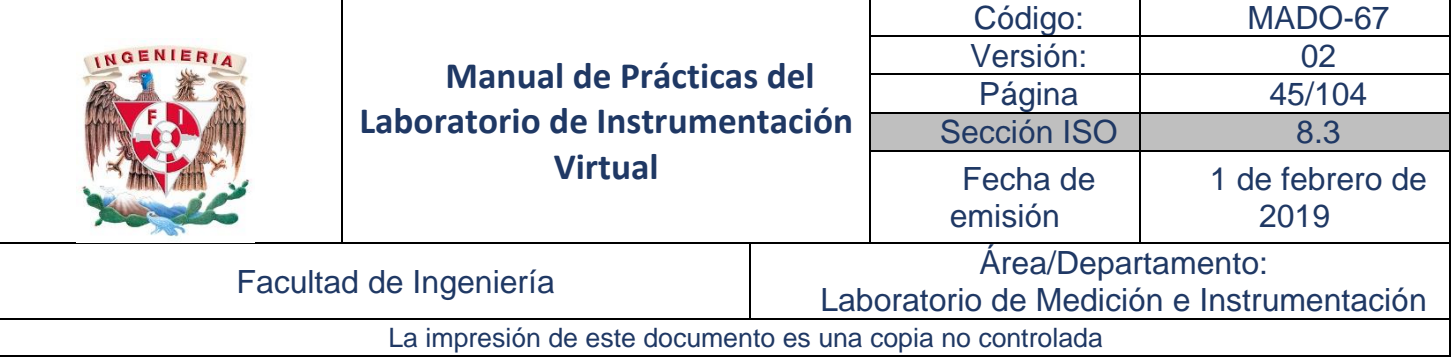

Sólo se desagrupan los objetos en el cluster que tengan su propia etiqueta (Label). Cuando se desagrupe por nombre, se da clic en la terminal con la herramienta de operación para escoger el elemento al que se quiere tener acceso.

La función *Unbundle* debe tener exactamente el mismo número de terminales que tiene los elementos en el *cluster*.

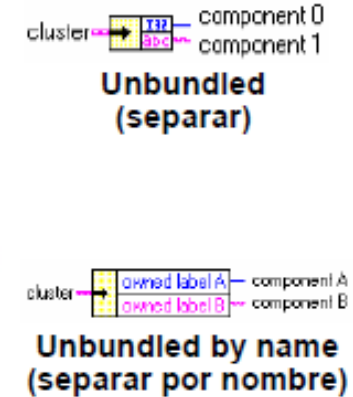

#### **Creación de Cluster, Controles, Indicadores y Constantes**

Para insertar un *Cluster* en el Panel frontal se selecciona desde la paleta *Controls* → *All Controls* → *Array & Cluster.*

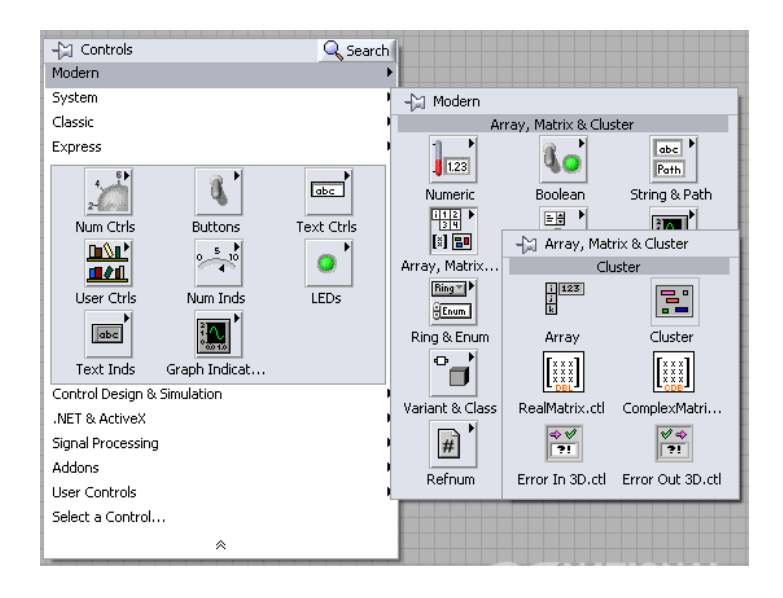

Esta opción brinda una cluster base vacío, de forma parecido al arreglo base vacío obtenido al crear arreglos. Para añadir objetos de cualquier tipo dentro del cluster base, se coloca éste en el *Panel frontal* y se arrastra un control o un indicador del tipo de dato deseado, dentro de la estructura del *Cluster.*

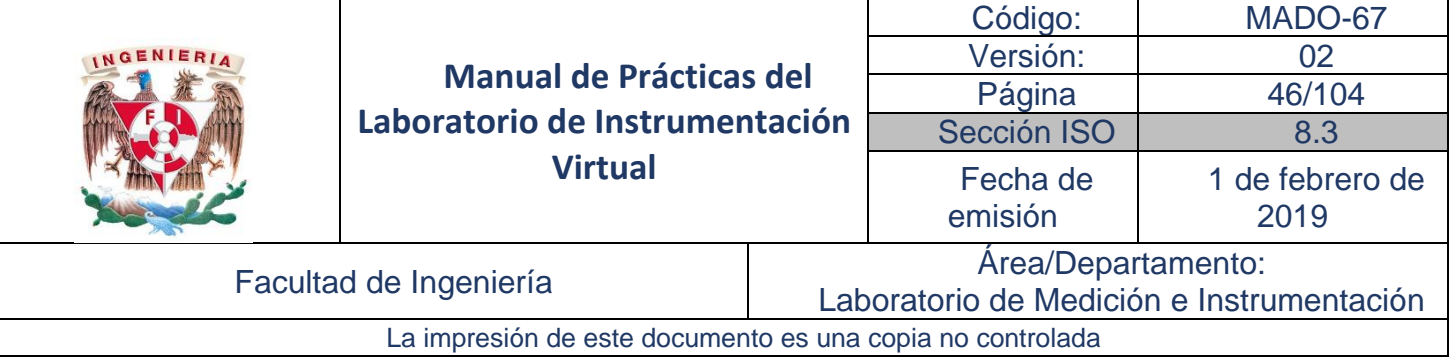

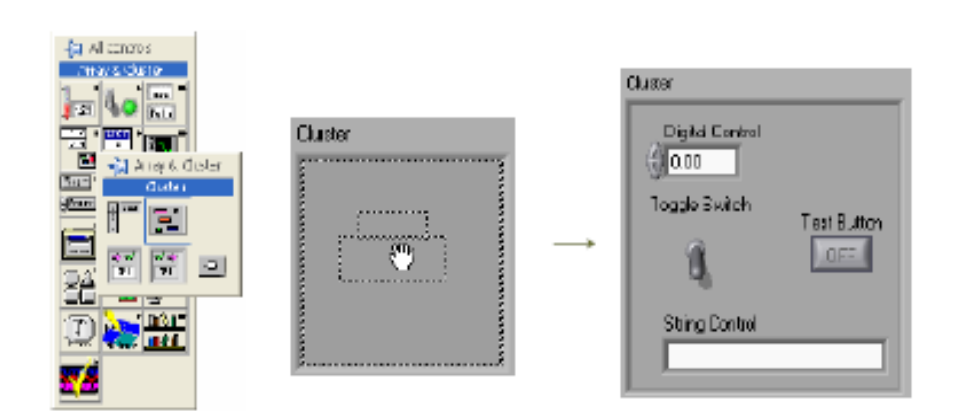

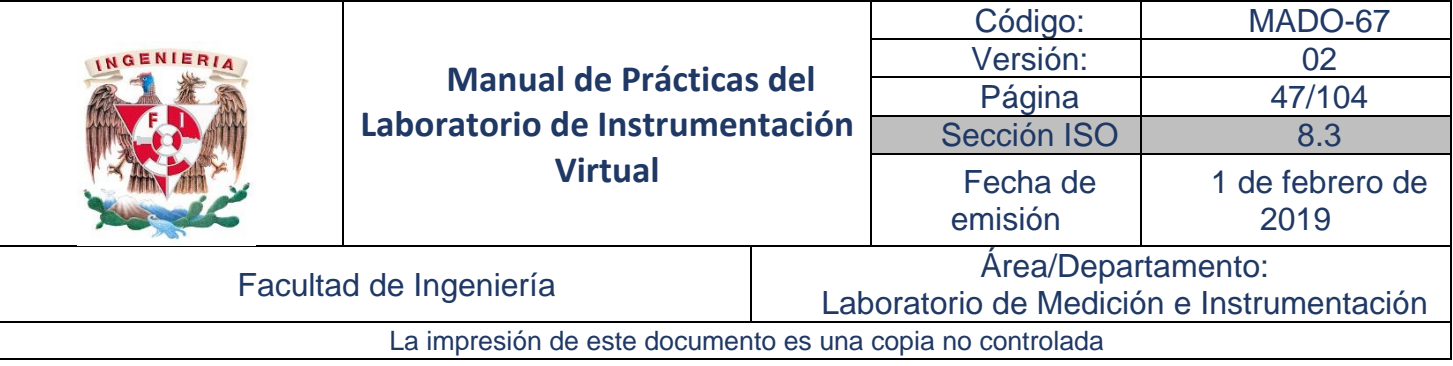

## Desarrollo Actividad 1. Secuenciador de números

1. En esta actividad se realiza un programa con la finalidad de que funcione como un secuenciador de números utilizando arreglos. Para ello, se arma el diagrama de bloques de la figura 1.

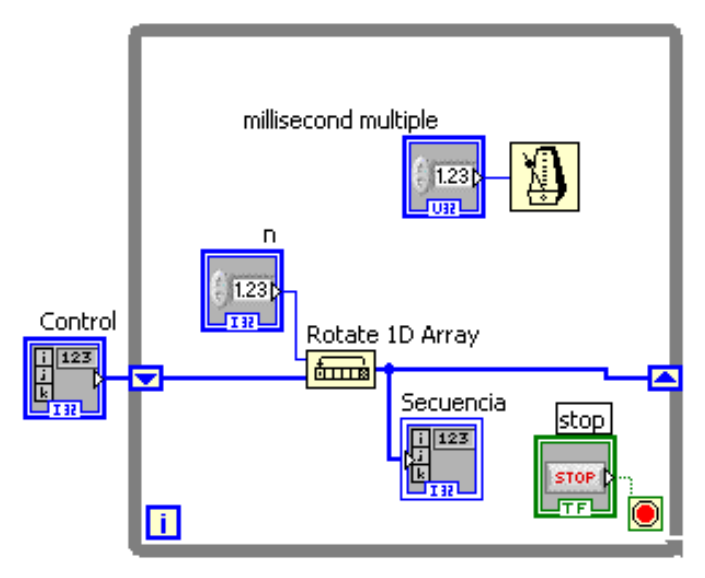

Figura 1. Diagrama de bloques del secuenciador numérico

Se incluye un arreglo *Control* al que se le introduce los valores iníciales (este es opcional, se puede probar con y sin el arreglo *Control*). La función *Rotate 1D Array* obtiene la transpuesta del arreglo dependiendo del índice *n* que se le asigne.

Finalmente se tiene un control temporizador para regular la velocidad de ejecución del ciclo *While,* con lo que también se varía la velocidad con la que se realiza la secuencia o rotación.

2. Organice los controles e indicadores para que el panel frontal luzca como se muestra en la figura 2.

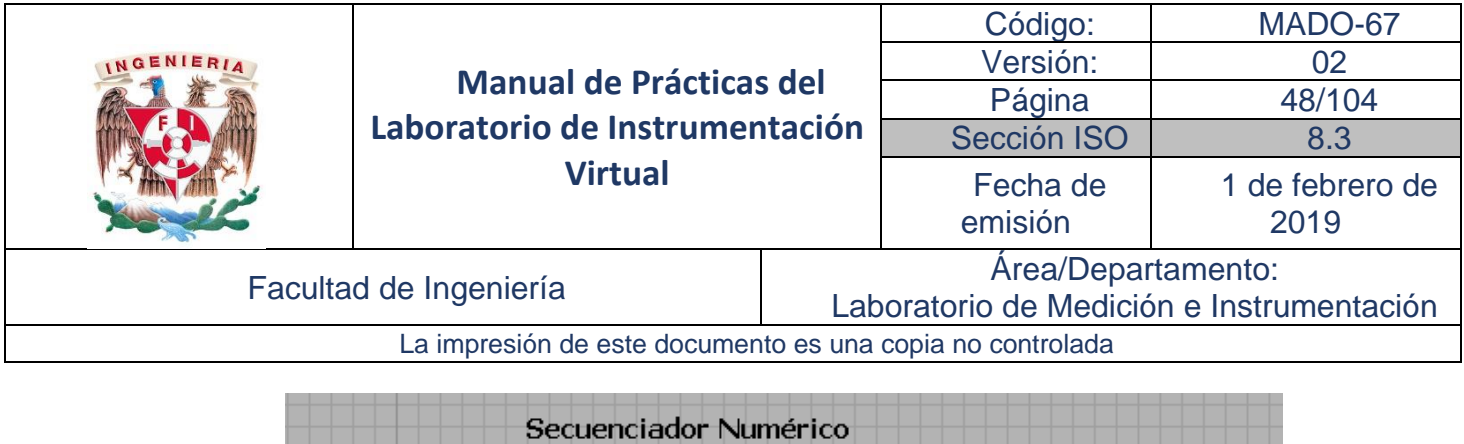

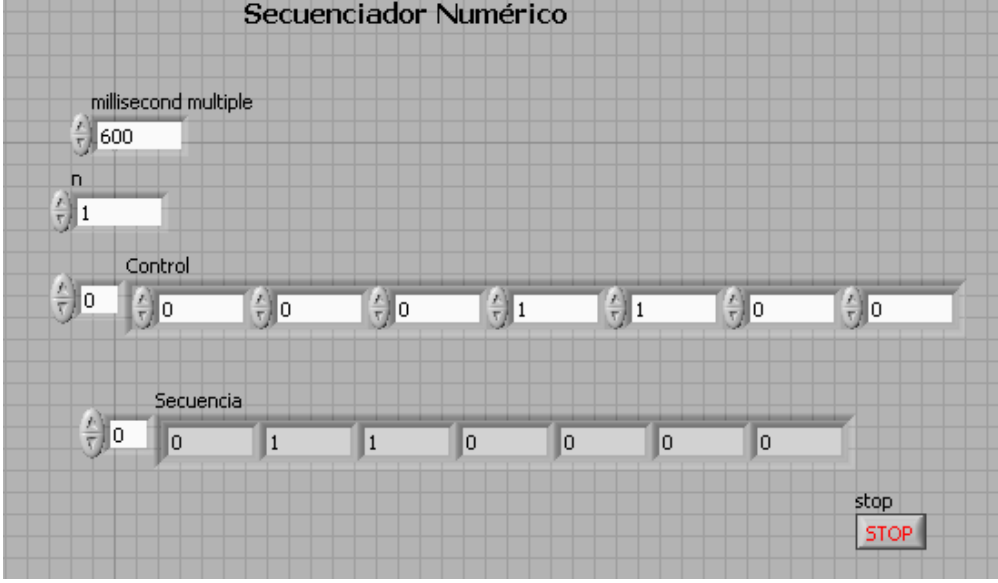

Figura 2. Panel frontal correspondiente al diagrama de la figura 1

3. Ejecute el VI y varié sus parámetros, analice su funcionamiento.

## Actividad 2. Control manual de variables mediante Cluster

1. Se construye un programa con el que se controlan tres variables de forma manual. Se utiliza un *cluster* que incluye los indicadores de las tres variables. También, se incorpora un offset a cada una de ellas. El diagrama de bloques es el que se muestra en la figura 3.

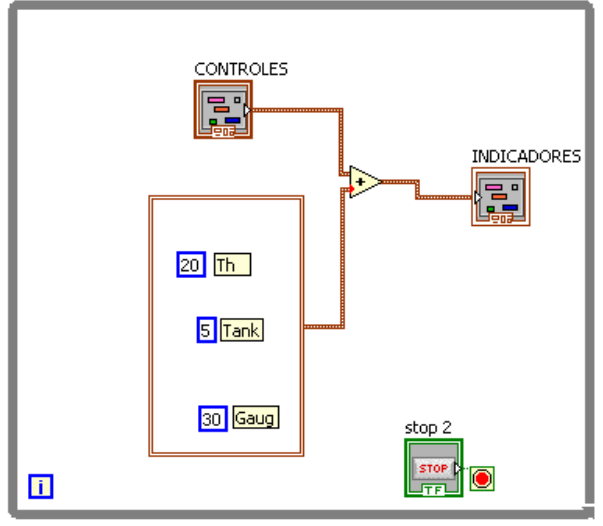

Figura 3. Diagrama de bloques con cluster

2. El panel frontal queda como el de la figura 4. Se observa que cuando las variables tienen un valor de cero, los indicadores muestran el offset asignado en las constantes. Ejecute el programa y analice el

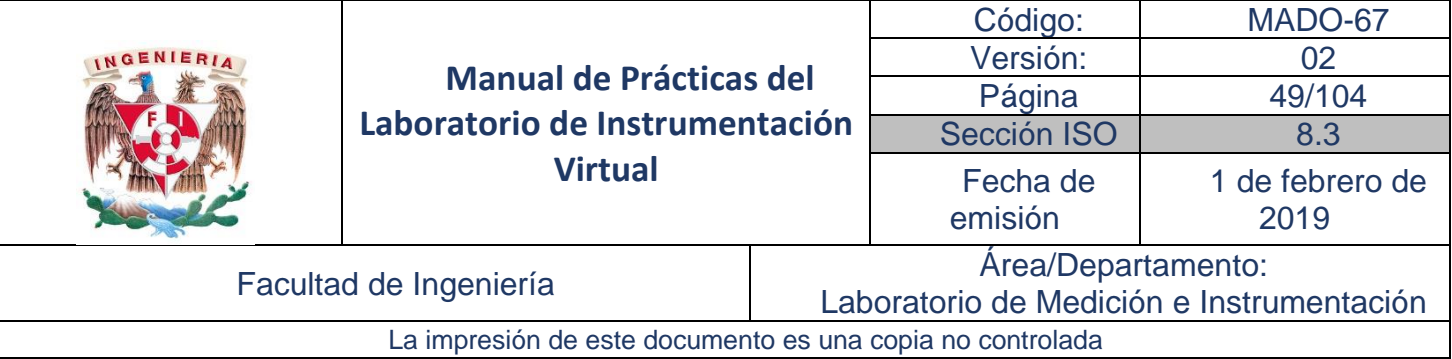

funcionamiento, para asignar los valores constantes tome en cuenta el orden de los elementos dentro del *Cluster.* 

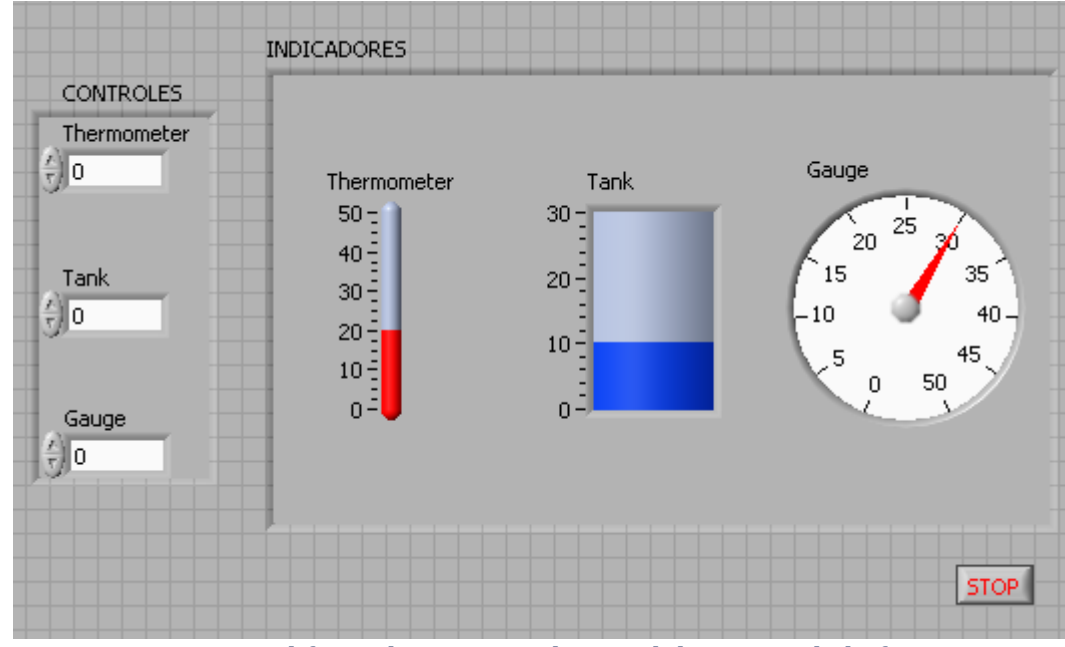

Figura 4. Panel frontal correspondiente al diagrama de la figura 3.

3. Ejecute el VI y varié sus parámetros, analice su funcionamiento.

## Actividad 3. Manejo de arreglos

- 1. Se realiza un programa con la finalidad de familiarizarse con el uso de los arreglos y las correspondientes funciones de las que se dispone. Para ello se generan 7 valores aleatorios entre 0 y 10.
- 2. Arme el diagrama de bloques de la figura 5. Se genera un arreglo aleatorio por medio de un ciclo *For* y el *Ramdom Number*. Así mismo, se observa que cada función realiza una tarea específica.
- 3. Organice el panel frontal para que luzca similar al de la figura 6.
- 4. Analice el funcionamiento de cada función en el *Panel frontal* una y varié los parámetros de control (Factor de escala, Elemento en el que inicia y No. Elementos a extraer).
- 5. Ejecute el VI y varié sus parámetros, analice el funcionamiento completo.

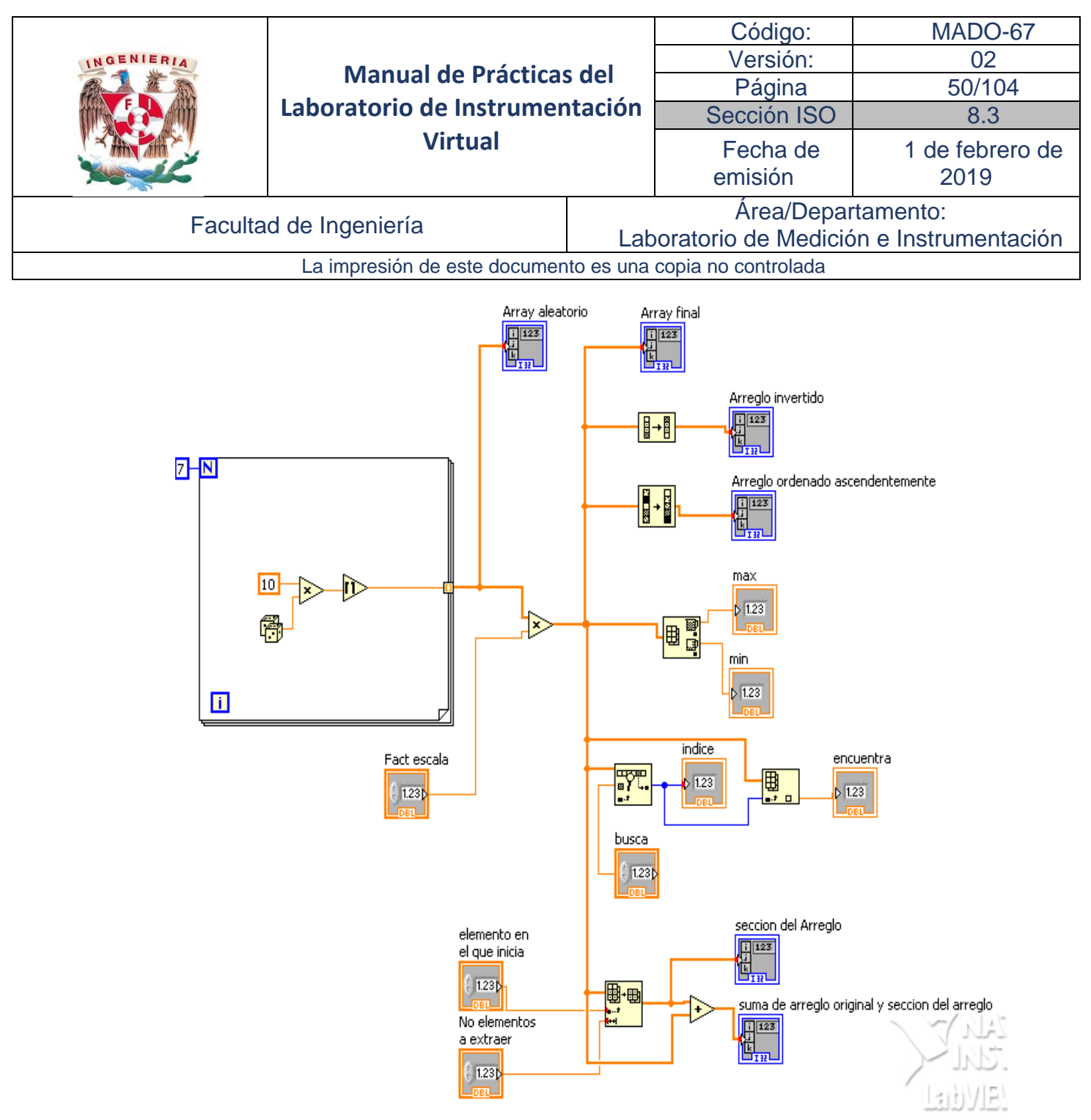

Figura 5. Diagrama de bloques con funciones de arreglos.

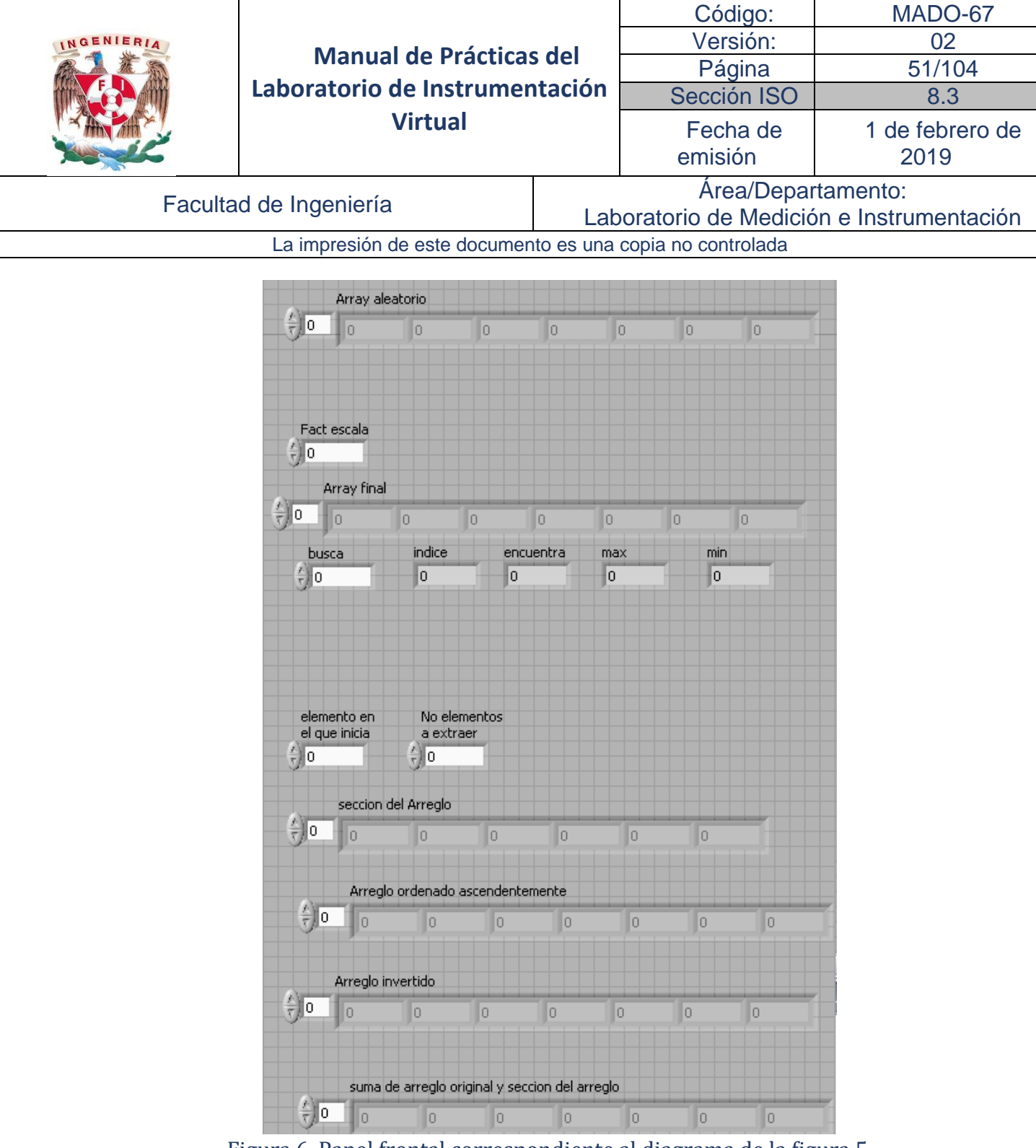

Figura 6. Panel frontal correspondiente al diagrama de la figura 5.

## Actividad 4. Actividad Integradora: Sistema Supervisión de Tensión

1. Se diseña un Sistema de Supervisión de Tensión que presenta en una gráfica el valor instantáneo y el valor promedio de una tensión simulada. Los datos son almacenados en una memoria temporal (para un posterior envío a un archivo de datos). Si el valor máximo sobrepasa el límite superior o inferior establecido por el usuario, se enciende un indicador led.

La tensión se simula mediante la generación aleatoria de valores (esta simulación se podría sustituir por una adquisición de datos en tiempo real).

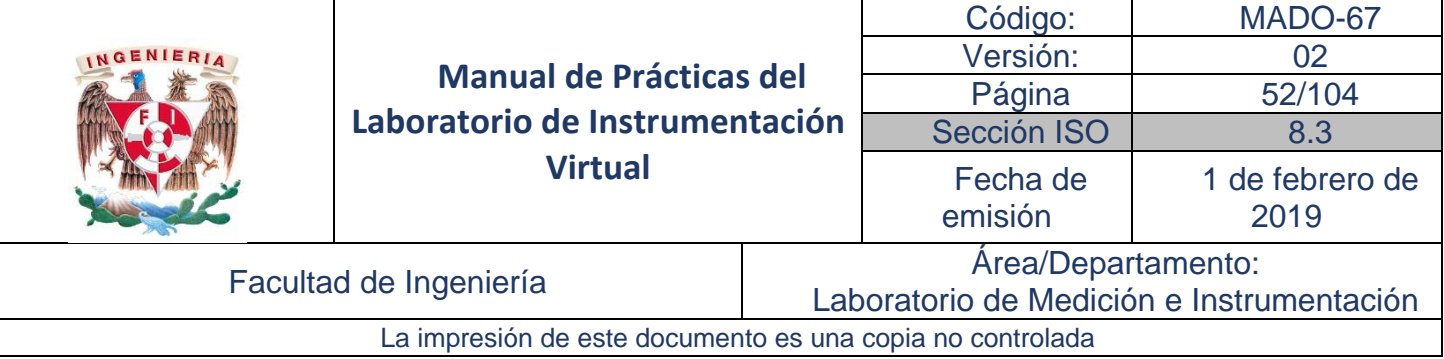

Los parámetros de configuración que se incluyen son:

- No. de lecturas del arreglo: permite controlar el número de lecturas en el arreglo.
- Tiempo de procesamiento: controla la velocidad de adquisición de datos
- Referencia Máxima: el usuario establece el límite superior permitido antes de que se encienda una alarma visual.
- Referencia Mínimo: el usuario establece el límite inferior permitido antes de que se encienda una alarma visual.
- Stop: Botón para detener el Sistema de Supervisión.

#### 2. El diagrama de bloques del sistema es el que se muestra en la figura 7.

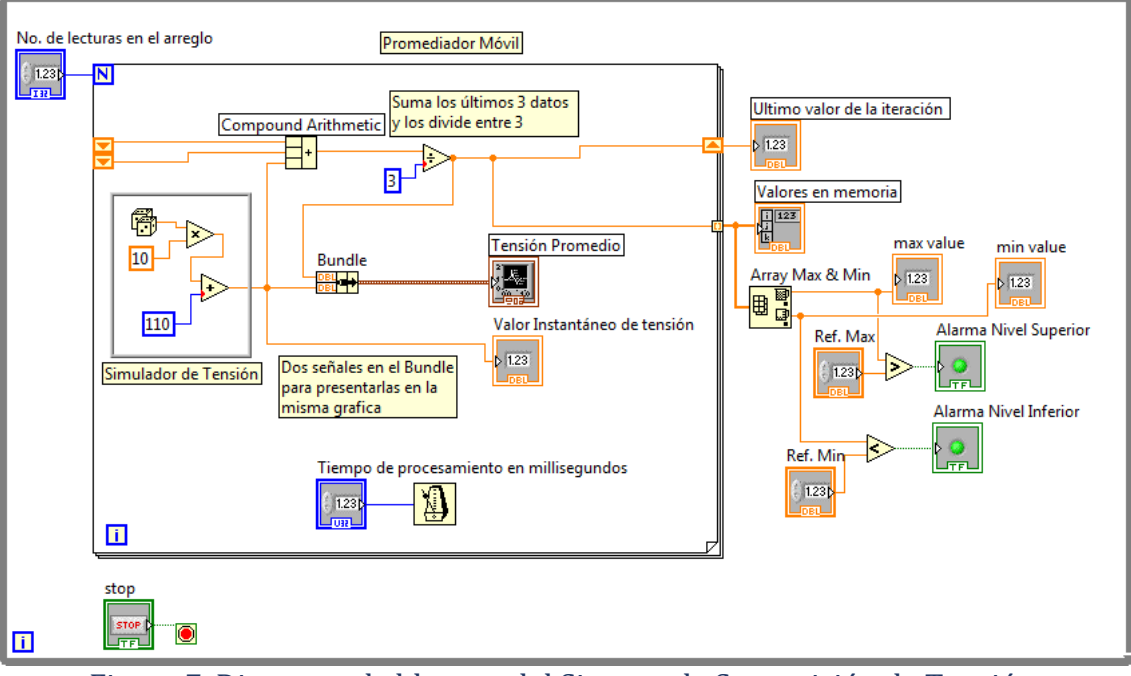

Figura 7. Diagrama de bloques del Sistema de Supervisión de Tensión.

- 3. Organice el panel frontal para que luzca similar al de la figura 8.
- 4. Analice el funcionamiento de cada función en el *Panel frontal* una y varié los parámetros de control.
- 5. Ejecute el VI y varié sus parámetros, analice el funcionamiento completo.

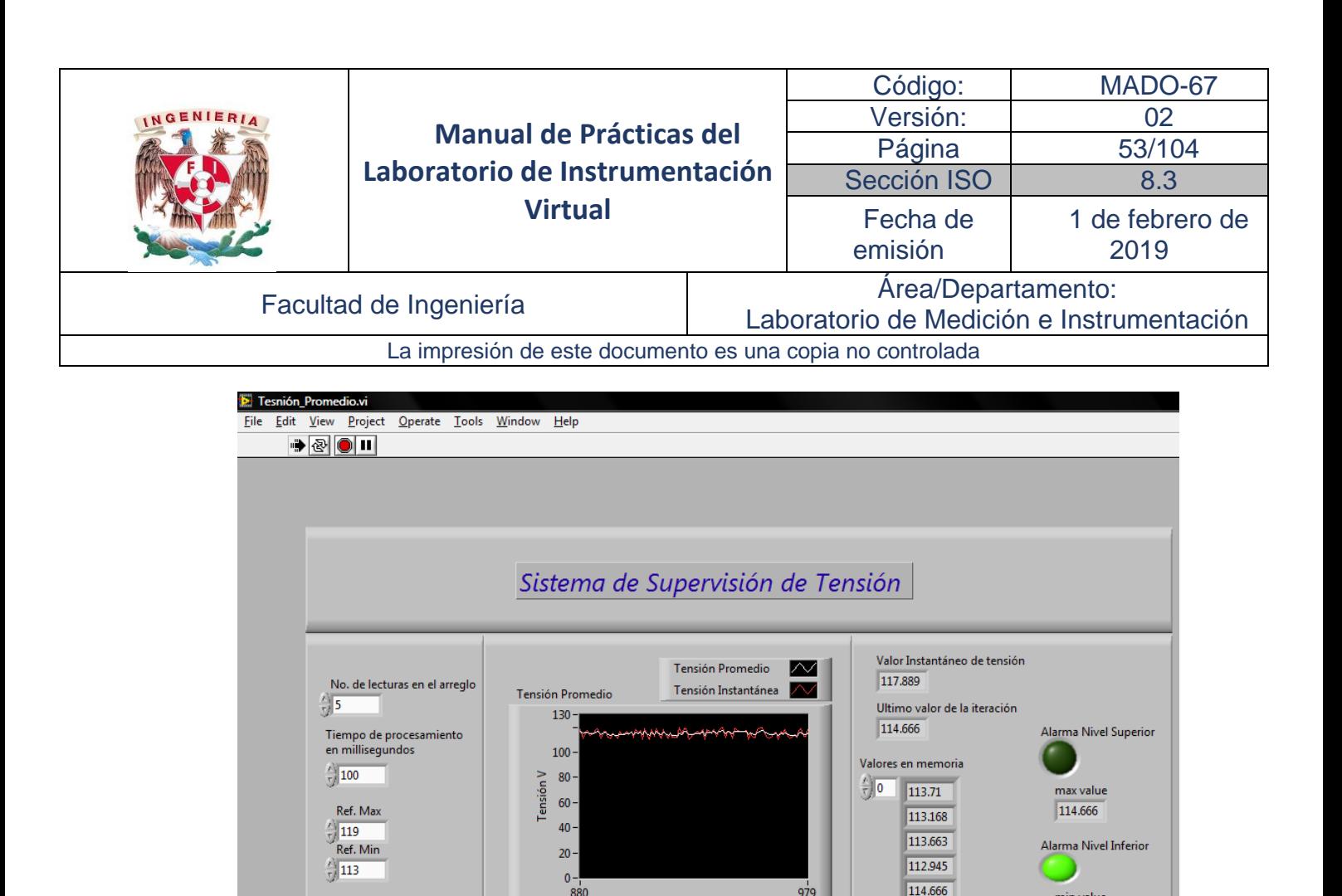

1. En esta actividad se adquiera el dominio en el manejo de *clusters*. a través de la agrupación y desagrupación de controles en cluster.

Figura 8. Panel frontal del Sistema de Supervisión de Tensión del diagrama de la figura 7.

**Time** 

979

min value

112.945

Desarrolle un programa que maneje diferentes tipos de variables por medio de *cluster*.

880

Genere un *Cluster* que contenga cuatro variables 2 de tipo numéricas y 2 booleanas. Posteriormente se extraen las cuatro variables del *Cluster* original, dos son desplegadas de manera individual y las dos restantes se introducen a un segundo *Cluster.*

Finalmente del *Cluster* original se extraen 2 variables para manipularlas por medio de funciones, el resultado de esta manipulación se introduce de nuevo a un tercer *Cluster.*

Para el correcto funcionamiento del VI es necesario el análisis del funcionamiento del *Bundle* y *Unbundle.*

Se puede apoyar en el diagrama de la figura 9.

Actividad 5. Manejo de Cluster

 $rac{\text{stop}}{\text{STOP}}$ 

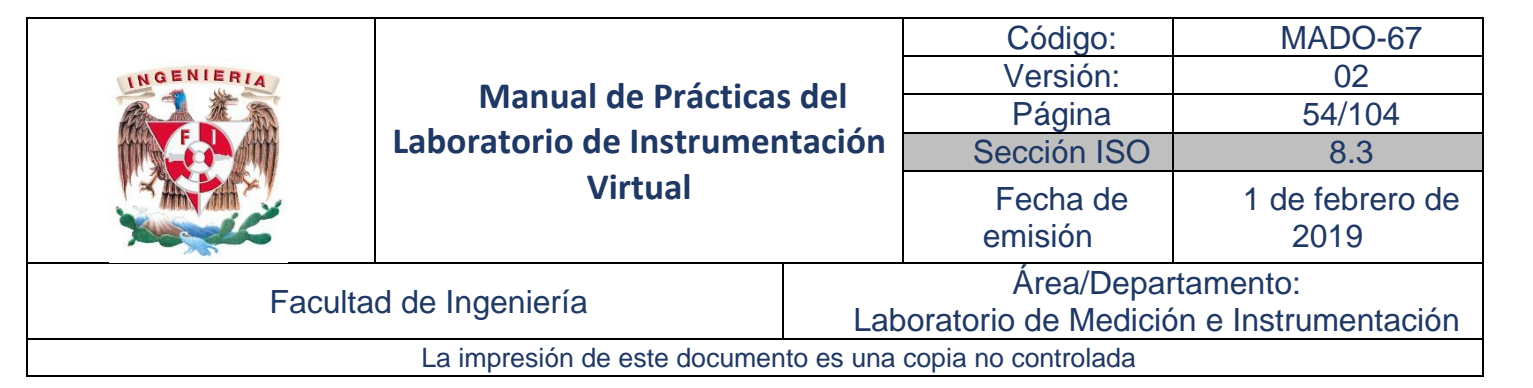

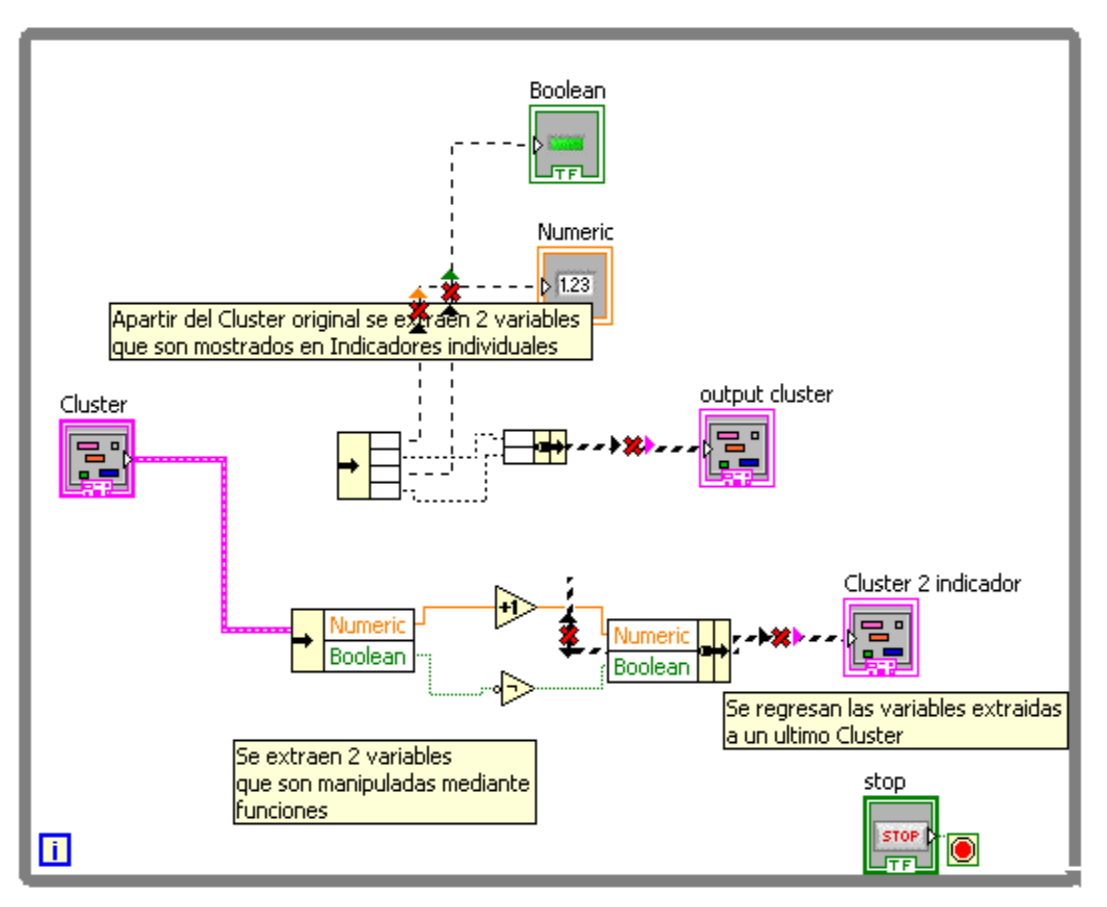

Figura 9. Manejo de Cluster

2. Desarrolle un VI que tenga la funcionalidad de un letrero electrónico rotatorio, el cual debe desplegar en un indicador un mensaje escrito por el usuario. Añada control de velocidad y el número de veces que está permitido cambiar el mensaje mientras el programa este ejecutándose.

La figura 10 muestra un despliegue del Panel frontal en ejecución.

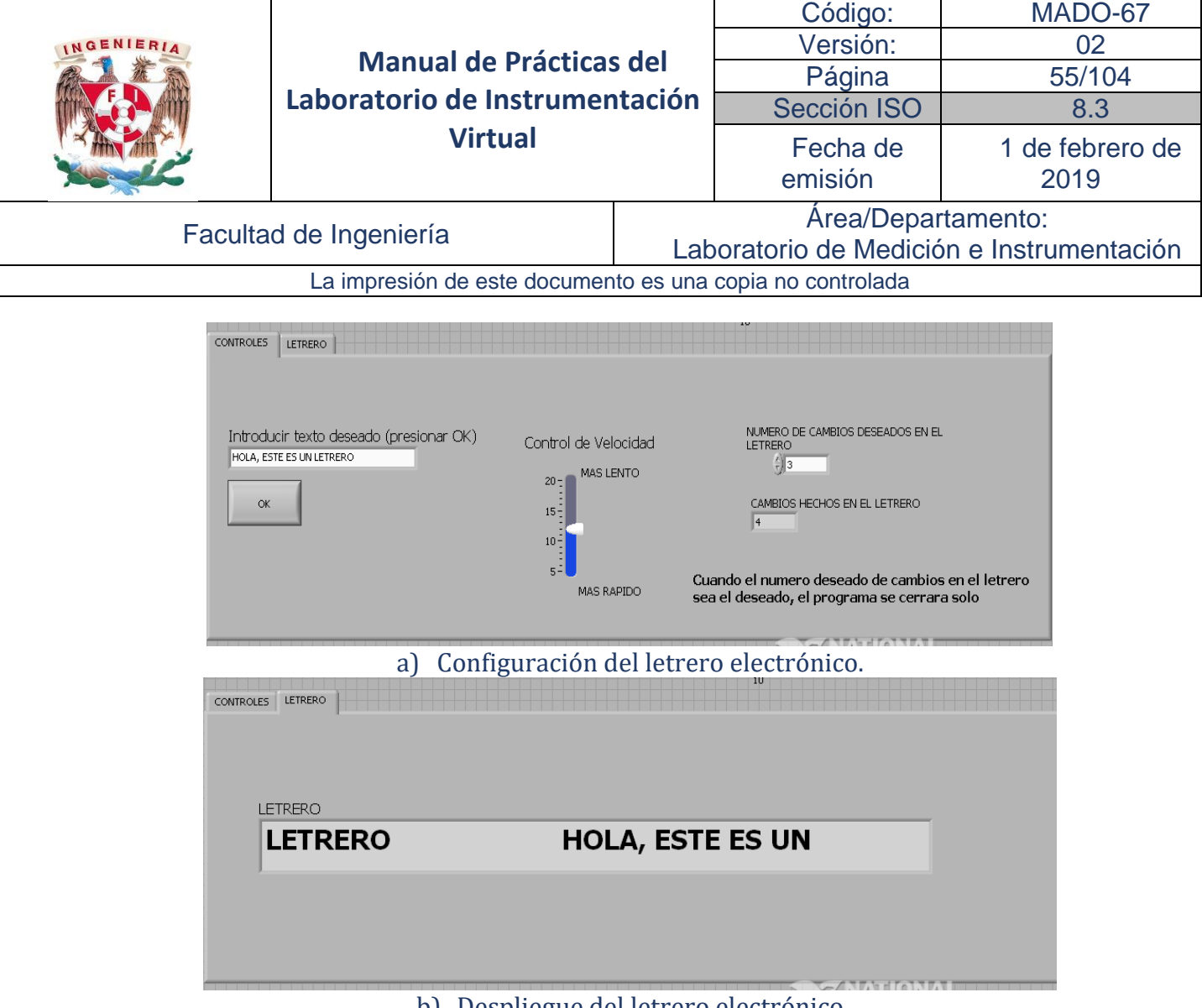

b) Despliegue del letrero electrónico Figura 10. Panel frontal del letrero electrónico.

3. Una forma alternativa para los controles de configuración del Sistema de Supervisión de Tensión es mediante el uso de un cluster como se muestra en la figura 11.

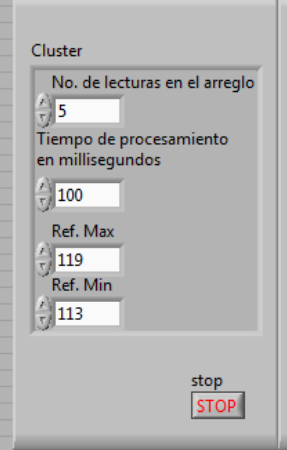

Figura 11. Agrupación de controles en un cluster.

Modifique el diagrama de bloques de la figura 7, de manera que:

• Incorpore un cluster con controles de configuración del sistema como se muestra en la figura 11.

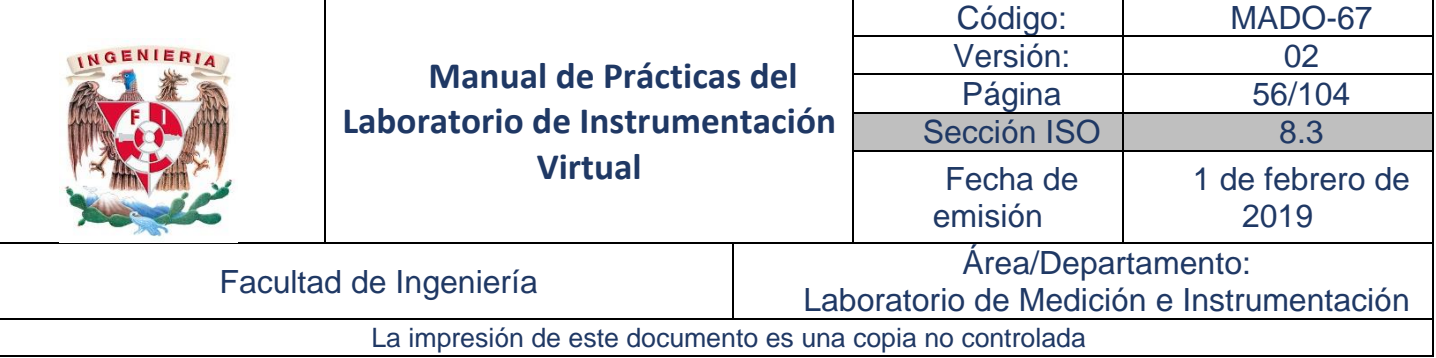

- Modifique las propiedades de las alarmas de led de manera que cuando el sistema funcione correctamente estén en color verde y cuando estén fuera de los límites establecidos el led de nivel superior esté en rojo y el led de nivel inferior cambie a azul.
- Incorpore la función audible ubicada en la paleta de funciones *Graphics & Sound* <sup>→</sup> *Beep.vi,* de forma tal que cuando el led de nivel inferior se active suene una alarma audible en un tono y cuando el led de nivel superior se active suene la alarma audible en otro tono.

## Informe de la práctica

- 1. Describa la funcionalidad de las aplicaciones virtuales de las figuras 2, 4, 6, 8, 10, 11
- 2. Documente los diagramas de bloques de las figuras 1, 3, 5, 7, 9 (una vez completado).
- 3. Explique y de un ejemplo de cómo se crean los arreglos multidimensionales.

### Actividades Previas a la práctica

- 1. Estudie cuidadosamente la introducción de la práctica.
- 2. ¿Qué es un cluster, un arreglo y una cadena?
- 3. ¿Qué elementos puede incluir un cluster?
- 4. ¿Qué elementos puede incluir un arreglo?
- 5. En VI's por separado, realice el diagrama de bloques de las figuras 1, 3, 5,7,9

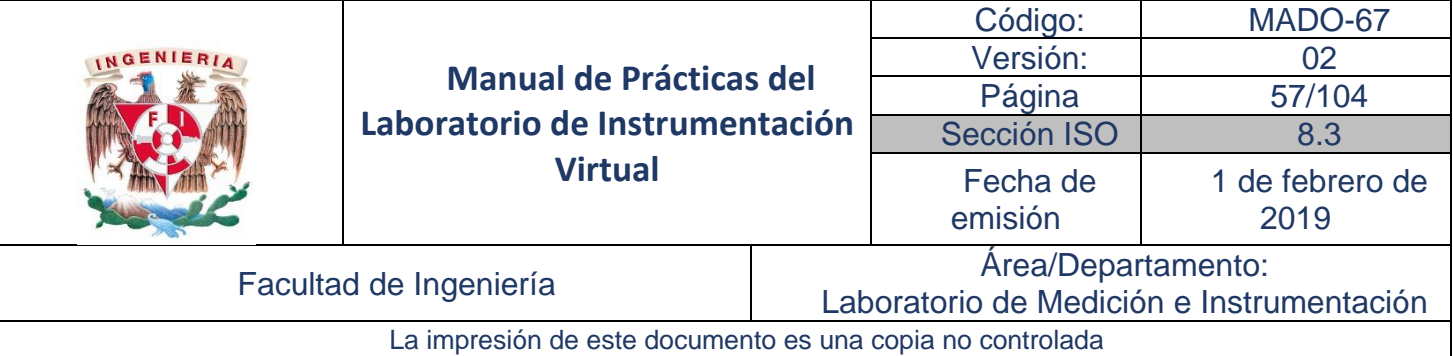

# Práctica No. 4 Estructuras

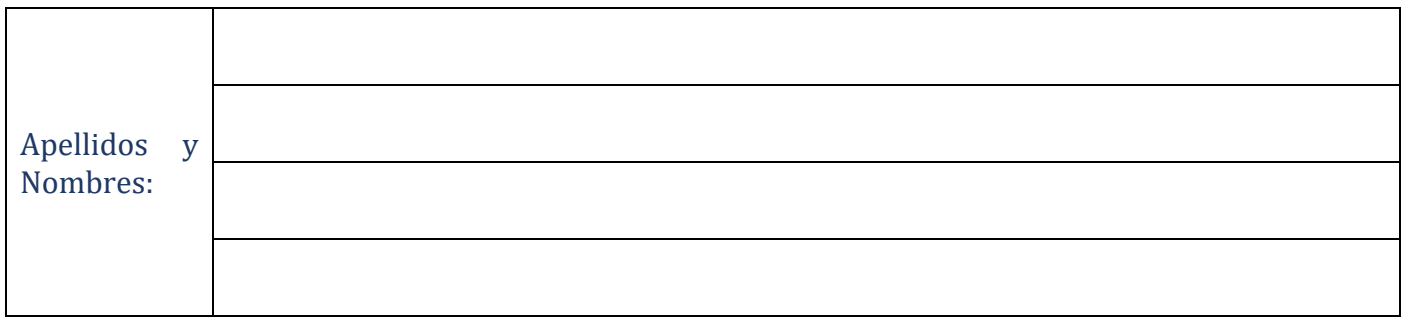

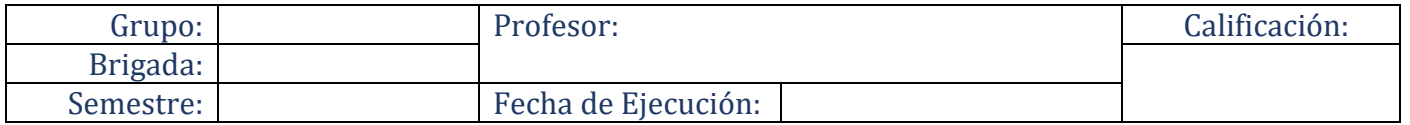

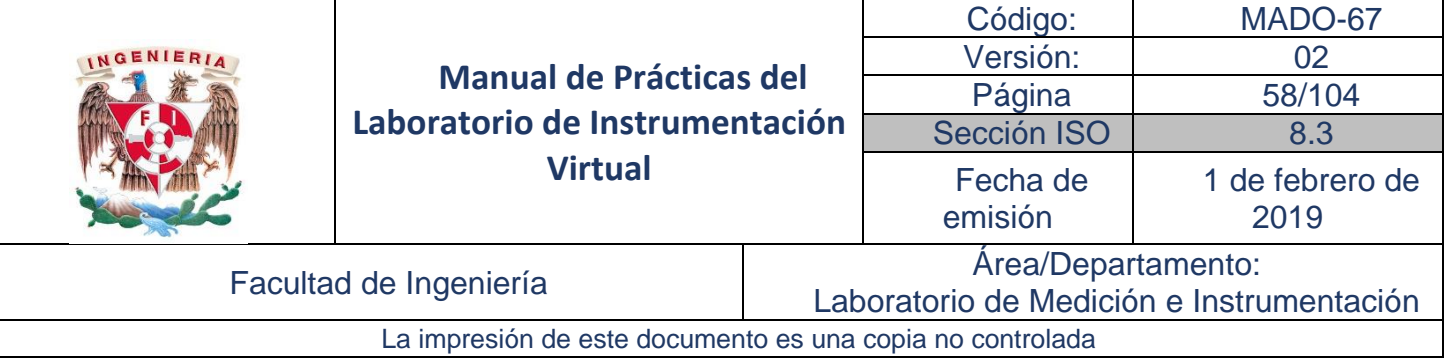

## Objetivos de aprendizaje

Objetivos generales:

• Conocer, identificar y utilizar los diferentes ciclos y estructuras para la programación de instrumentos virtuales VIs.

Objetivos específicos:

• Realizar un instrumento virtual para el llenado de un taque utilizando diferentes estructuras, de manera que pueda identificar la versatilidad de su uso en cada caso.

## Material y Equipo

- 1. Computadora
- 2. Software de programación gráfica LabVIEW 15 ™

### Seguridad en la ejecución de la actividad

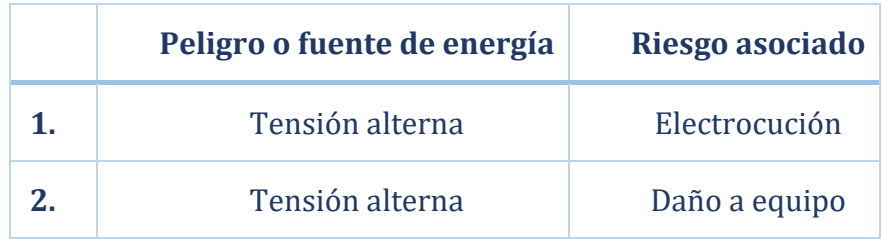

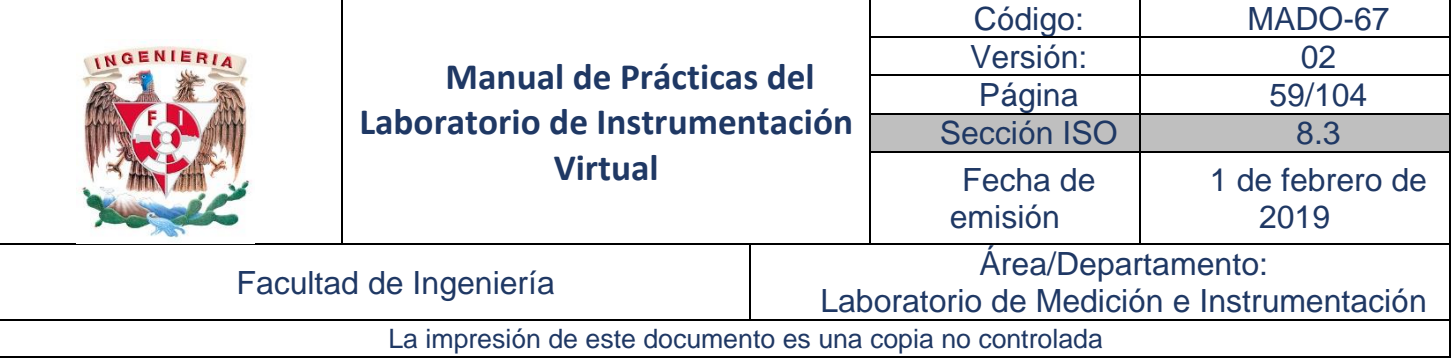

### Introducción

En la Práctica 3 se ha incluido de forma elemental algunas estructuras básicas de funcionalidad. En esta práctica se estudian con mayor detalle.

Una estructura es un elemento que controla el flujo de datos en un VI. Los lazos o ciclos son estructuras que permiten repetir una o varias operaciones una determinada cantidad de veces en función de las condiciones impuestas, permiten hacer selección de casos, ejecutar subdiagramas en un determinado orden, deshabilitar fragmentos de código.

Cada estructura tiene un marco distintivo, redimensionable para poder abarcar la sección del diagrama de bloques que se desea ejecutar. La sección del diagrama de bloques dentro del marco de la estructura se denomina un subdiagrama. Las terminales que alimentan los datos hacia adentro y hacia afuera de las estructuras se denominan túneles. Un túnel es un punto de conexión en el marco de la estructura.

Se dispone de varias estructuras que se encuentran en la paleta de estructuras para controlar cómo el diagrama de bloques ejecuta un proceso

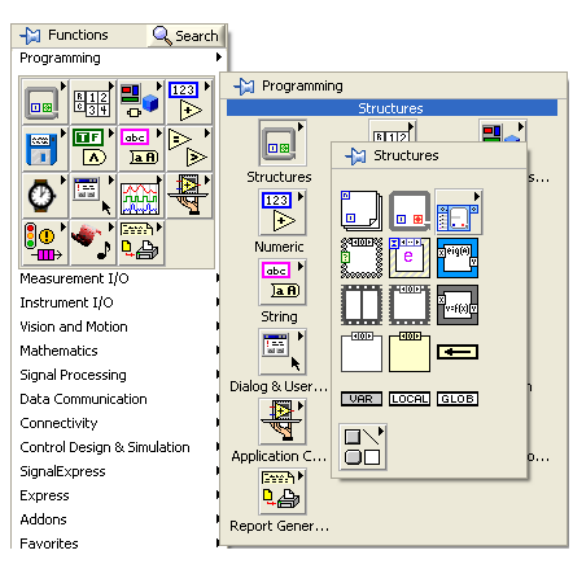

#### **Ciclo Para (***For Loop***)**

La primera opción enlistada es *For Loop* o ciclo Para. El icono correspondiente a este ciclo es:

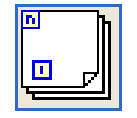

Este ciclo encierra un grupo de funciones en un subdiagrama y lo ejecuta un determinado número de veces.

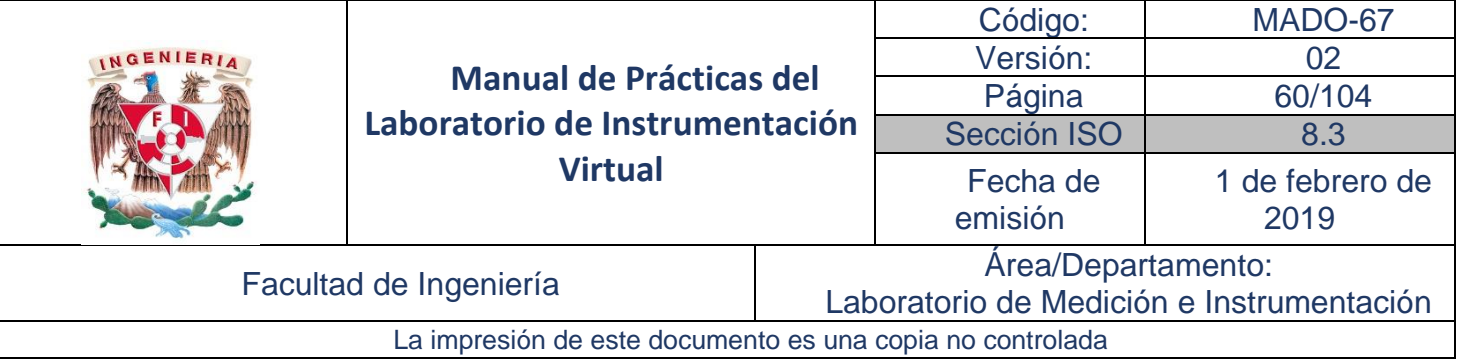

Al presionar en este icono pueden encerrarse con el cursor todos aquellos elementos en el diagrama de bloques que se quieran incluir en el lazo.

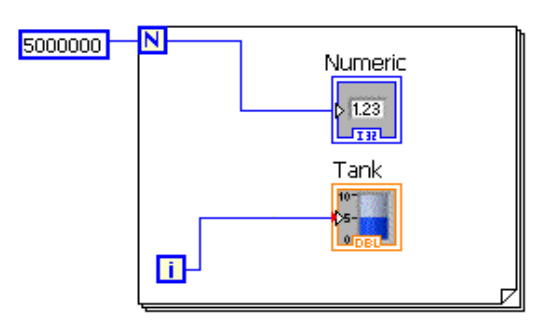

La terminal de conteo *N* se localiza en la parte superior izquierda. Se asocia el valor del número de veces que deba repetirse el ciclo. Al interior del marco, la terminal *N* refleja este valor numérico para que se pueda trabajar con él, si es necesario.

La terminal de iteración *i* indica el número de repeticiones que se han completado. Debe considerarse que el conteo inicia desde 0 y no desde 1 como se podría pensar.

Tanto la terminal de conteo como de iteración son enteros de 32 bit con signo.

En el ejemplo de la figura, la terminal *N* se conecta con un indicador que muestra el número de repeticiones que se han de realizar. A la terminal *i* se le conecta un indicador tipo tanque para visualizar el incremento del número de repetición.

#### **Ciclo Mientras (***While Loop***)**

El icono correspondiente a la opción *While Loop* (Ciclo Mientras) es:

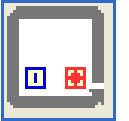

En este ciclo el grupo de funciones en un subdiagrama lo repite hasta que la terminal de condición recibe un determinado valor booleano.

Al presionar en este icono puede arrastrarse y abarcar con el cursor todos aquellos elementos en el diagrama de bloques que se quieran incluir en el lazo.

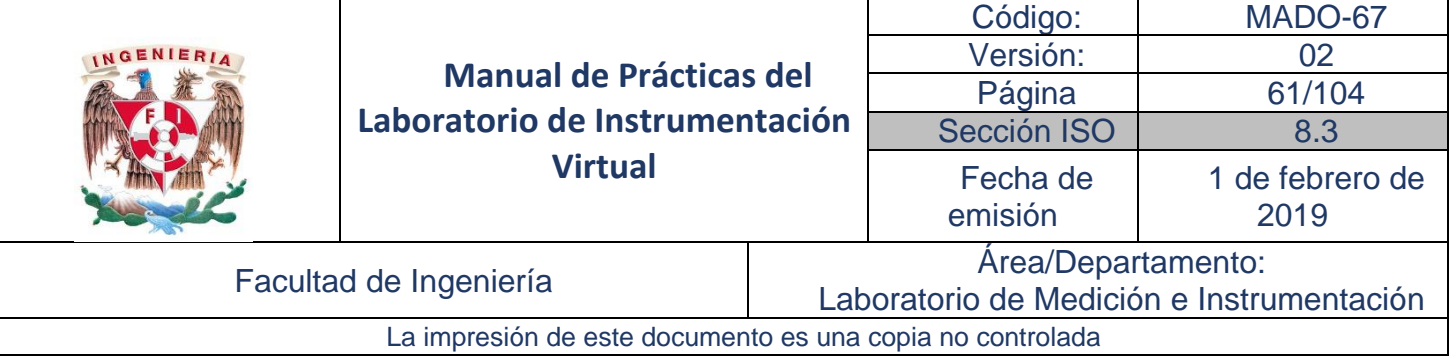

Al igual que en el ciclo *For*, la terminal de iteración *i* indica el número de repeticiones que se han realizado. El conteo inicia igualmente desde 0 y no desde 1 como podría pensarse.

En el extremo inferior derecho, se encuentra la terminal de condición. Esta terminal de condición dictamina el fin de la ejecución del ciclo al recibir un valor booleano dependiendo de su configuración:

*Stop If True* detiene la ejecución si detecta un valor booleano *TRUE*.

ञि *Continue If True* detiene la ejecución si detecta un valor booleano *FALSE*.

Puede seleccionarse un tipo de ejecución u otro simplemente presionando en la terminal de condición. Al hacerlo, cambia del modo *Stop If True* al modo *Continue If True* y viceversa. También puede presionarse el botón derecho del mouse sobre esta terminal y seleccionar la opción deseada desde el submenú que se despliega.

#### **Registro de Desplazamiento (***Shift Register***)**

 $\bullet$ 

Los registros de desplazamiento o de corrimiento (*Shift Registers*) se utilizan cuando se desea pasar valores de iteraciones anteriores a través del ciclo a la iteración siguiente. Un *Shift Register* aparece como un par de terminales, directamente enfrente uno de otro en los lados verticales del marco del ciclo *For* o del ciclo *While*.

La terminal que se crea a la derecha del marco puede recibir un dato y mandarlo a la terminal izquierda para que pueda utilizarse en la iteración siguiente.

Los *Shift Registers* pueden inicializarse en un valor. Para ello se le asigna el valor de inicio deseado a la izquierda de la terminal izquierda, como se muestra en la figura.

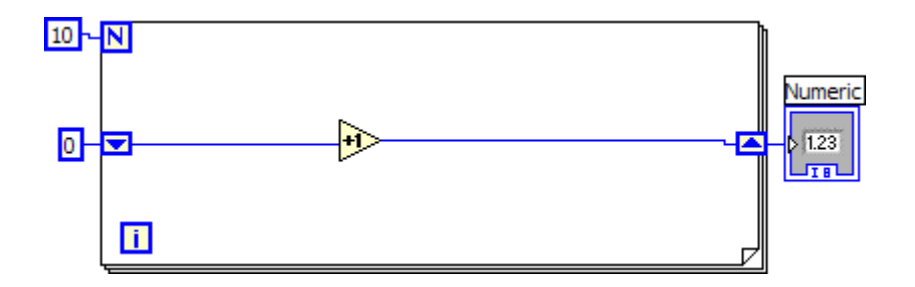

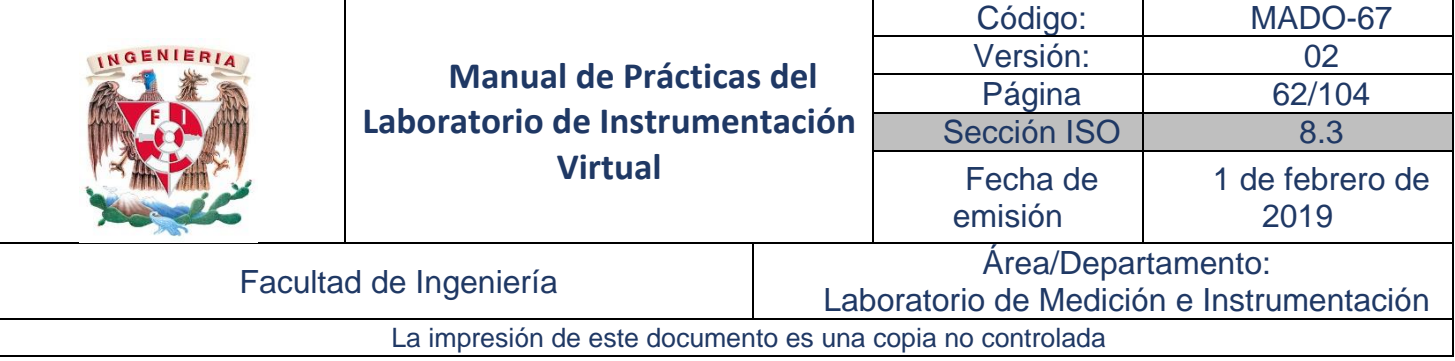

El *Shift Register* mostrado se inicializa en cero, de tal forma que cuando se ejecuta la primera iteración se incrementa el valor inicial en 1 y el resultado 0 + 1, se muestra en el indicador numérico, pero también se transfiere a la siguiente iteración. Si se inicializa en cualquier otro valor, por ejemplo 5, el valor de entrada para la segunda iteración es 6.

Pueden emplearse más de un *Shift Register* en un mismo lazo, y éstos se comportan independientes entre sí. Por ejemplo:

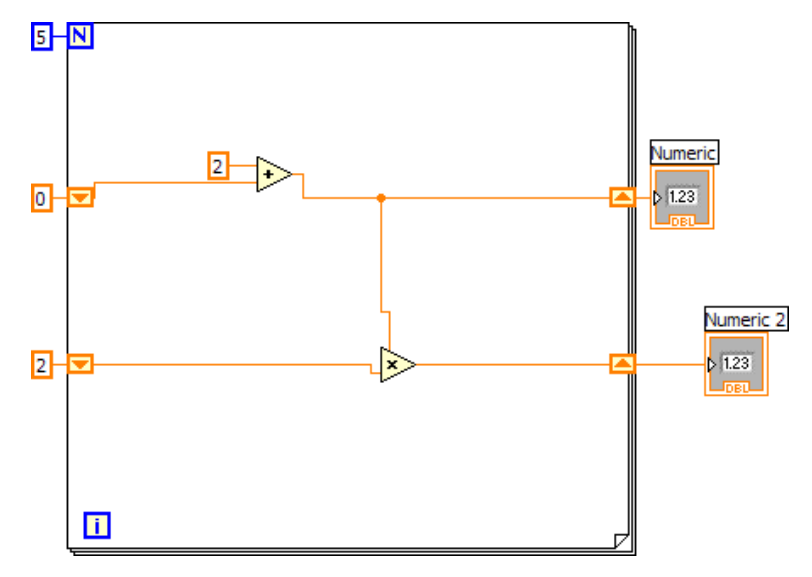

#### **Registros de Desplazamiento Apilados (***Stacked Shift Registers* **)**

Los registros de desplazamiento apilados permiten tener acceso a datos de iteraciones anteriores del lazo. Los registros de desplazamiento apilados recuerdan valores de iteraciones anteriores múltiples y llevan esos valores a las iteraciones siguientes.

Para crear un registro de desplazamiento apilado, se utiliza la opción *Add Element* al presionar el botón derecho en el marco del ciclo *For* o *While*, una vez que ya se ha creado un primer *Shift Registers*.

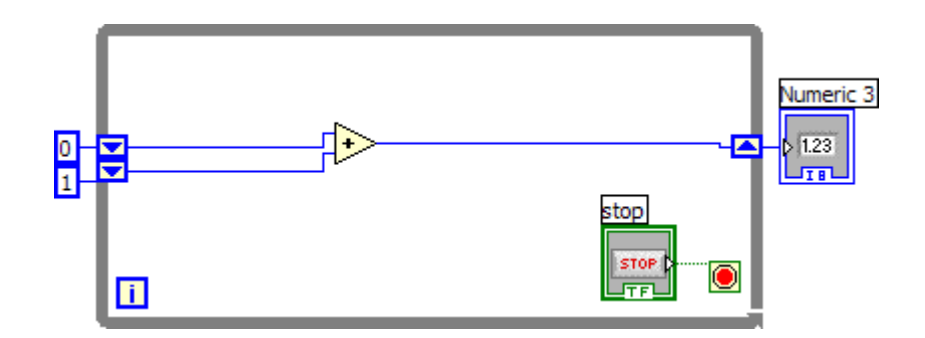

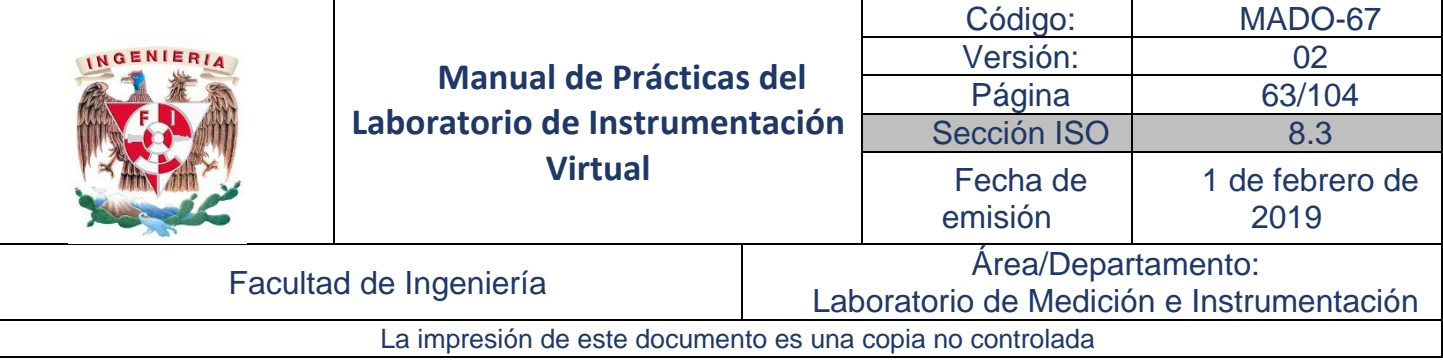

#### **Estructura de Caso (***Case Structure***)**

La opción *Case Structure* se selecciona mediante el icono:

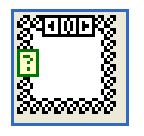

Con esta estructura llamada *Case* o Caso es posible hacer una selección entre dos o más distintos subdiagramas o casos. El valor que llega a la terminal de selección determina el subdiagrama a ejecutar. En la parte superior del marco, se muestra la etiqueta con el nombre del valor que habilita el subdiagrama. Presenta además un par de flechas con las cuales es posible desplazarse entre los subdiagramas disponibles.

Al presionar este icono puede arrastrarse y abarcar con el cursor todos aquellos elementos en el diagrama de bloques que se quieran incluir en el lazo dentro de alguno de los casos.

Por defecto, se incluyen dos opciones lógicas de decisión *True* y *False.* Una forma de incorporar más opciones es mediante el uso de controles *Ring* y *Enum*.

#### **Controles RING y ENUM**

Los controles *Ring* y *Enum* se emplean para crear listas enumeradas y se encuentran en la paleta de controles.

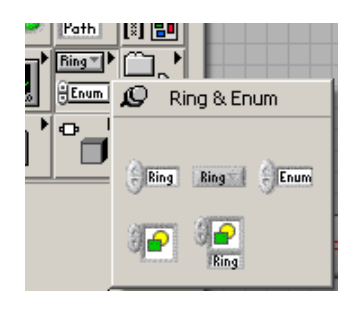

Al colocar un control *Ring* o un control *Enum* en el panel frontal y seleccionar la opción *Edit Items…* en el menú emergente presionando el botón derecho del mouse, se pueden introducir las etiquetas de cada elemento de la lista y asociarlas con un número.

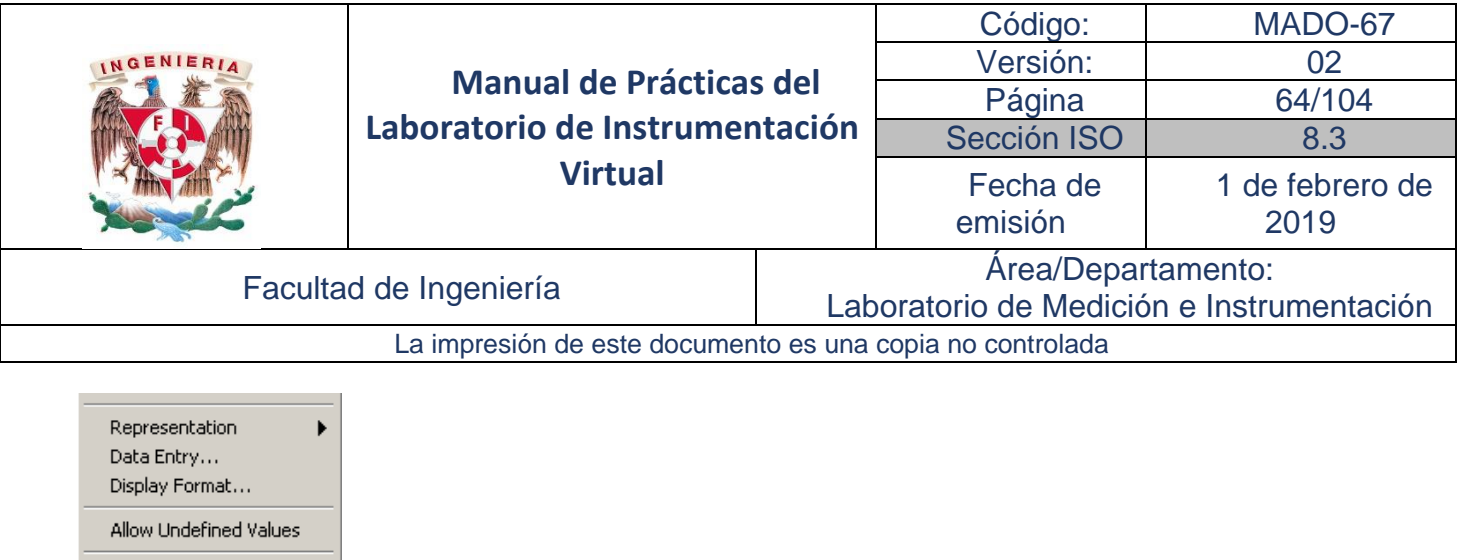

Select Item Edit Items... Disable Item Properties

Si se ejecuta el VI y se selecciona alguna de las etiquetas en el control *Ring*, éste devuelve el valor numérico que tiene esta etiqueta en la lista. Por otra parte, si es seleccionada alguna de las etiquetas en el control *Enum*, éste devuelve el nombre de la etiqueta misma.

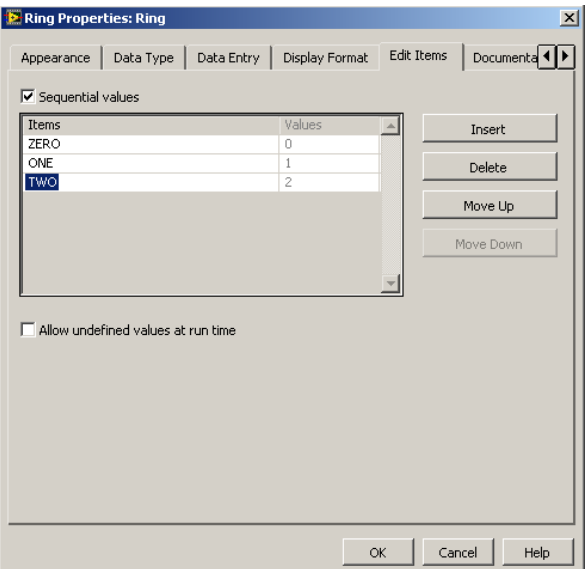

#### **Estructura de Secuencia Plana (***Flat Sequence Structure***)**

La opción *Flat Sequence Structure* se selecciona mediante el icono:

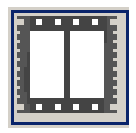

Esta estructura ejecuta los diagramas que se encuentran en su interior en forma secuencial; esto es, un subdiagrama se ejecuta hasta que el subdiagrama anterior haya concluido. Los subdiagramas se ejecutan de izquierda a derecha.

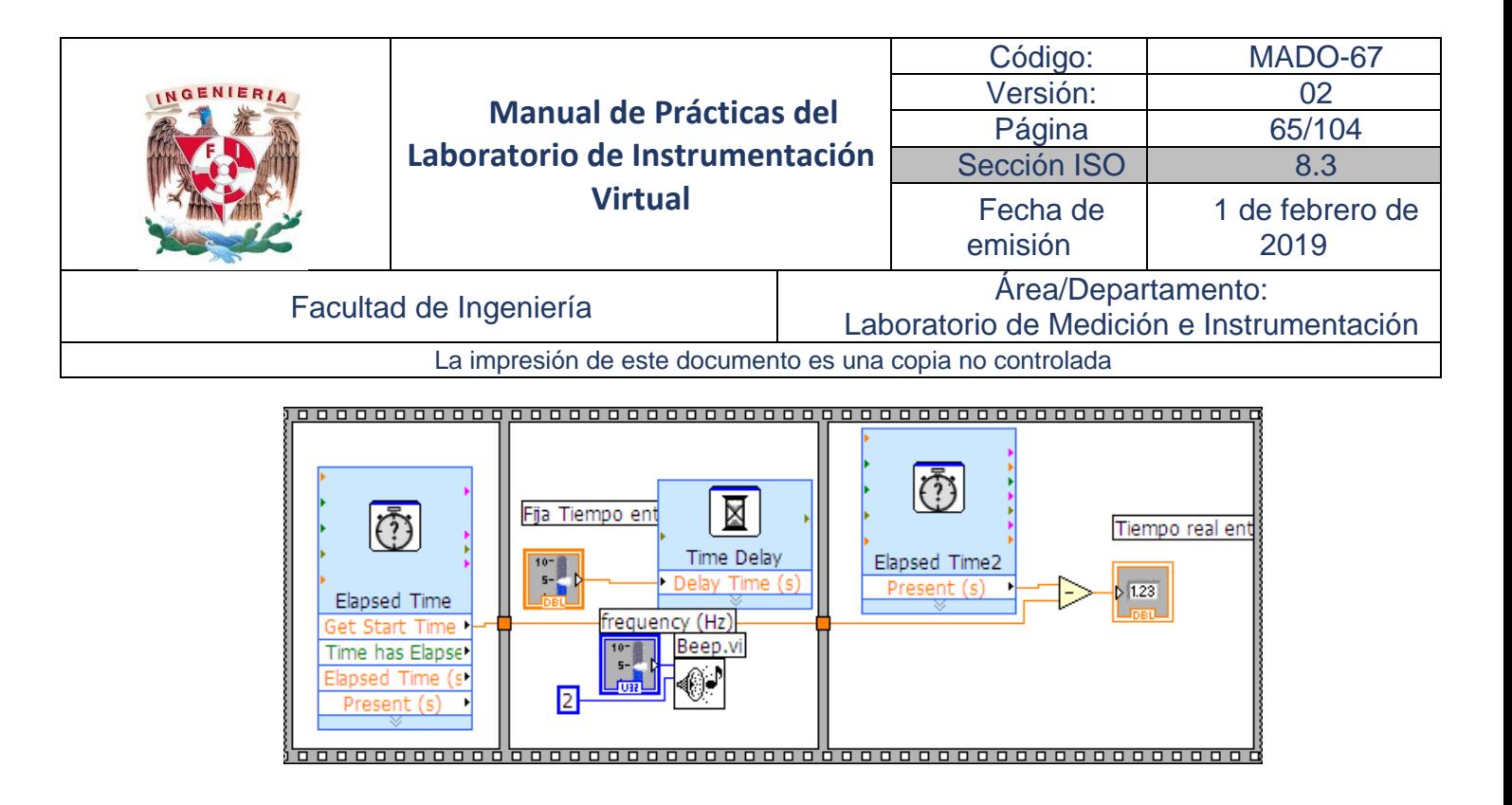

Para agregar secuencias basta con presionar el botón secundario del mouse sobre uno de los bordes y seleccionar la opción *Add Frame After* o *Add Frame Before*, con lo que se incorpora respectivamente un espacio después o antes para un nuevo subdiagrama.

Se pueden transferir los datos de un subdiagrama a cualquier otro posterior mediante un simple cableado; sin embargo, no pueden ser modificados los datos que se envían una vez que se haya concluido la ejecución del subdiagrama que los genera.

Para eliminar secuencias se elige la opción *Delete This Frame*, o bien la opción *Remove Sequence* para eliminar por completo todos los marcos de la estructura dejando su contenido en el diagrama de bloques.

Al igual que en los ciclos y estructuras anteriores, presenta algunas opciones para transformar esta estructura en otra de similar funcionamiento, como la *Stacked Sequence Structure*.

Estructura de Secuencia Apilada (*Stacked Sequence Structure*)

La estructura *Stacked Sequence* se selecciona mediante el icono:

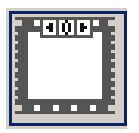

Esta estructura lleva a cabo la misma función que la estructura *Flat Sequence*, solo que en vez de mostrar todos los subdiagramas en un marco distinto en el diagrama de bloques, los agrupa en un solo marco y coloca un indicador del número de cuadro en la parte superior del marco.

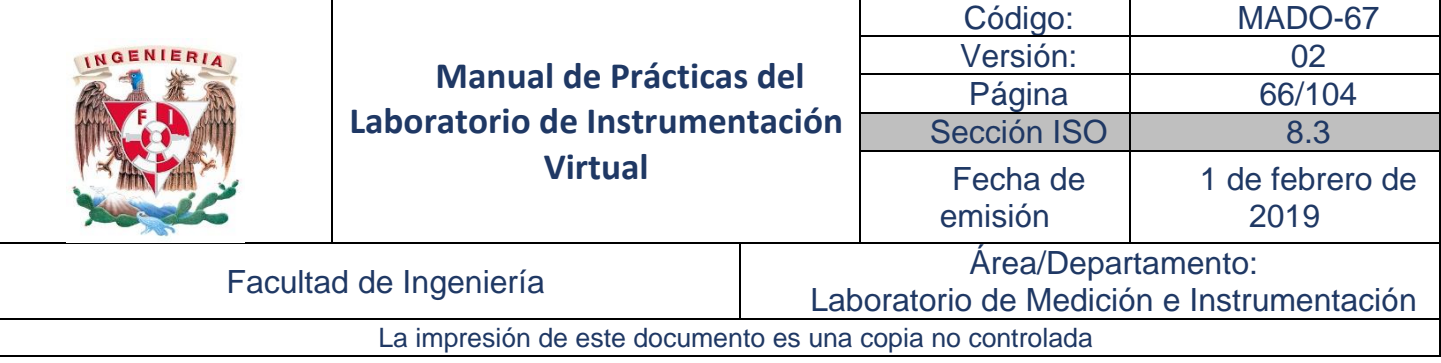

La estructura *Diagram Disable* se selecciona mediante el icono:

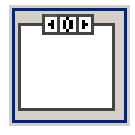

Esta estructura contiene uno o más subdiagramas, o casos, de los cuales solo el subdiagrama habilitado es ejecutado y se emplea para deshabilitar una sección del diagrama de bloques.

Al presionar en este icono pueden encerrarse con el cursor todos aquellos elementos en el diagrama de bloques que se quieran incluir en el lazo.

Puede moverse entre los subdiagramas disponibles presionando sobre las flechas de incremento y decremento del selector que ese encuentra en la parte superior del marco. Luego de crear la estructura, es posible agregar, duplicar y eliminar subdiagramas.

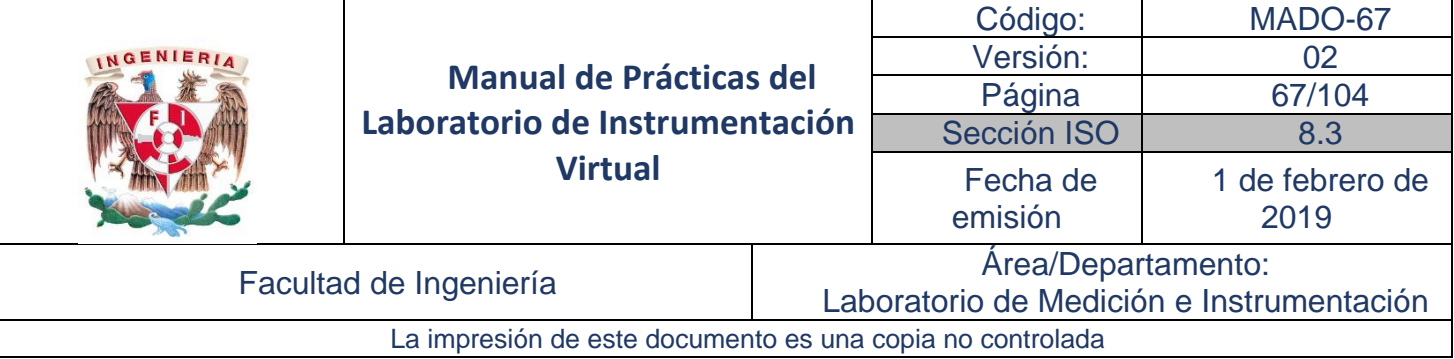

## Desarrollo

## Actividad 1. Monitoreo de Llenado de un Tanque 1

1. En esa actividad se desarrolla un instrumento virtual para el llenado de un tanque, el cual tiene los siguientes requisitos:

Se desea monitorear el llenado de un tanque con una capacidad de 10 unidades, una tasa de llenado de 100 ms. Mientras se llena el tanque un indicador visual estará encendido.

Cuando el tanque llega la capacidad máxima se somete a un proceso de calentamiento gradual de 0°C hasta 60°C con gradientes de tiempo de 50 ms/°C.

Al momento en que alcanza la temperatura deseada, el tanque inicia el proceso de drenado con una tasa de drenado igual que la de llenado, encendiéndose al mismo tiempo un indicador visual.

Se debe incluir un indicador de texto que describa el proceso que se está llevando a cabo.

El diagrama de bloques que realiza este proceso se muestra en la figura 1 y la interfaz de usuario se presenta en la figura 2.

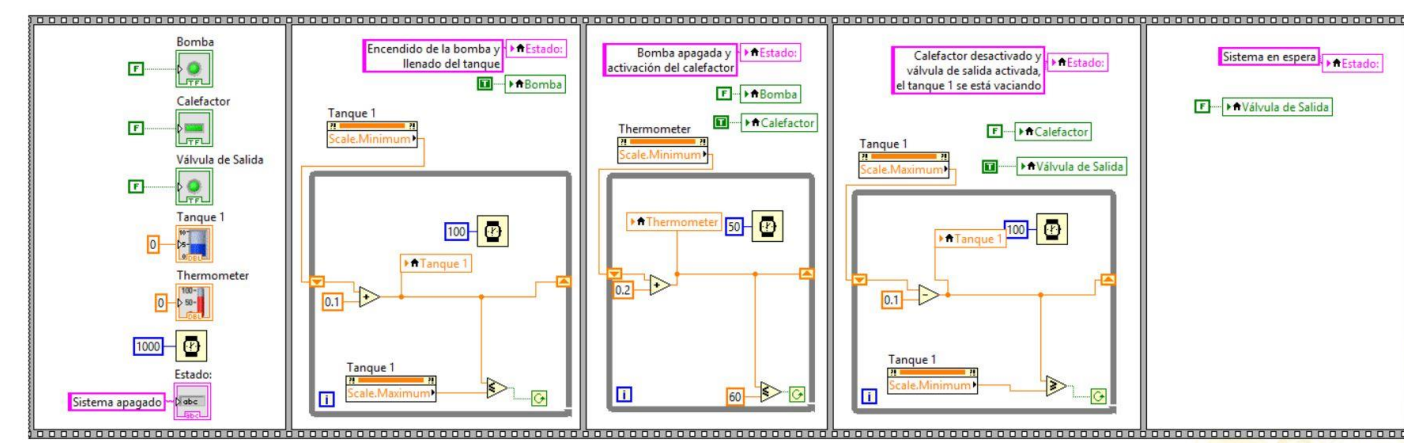

Figura 1. Diagrama de bloques para el monitoreo del llenado de un tanque

## Actividad 2. Monitoreo de Llenado de un Tanque 2

- 1. Modifique el diagrama de la figura 1, de manera que se ejecute de forma continua hasta que el usuario detenga el proceso con un botón de paro.
- 2. Verifique el funcionamiento.

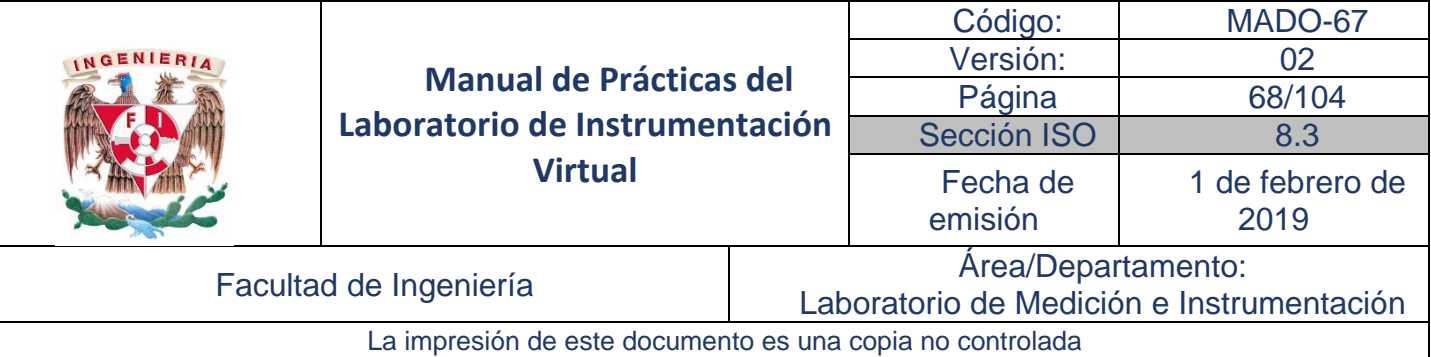

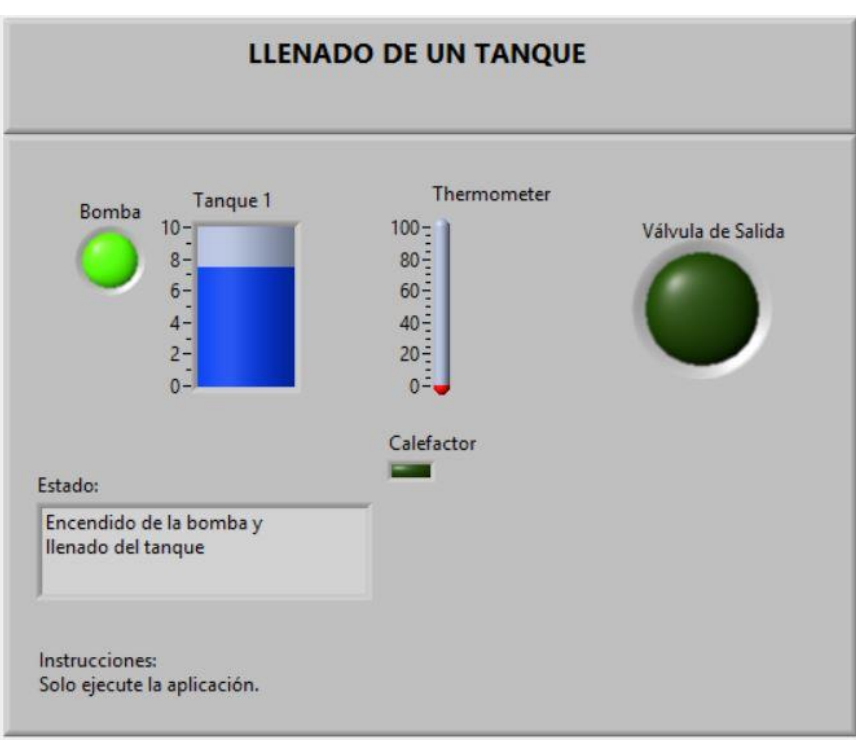

Figura 2. Panel frontal del diagrama de la figura 1.

- 3. Modifique el diagrama de la figura 1, de manera que cuando el proceso de llenado llegue al 80% se detenga 2s y después prosiga con el llenado al 100%. En el drenado se detendrá 2s cuando llegue al 20% ates de terminar el vaciado total.
- 4. Verifique el funcionamiento.

## Actividad 3. Monitoreo de Llenado de un Tanque 3

- 1. Modifique el diagrama de la figura 1, para que quede en una estructura apilada.
- 2. Verifique el funcionamiento.

## Informe de la práctica

- 1. Describa la funcionalidad de las aplicaciones virtuales de la figura 2, indicando cuales son controles y cuales indicadores.
- 2. Documente los diagramas de bloques de las figuras 1, así como los realizados en las actividades 2 y 3.

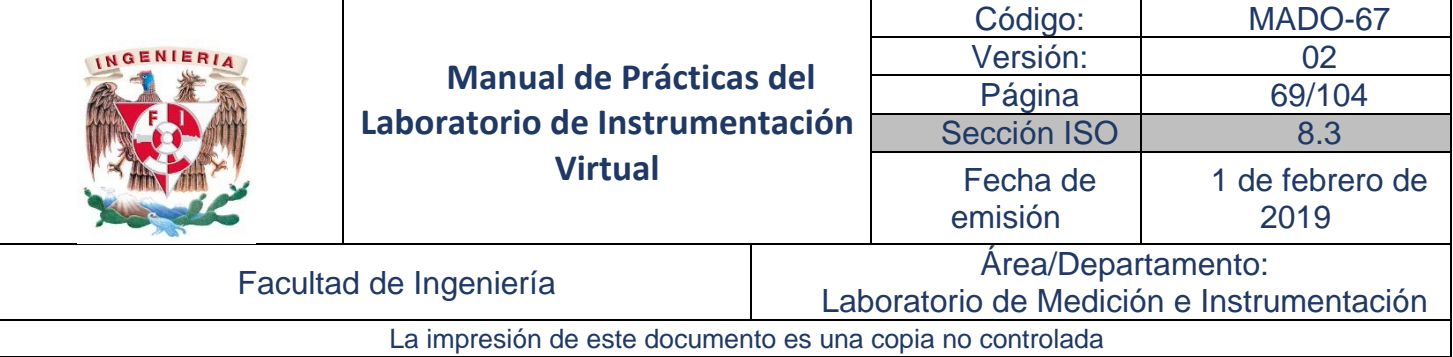

## Práctica No. 5

## Funciones avanzadas

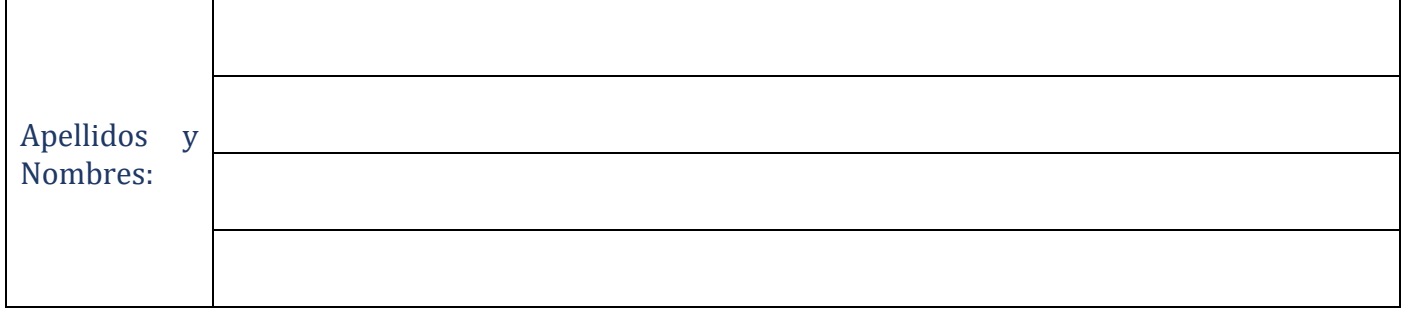

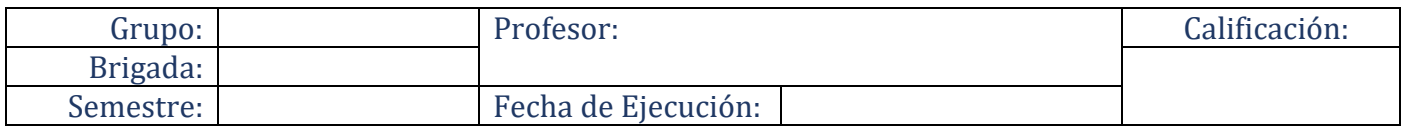

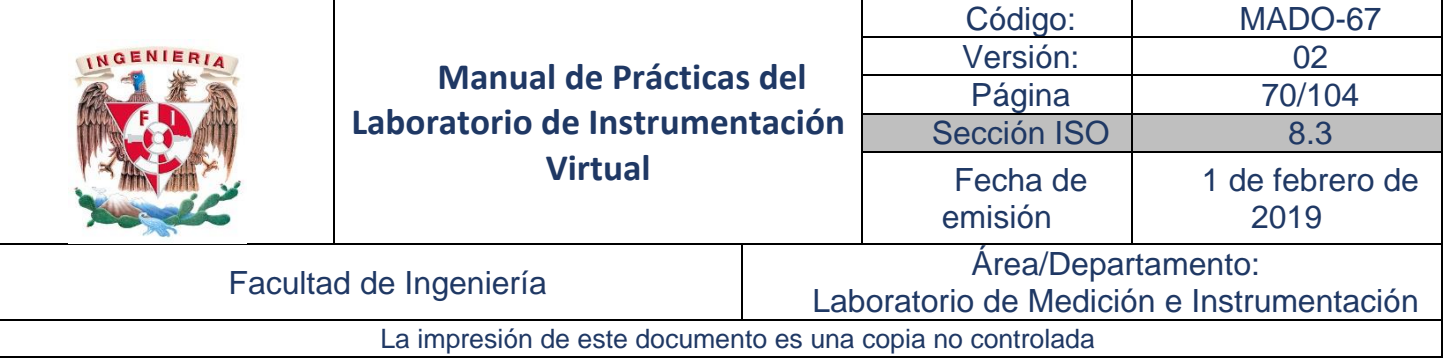

## Objetivos de aprendizaje

Objetivos generales:

En esta práctica se examinarán y se desarrollarán aplicaciones relacionadas con la escritura a, o lectura desde, archivos de medición LabVIEW (archivos \*.lvm), archivos de texto con formatos, hojas de cálculo y archivos binarios.

## Material y Equipo

- 1. Computadora
- 2. Software de programación gráfica LabVIEW 15 ™

## Seguridad en la ejecución de la actividad

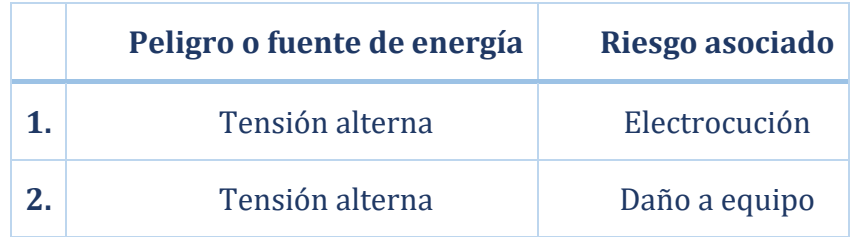

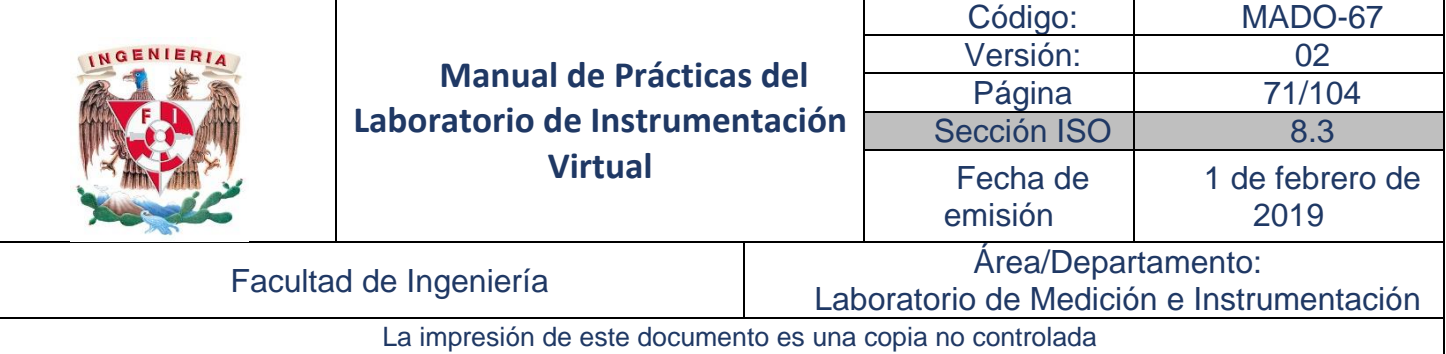

#### Introducción

En la adquisición de datos es común que se requiera del almacenamiento y lectura de datos para fines de contar un historial, análisis, procesamiento, presentación de datos en diversos despliegues. De acuerdo con los requerimientos específicos del usuario, es posible almacenar y recuperar datos en diversos archivos de entrada-salida y con diferentes formatos. En este capítulo se presentan las funciones para el manejo de archivos.

#### **Archivos Entrada/Salida**

Las operaciones de Entradas y Salidas de archivos (File I/O) pasan datos desde y hacia archivos externos a LabVIEW. En LabVIEW, se utilizan las funciones de archivo I/O para:

- Abrir y cerrar archivos de datos.
- Lectura y escritura de datos a archivos.
- Lectura y escritura de datos a documentos en formato de hoja de cálculo (Spreadsheet).
- Mover y re titular los archivos y directorios.
- Cambiar las características del archivo.
- Crear, modificar, y leer archivos de configuración.
- Escribir o leer en archivos de Medición LabVIEW (LabVIEW Measurement Files \*.lvm).

Para la manipulación básica de un File I/O, es necesario seguir el siguiente proceso:

- 1. Crear o abrir un archivo e indicar donde reside el archivo existente, o donde se creará el nuevo archivo, mediante la especificación de una ruta.
- 2. Leer o escribir en el archivo.
- 3. Cerrar el archivo.

#### **Formato para Archivos Entrada/Salida**

Las funciones o VIs de File I/O que se pueden utilizar dependen del formato de los archivos. Se puede leer o escribir datos en archivos en tres formatos distintos: texto, binario y registro de datos. El formato que se utiliza depende de los datos a adquirir o crear y las aplicaciones que tendrán acceso a esos datos.

Se utilizan las siguientes directrices para determinar el formato a utilizar:

Si desea que los datos sean compatibles para otras aplicaciones, tales como Microsoft Excel, se utilizan los archivos de texto, ya que son los más comunes.

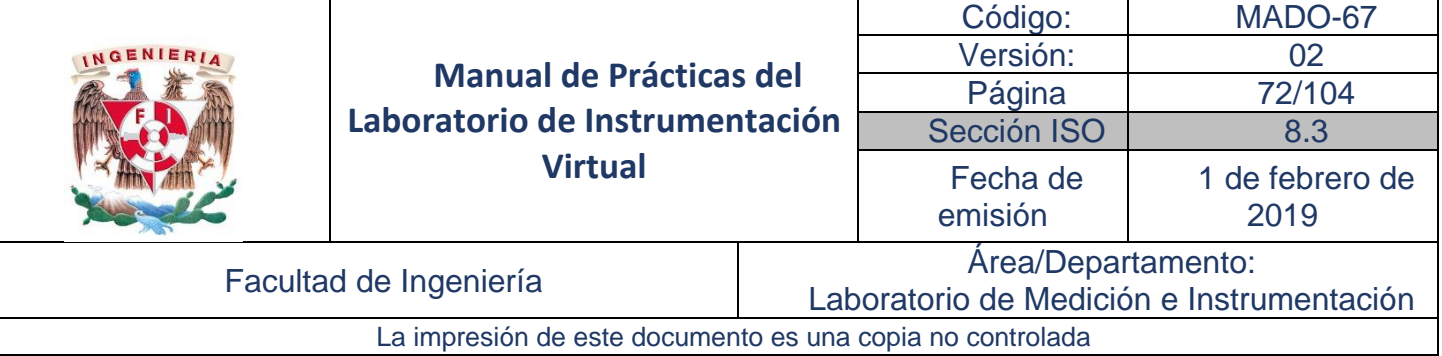

Si se requiere llevar a cabo un acceso aleatorio a archivos de lectura o escritura, o si la velocidad y espacio en disco son cruciales, se utilizan los archivos binarios ya que su manejo es más eficiente que los archivos de texto en el espacio de disco y la velocidad.

Si se desea manipular registros de datos complejos o diferentes tipos datos en LabVIEW, se utilizan archivos de registro de datos debido a que es la mejor forma de almacenar datos si quiere acceder a ellos sólo en LabVIEW.

#### **VIs y funciones de Files I/O**

La paleta de File I/O incluye VIs y funciones diseñadas para el manejo de Archivos comunes como la escritura o la lectura de los siguientes tipos de datos:

- Valores numéricos o de texto de archivos en hoja de cálculo.
- Caracteres hacia o desde archivos de texto.
- Líneas de archivos de texto.
- Datos hacia o desde los archivos binarios.

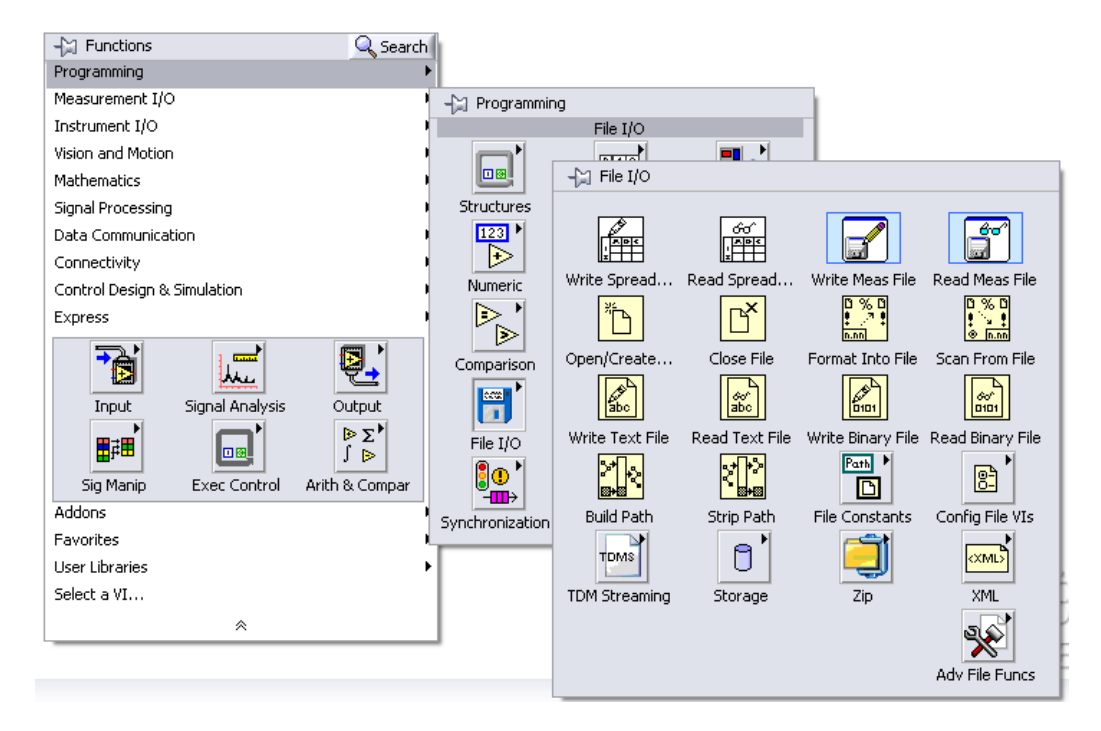

La paleta de *File I/O* también incluye funciones para controlar cada archivo de forma individual. Estas funciones se utilizan para crear o abrir un archivo, leer datos de o escribir datos en un archivo y el cierre del archivo. Es decir, se pueden utilizar para realizar las siguientes tareas:

• Creación de directorios.
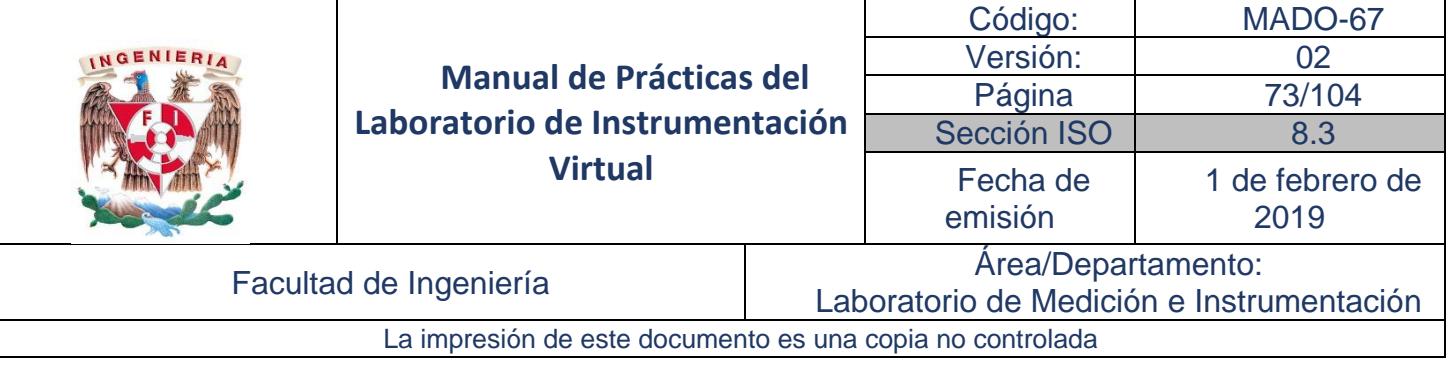

- Mover, copiar o borrar archivos.
- Listar el contenido del directorio.
- Cambiar las características de archivo.
- Manipular las rutas de acceso.

La función *Write To Spreadsheet* File VI o la función *Array To Spreadsheet String* permiten convertir un arreglo de 2D o 1D de cadenas, enteros con signo, números de doble precisión a una cadena de texto y escribe la cadena o la adiciona a un archivo existente. Los datos escritos pueden utilizarse en una hoja de cálculo.

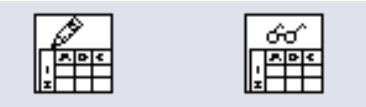

Write Spread... Read Spread...

La función *Read To Spreadsheet File* lee un número de líneas o renglones especificados de un archivo de texto numérico empezando en un carácter especificado y convierte los datos a un arreglo 2D de números de doble precisión, de cadenas o de enteros.

La función *Read To Spreadsheet File* no permite leer texto desde una aplicación de procesamiento de texto, podría dar lugar a errores ya que las palabras en la aplicación contienen diferentes fuentes, colores, estilos y tamaños que las funciones de File I/O no podrían procesar.

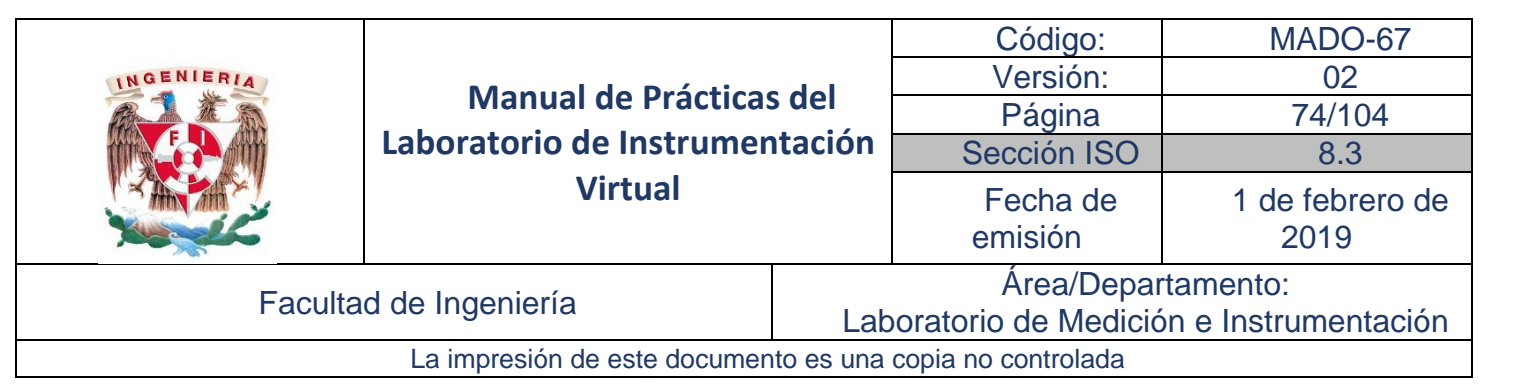

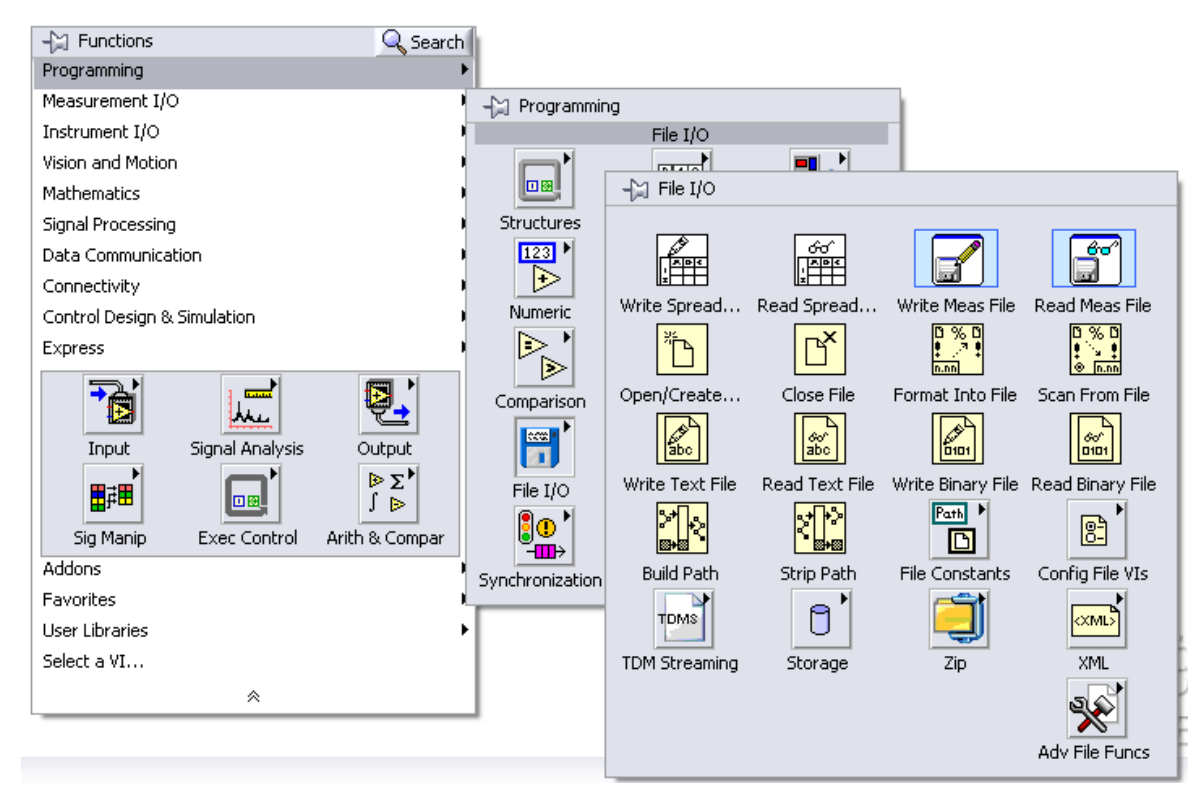

#### **VIs de almacenamiento (***Storage***)**

Los VIs de almacenamiento de la paleta *Storage* permiten leer y escribir datos tipo *waveforms* como archivos binarios de medición (.tmd). Los archivos \*.tmd se usan para intercambiar datos entre software de NI, tales como LabVIEW y DIAdem.

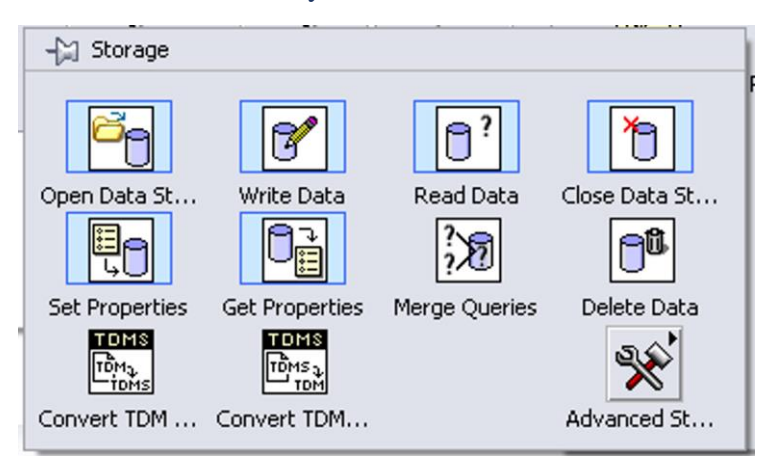

Un *path* es un tipo de datos de LabVIEW que identifica la ubicación de un archivo en el disco. Su icono es el que se muestra.

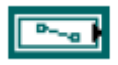

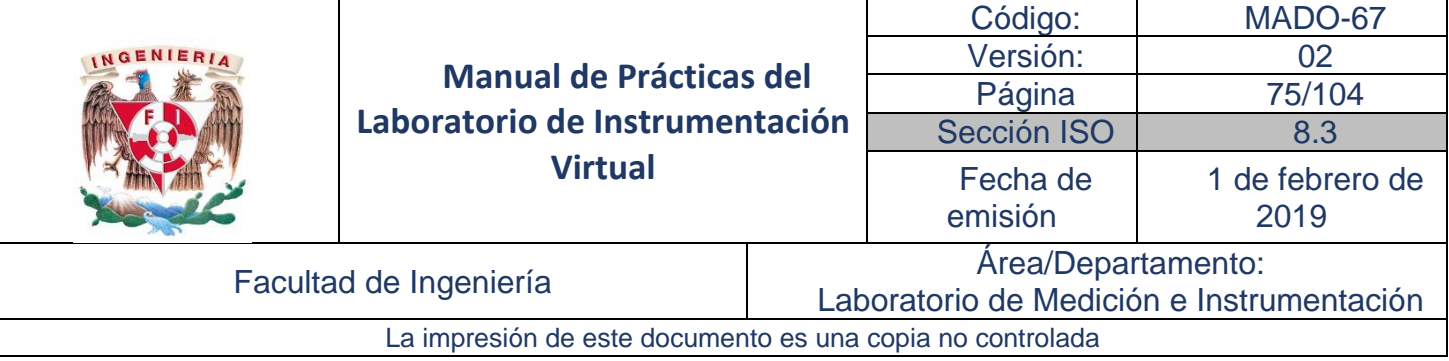

El *path* describe la ruta que contiene el archivo, los directorios entre el nivel superior del sistema de archivo y el archivo, así como el nombre del propio archivo archivo.

#### **Lectura y escritura con VIs Express**

También se pueden usar VIs de almacenamiento localizados en la paleta de *Storage* o el VI Express *Write To Measurement File* para escribir formas de onda a archivos, así como el VI *Express Read From Measurement File* para leer formas de onda de un archivo.

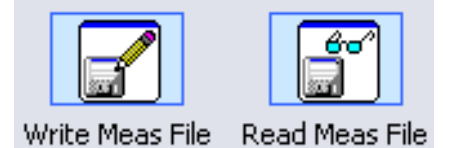

Los bloques Express (en color azul), son bloques de manejo muy accesible y requieren una configuración de acuerdo con las especificaciones del usuario.

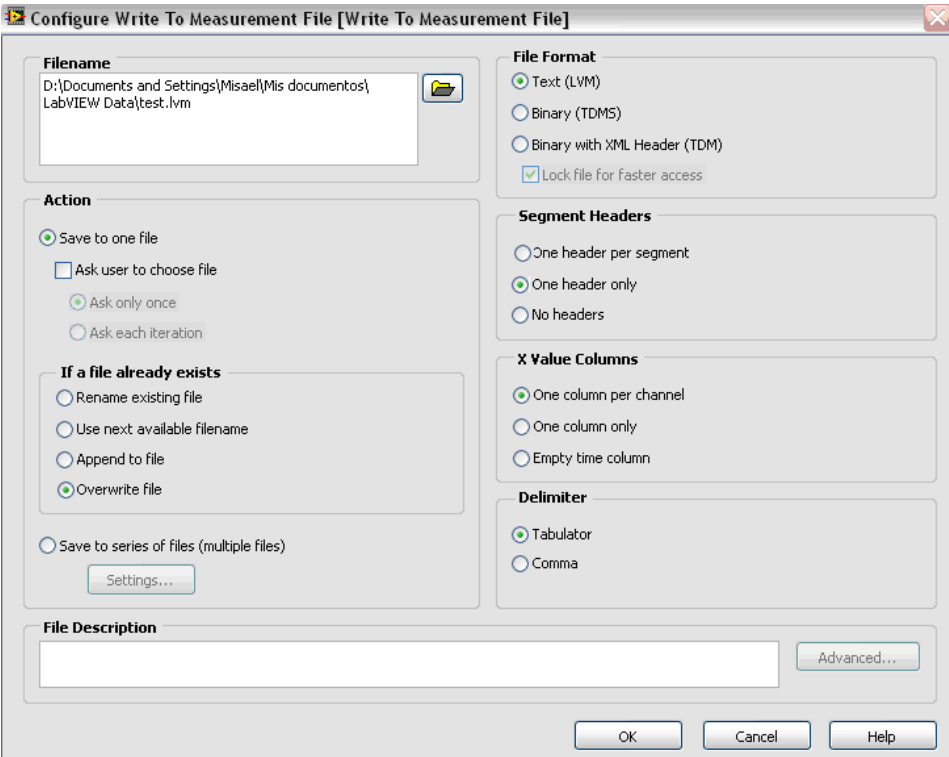

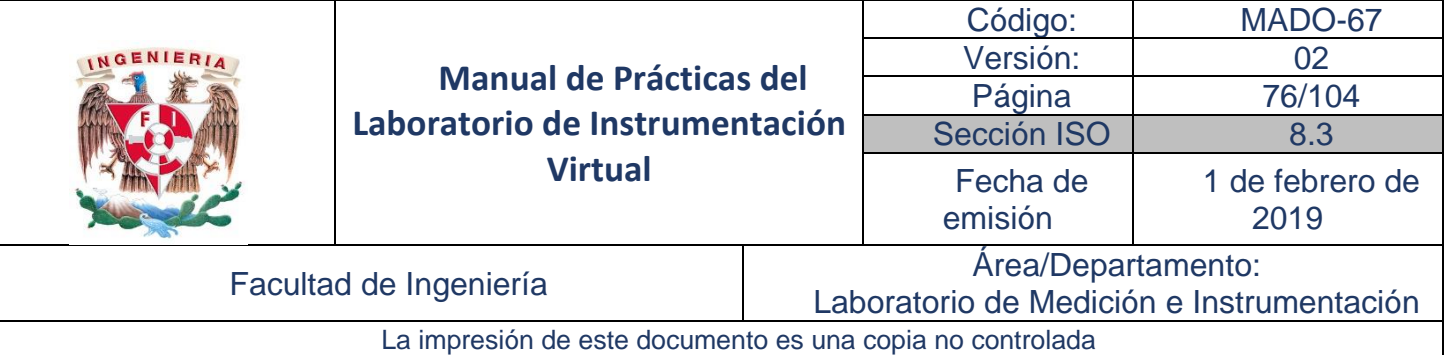

#### Desarrollo

## Actividad 1. Envío de datos a hoja de cálculo

1. En el diagrama de bloques de la figura 1 se muestra cómo utilizar la escritura en hojas de cálculo (*Write to Spreadsheet file*), el archivo VI envía los valores aleatorios a un archivo de hoja de cálculo delimitado por tabuladores. Cuando este VI se ejecuta, LabVIEW pregunta si desea escribir los datos en un archivo existente o crear un archivo nuevo.

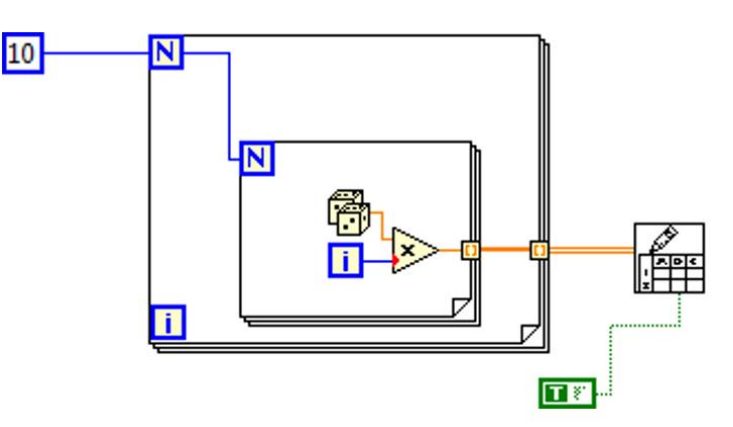

Figura 1. Diagrama de bloque para envío de datos a hoja de cálculo

2. Al abrir, leer y escribir funciones de File I/O se espera que haya una ruta al archivo de acceso. Si no se anota una ruta de archivo, aparece un cuadro de diálogo para que se especifique un archivo.

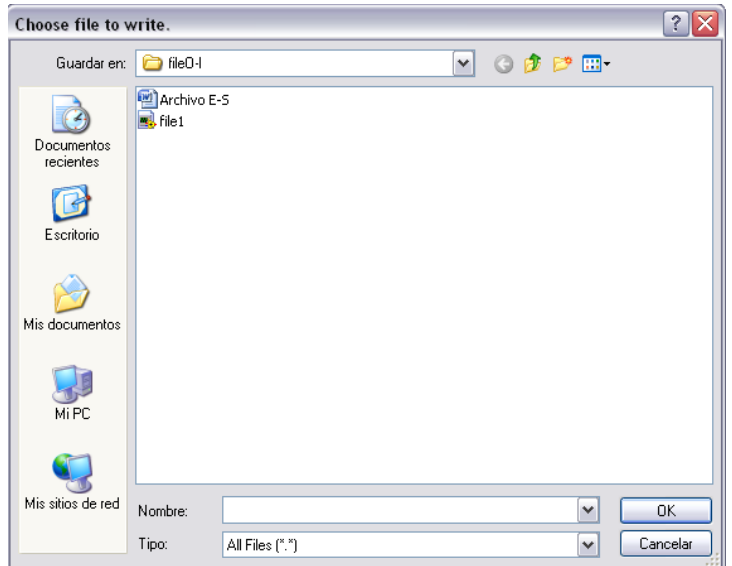

Figura 2. Selección o creación de archivo Excel

3. Ejecute y verifique los datos almacenados.

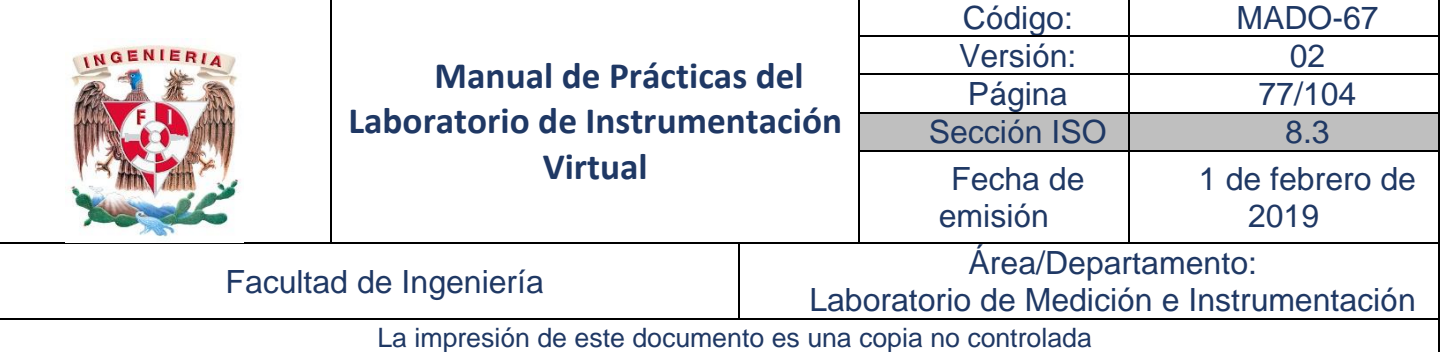

#### Actividad 2. Escritura y lectura de datos a hoja de cálculo

1. Modifique el VI de la Actividad 1 como se muestra en la figura 3. Se ha incluido una estructura *Case* para seleccionar entre escribir datos a archivo (*Case* verdadero) y leer datos de archivo (*Case* Falso). Se observa que en el caso verdadero se inicializa la matriz etiquetada como *Datos leídos de archivo* haciendo cero todos sus valores a través de una variable local.

Para crear una variable local, se realiza lo siguiente:

- Se ubica el cursor en el indicador del arreglo *Datos leídos de archivo.*
- Se da clic derecho del mouse y en el menú rápido se da Create → Variable local.
- Se crea una constante en la terminal de entrada de la variable local, como se muestra.
- 2. Realice y complete las conexiones del diagrama de bloques para que verifique la escritura y lectura de datos de archivos, de acuerdo con el diagrama de la figura 3.

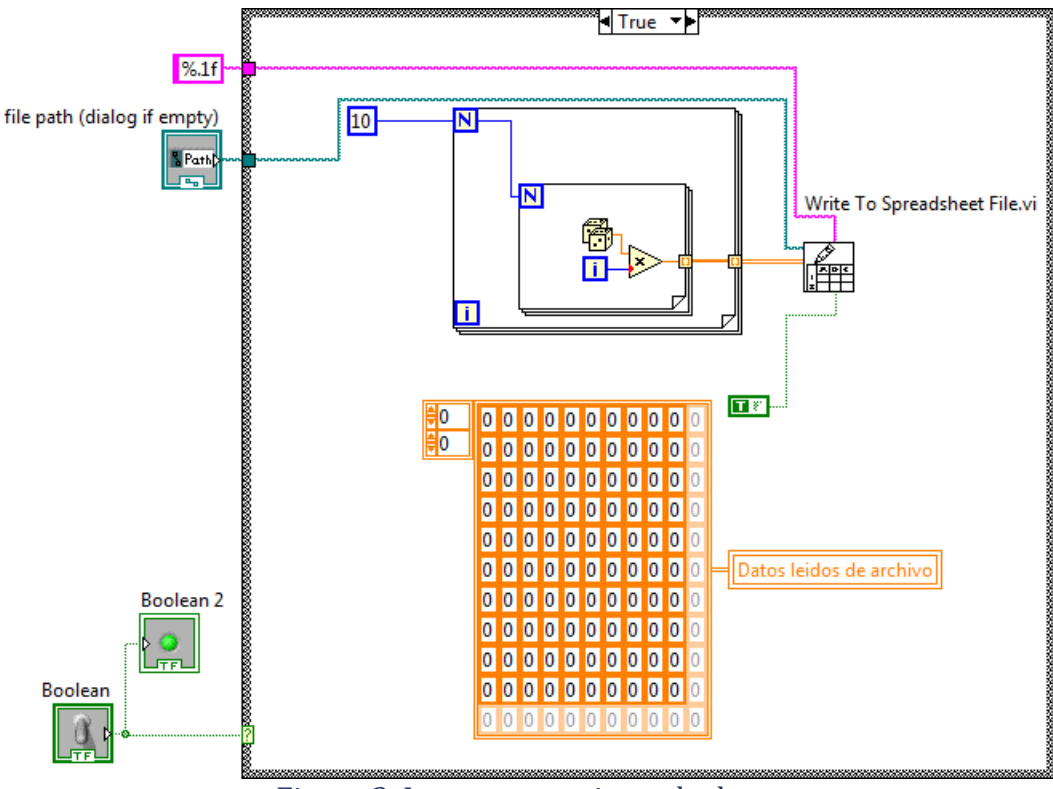

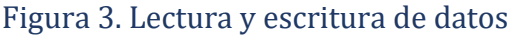

3. Ejecute y verifique los datos almacenados.

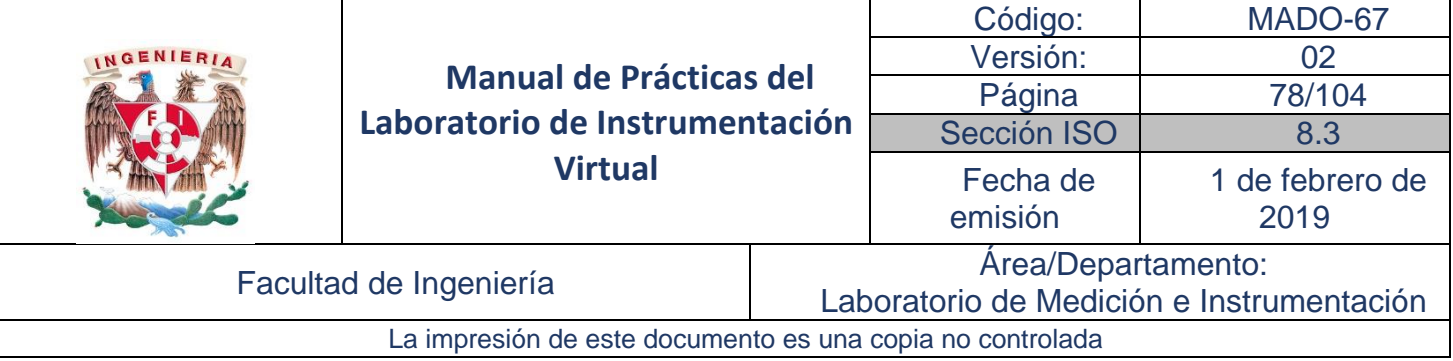

### Actividad 3. Escritura de datos con funciones de File I/O

1. En el diagrama de bloques de la figura 4 se muestra cómo utilizar las funciones de File I/O para enviar datos numéricos a un archivo de hoja de cálculo delimitado por tabuladores. Cuando se ejecuta este VI, la función Open/Create/Replace Function abre el archivo numbers.xls.

La función *Write to Text*, escribe los datos en el archivo. La función *Close* File, cierra el archivo. Si no se cierra el archivo, el archivo permanecerá en la memoria y no estará accesible desde otras aplicaciones o para los demás usuarios.

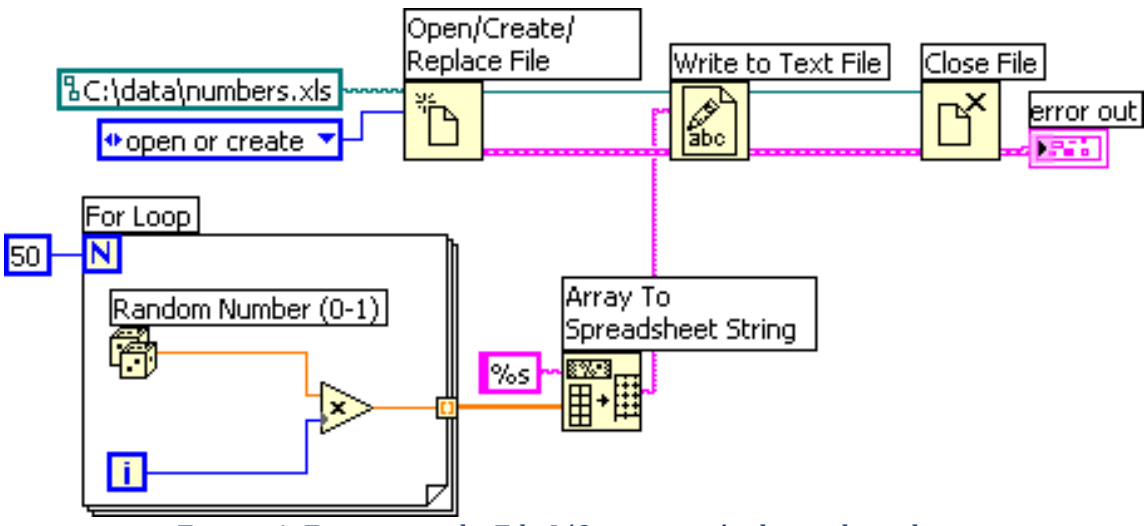

Figura 4. Funciones de *File I/O* para envío datos de cadena.

2. Realice las conexiones del diagrama de bloque, ejecute y verifique la operación.

#### Actividad 4. Escritura de datos de Formas de Onda a Archivos

1. Se utilizan los VIs *Write Waveforms to File* y *Export Waveforms to Spreadsheet File* para enviar datos tipo *waveforms* a archivos. Así mismo, se puede escribir *waveforms* a hoja de cálculo, de texto o archivos de registro de datos.

El diagrama de bloques de la figura 5 adquiere datos tipo *waveform*, se muestran en una gráfica y se envían los datos a un archivo de hoja de cálculo.

2. Realice las conexiones del diagrama de bloque, ejecute y verifique la operación.

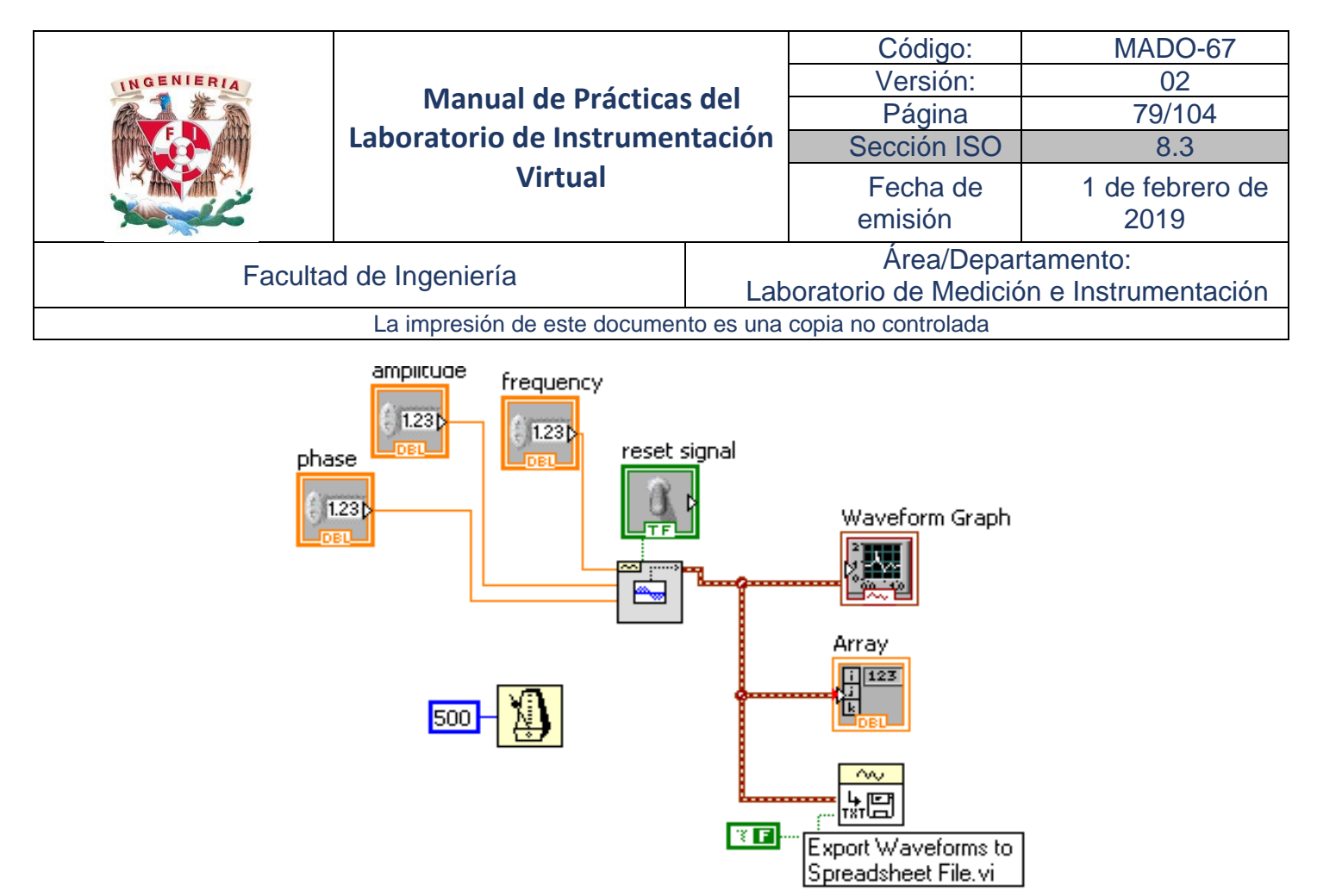

Figura 5. Diagrama de bloques para la escritura de datos waveform a archivo.

## Actividad 5. Lectura de formas de onda a partir de archivos

1. La función *Read Waveform from File* permite leer formas de onda de un archivo. Después de leer una forma de onda única, se puede añadir o editar componentes de datos de forma de onda con la función *Build Waveform function* o se pueden extraer atributos de la forma de onda con la función *Get Waveform Attribute*.

El VI de la figura 6 lee una *Waveform* de un archivo, edita los componentes de la forma de onda y muestra la *Waveform* editada como una gráfica.

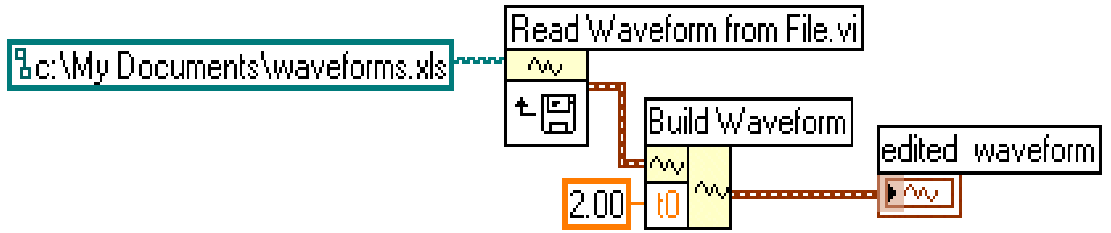

Figura 6. Diagrama de bloques para lectura de datos waveform de archivo.

- 2. Realice las conexiones del diagrama de bloque, ejecute y verifique la operación.
- 3. Una forma alterna de manipular los datos leidos es mediante el diagrama de la figura 7.
- 4. Realice las conexiones del diagrama de bloque, ejecute y verifique la operación.

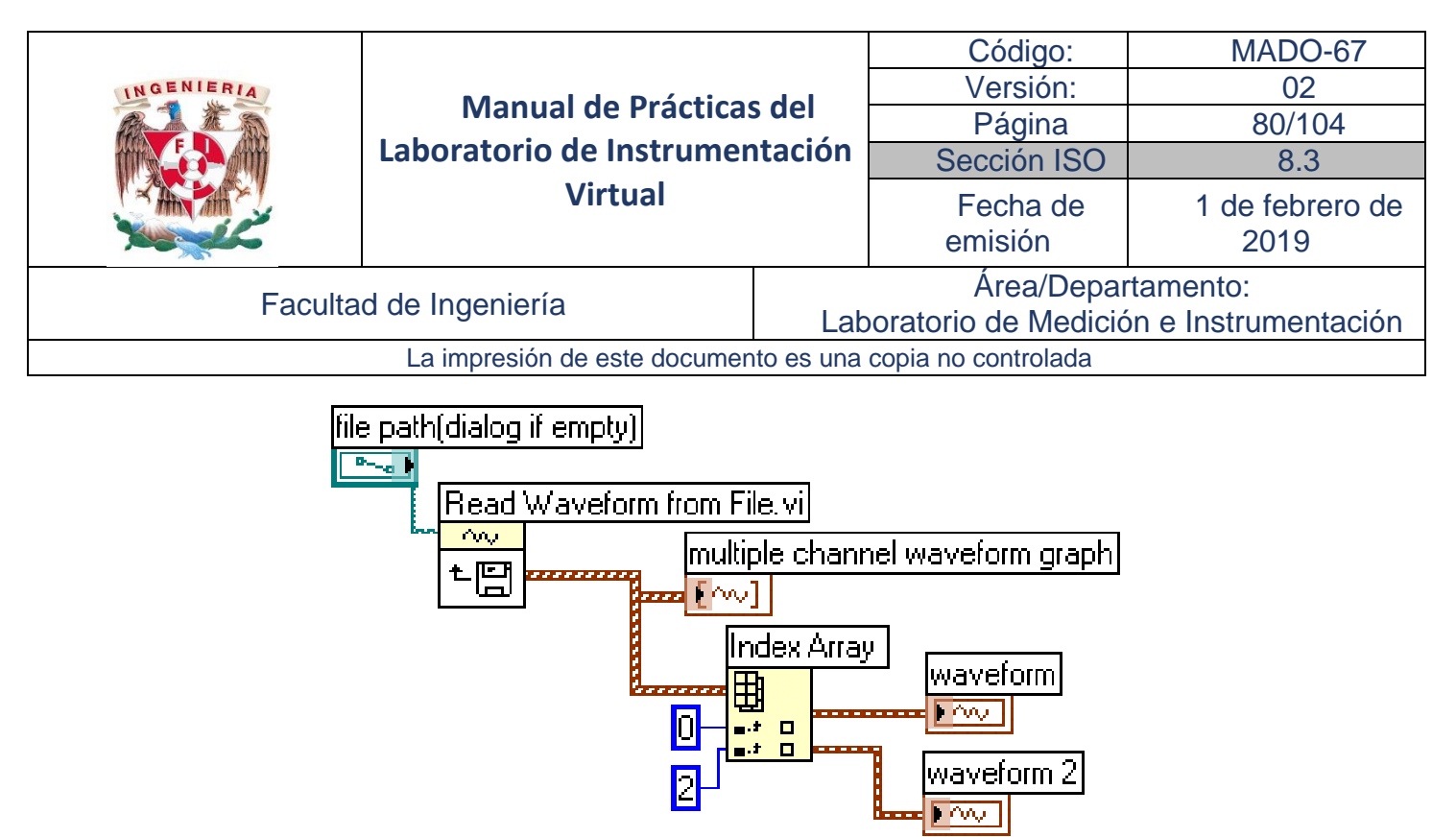

Figura 7. Diagrama de bloques para lectura de datos waveform de archivo.

#### Informe de la práctica

- 1. Documente los diagramas de las figuras 1, 3, 4, 5, 6, 7 indicando cuales son controles y cuales indicadores.
- 2. Especifique qué funciones realiza cada uno de los bloques de escritura y lectura a archivo.
- 3. Proponga un diagrama de bloques utilizando los VIs Expess.
- 4. Investigue y obtenga la tabla de sintaxis de especificadores de formato que se encuentra en la ayuda del software.

#### Cuestionario Previo de la práctica

1. Realice los diagramas de bloques de las figuras 1, 3, 4, 5, 6, 7.

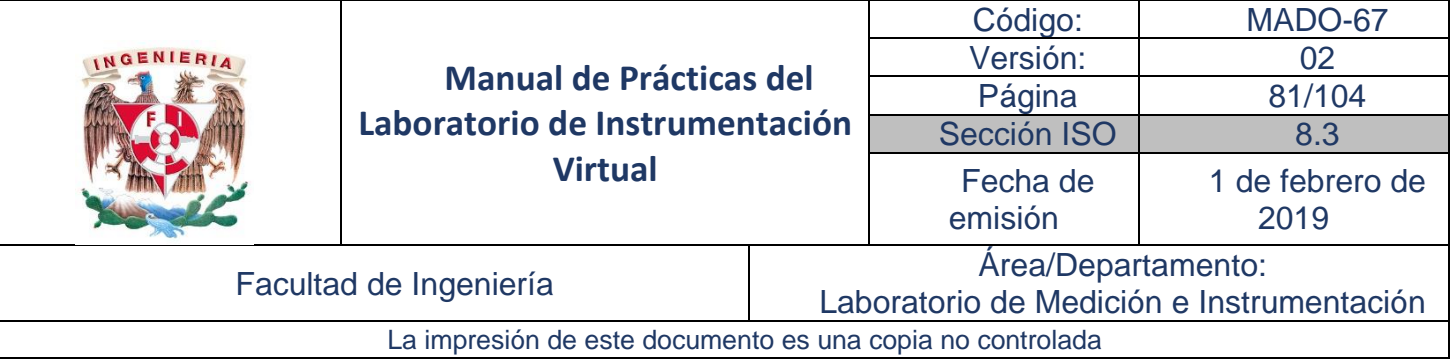

## Práctica No. 6

# Adquisición y generación de señales

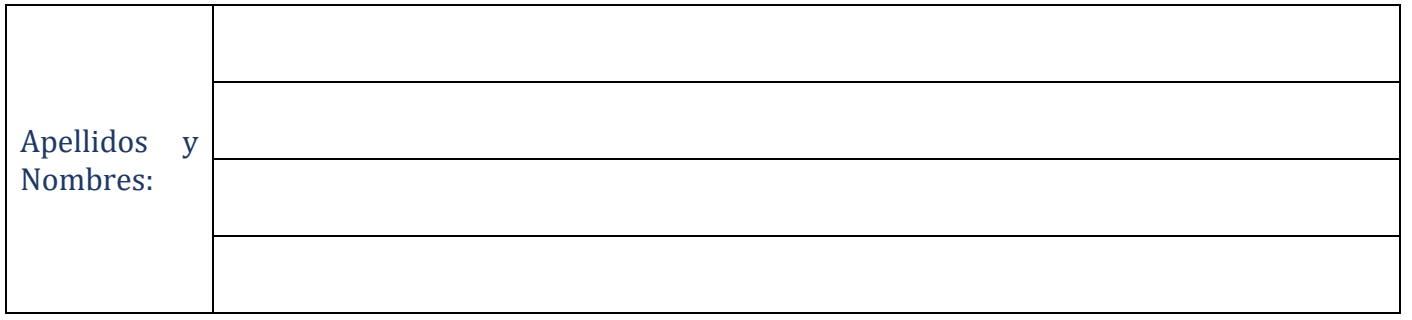

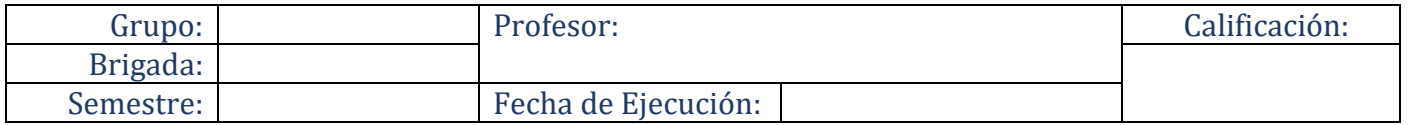

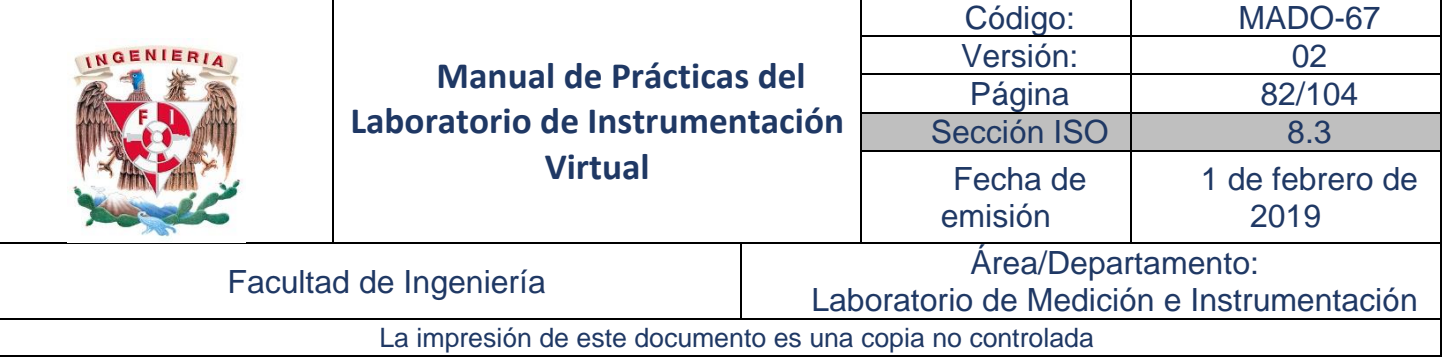

### Objetivos de aprendizaje

Objetivos generales:

• Conocer, identificar y utilizar los canales de entrada y salida analógicos, digitales y contadores que se pueden utilizar para la adquisición de datos y generación de señales.

Objetivos específicos:

• Aplicar las técnicas de entradas y salidas de datos con bloques Express.

#### Material y Equipo

- Computadora
- Software de programación gráfica LabVIEW 15
- Bloque BNC 2120 (De forma alternativa puede utilizar el bloque USB-6009, o el USB-6229)

#### Seguridad en la ejecución de la actividad

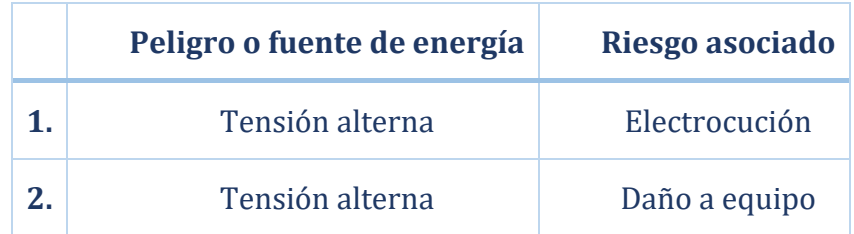

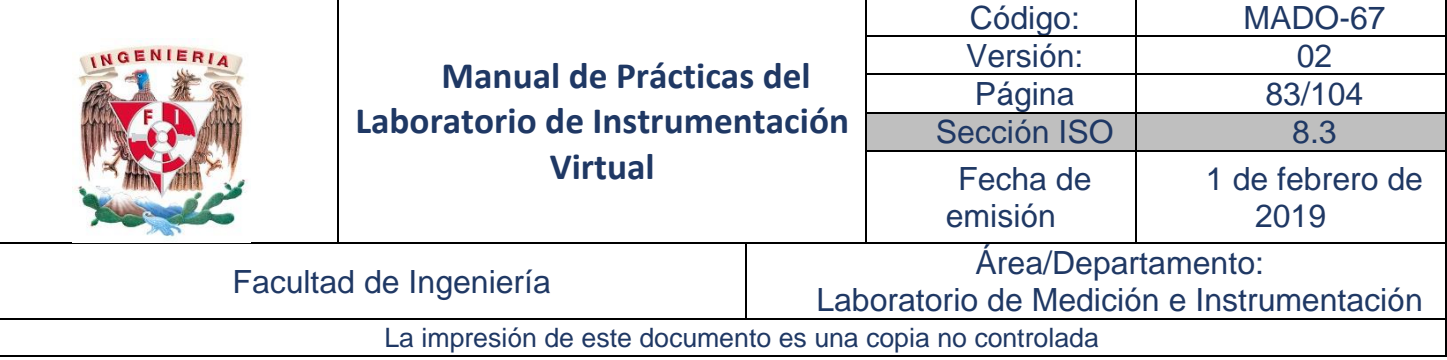

#### Introducción **Diseño de los sistemas de instrumentación virtuales**

Los sistemas de instrumentación que se desarrollaran se soportan en un lenguaje de programación gráfico, optimizado para crear aplicaciones de medición, control, supervisión y pruebas, especialmente para aplicaciones con interfaces gráficas de usuario. Proporciona gran rapidez por medio de su compilador al igual que con su interface I/O.

Los programas se crean con facilidad mediante la conexión de iconos que realizan tareas y funciones específicas; al contrario del lenguaje textual de programación en el que se usan instrucciones siguiendo las reglas de sintaxis correspondientes. El resultado de esta programación gráfica es un diagrama de flujo, que es mucho más sencillo de usar y comprender que las tradicionales líneas de código. No es necesario un laborioso ciclo de editar-compilar-ejecutar. Existen iconos para crear arreglos de datos y registros y diversas funciones para el procesamiento de los datos. Los resultados se presentan a través de las interfaces gráficas de usuario las cuales son altamente profesionales.

Las capacidades de adquisición y generación de datos dependen del dispositivo específico y el propio diseño tecnológico.

La tarjeta de adquisición de datos (DAQ) más conveniente para la aplicación a desarrollar es la que se adapte mejor a los requerimientos de las variables de medición, su entorno y al acondicionamiento de señal.

Los parámetros principales que considerar son:

- Canales de entradas y salidas
- Analógicos y digitales
- **Contadores**
- Bits de resolución del CAD y CDA
- Tasa de muestreo
- Amplitudes de entrada y salida

En esta práctica se utiliza una DAQ NI 6036, cuyas terminales de conexión están disponibles en el Bloque BNC 2120 que se muestra en la figura siguiente.

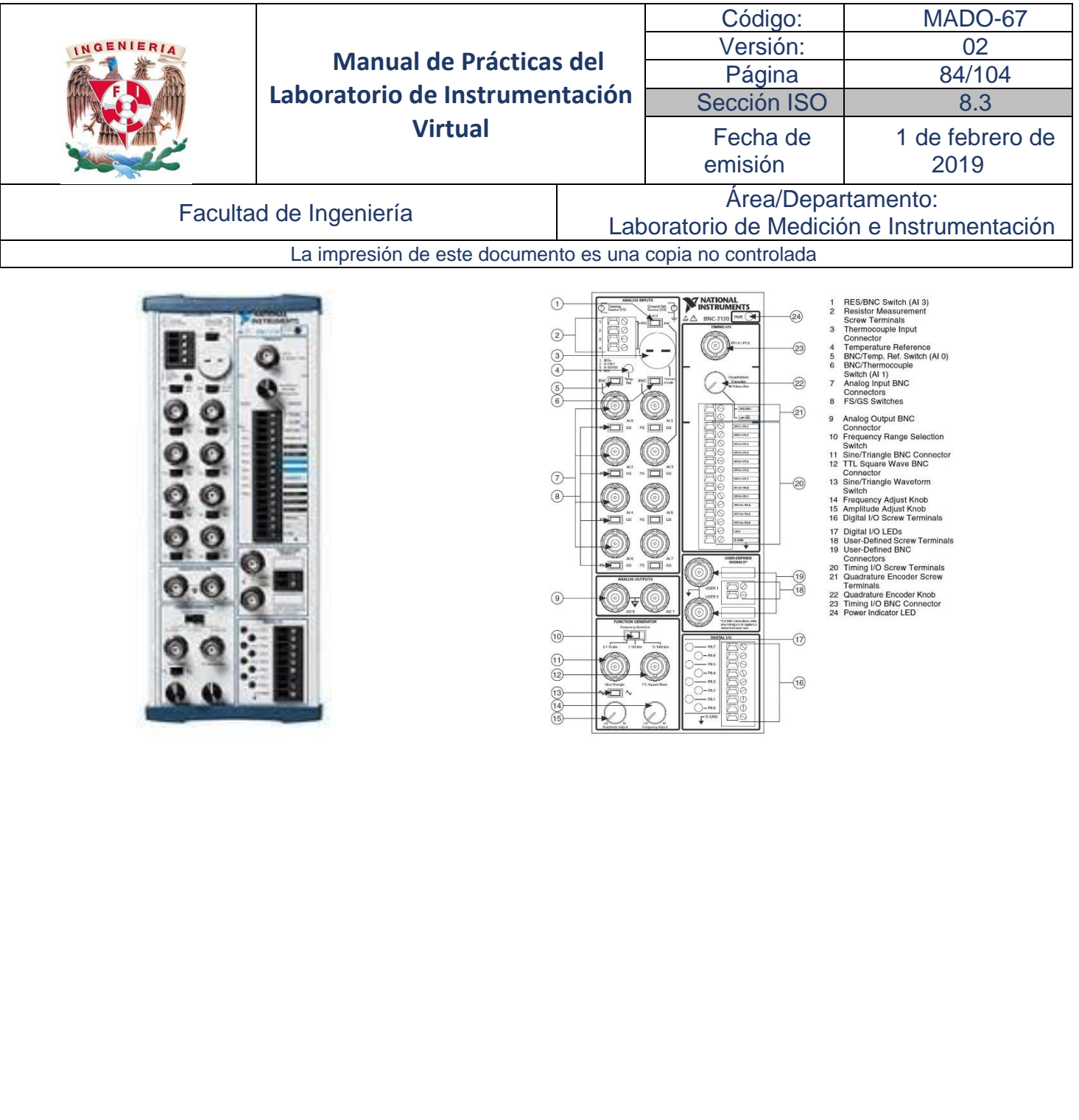

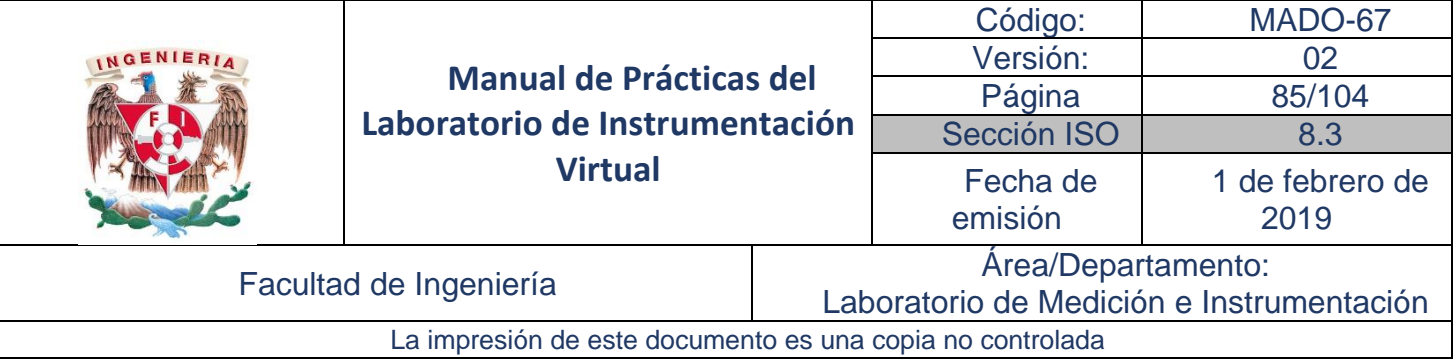

#### Desarrollo

Actividad 1. Identificar la Tarjeta DAQ con NI MAX y Adquirir señales analógicas.

1. Abra el explorador NI MAX, y amplíe la pestaña marcada como Devices and Interfaces, en ésta puede identificar la tarjeta DAQ que tiene conectada. Anote el nombre del dispositivo que tiene asignado.

En el caso del ejemplo que se muestra en la figura 1, está etiquetada como "Dev2" con una DAQ NI-6008.

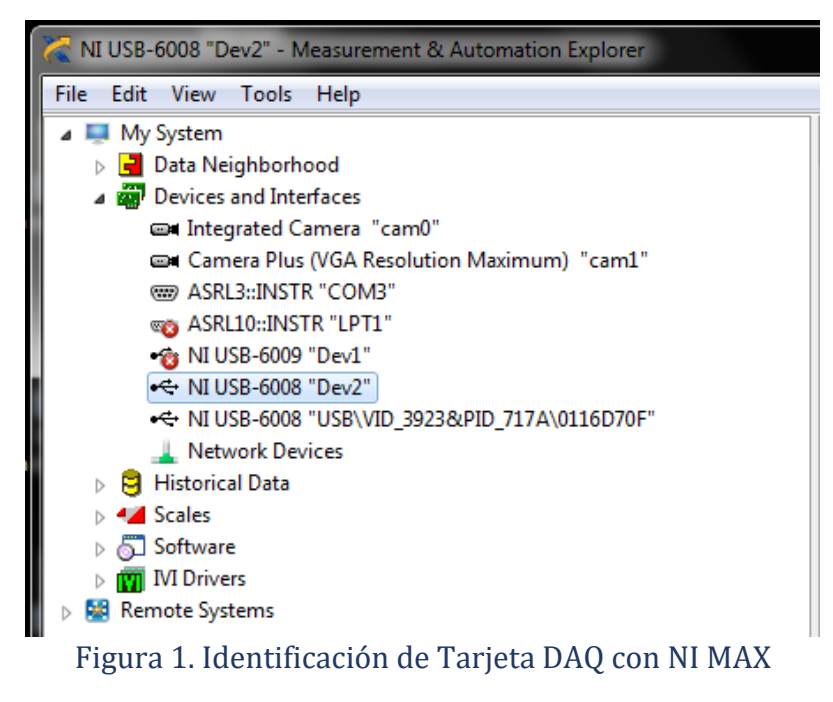

- 2. Abra un VI en blanco y de la paleta de funciones obtenga un bloque Express *Measurement I/O* <sup>→</sup> *NI-DAQmx* <sup>→</sup> *DAQ Assist*.
- 3. Con la ventana emergente, configure para una adquisición de voltaje en el canal *AI0,* según se muestra en la figura 2.

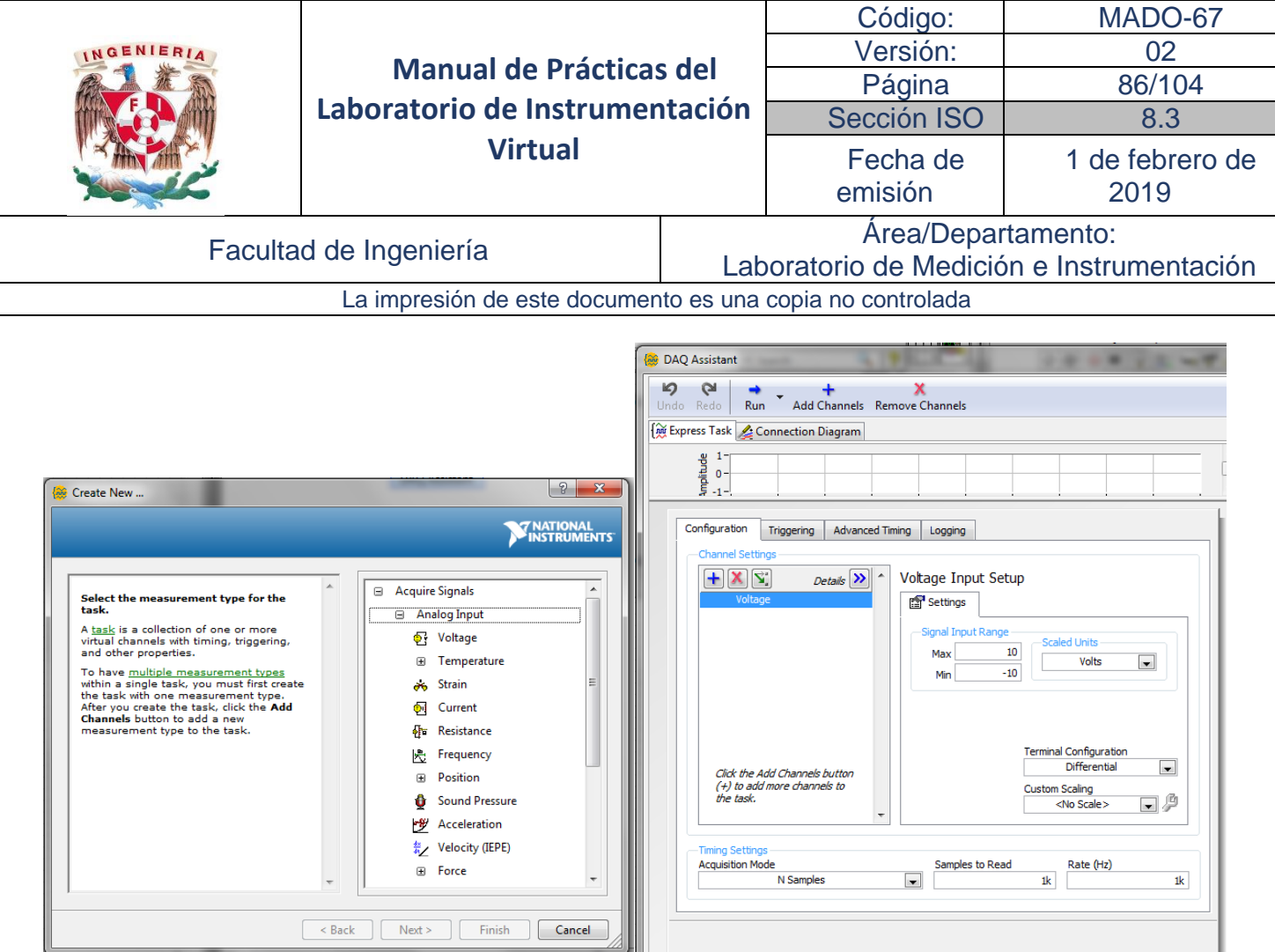

Figura 2. Configuración del bloque

4. Realice una adquisición en un canal con 1000 muestras y presente los datos en una gráfica como se muestra en la figura 3.

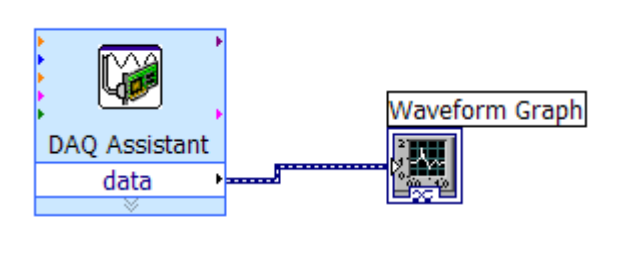

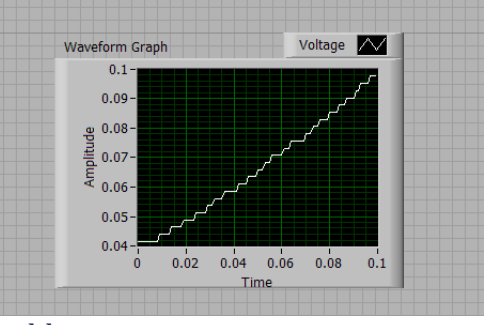

Figura 3. Adquisición analógica con bloque express

- 5. Modifique el DAQ Assistant para hacer la adquisición continua en tres canales. Validar su instrumento con tres señales: CH0 Temperatura, CH1 5 V, CH2 señal senoidal y despliegue las tres señales en la misma gráfica.
- 6. Ejecute el programa y verifique la adquisición.
- 7. Modifique el diagrama de bloques para separar las señales y para manipularlas individualmente, según se muestra en el diagrama de conexiones de la figura 4.

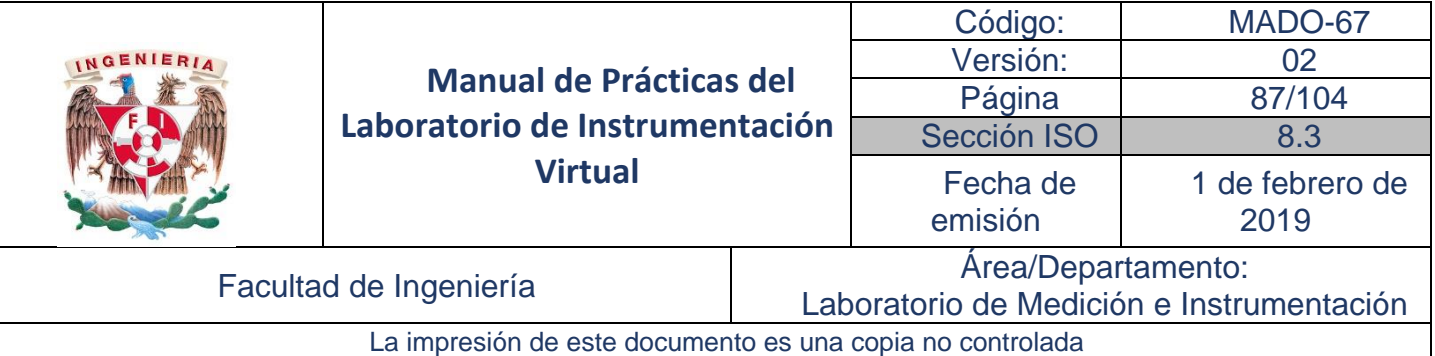

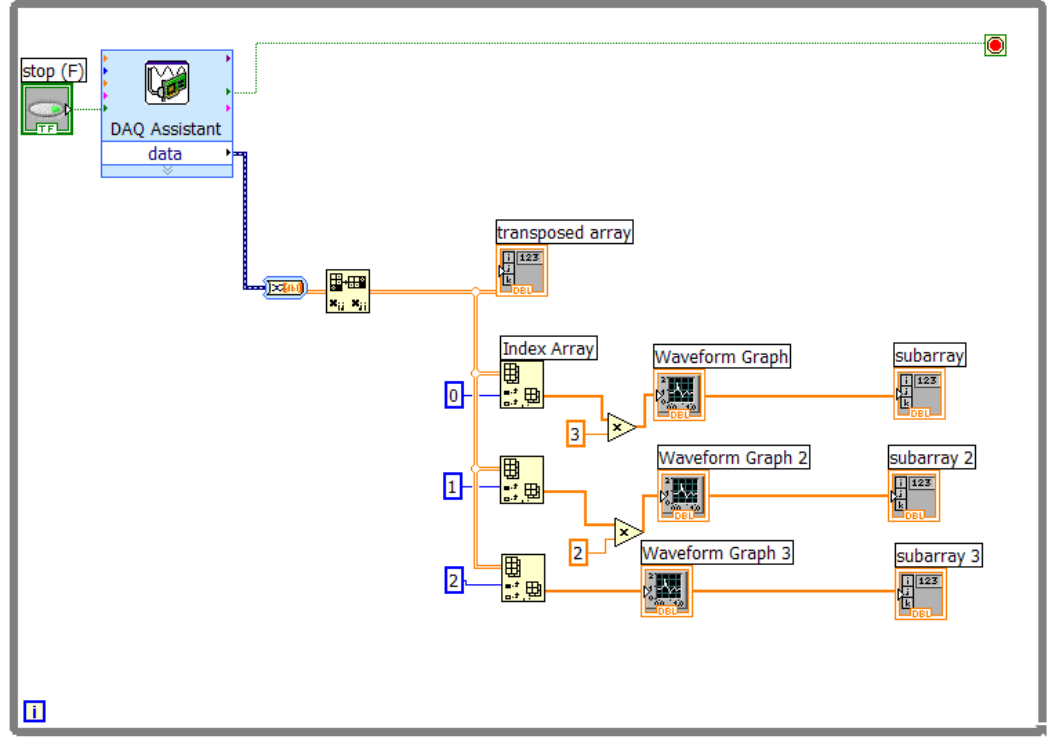

Figura 4. Adquisición se tres señales analógicas

- 8. Complemente el diagrama de la figure 4 para que los datos se almacenen en archivo mediante un bloque Expess *Write to Mesurement File*.
- 9. Ejecute el programa y verifique la adquisición.

#### Actividad 2. Generar y Adquirir señales analógicas.

En esta actividad se generan señales analógicas y se adquieren para su despliegue, ambos utilizando bloques express.

- 1. Realice el diagrama de bloques y configure como se indica en la figura 5.
- 2. En el bloque de conexiones, conecte físicamente el canl de la señal de salida con el canal de la señal de entrada.
- 3. Ejecute y verifique el funcionamiento.

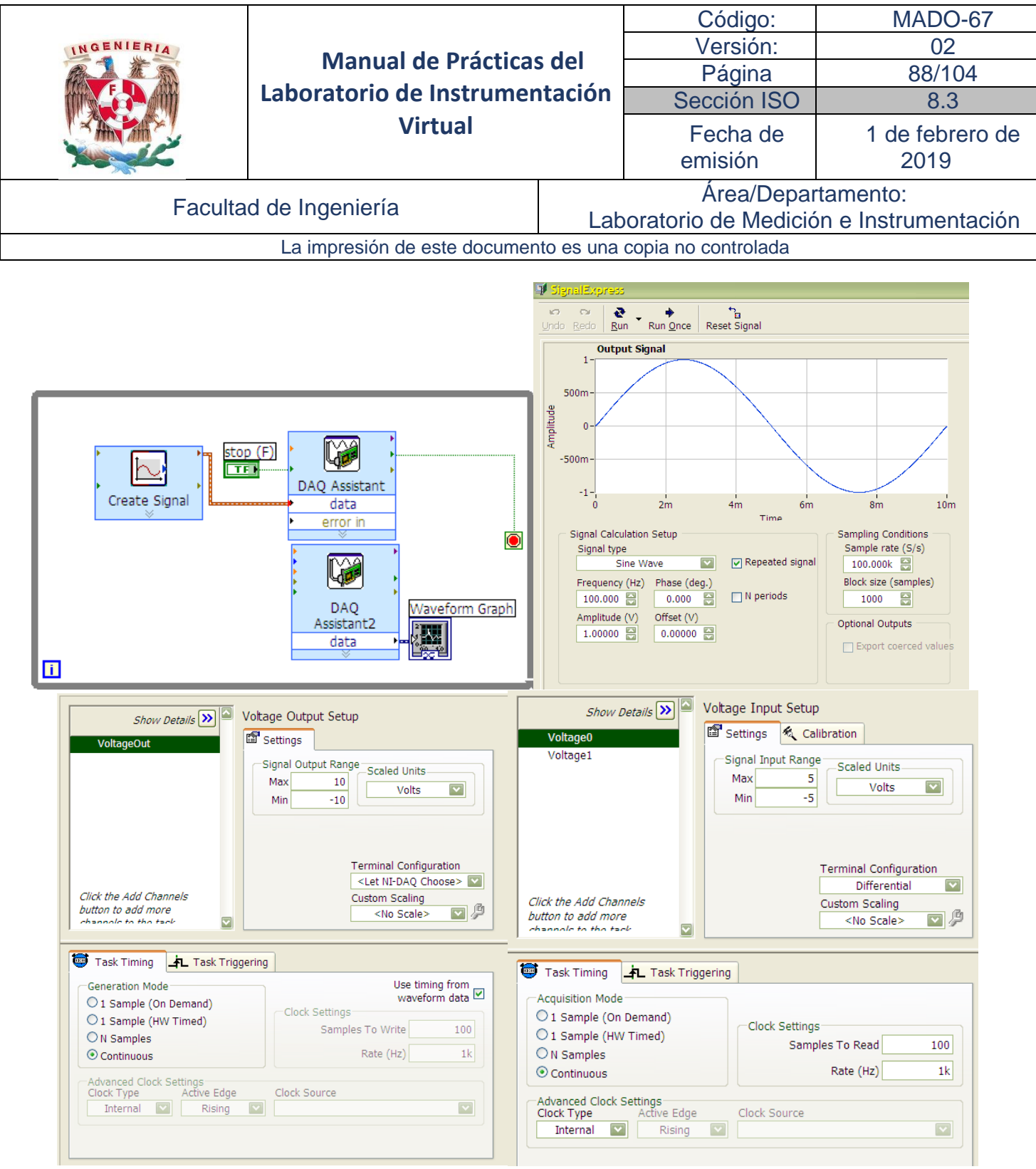

Figura 5. Diagrama de bloques para generar y adquirir señales analógicas mediante bloques Express.

#### Actividad 3. Generar y Adquirir señales analógicas de diferente tipo.

En esta actividad se generan señales analógicas alterna y de directa y se adquieren para su despliegue, ambos utilizando bloques express.

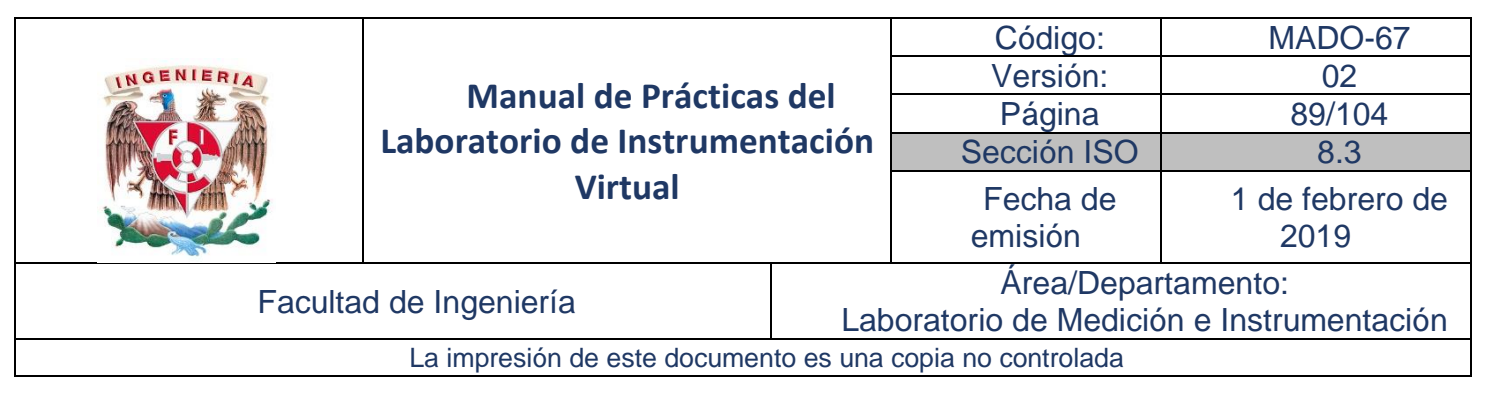

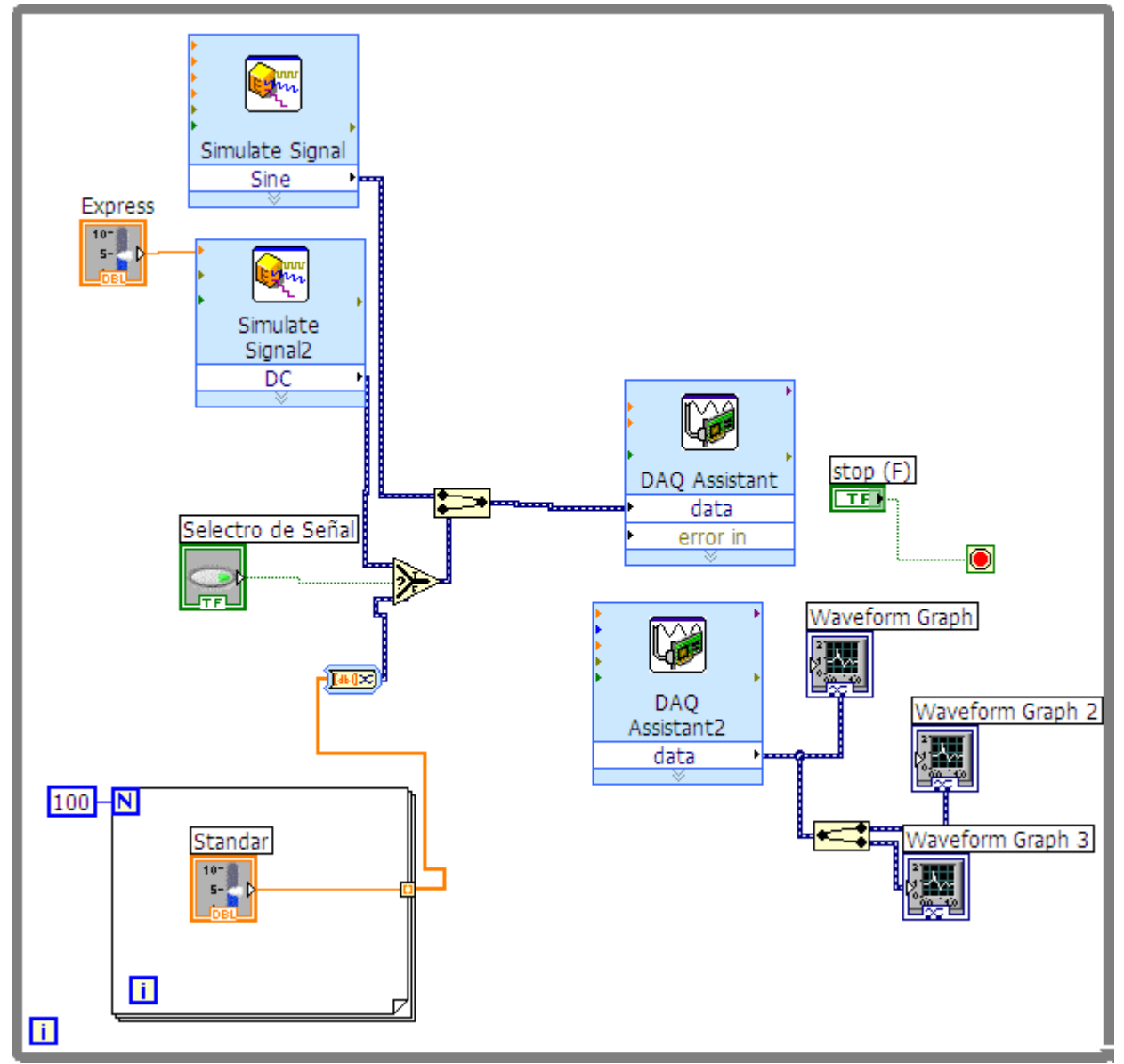

Figura 6. Diagrama de bloques para generar y adquirir señales analógicas de diferente tipo.

En esta actividad se generan señales analógicas y se adquieren para su despliegue, ambos utilizando bloques express.

- 1. Realice el diagrama de bloques y configure como se indica en la figura 6.
- 2. En el bloque de conexiones, conecte físicamente dos canales de las señales de salida con dos canales para las señales de entrada.
- 3. Ejecute y verifique el funcionamiento.

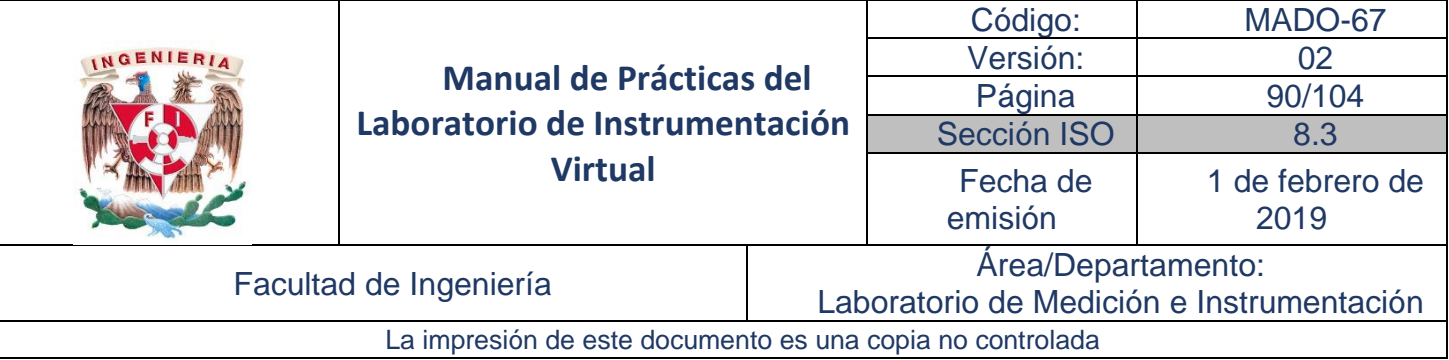

#### Actividad 4. Escritura a Puerto Digital

En esta actividad se generan datos digitales utilizando bloques Express, de manera particular se Escribe Datos a Puerto Digital, un Puerto, un canal maneja el cual maneja todas las 8 líneas.

- 1. Realice el diagrama de bloques y configure como se indica en la figura 7.
- 2. Puede probar la configuración con el botón Test
- 3. En el bloque de conexiones, conecte físicamente las salidas digitales a leds.
- 4. Ejecute y verifique el funcionamiento.

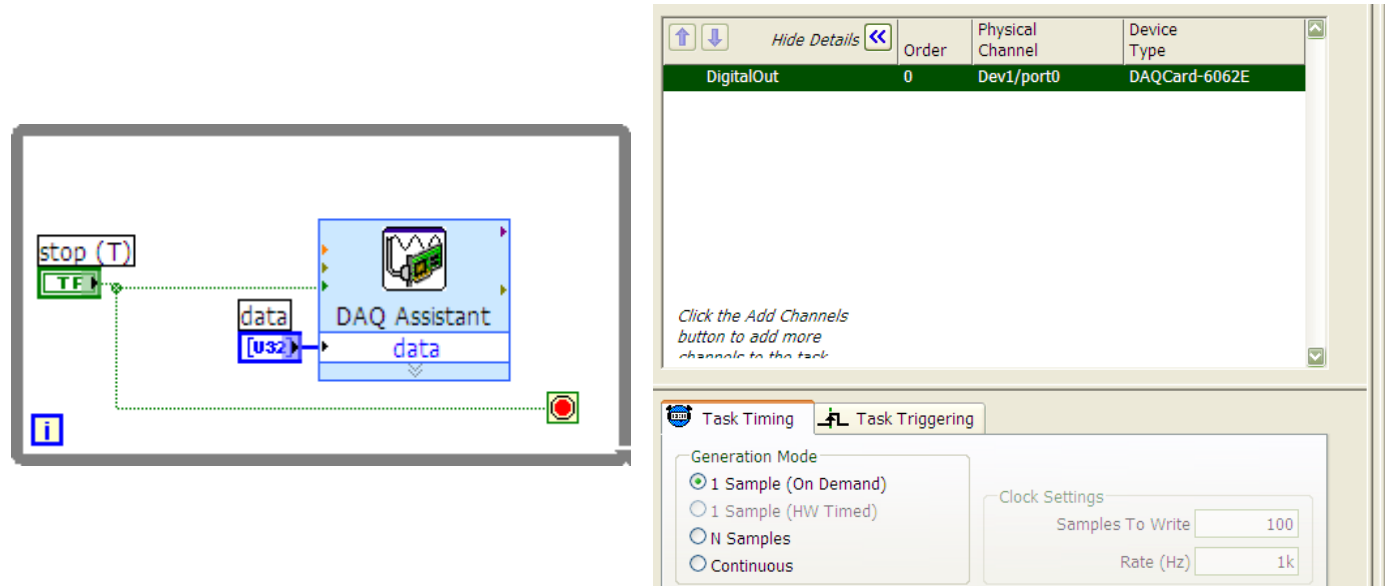

Figura 7. Diagrama de bloques y configuración para escritura de datos en el puerto digital.

#### Actividad 5. Lectura de Puerto Digital

En esta actividad se leen datos digitales utilizando bloques Express, de manera particular se Adquieren Datos del Puerto Digital, un Puerto, un canal maneja el cual maneja todas las 8 líneas.

- 1. Realice el diagrama de bloques y configure como se indica en la figura 8.
- 2. Puede probar la configuración con el botón <sup>Test</sup>.
- 3. En el bloque de conexiones, conecte físicamente 5 V a las terminales digitales.
- 4. Ejecute y verifique el funcionamiento.

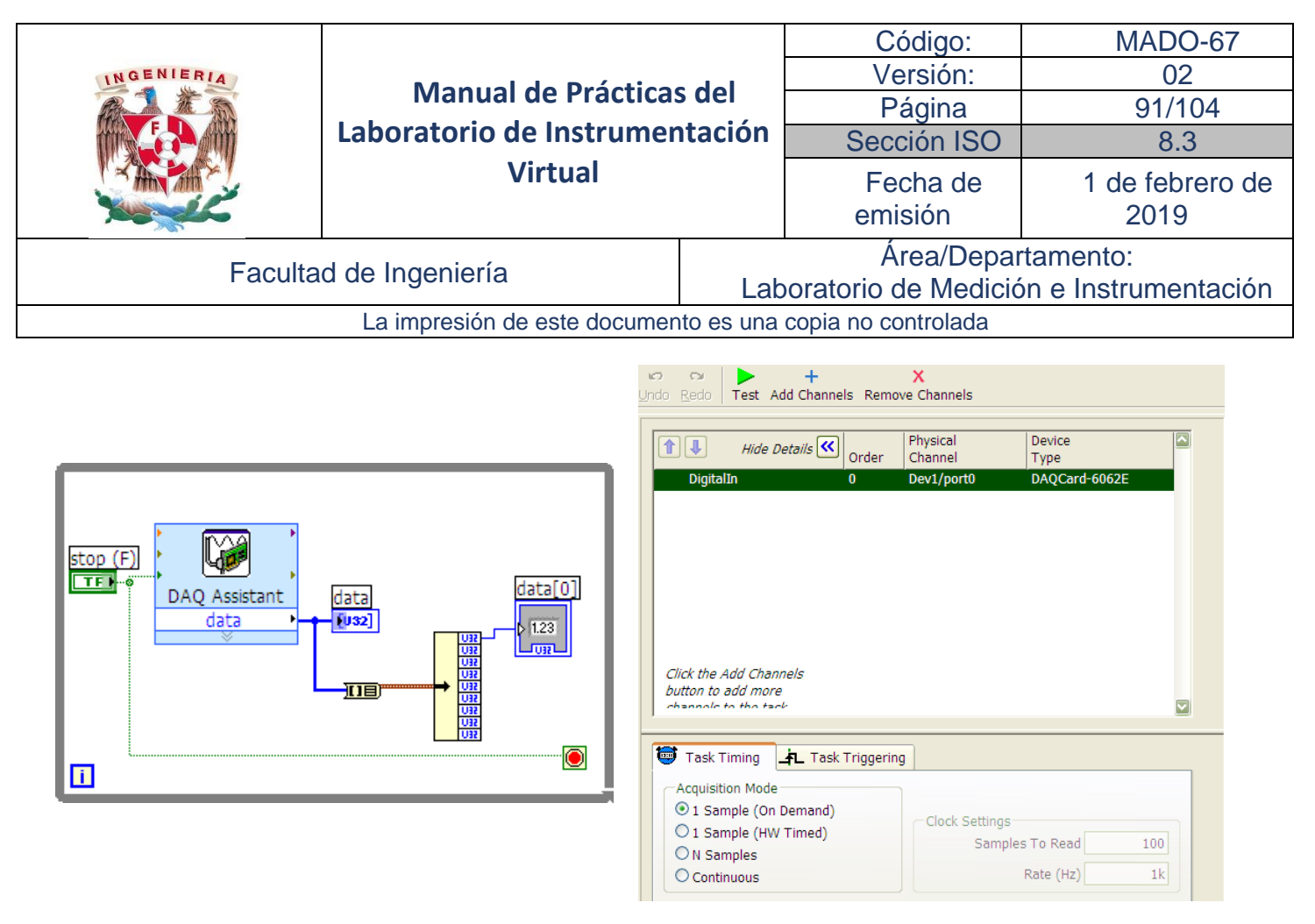

Figura 8. Diagrama de bloques y configuración para lectura de datos en el puerto digital.

#### Cuestionario Previo de la práctica

- 1. Investigar y obtener las hojas de especificaciones de las tarjetas de adquisición de datos y de los bloques de conexiones: NI6008, NI6009, NI USB6229, PCI 6036E, BNC 2120
- 2. Realice el diagrama de bloques de las figuras 3, 4, 5, 6, 7, 8.

#### Actividades de la práctica

- 1. Documente los diagramas de las figuras 3, 4, 5, 6, 7, 8,.
- 2. Presente la interfaz de usuario correspondiente a cada bloque del punto anterior.

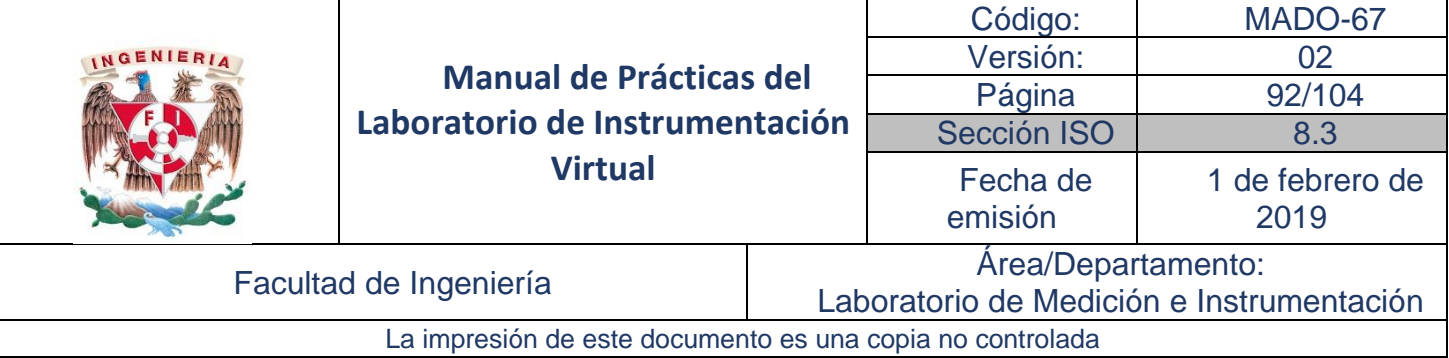

## Práctica No. 7

## Proyecto: Aplicaciones con transductores

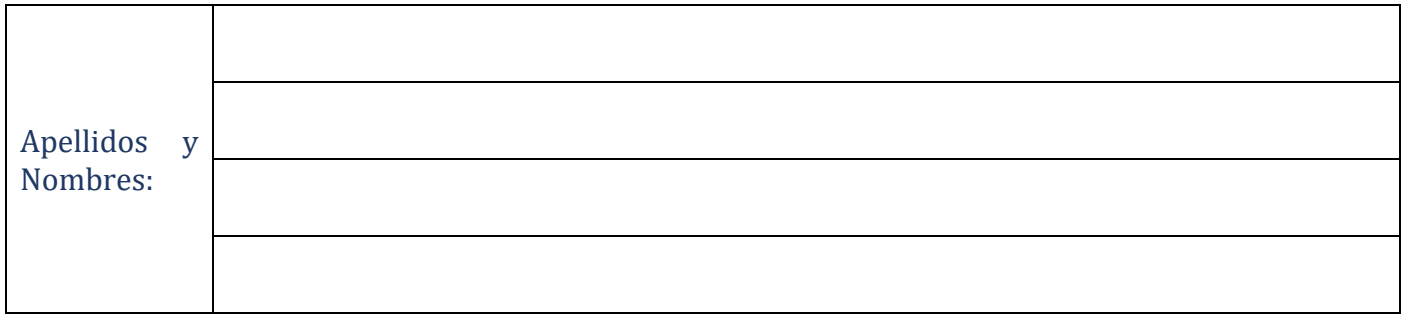

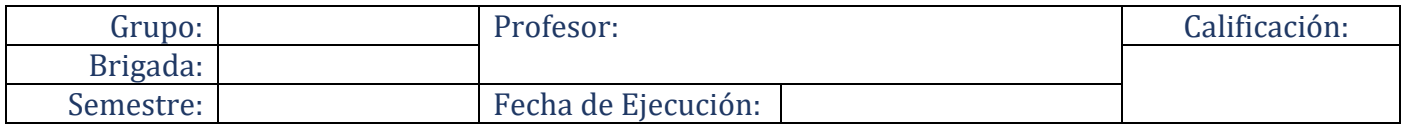

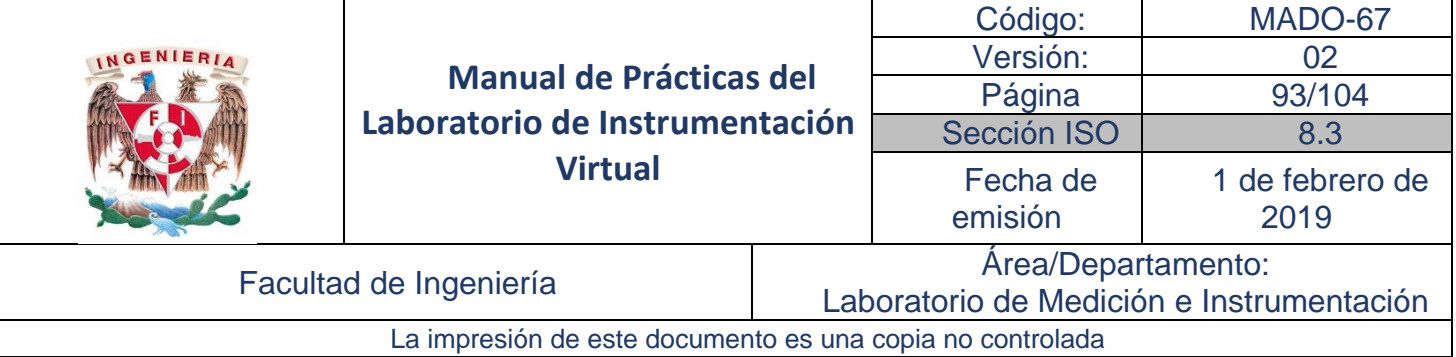

#### Objetivos de aprendizaje

Objetivos generales:

• Conocer, identificar y utilizar los diferentes ciclos y estructuras para la programación de instrumentos virtuales Vis.

## Material y Equipo

#### Actividad 1

- Módulo G22
- Fuente de alimentación
- Tarjeta de Adquisición de datos BNC 2120
- Cables de conexión
- Un conector BNC
- Vernier
- Computadora
- Software de programación gráfica LabVIEW 15 TM

#### Actividad 2

- Módulo TY24/EV
- Módulo G24
- Fuente de alimentación
- Tarjeta de Adquisición de datos BNC 2120
- Cables de conexión
- Un conector BNC
- Figura *Presión.bmp*
- Computadora
- Software de programación gráfica LabVIEW 15 TM

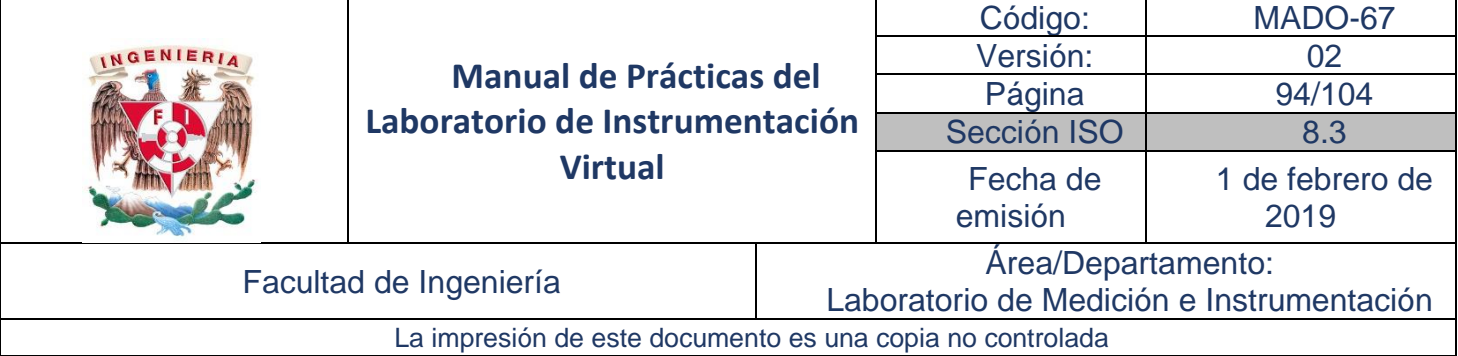

## Seguridad en la ejecución de la actividad

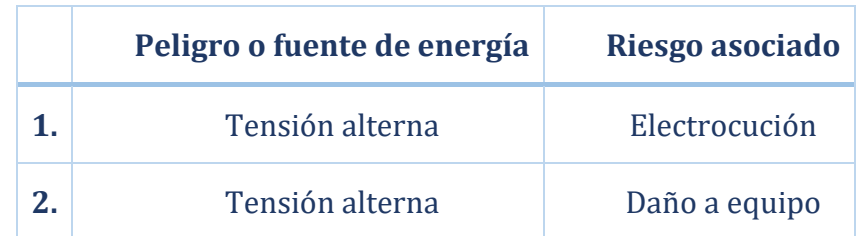

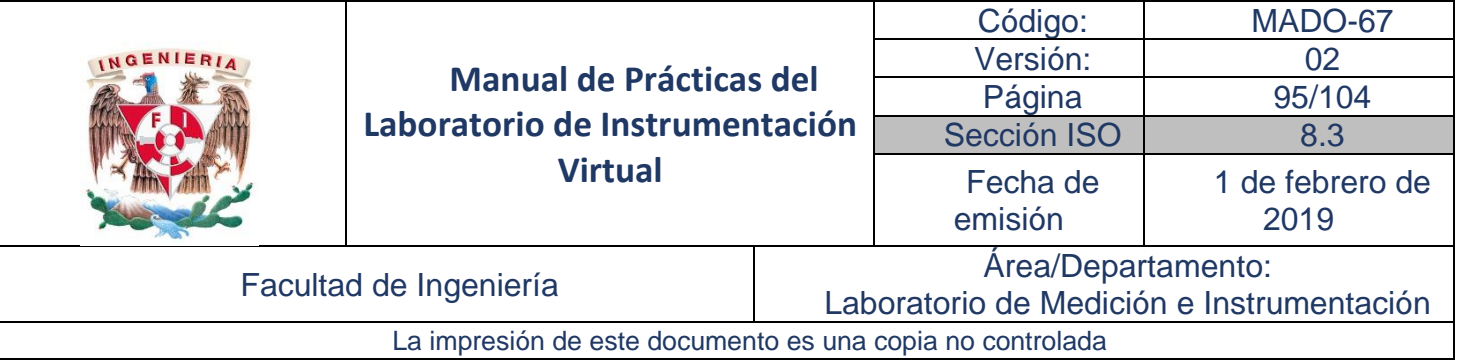

#### Introducción

Medición de Desplazamiento

El transductor es del tipo potenciométrico, está instalado en el módulo G22 en el que se encuentra el transductor y su acondicionador de señal. Según se muestra la figura.

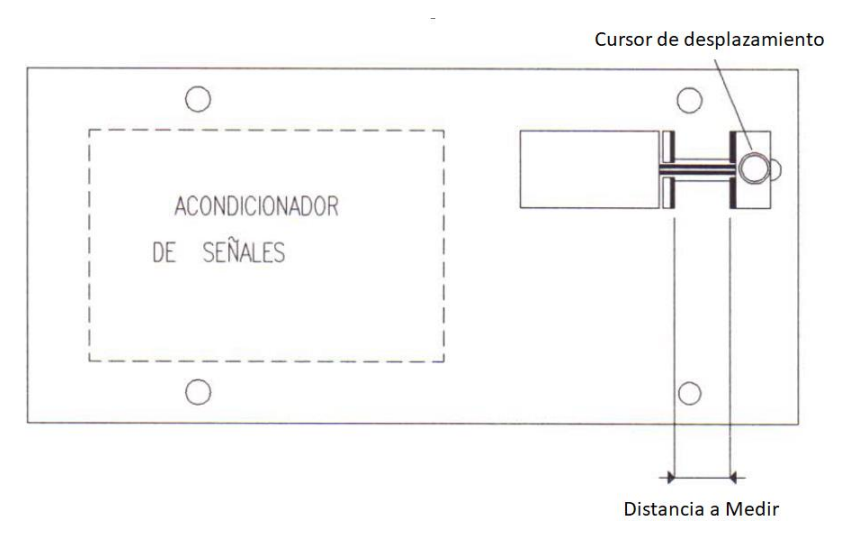

Para realizar la lectura de desplazamiento se utiliza un vernier, el cursor debe estar bien sujeto y las dos laminillas de referencia de medición deben estar paralelas para obtener una lectura correcta.

Las características del transductor utilizado son las siguientes:

- Potenciómetro:  $10 K\Omega$
- Linealidad: 1% del valor a plena escala
- Máxima potencia de disipación 0.55 W
- Recorrido mecánico: 30 mm
- Fuerza mínima para que el cursor se desplace: 30 gr.

El acondicionador de señal para este transductor corresponde a un circuito para suministrar al transductor un voltaje estable y aislar la salida del sistema de lectura, según se muestra en la figura:

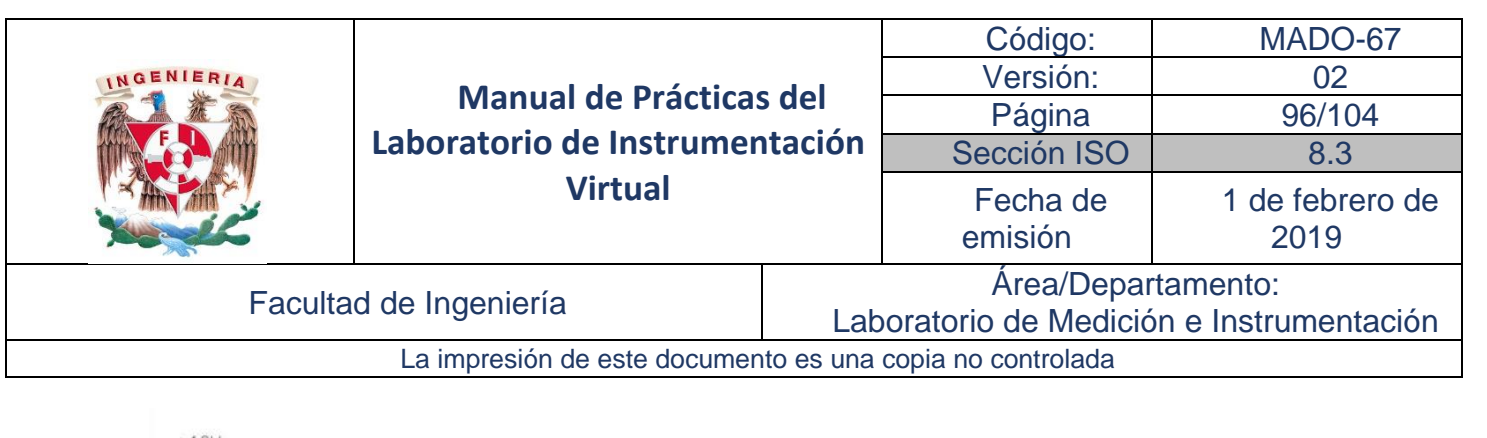

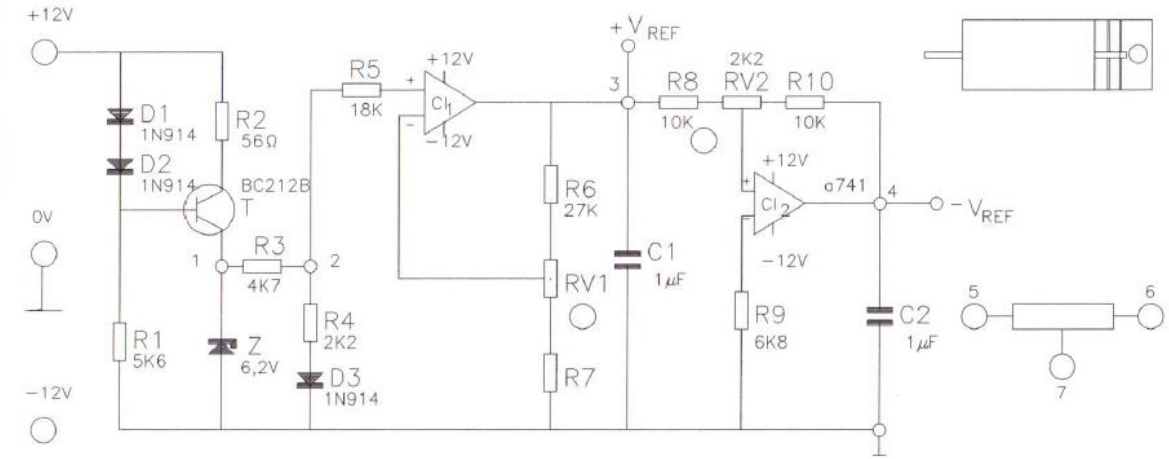

*Módulo G22 del transductor de desplazamiento.*

#### Medición de Presión

El sistema de instrumentación para la medición de presión se compone de un transductor, una etapa de acondicionamiento y la obtención del resultado de la medición.

El transductor de presión tiene una perilla manual que al ir cerrándola produce una variación de presión que puede observarse en el manómetro que tiene en la parte superior, el cual tiene un rango de medición de 0 a 2.5 bares. (Ver figura).

El transductor entrega un valor de resistencia proporcional al valor de presión que se está ejerciendo. Utilizando un conector, este valor pasa a una etapa de acondicionamiento.

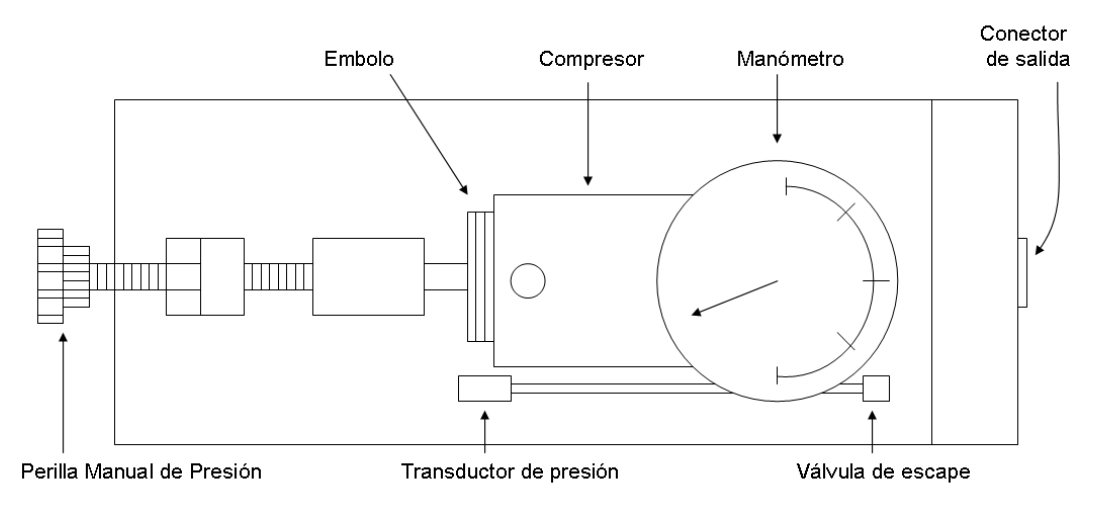

*Esquema del transductor de presión*

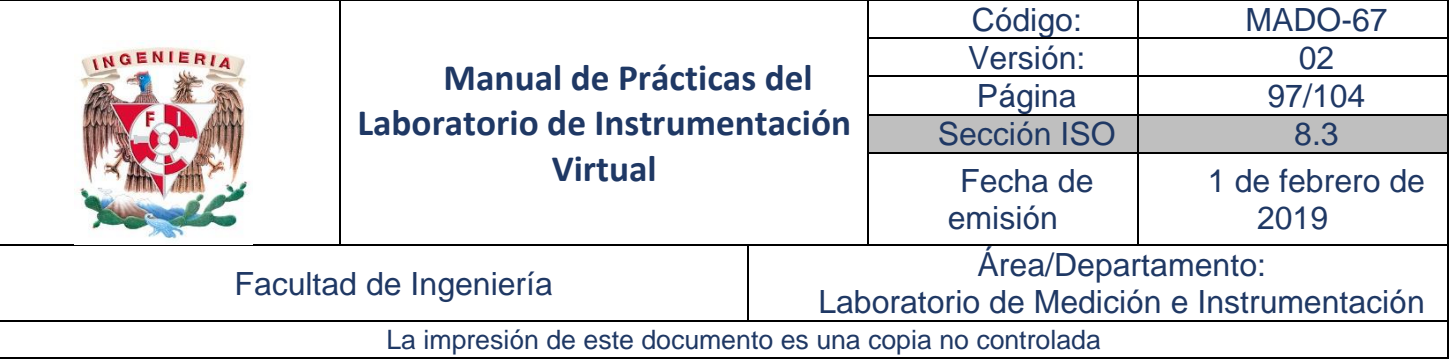

En la parte de acondicionamiento de la señal, se cuenta con una etapa que regula la alimentación de entrada al circuito que es de ±12 Volts, con la finalidad mantener dicha alimentación constante.

A continuación, tiene un puente de Wheatstone donde una de las resistencias que conforman dicho puente es precisamente la que se obtiene a través del transductor de presión, de esta manera al variar este valor obtenemos una diferencia de potencial proporcional a la presión que se está ejerciendo, como se muestra en el *Diagrama esquemático de la etapa de acondicionamiento* de la siguiente figura.

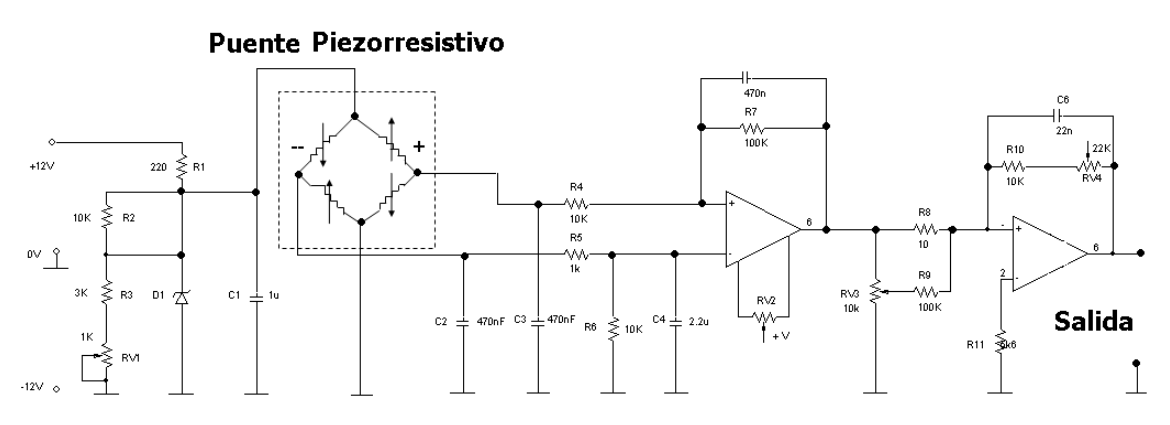

*Diagrama esquemático de la etapa de acondicionamiento.*

### Desarrollo

### Actividad 1. Instrumento Virtual para Medición de Desplazamiento

En esta actividad se construye un instrumento virtual que incluye un panel frontal mediante el uso de indicadores numéricos para observar la medición del desplazamiento proveniente del transductor.

- 1. En el módulo G22 conectar el borne 5 a Vref+ y el borne 6 a tierra.
- 2. Conectar el canalAI 0 de la Tarjeta de Adquisición de datos entre el borne 7 y tierra del módulo G22.
- 3. Realice una figura *desplazamiento.bmp* la cual representa el medidor de desplazamiento y colóquela en el panel frontal.

*Controls → Numeric Indicators → Numeric Indicator*

*Controls → Numeric Indicators →Progress bar*

4. Construya el diagrama de bloques de la figura 1. incorporando las siguientes funciones: *Functions* <sup>→</sup> *All functions* <sup>→</sup> *NI Measurements* <sup>→</sup> *Data Acquisition* <sup>→</sup> *Analog Input* <sup>→</sup> *AI Sample Channel.vi*

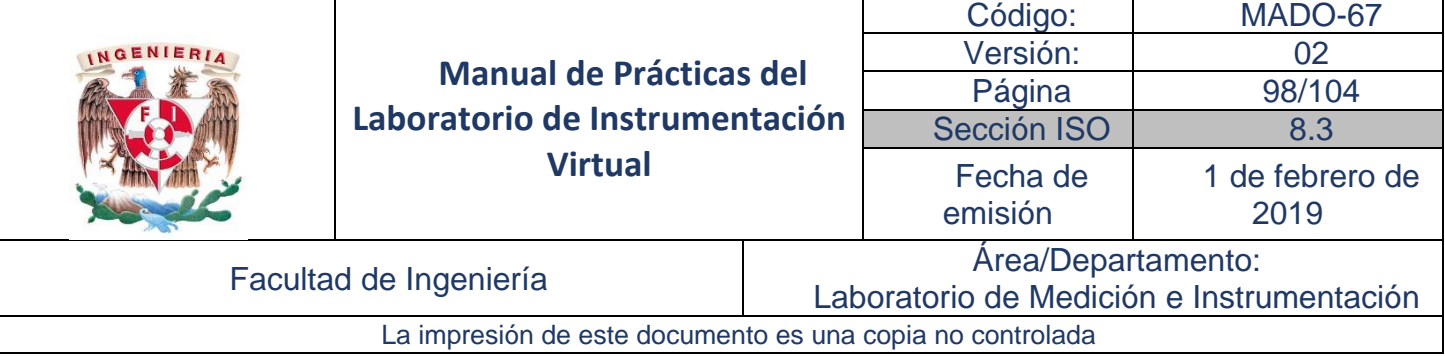

Con el botón derecho del mouse hacer clic sobre *AI Sample Channel*, ir a *Select Type* y seleccionar *Scaled Value.*

*Functions → All functions → Structures → Formula Node*

Con el botón derecho del mouse dar clic sobre algunos de los bordes de *Formula Node* y seleecionar *Add Input* o *Add Output* según se requiera.

```
Functions → All functions → Structures → While Loop
```
Con el botón derecho del mouse haga clic en device y Channel del AI Sample Channel, en el menú Create obtenga sus respectivos controles.

El modelo matemático que se observa puede variar según el equipo utilizado.

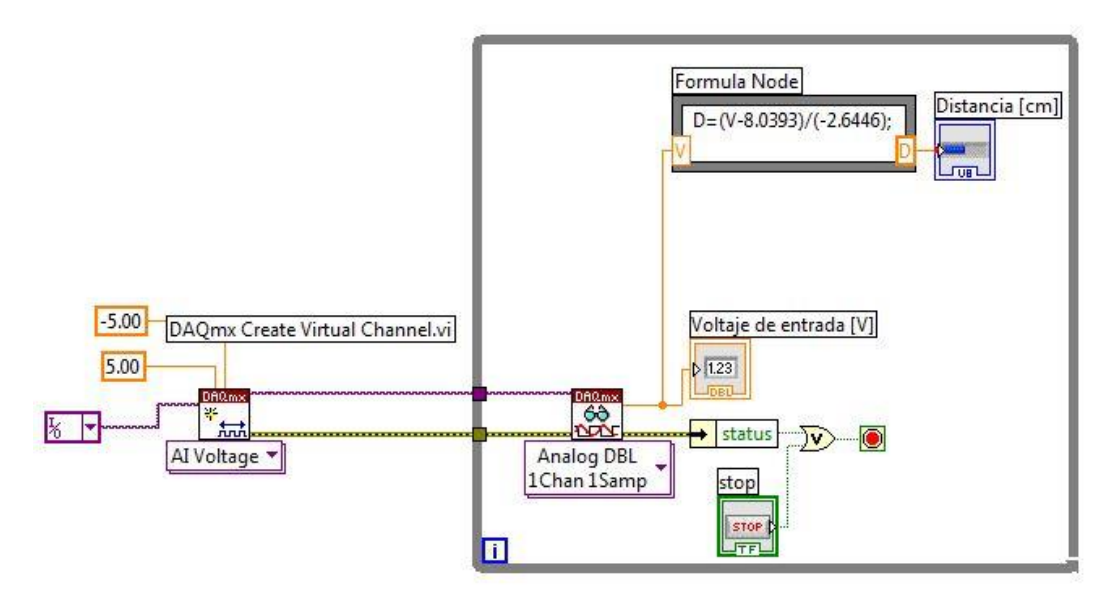

Figura 1. Diagrama de bloques para la medición de desplazamiento.

5. Cambie el nombre de los indicadores haciendo doble clic sobre ellos.

En el panel frontal, con el botón derecho del Mouse de clic sobre el Progress bar, seleccionar Visible *Ítems* y marcar *Digital Display*. De igual forma seleccionar con el botón derecho del Mouse sobre el *Digital Display* del Progress bar y dar clic sobre *Propertie*s. En el menú seleccione Format & Precision y modifique los datos de tal forma que quede como se muestra en la figura 2.

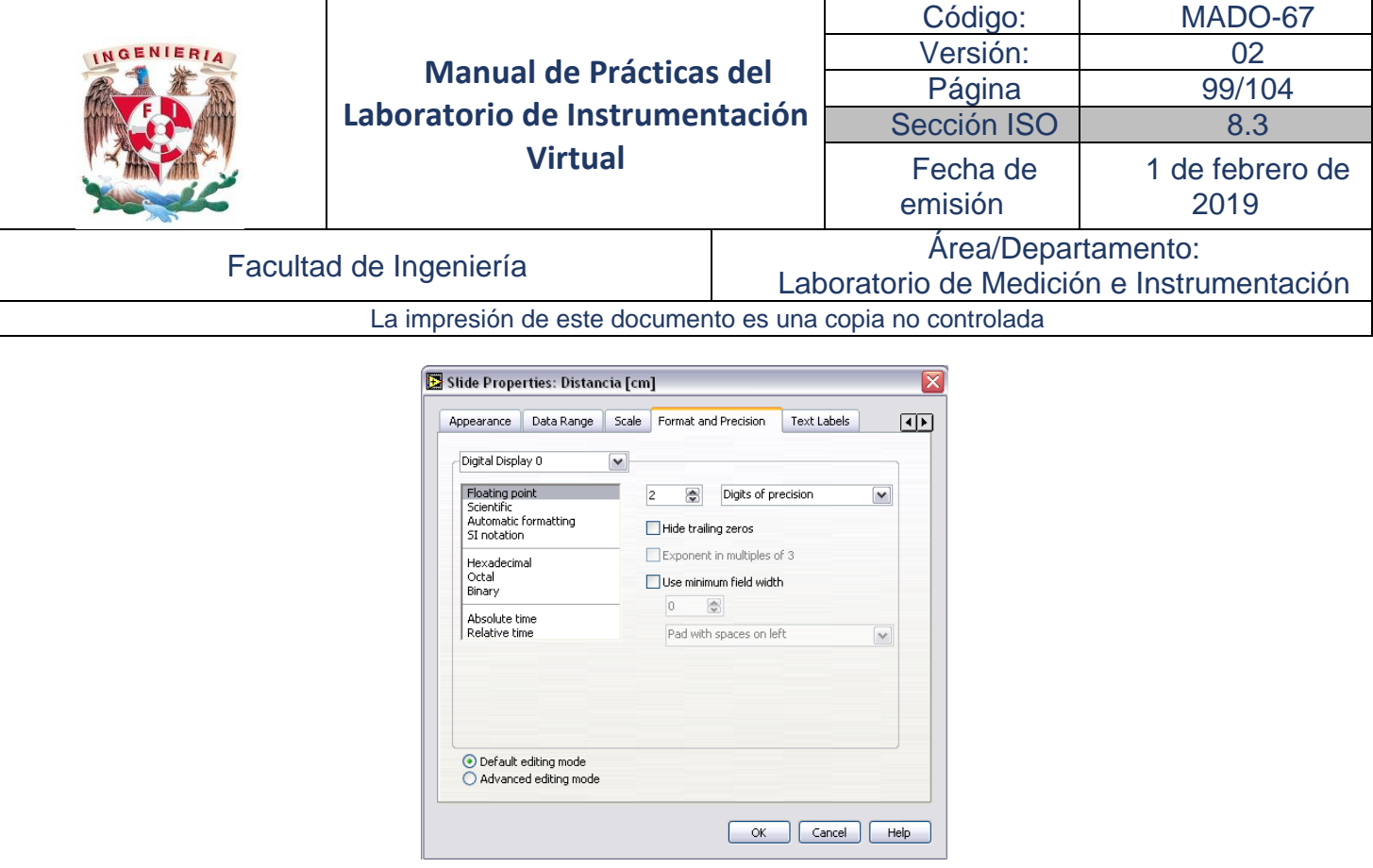

Figura 2. Propiedades del indicador *Slide*. para el despliegue de Distancia.

6. Modifique las propiedades del mismo indicador en la pestaña de Scale de acuerdo con los parámetros de la figura 3.

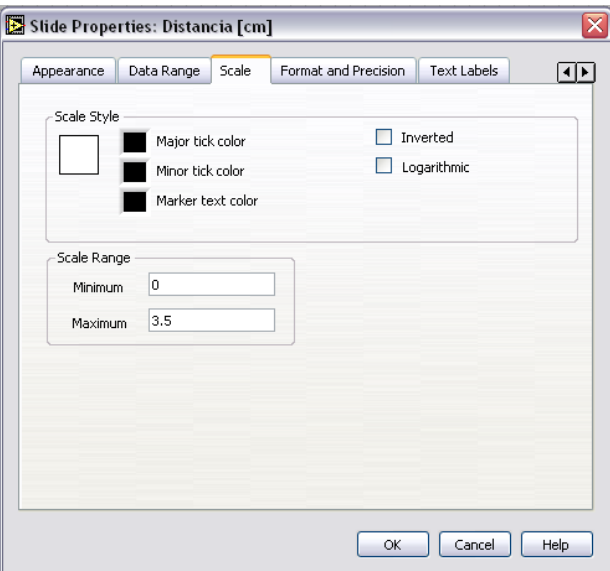

Figura 3. Propiedades *Scale* del indicador *Slide*.

- *7.* Repita el procedimiento anterior para modificar Format and Precision de *Voltaje de entrada.* En este indicador no se modificará *Data Range.*
- 8. Integre el panel frontal como se muestra en la figura 4.
- 9. Verifique su operación en modo Run.

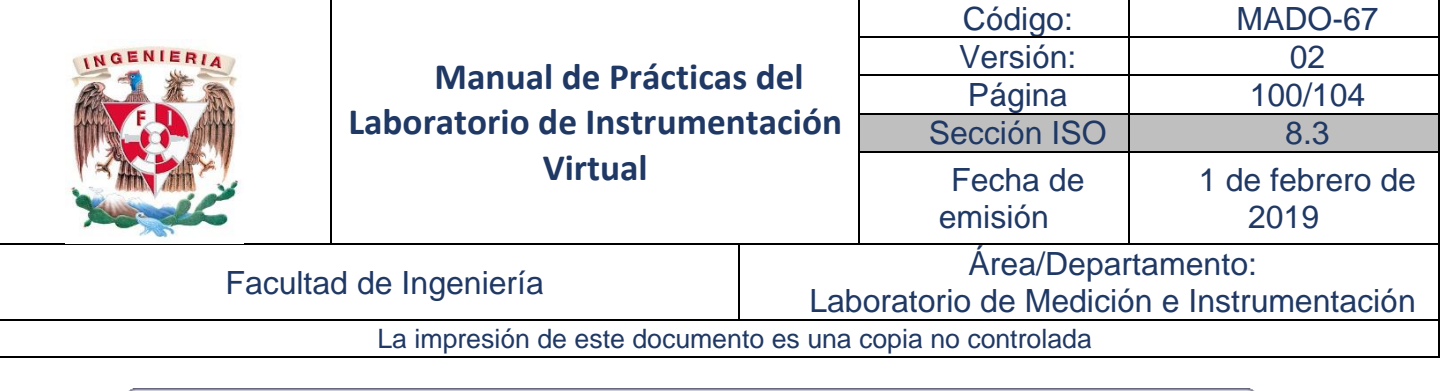

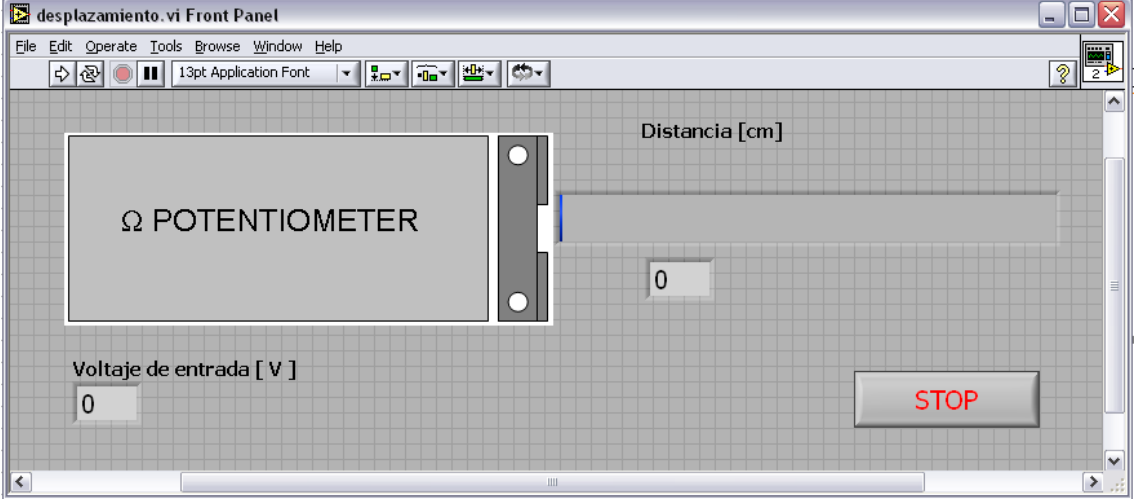

Figura 4. Panel frontal del Instrumento virtual para la medición desplazamiento.

#### Actividad 2. Instrumento Virtual para la Medición de Presión

En esta actividad se construye un instrumento virtual que incluye un panel frontal mediante el uso de indicadores numéricos para observar la medición de presión proveniente de un transductor y émbolo de acción manual.

- 1. Realice una figura *Presión.bmp* la cual representa el medidor de presión y colóquela en el panel frontal.
- 2. Obtenga a través de la paleta *Controls* lo siguiente: *Controls* <sup>→</sup> *All Controls* <sup>→</sup> *Containers*<sup>→</sup> *Tab Control*

*Controls* <sup>→</sup> *Numeric Indicators*<sup>→</sup> *Gauge*

*Controls* <sup>→</sup> *Numeric Indicators* <sup>→</sup> *Numeric Indicator (3)*

*Controls* <sup>→</sup> *Graph Indicators* <sup>→</sup> *Waveform Chart*

*Controls* <sup>→</sup> *Numeric Indicators* <sup>→</sup> *Progress Bar*

*Controls* <sup>→</sup> *Buttons & Switches*<sup>→</sup> *Stop Button*

Con el botón derecho del mouse haga clic sobre la gráfica, en el menú *Visible ítems* seleccione digital display.

3. Integre el panel frontal como se muestra en la figura 5 a) y b).

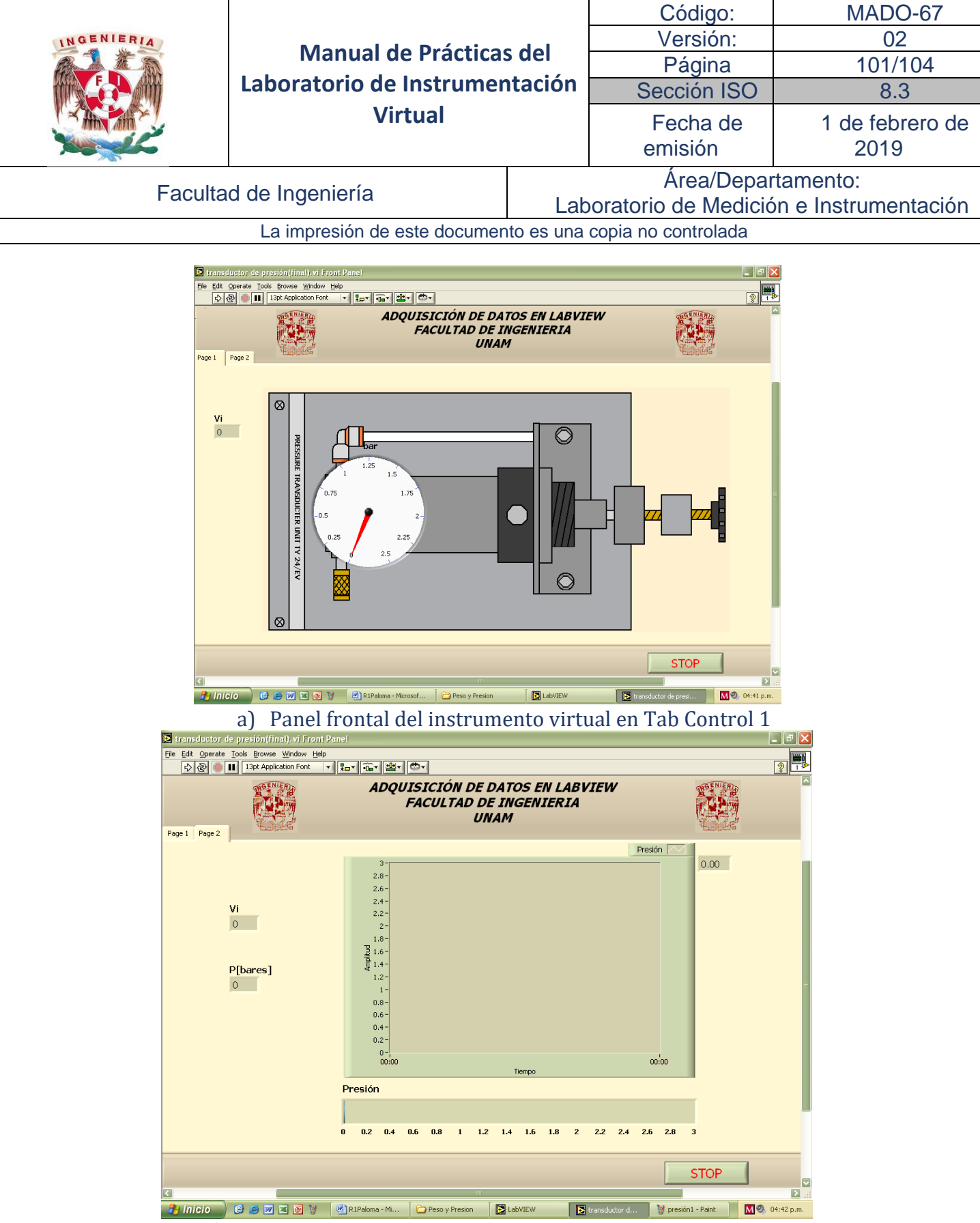

b) Gráfica de datos del instrumento virtual en Tab Control 2. Figura 5. Panel frontal del instrumento virtual para la medición de presión.

Para cambiar las etiquetas de los indicadores haga doble clic sobre ellas.

4. Construya el diagrama de bloques de la figura 6, incorporando las siguientes funciones:

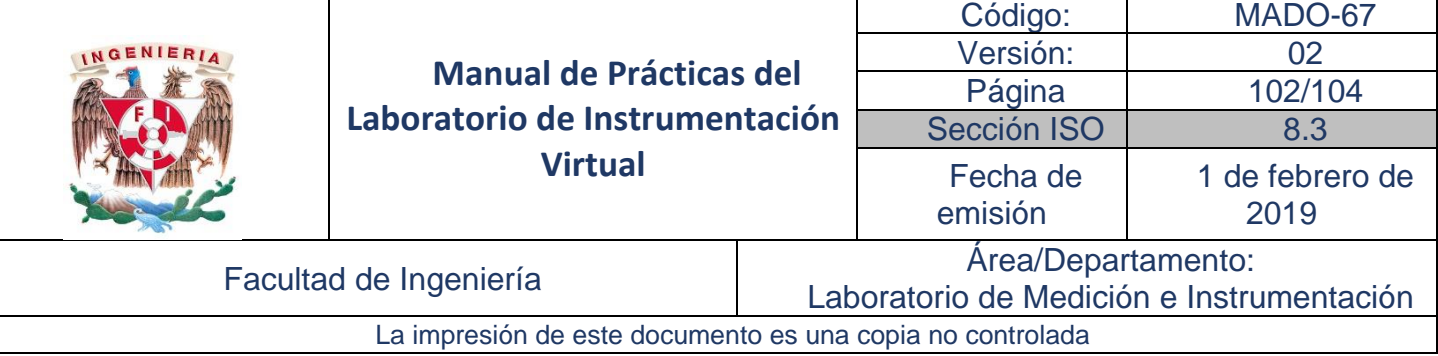

*Functions* <sup>→</sup> *All functions* <sup>→</sup> *NI Measurements* → *Data Acquisition* <sup>→</sup> *Analog Input* <sup>→</sup> *AI Sample Channel.vi*

Con el botón derecho del mouse hacer clic sobre *AI Sample Channel*, ir a *Select Type* y seleccionar *Scaled Value.*

*Functions → All functions → Structures → Formula Node*

Con el botón derecho del mouse dar clic sobre algunos de los bordes de *Formula Node* y seleecionar *Add Input* o *Add Output* según se requiera.

*Functions* <sup>→</sup> *All functions* <sup>→</sup> *Time & Dialog* <sup>→</sup> *Time Delay*

*Functions* <sup>→</sup> *All functions* <sup>→</sup> *Structures* <sup>→</sup> *While Loop*

Con el botón derecho del mouse haga clic en device y Channel del AI Sample Channel, en el menú Create obtenga sus respectivos controles.

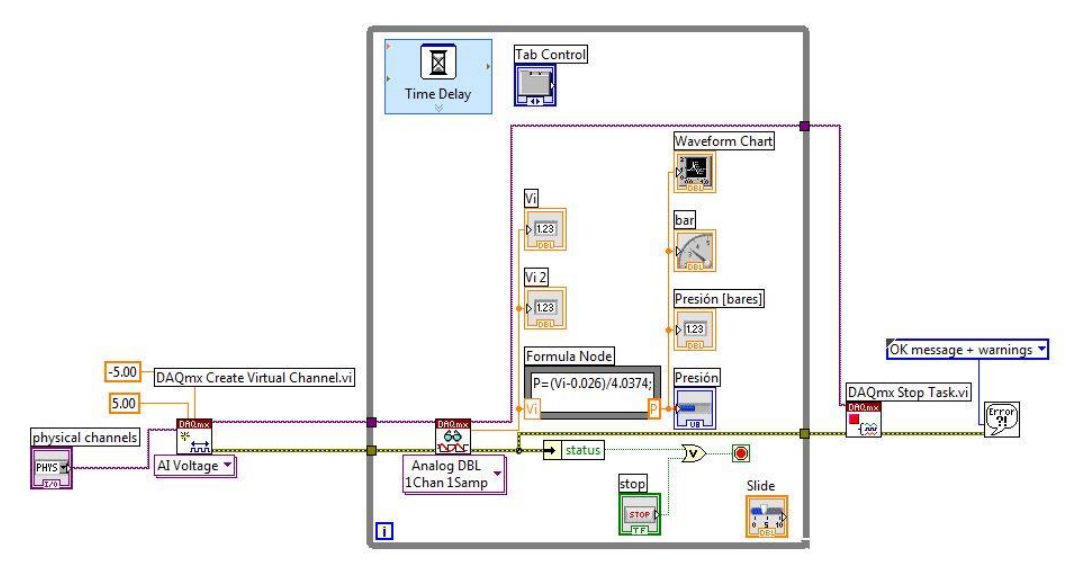

Figura 6. Diagrama de bloques del instrumento virtual para la medición de presión. Nota: Las constantes que se muestran en el diagrama de bloques pueden ser modificadas para obtener una lectura más exacta.

5. La configuración del bloque express *Time Delay* se indica en la figura 8, dando doble clic.

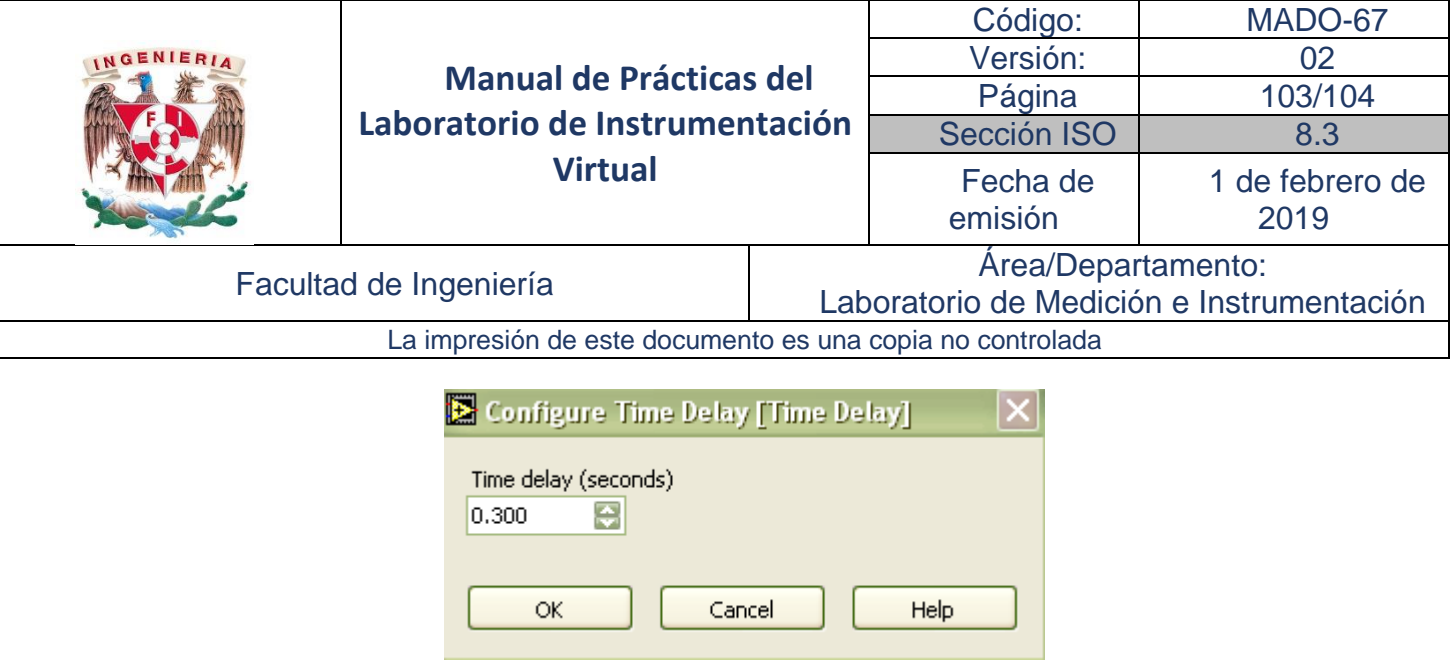

Figura 8. Configuración del bloque express *Time Delay*.

6. Verifique su operación en modo Run Continuosly.

#### Cuestionario Previo de la práctica

- 1. Investigar el tipo de sensor potenciométrico utilizado y especificar el intervalo de desplazamiento y el intervalo de voltaje de salida.
- 2. Investigar el tipo de sensor de presión y especificar el intervalo de presión de entrada y el intervalo de voltaje de salida.
- 3. Analizar la funcionalidad del acondicionador de señal de cada módulo.
- 4. Realice el diagrama de bloques de las figuras 1, 6.

### Actividades de la práctica

- 1. Documente los diagramas de las figuras 1, 7.
- 2. Presente la interfaz de usuario correspondiente a cada bloque del punto anterior.
- 3. Obtenga la gráfica de calibración y determine la sensibilidad para cada sensor.

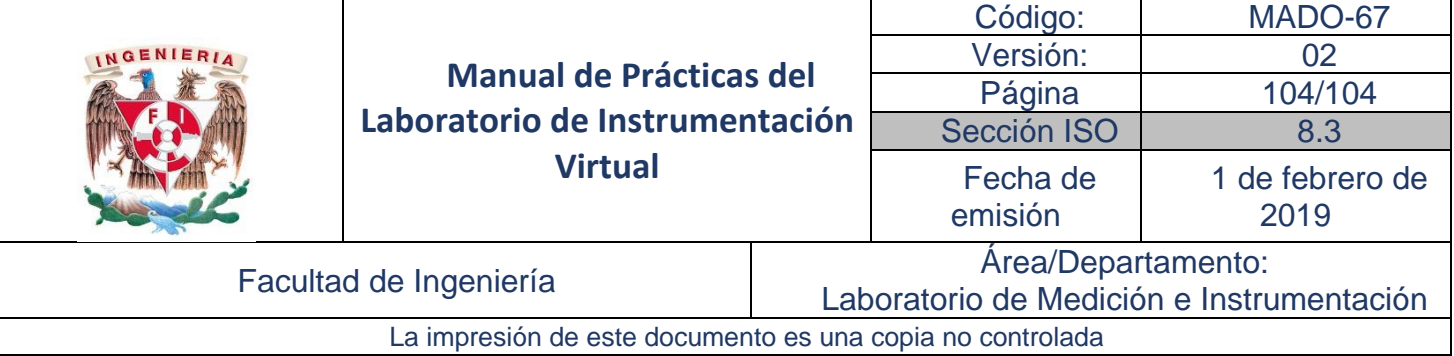

#### Bibliografía

Bishop, R. H. (2014). *Learning with LabVIEW.* Pearson.

- BOYES, W. (2003). *Instrumentation Reference Book* (3rd edition ed.). Elsevier Science.
- DERENZO, S. E. (2003). *Practical Interfacing in the Laboratory : Using a PC for Instrumentation, Data Analysis and Control.* Cambridge University Press.

GARRETT, P. H. (2002). *Multisensor Instrumentation 6 Design: Defined Accuracy.* Systems John Wiley.